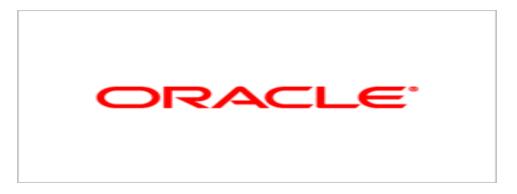

# Agile Product Lifecycle Management

# Getting Started with Agile PLM

9.3.0.1

Part No. E15913-02 December 2009

# **Oracle Copyright**

#### Copyright © 1995, 2010, Oracle and/or its affiliates. All rights reserved.

This software and related documentation are provided under a license agreement containing restrictions on use and disclosure and are protected by intellectual property laws. Except as expressly permitted in your license agreement or allowed by law, you may not use, copy, reproduce, translate, broadcast, modify, license, transmit, distribute, exhibit, perform, publish or display any part, in any form, or by any means. Reverse engineering, disassembly, or decompilation of this software, unless required by law for interoperability, is prohibited.

The information contained herein is subject to change without notice and is not warranted to be error-free. If you find any errors, please report them to us in writing.

If this software or related documentation is delivered to the U.S. Government or anyone licensing it on behalf of the U.S. Government, the following notice is applicable:

#### U.S. GOVERNMENT RIGHTS

Programs, software, databases, and related documentation and technical data delivered to U.S. Government customers are "commercial computer software" or "commercial technical data" pursuant to the applicable Federal Acquisition Regulation and agency-specific supplemental regulations. As such, the use, duplication, disclosure, modification, and adaptation shall be subject to the restrictions and license terms set forth in the applicable Government contract, and, to the extent applicable by the terms of the Government contract, the additional rights set forth in FAR 52.227-19, Commercial Computer Software License (December 2007). Oracle USA, Inc., 500 Oracle Parkway, Redwood City, CA 94065.

This software is developed for general use in a variety of information management applications. It is not developed or intended for use in any inherently dangerous applications, including applications which may create a risk of personal injury. If you use this software in dangerous applications, then you shall be responsible to take all appropriate fail-safe, backup, redundancy and other measures to ensure the safe use of this software. Oracle Corporation and its affiliates disclaim any liability for any damages caused by use of this software in dangerous applications.

Oracle is a registered trademark of Oracle Corporation and/or its affiliates. Other names may be trademarks of their respective owners.

This software and documentation may provide access to or information on content, products and services from third parties. Oracle Corporation and its affiliates are not responsible for and expressly disclaim all warranties of any kind with respect to third party content, products and services. Oracle Corporation and its affiliates will not be responsible for any loss, costs, or damages incurred due to your access to or use of third party content, products or services.

# CONTENTS

| Oracle Copyright                                                         | ii |
|--------------------------------------------------------------------------|----|
| Chapter 1 Introduction                                                   | 1  |
| What's in this Manual                                                    | 1  |
| This Agile Manual Precedes the Solution Manuals                          |    |
| Agile PLM Basics                                                         |    |
| Cross-Solution Utilities in Agile PLM<br>Overview of the Agile PLM Suite |    |
| What is New for the User Experience in Agile PLM 9.3                     |    |
| Chapter 2 Navigating in Agile Web Client                                 | 5  |
| Introducing Web Client                                                   | 5  |
| Logging In to Web Client                                                 | 5  |
| Bookmarking Web Client in Your Browser                                   | 6  |
| Choosing Your Preferred Start Page                                       | 6  |
| Logging Out of Web Client                                                | 7  |
| Web Client Home Page                                                     | 7  |
| Exploring the Home Page                                                  | 9  |
| Quick Links                                                              | 10 |
| Dashboard                                                                | 11 |
| Viewing the Dashboard                                                    |    |
| Dashboard Tabs<br>My Stuff Tab                                           |    |
| Optional Tabs                                                            |    |
| Manipulating the Dashboard Widgets                                       |    |
| Configuring Dashboard Tab Widgets                                        |    |
| Notifications                                                            |    |
| Workflow Routings<br>Using the Workflow Routings Tab                     |    |
| My Assignments                                                           |    |
| Top Pane Main Toolbar                                                    |    |
| Navigation Pane                                                          |    |
| Showing and Hiding the Navigation Pane                                   |    |
| Navigation Pane Toolbar                                                  |    |
| Web Client Session Timeouts                                              |    |
| Navigation Pane Folders Drawer                                           | 31 |
| Search Folders                                                           |    |
| ShortcutsUsing Online Help                                               |    |
|                                                                          |    |
| Reports and Analytics Folders                                            | 32 |

| Navigator Drawer                                                                |    |
|---------------------------------------------------------------------------------|----|
| Navigating Workflow Routings                                                    |    |
| Navigating Search Results                                                       |    |
| Navigating the BOM Tree                                                         |    |
| Navigating the Project Tree<br>Changing Your User Settings                      |    |
| Changing Your User Profile                                                      |    |
| User Preferences                                                                |    |
| User Profile Tabs                                                               |    |
| Creating Personal Criteria                                                      |    |
| Changing Your Password                                                          | 43 |
| Signoff Authority Transfers                                                     | 43 |
| Working with Escalations in Web Client                                          | 44 |
| Web Client Address Book: Users, User Groups, and Supplier Groups                | 45 |
| Address Book, User Groups Tab                                                   | 46 |
| Creating Personal User Groups                                                   | 46 |
| Editing Personal User Groups                                                    |    |
| Deleting Personal User Groups                                                   |    |
| Address Book, Supplier Groups Tab                                               |    |
| Creating Personal Supplier Groups                                               |    |
| Working with Web Client Tables                                                  |    |
| Viewing and Opening Table Objects                                               |    |
| Selecting Rows in Tables                                                        |    |
| Table Views                                                                     |    |
| Sort Order in Tables<br>Defining Table Views                                    |    |
| Web Client Tab Content Indicator Icons                                          | 51 |
| Adding Objects to Tables                                                        | 53 |
| Editing and Modifying Tables                                                    | 54 |
| Using and Organizing Bookmarks                                                  | 55 |
| Bookmarking                                                                     | 55 |
| Using a Bookmark                                                                | 55 |
| Organizing Bookmarks                                                            |    |
| Buttons on the Web Client My Bookmarks Toolbar                                  |    |
| The Organize Bookmarks Dialog                                                   |    |
| Deleting a Bookmark                                                             |    |
| Renaming a Bookmark or a Bookmark Folder<br>Using Folders to Organize Bookmarks |    |
| Creating a Bookmark Folder                                                      |    |
| Reordering the Contents of a Bookmark Folder                                    |    |
| Removing a Bookmark Folder                                                      | 58 |
| Renaming a Bookmark or a Bookmark Folder                                        | 59 |
| Moving Bookmarks and Folders                                                    |    |
| Using the Recently Visited List                                                 |    |
| User Properties Defined                                                         | 60 |

| Chapter 3 Navigating in Agile Java Client             | 65 |
|-------------------------------------------------------|----|
| Logging In and Out of Java Client                     | 65 |
| Java Client Windows, Menus, and Toolbars              |    |
| Java Client Menus                                     | 67 |
| Agile Scan Utility                                    | 67 |
| Java Client Toolbars                                  |    |
| Windows Bar                                           | 69 |
| Hiding and Showing the Navigation Pane                | 70 |
| Java Client Tables                                    |    |
| Sort Order in Tables                                  | 70 |
| Selecting Rows in Tables                              | 71 |
| Using the Inbox                                       |    |
| Notifications                                         | 72 |
| Workflow Routings                                     | 72 |
| Using Bookmarks and the Recently Visited List         |    |
| Bookmarking                                           | 73 |
| Organizing Bookmarks                                  |    |
| The Organize Bookmarks Window                         |    |
| Removing Bookmarks                                    |    |
| Renaming Bookmarks                                    |    |
| Recently Visited List                                 |    |
| Changing Your User Settings                           |    |
| Changing Your User Profile<br>User Preferences        |    |
| Changing Your Password                                |    |
| Persisted User Interface Settings                     |    |
| Working with Escalations                              |    |
| Creating Personal Criteria                            | 77 |
| Editing Personal Criteria                             | 79 |
| Address Book in Java Client                           |    |
| Overview of the Address Book                          | 79 |
| Selecting Users and User Groups from the Address Book | 80 |
| User Groups                                           | 81 |
| Creating User Groups                                  | 81 |
| Completing or Editing User Groups                     | 82 |
| Deleting Personal User Groups                         | 83 |
| Creating Supplier Groups                              | 83 |
| Chapter 4 Concepts and Terms in Agile PLM Solutions   | 85 |
| Introducing Agile Objects                             |    |

| How Objects Appear                                                    | 85  |
|-----------------------------------------------------------------------|-----|
| Agile Object Types                                                    |     |
| Installed Agile Classes, Base Classes, and Subclasses                 | 88  |
| Discovery and Read Privileges                                         |     |
| Routable and Non-Routable Objects                                     |     |
| Routing Managers                                                      |     |
| Other Important Concepts in Agile                                     | 93  |
| Login Security and Passwords                                          | 93  |
| Object Subscriptions, Relationships, and Sharing                      | 94  |
| File Folder Objects and Attachment Files                              | 94  |
| Searching for Data                                                    | 95  |
| Agile Packages                                                        | 95  |
| Exporting Data                                                        | 95  |
| Product Collaboration Process                                         |     |
| Bills of Material                                                     |     |
| Approved Manufacturer Lists                                           | 96  |
| Change Control Process                                                |     |
| Objects and Change Control                                            |     |
| Affected Items<br>Redlining BOMs, Manufacturers, and Attachment Files |     |
| Workflows                                                             |     |
| Change Control Process                                                |     |
| A Typical Change Control Process                                      |     |
| Product Portfolio Management Process                                  |     |
| Common Terms in PPM                                                   |     |
| Product Quality Tracking Process                                      |     |
| Common Terms in PQM                                                   |     |
| Product Cost Management Process                                       |     |
| Common Terms in PCM                                                   |     |
| Product Governance and Compliance Process                             |     |
| Common Terms in PG&C                                                  |     |
| Engineering Collaboration Process                                     | 103 |
| Chapter 5 Working with Business Objects                               | 105 |
| Interacting with Agile Objects: Actions and Tabs                      | 105 |
| Actions Menu                                                          |     |
| Object Tabs                                                           |     |
| Creating Objects                                                      | 111 |
| Creating Objects in Web Client Using the Create New Command           |     |
| Creating Objects in Java Client Using the New Command                 |     |
| Creating an Object Using Save As                                      |     |

| Site Change Order Save As Limitations                                        | 114 |
|------------------------------------------------------------------------------|-----|
| Adding Objects to Tables                                                     |     |
| Adding Objects to Tables in Web Client                                       |     |
| Direct Addition of Objects to BOM, AML, and AI Tables<br>Item Addition Rules |     |
| Modifying Date and Time Fields                                               |     |
| Using the Calendar to Modify Date Fields in Web Client                       |     |
| Using the Calendar to Modify Date Fields in Java Client                      |     |
| Manually Modifying Date and Time Fields                                      |     |
| Selecting Users or User Groups to Modify a Field in Web Client               |     |
| Modifying List Fields in Web Client                                          | 125 |
| Printing Object Tabs                                                         | 126 |
| Emailing Objects                                                             | 127 |
| Quick Access to Objects and Files                                            | 128 |
| Agile-Generated Quick Access Object URLs                                     | 128 |
| Formats for User-Generated Smart Object URLs                                 | 128 |
| Using Quick Access Object URLs                                               | 129 |
| Discussion Objects                                                           | 129 |
| Creating and Viewing Discussions                                             | 130 |
| Adding To and Editing Discussions                                            | 130 |
| Sharing Objects with Other Users                                             | 131 |
| Subscribing to Objects                                                       | 132 |
| Subscribing to an Item or Price Revision                                     | 132 |
| Subscribing to Attachments via the File Folder                               |     |
| Subscribing to Objects in the Clients                                        |     |
| Subscription in Product Portfolio Management                                 |     |
| Relationships and Dependencies Between Objects                               |     |
| Relationships Tab                                                            |     |
| Relationships Tab Views                                                      |     |
| Relationship Tab Actions in Web Client                                       |     |
| Relationship Tab Actions in Java Client                                      |     |
| Using the Web Client Relationship Tab Views                                  |     |
| Using the Java Client Table Filter                                           |     |
| Adding Relationships to Objects                                              |     |
| Editing the Relationships Table                                              |     |
| Removing Relationships                                                       |     |
| What is a Relationship Rule?                                                 |     |
| Relationship Rule Guidelines                                                 |     |
| Adding a Rule to a Relationship                                              |     |
|                                                                              |     |

| Editing a Relationship Rule                         |     |
|-----------------------------------------------------|-----|
| Removing a Relationship Rule                        |     |
| Relationships in PQM                                |     |
| Deleting Objects                                    |     |
| Chapter 6 Working with Agile Reports                |     |
| About Reports                                       |     |
| Types of Reports                                    | 147 |
| How Your Roles and Privileges Affect Reports        |     |
| General Info Tab                                    |     |
| Layout Tab                                          | 150 |
| Creating Standard Report Layouts                    |     |
| About Standard Report Layouts with Multiple Headers |     |
| Creating Custom Report Layouts                      |     |
| Creating a Standard Layout                          |     |
| Editing Standard Report Layouts                     |     |
| Editing Custom Report Layouts                       | 155 |
| Deleting Report Layouts                             |     |
| Schedule Tab                                        |     |
| Historical Report Tab                               | 157 |
| Working with Standard Reports                       |     |
| Accessing Standard Reports                          | 158 |
| Working with Custom Reports                         | 159 |
| Creating a Custom Report                            | 159 |
| Creating a New Query                                |     |
| Conditions to Edit and Save a Query                 | 161 |
| Using a Saved Search                                |     |
| Executing Custom Reports                            |     |
| Deleting and Undeleting Custom Reports              |     |
| Working with External Reports                       | 163 |
| Creating an External Report                         | 163 |
| Executing an External Report                        | 164 |
| The Report Output Window                            |     |
| Chapter 7 Finding Agile Data with Searches          |     |
| Overview of Search Tools                            |     |
| Types of Searches                                   |     |
| Web Client, Types of Searches                       |     |
| Java Client, Types of Searches                      |     |
| User Roles and Searchable Objects and Attributes    |     |

| How Discovery Privileges Affect Searches<br>How Field-Level Read Privileges Affect Searches                  |     |
|----------------------------------------------------------------------------------------------------|-----|
| Search Results                                                                                               |     |
| Exporting Search Results                                                                                     |     |
| Saved Searches                                                                                               |     |
| Predefined System Searches                                                                                   |     |
| Running a Saved Search                                                                                       |     |
| Running Saved "Prompt at Runtime" Searches                                                                   |     |
|                                                                                                    |     |
| Quick Searches                                                                                               |     |
| Quick Search Overview                                                                                        |     |
| Web Client Quick Search                                                                                      |     |
| Perform a Quick Search in Web Client<br>Web Client Name/Number/Description Field Searches                    |     |
| Java Client Quick Search                                                                                     |     |
| Perform a Quick Search in Java Client                                                                        |     |
| Quick Searches and Wildcard Characters                                                                       |     |
| Using Wildcard Characters                                                                                    |     |
| Special Characters as Part of Words                                                                          |     |
| Full Text Search for Content in Attachment Files                                                             |     |
| Using Quick Search to Find Attachment File Content                                                           |     |
| "Stop" Words                                                                                                 |     |
| Using Attachment Content Advanced Search Capabilities                                                        |     |
| Concept Search and Stem Search                                                                               |     |
| Pre-configured Parametric Searches                                                                           | 185 |
| Parametric Search Window                                                                                     | 185 |
| Web Client Parametric Search Window                                                                          |     |
| Running a Pre-configured Parametric Search in Web Client                                                     |     |
| Java Client Parametric Search Window<br>Running a Pre-configured Parametric Search in Java Client            |     |
| Saving a Search                                                                                              |     |
| Saving a Parametric Search as an Advanced Search                                                             |     |
| Using Save As to Save a Search                                                                               |     |
| Advanced Searches                                                                                            |     |
| Overview of Advanced Searches                                                                                |     |
| Basic Process to Create an Advanced Search                                                                   |     |
| Some Caveats about Advanced Searches                                                                         |     |
|                                                                                                    |     |
| Using Saved Searches to Create your Advanced Search<br>Complexity between Search Criteria and Output Display |     |
| Searching for Space Characters in Text Fields                                                                |     |
| Difference in Caching Search Attributes in Java Client and Web Client                                        | 195 |
| Creating an Advanced Search in Web Client                                                                    | 195 |

| A. Select the Search Type, Web Client                                                                     |     |
|----------------------------------------------------------------------------------------------------|-----|
| B. Define the Search Criteria, Web Client<br>C. Define a Custom Output Display, Web Client                |     |
| D. Save and Run the Search, Web Client                                                                    |     |
| Creating an Advanced Search in Java Client                                                                |     |
| A. Select the Search Type, Java Client                                                                    |     |
| B. Define the Search Criteria, Java Client                                                                |     |
| C. Define a Custom Output Display, Java Client                                                            |     |
| D. Save and Run the Search, Java Client<br>Selecting Search Operators                                     |     |
| Search Operators and Attribute Types                                                                      |     |
| Using And/Or Values in Advanced Searches                                                                  |     |
| Using And/Or — An Example                                                                                 |     |
| Using Parentheses in Search Definitions                                                                   |     |
| Where-Used Searches for Items                                                                             | 208 |
| Searching on Rev-Specific Values                                                                          |     |
| Where-Used Search Types                                                                                   |     |
| Where-Used – All Levels – Latest Released Revision Only                                                   |     |
| Where-Used – Top Level – Latest Released Revision Only                                                    |     |
| Where-Used – One Level – Latest Released Revision Only<br>Where-Used – One Level – All Released Revisions |     |
| Where-Used Set Operators                                                                                  |     |
| Union                                                                                                    |     |
| Intersection                                                                                              |     |
| Minus                                                                                                    |     |
| Creating a Where-Used Search in Web Client                                                                |     |
| Creating a Where-Used Search in Java Client                                                               |     |
| Where-used Searches for File Folders                                                                      | 217 |
| Version-Specific Properties and File Folder Object Searches                                               | 218 |
| Relationship Searches                                                                                     | 219 |
| Searching for Users and User Groups                                                                       | 220 |
| Searching for Routable Objects with Workflow Attributes                                                   | 220 |
| Creating Workflow Searches                                                                                |     |
| Creating Grouped Conditions for Workflow Searches                                                         |     |
| Tips and Guidelines for Grouped Conditions                                                                |     |
| Editing and Managing Searches and Search Folders                                                          | 227 |
| Buttons and Right-click Menu Choices in the Java Client Search Toolbar                                    |     |
| Buttons and Right-click Menu Choices in the Java Client Search Toolbar                                    |     |
| Organizing Searches                                                                                       |     |
| The Organize Searches Window                                                                              |     |
| Editing Searches                                                                                          |     |
| Editing a Search in Web Client                                                                            |     |
| Editing a Search in Java Client                                                                           |     |
|                                                                                                    |     |

| Deleting a Search                                                                             | 232 |
|-----------------------------------------------------------------------------------------------|-----|
| Using Folders to Organize Bookmarks                                                           |     |
| Creating a Folder                                                                             |     |
| Removing a Folder                                                                             |     |
| Renaming a Folder<br>Moving Searches and Folders                                              |     |
| Chapter 8 Routing Objects with Workflows                                                      |     |
| About Workflows                                                                               | 237 |
| Status List                                                                                   | 238 |
| Show/Hide Workflows within a Class                                                            | 239 |
| Default Workflows                                                                             | 240 |
| Example of a Customized Workflow                                                              | 242 |
| Using Workflows in the Change Control Process                                                 | 243 |
| Selecting a Workflow                                                                          |     |
| Working with Workflows                                                                        | 245 |
| Switching a Routable Object from One Status to Another Status                                 | 246 |
| Switching the Status of a Routable Object                                                     |     |
| Save Routing Slip Content when Advancing Change                                               |     |
| Auditing Routable Objects                                                                     |     |
| Autopromotion Failure                                                                         |     |
| Redline Conflicts                                                                             |     |
| Demoting a Routable Object                                                                    |     |
| Completing the Status Change for a Review or Released Status                                  |     |
| Discovery Privileges of Approvers, Observers, and Users to Notify                             |     |
| Handling Routed Changes                                                                       |     |
| When to Add Approvers and Observers                                                           |     |
| Adding and Removing Approvers and Observers                                                   |     |
| Approving Routable Objects                                                                    |     |
| Rejecting Routable Objects                                                                    |     |
| Reminder Period and Review Escalation Period                                                  |     |
| Designated Escalation Person                                                                  |     |
| Transferring Signoff Authority                                                                |     |
| Routable Objects Affected During the Transfer Period<br>Modifying Signoff Authority Transfers |     |
| Deleting Signoff Authority Transfers                                                          |     |
| Defining Personal Criteria for Authority Transfers                                            |     |
| Returning a Routable Object to the Originator                                                 |     |
| Canceling a Routable Object                                                                   | 270 |
| Uncanceling a Routable Object                                                                 | 271 |
| Putting a Routable Object on Hold                                                             | 271 |
| Releasing Routable Objects                                                                    | 272 |
|                                                                                               |     |

| Unreleasing Routable Objects                                                                | 273 |
|---------------------------------------------------------------------------------------------|-----|
| Multiple Released Status Types                                                              | 274 |
| Use Case of First Released Status                                                           | 275 |
| Adding Comments to the History Tab                                                          | 275 |
| Sending Comments to all Previous and Current CCB Members                                    |     |
| Changing a Routable Object's Subclass                                                       |     |
| After a Routable Object is Released                                                         |     |
| Switching Routable Objects to Their Final Status                                            | 277 |
| Redlining through ECOs, MCOs, PCOs and SCOs                                                 | 278 |
| Redlining through ECOs                                                                      | 279 |
| Redlining through MCOs                                                                      | 279 |
| Redlining Prices through PCOs                                                               | 279 |
| Redlining through SCOs                                                                      | 279 |
| Deleting Routable Objects                                                                   |     |
| Printing Routable Object's Data                                                             |     |
| Chapter 9 Working with Attachments                                                          | 281 |
| What are Attachments?                                                                       |     |
|                                                                                             |     |
| Attachment Files and Agile File Folders: an Analogy to Papers, Desks, and Vaults            |     |
| Agile Document Management: Even More Efficient than Doris                                   |     |
| What are Attachment Versions?                                                               |     |
| Working with the Attachments Tab of Business Objects                                        |     |
| Buttons on the Attachments Tab                                                              |     |
| Fields on the Attachments Tab                                                               |     |
| Basic Procedures on the Attachments Tab                                                     |     |
| Getting Attachment Files                                                                    |     |
| Java Client, Getting Attachment Files                                                       |     |
| Java Client, Batch Get<br>Web Client, Standard File Productivity, Getting Files. Attach tab |     |
| Web Client, Standard File Productivity, Getting Files                                       |     |
| Opening Attachment Files in their Native Applications                                       |     |
| Printing Attachment Files                                                                   | 296 |
| Copy of About Banners and Watermarks on the Printed Image - Dup                             |     |
| Accessing Different Versions of Attachments                                                 | 297 |
| Using the File Folder Version Browser                                                       | 298 |
| Adding and Removing Files via the Attachments Tab                                           | 299 |
| Adding Attachment Files from your Local Disk or Network                                     | 299 |
| Using the Java Upload/Download Tool                                                         |     |
| Adding Files in Web Client without the Java Upload/Download Tool                            |     |
| Setting your File Productivity Preference<br>Using Web Client's Standard Add File Dialog    |     |
| Add Files by Search Options                                                                 |     |

| Adding a URL       305         Adding Files by using SaveAs to Create a New Business Object       305         Removing Attachments from the Attachments Tab       306         Editing the Attachments from the Attachments Tab       306         Revising Attachment Files       307         Checking Out Attachment Files       308         Checking In Revised Attachment Files       309         Canceling Checkouts       309         Checkum File Validation       310         About Item Revisions and File Folder Versions       310         Revision and Version Defined for Agile PLM.       311         Viewing a Different Revision       311         Introductory Revisions       311         How Rev and Site Lists are Determined       312         Samples of Rev Lists with ECO, MCO, and SCO       312         Vorking with Pending Revisions       313         Attachments on Pending Revisions       313         Attachment Files in the AutoVue for Agile Viewer       315         Viewing and Redlining Attachment Files in the AutoVue for Agile Viewer       315         Viewing and Redlining Attachment Files in the AutoVue for Agile Viewer       315         Viewing and Redlining Attachment Files in the AutoVue for Agile Viewer       315         Viewing Up or Realining Attachment Files Sonat                                                      | Add by Search for Existing File Folder                                 |     |
|----------------------------------------------------------------------------------------------------|------------------------------------------------------------------------|-----|
| Removing Attachments from the Attachments Tab.       306         Editing the Attachment Files       307         Checking Out Attachment Files       308         Checking Un Revised Attachment Files       309         Checking In Revised Attachment Files       309         Checking In Revised Attachment Files       309         Checking In Revised Attachment Files       309         Checksum File Validation       310         About Item Revisions and File Folder Versions       310         Revision and Version Defined for Aglie PLM.       311         Viewing a Different Revision       311         Introductory Revisions       311         How Rev and Site Lists are Determined       312         How Rev and Site Lists are Determined       312         Samples of Rev Lists with ECO, MCO, and SCO       313         Attachments on Pending Revisions       313         Attachment Operations       315         Viewing and Redilning Attachment Files in the AutoVue for Agile Viewer       315         Redilning or Marking Up Files in AutoVue for Agile       314         Availability of Attachment Quick Access URLs       318         Agle-Generated Attachment Quick Access Smart URL Formats       319         User-Generated Attachment Quick Access Smart URL Formats       321                                                                      | •                                                                      |     |
| Editing the Attachment Table       306         Revising Attachment Files       307         Checking In Revised Attachment Files       308         Checking In Revised Attachment Files       309         Canceling Checkouts       309         Checkum File Validation       310         About Item Revisions and File Folder Versions       310         Revision and Version Defined for Agile PLM       311         Viewing a Different Revision       311         Introductory Revisions       311         How Rev and Site Lists are Determined       312         How Rev and Site Lists are Determined       312         Working with Pending Revisions       313         Attachments on Pending Revisions       313         Effects of CopyFilesToRev SmartRule       314         Availability of Attachment Operations.       315         Viewing and Redilning Attachment Files in the AutoVue for Agile Viewer       315         Redining or Marking Up Files in AutoVue for Agile Viewer       316         Marking Up or Redining Attachment Files from an ECO       317         Configuring File Associations for Opening Files in Web Client       318         Agile-Generated Attachment Quick Access Smart URL Formats       319         Item Attachment Quick Access Smart URL Formats       319                                                                       |                                                                        |     |
| Revising Attachment Files       307         Checking Un Revised Attachment Files       308         Checking In Revised Attachment Files       309         Canceling Checkouts       309         Checksum File Validation       310         About Item Revisions and File Folder Versions       310         Revision and Version Defined for Agile PLM.       311         Viewing a Different Revision       311         Introductory Revisions       311         How Rev and Site Lists are Determined       312         How Rev and Site Lists are Determined       312         Samples of Rev Lists with ECO, MCO, and SCO       312         Working with Pending Revisions       313         Effects of CopyFilesToRev SmartRule       314         Availability of Attachment Operations       315         Viewing and Redining Attachment Files in the AutoVue for Agile Viewer       315         Viewing Jup or Redining Attachment Files from an ECO       317         Configuring File Associations for Opening Files in Web Client       318         Agile-Generated Attachment Quick Access Smart URL Formats       319         User-Generated Attachment Quick Access Smart URL Formats       322         Accessing Attachment Quick Access Smart URL Formats       323         Scan Utility       323                                                                      | Removing Attachments from the Attachments Tab                          |     |
| Checking In Revised Attachment Files       308         Checking In Revised Attachment Files       309         Canceling Checkouts       309         Checksum File Validation       310         About Item Revisions and File Folder Versions       310         Revision and Version Defined for Agile PLM       311         Viewing a Different Revision       311         Introductory Revisions       311         How Rev and Site Lists are Determined       312         How Rev and Site Lists are Determined       312         Working with Pending Revisions       313         Attachments on Pending Revisions       313         Attachment Quersions       313         Effects of CopyFiles ToRev SmartRule       314         Availability of Attachment Operations       315         Viewing and Redlining Attachment Files in the AutoVue for Agile       316         Marking Up or Redlining Attachment Files from an ECO       317         Configuring File Associations for Opening Files in Web Client       318         Generated Attachment Quick Access URLs       319         Item Attachment Quick Access URLs       319         Item Attachment Quick Access Smart URL Formats       319         Item Attachment Quick Access Smart URL Formats       319         Pile Fo                                                                                         | Editing the Attachments Table                                          |     |
| Checking In Revised Attachment Files       309         Canceling Checkouts       309         Checksum File Validation       310         About Item Revisions and File Folder Versions       310         Revision and Version Defined for Agile PLM       311         Viewing a Different Revision       311         Introductory Revisions       311         How Rev and Site Lists are Determined       312         How Rev and Site Lists are Determined       312         Working with Pending Revisions       313         Attachments on Pending Revisions       313         Effects of CopyFiles ToRev SmartRule       314         Availability of Attachment Files in the AutoVue for Agile Viewer       315         Viewing and Redlining Attachment Files in the AutoVue for Agile Viewer       315         Redining or Marking Up or Redlining Attachment Files from an ECO       317         Configuring File Associations for Opening Files in Web Client       318         Generated Attachment Quick Access URLs       319         Item Attachment Quick Access Smart URL Formats       319         Item Attachment Quick Access Smart URL Formats       321         Program Content Quick Access Smart URL Formats       323         Accessing Attachment Files using Quick Access URLs       323         Scan uti                                                      | Revising Attachment Files                                              | 307 |
| Canceling Checkouts       309         Checksum File Validation       310         About Item Revisions and File Folder Versions       310         Revision and Version Defined for Agile PLM       311         Viewing a Different Revision       311         Introductory Revisions       311         Introductory Revisions       311         How Rev and Site Lists are Determined       312         Samples of Rev Lists with ECO, MCO, and SCO       312         Working with Pending Revisions       313         Attachments on Pending Revisions       313         Effects of CopyFilesToRev SmartRule       314         Availability of Attachment Operations       315         Viewing and Redlining Attachment Files in the AutoVue for Agile Viewer       316         Marking Up or Redlining Attachment Files from an ECO       317         Configuring File Associations for Opening Files in Web Client       318         Agile-Generated Attachment Quick Access URLs       319         User Generated Attachment Quick Access Smart URL Formats       319         Item Attachment Files using Quick Access Smart URL Formats       321         Program Content Quick Access Smart URL Formats       322         Accessing Attachment File Folders       323         Item Attachment File Suing Quick Acceess Smar                                                      | Checking Out Attachment Files                                          |     |
| Checksum File Validation       310         About Item Revisions and File Folder Versions       310         Revision and Version Defined for Agile PLM       311         Viewing a Different Revision       311         Introductory Revisions       311         Introductory Revisions       312         How Rev and Site Lists are Determined       312         Samples of Rev Lists with ECO, MCO, and SCO       312         Working with Pending Revisions       313         Attachments on Pending Revisions       313         Effects of CopyFilesToRev SmartRule       314         Availability of Attachment Operations       315         Viewing and Redlining Attachment Files in the AutoVue for Agile Viewer       316         Marking Up or Redlining Attachment Files from an ECO       317         Configuring File Associations for Opening Files in Web Client       318         Generating Attachment Quick Access URLs       319         User-Generated Attachment Quick Access Smart URL Formats       319         Item Attachment Quick Access Smart URL Formats       321         Program Content Quick Access Smart URL Formats       321         Program Content Quick Access Smart URL Formats       321         Program Content Quick Access Smart URL Formats       322         Lober Souick Access Sm                                                      | Checking In Revised Attachment Files                                   |     |
| About Item Revisions and File Folder Versions       310         Revision and Version Defined for Agile PLM       311         Viewing a Different Revision       311         Introductory Revisions       311         How Rev and Site Lists are Determined       312         Samples of Rev Lists with ECO, MCO, and SCO       312         Working with Pending Revisions       313         Attachments on Pending Revisions       313         Effects of CopyFilesToRev SmartRule       314         Availability of Attachment Operations       315         Viewing and Redlining Attachment Files in the AutoVue for Agile Viewer       316         Marking Up or Redlining Attachment Files from an ECO       317         Configuring File Associations for Opening Files in Web Client       318         Agile-Generated Attachment Quick Access URLs       319         User-Generated Attachment Quick Access Smart URL Formats       319         Item Attachment Quick Access Smart URL Formats       321         Program Content Quick Access Smart URL Formats       322         Accessing Attachment Files URL Access Smart URL Formats       323         Scan Utility       323         Scan Utility       323         Scan Utility       324         Chapter 10 Working with File Folders       325                                                                        | Canceling Checkouts                                                    |     |
| Revision and Version Defined for Agile PLM.       311         Viewing a Different Revision       311         Introductory Revisions       311         How the Revision List Works       312         How Rev and Site Lists are Determined       312         Samples of Rev Lists with ECO, MCO, and SCO       312         Working with Pending Revisions       313         Attachments on Pending Revisions       313         Effects of CopyFilesToRev SmartRule       314         Availability of Attachment Operations       315         Viewing and Redlining Attachment Files in the AutoVue for Agile Viewer       315         Redlining or Marking Up Files in AutoVue for Agile.       316         Marking Up or Redlining Attachment Files from an ECO       317         Configuring File Associations for Opening Files in Web Client       318         Generating Attachment Quick Access URLs       319         User-Generated Attachment Quick Access Smart URL Formats       319         File Folders Quick Access Smart URL Formats       322         Accessing Attachment Files using Quick Access URLs       323         Installing a Scanner       323         Using the Scan Utility       324         Chapter 10 Working with File Folders       325         What are File Folders?       325                                                                     | Checksum File Validation                                               |     |
| Viewing a Different Revision       311         Introductory Revisions       311         How the Revision List Works       312         How Rev and Site Lists are Determined       312         Samples of Rev Lists with ECO, MCO, and SCO       312         Working with Pending Revisions       313         Attachments on Pending Revisions       313         Effects of CopyFilesToRev SmarRule       314         Availability of Attachment Operations       315         Viewing and Redlining Attachment Files in the AutoVue for Agile Viewer       315         Redlining or Marking Up Files in AutoVue for Agile       316         Marking Up or Redlining Attachment Files from an ECO       317         Configuring File Associations for Opening Files in Web Client       318         Agile-Generated Attachment Quick Access URLs       319         User-Generated Attachment Quick Access Smart URL Formats       319         Item Attachment Quick Access Smart URL Formats       322         Accessing Attachment Files using Quick Access URLs       323         Installing a Scanner       323         Using the Scan Utility       324         Chapter 10 Working with File Folders       325         What are File Folders?       325         What are File Folders Directly?       325 </td <td>About Item Revisions and File Folder Versions</td> <td> 310</td> | About Item Revisions and File Folder Versions                          | 310 |
| Introductory Revisions       311         How the Revision List Works       312         How Rev and Site Lists are Determined       312         Samples of Rev Lists with ECO, MCO, and SCO       312         Working with Pending Revisions       313         Attachments on Pending Revisions       313         Effects of CopyFilesToRev SmartRule       314         Availability of Attachment Operations       315         Viewing and Redlining Attachment Files in the AutoVue for Agile Viewer       315         Redlining or Marking Up Files in AutoVue for Agile       316         Marking Up or Redlining Attachment Files from an ECO       317         Configuring File Associations for Opening Files in Web Client       318         Generating Attachment Quick Access URLs       319         User-Generated Attachment Quick Access URLs       319         Iter Adttachment Quick Access Smart URL Formats       319         Iter Folders Quick Access Smart URL Formats       322         Accessing Attachment Files using Quick Access URLs       323         Issalling a Scanner       323         Using the Scan Utility       323         Issalling a Scanner       323         Using the Scan Utility       324         Chapter 10 Working with File Folders       325                                                                                         | Revision and Version Defined for Agile PLM                             |     |
| How the Revision List Works       312         How Rev and Site Lists are Determined       312         Samples of Rev Lists with ECO, MCO, and SCO       312         Working with Pending Revisions       313         Attachments on Pending Revisions       313         Effects of CopyFilesToRev SmartRule       314         Availability of Attachment Operations       315         Viewing and Redlining Attachment Files in the AutoVue for Agile Viewer       315         Redlining or Marking Up Files in AutoVue for Agile       316         Marking Up or Redlining Attachment Files from an ECO       317         Configuring File Associations for Opening Files in Web Client       318         Generating Attachment Quick Access URLs       319         User-Generated Attachment Quick Access Smart URL Formats       319         Item Attachment Quick Access Smart URL Formats       319         File Folders Quick Access Smart URL Formats       322         Accessing Attachment Files using Quick Access URLs       323         Installing a Scanner       323         Using the Scan Utility       324         Chapter 10 Working with File Folders       325         What are File Folders?       325         Why Use and Modify File Folders       325         Working with File Folders       3                                                               | Viewing a Different Revision                                           |     |
| How Rev and Site Lists are Determined       312         Samples of Rev Lists with ECO, MCO, and SCO       312         Working with Pending Revisions       313         Attachments on Pending Revisions       313         Effects of CopyFilesToRev SmartRule       314         Availability of Attachment Operations       315         Viewing and Redlining Attachment Files in the AutoVue for Agile Viewer       315         Redlining or Marking Up Files in AutoVue for Agile       316         Marking Up or Redlining Attachment Files from an ECO       317         Configuring File Associations for Opening Files in Web Client       318         Generating Attachment Quick Access URLs       319         Agile-Generated Attachment Quick Access Smart URL Formats       319         Item Attachment Quick Access Smart URL Formats       319         File Folders Quick Access Smart URL Formats       322         Accessing Attachment Files using Quick Access URLs       323         Installing a Scanner       323         Using the Scan Utility       324         Chapter 10 Working with File Folders       325         Why Use and Modify File Folders Directly?       325         Why Use and Modify File Folders       326         Working with File Folders       326                                                                                       | Introductory Revisions                                                 |     |
| Samples of Rev Lists with ECO, MCO, and SCO       312         Working with Pending Revisions       313         Attachments on Pending Revisions       313         Effects of CopyFilesToRev SmartRule       314         Availability of Attachment Operations       315         Viewing and Redlining Attachment Files in the AutoVue for Agile Viewer       315         Redlining or Marking Up Files in AutoVue for Agile       316         Marking Up or Redlining Attachment Files from an ECO       317         Configuring File Associations for Opening Files in Web Client       318         Agile-Generated Attachment Quick Access URLs       319         User-Generated Attachment Quick Access Smart URL Formats       319         File Folders Quick Access Smart URL Formats       321         Program Content Quick Access Smart URL Formats       322         Accessing Attachment Files using Quick Access URLs       323         Installing a Scanner       323         Using the Scan Utility       323         Vising the Scan Utility       324         Chapter 10 Working with File Folders       325         What are File Folders?       325         Why Use and Modify File Folders       326         Working with File Folders       326 <td>How the Revision List Works</td> <td></td>                                                                     | How the Revision List Works                                            |     |
| Working with Pending Revisions       313         Attachments on Pending Revisions       313         Effects of CopyFilesToRev SmartRule       314         Availability of Attachment Operations       315         Viewing and Redlining Attachment Files in the AutoVue for Agile Viewer       315         Redlining or Marking Up Files in AutoVue for Agile       316         Marking Up or Redlining Attachment Files from an ECO       317         Configuring File Associations for Opening Files in Web Client       318         Generating Attachment Quick Access URLs       319         User-Generated Attachment Quick Access Smart URL Formats       319         Item Attachment Quick Access Smart URL Formats       319         File Folders Quick Access Smart URL Formats       321         Program Content Quick Access Smart URL Formats       322         Accessing Attachment Files using Quick Access URLs       323         Installing a Scanner       323         Using the Scan Utility       324         Chapter 10 Working with File Folders       325         What are File Folders?       325         Why Use and Modify File Folders       325         Working with File Folders       326         Working with File Folders       326                                                                                                    |                                                                        |     |
| Attachments on Pending Revisions       313         Effects of CopyFilesToRev SmartRule       314         Availability of Attachment Operations       315         Viewing and Redlining Attachment Files in the AutoVue for Agile Viewer       315         Redlining or Marking Up Files in AutoVue for Agile       316         Marking Up or Redlining Attachment Files from an ECO       317         Configuring File Associations for Opening Files in Web Client       318         Generating Attachment Quick Access URLs       319         User-Generated Attachment Quick Access Smart URL Formats       319         Item Attachment Quick Access Smart URL Formats       319         File Folders Quick Access Smart URL Formats       321         Program Content Quick Access Smart URL Formats       322         Accessing Attachment Files using Quick Access URLs       323         Scan Utility       323         Scan Utility       323         Installing a Scanner       323         Using the Scan Utility       324         Chapter 10 Working with File Folders       325         Why Use and Modify File Folders Directly?       325         Advantages of File Folders       326         Working with File Folders       327                                                                                                    |                                                                        |     |
| Effects of CopyFilesToRev SmartRule                                                                                                    |                                                                        |     |
| Availability of Attachment Operations       .315         Viewing and Redlining Attachment Files in the AutoVue for Agile Viewer       .315         Redlining or Marking Up Files in AutoVue for Agile       .316         Marking Up or Redlining Attachment Files from an ECO       .317         Configuring File Associations for Opening Files in Web Client       .318         Generating Attachment Quick Access URLs       .318         Agile-Generated Attachment Quick Access Smart URL Formats       .319         User-Generated Attachment Quick Access Smart URL Formats       .319         File Folders Quick Access Smart URL Formats       .321         Program Content Quick Access Smart URL Formats       .322         Accessing Attachment Files using Quick Access URLs       .323         Scan Utility       .323         Installing a Scanner       .323         Using the Scan Utility       .324         Chapter 10 Working with File Folders       .325         What are File Folders?       .325         Why Use and Modify File Folders       .325         Working with File Folders       .326         Working with File Folders       .326                                                                                                    | 5                                                                      |     |
| Redlining or Marking Up Files in AutoVue for Agile.       316         Marking Up or Redlining Attachment Files from an ECO.       317         Configuring File Associations for Opening Files in Web Client       318         Generating Attachment Quick Access URLs       318         Agile-Generated Attachment Quick Access URLs       319         User-Generated Attachment Quick Access Smart URL Formats       319         Item Attachment Quick Access Smart URL Formats       319         File Folders Quick Access Smart URL Formats       321         Program Content Quick Access Smart URL Formats       322         Accessing Attachment Files using Quick Access URLs       323         Scan Utility       323         Installing a Scanner       323         Using the Scan Utility       324         Chapter 10 Working with File Folders       325         What are File Folders?       325         What are File Folders?       325         What are File Folders Directly?       325         Advantages of File Folders       326         Working with File Folders       326                                                                                                    |                                                                        |     |
| Redlining or Marking Up Files in AutoVue for Agile.       316         Marking Up or Redlining Attachment Files from an ECO.       317         Configuring File Associations for Opening Files in Web Client       318         Generating Attachment Quick Access URLs       318         Agile-Generated Attachment Quick Access URLs       319         User-Generated Attachment Quick Access Smart URL Formats       319         Item Attachment Quick Access Smart URL Formats       319         File Folders Quick Access Smart URL Formats       321         Program Content Quick Access Smart URL Formats       322         Accessing Attachment Files using Quick Access URLs       323         Scan Utility       323         Installing a Scanner       323         Using the Scan Utility       324         Chapter 10 Working with File Folders       325         What are File Folders?       325         What are File Folders?       325         What are File Folders Directly?       325         Advantages of File Folders       326         Working with File Folders       326                                                                                                    | Viewing and Redlining Attachment Files in the AutoVue for Agile Viewer |     |
| Marking Up or Redlining Attachment Files from an ECO       317         Configuring File Associations for Opening Files in Web Client       318         Generating Attachment Quick Access URLs       318         Agile-Generated Attachment Quick Access URLs       319         User-Generated Attachment Quick Access Smart URL Formats       319         Item Attachment Quick Access Smart URL Formats       319         File Folders Quick Access Smart URL Formats       321         Program Content Quick Access Smart URL Formats       322         Accessing Attachment Files using Quick Access URLs       323         Scan Utility       323         Installing a Scanner       323         Using the Scan Utility       324         Chapter 10 Working with File Folders       325         What are File Folders?       325         What are File Folders Directly?       325         Advantages of File Folders       326         Working with File Folders       326                                                                                                    |                                                                        |     |
| Generating Attachment Quick Access URLs       318         Agile-Generated Attachment Quick Access URLs       319         User-Generated Attachment Quick Access Smart URL Formats       319         Item Attachment Quick Access Smart URL Formats       319         File Folders Quick Access Smart URL Formats       321         Program Content Quick Access Smart URL Formats       322         Accessing Attachment Files using Quick Access URLs       323         Scan Utility       323         Installing a Scanner       323         Using the Scan Utility       324         Chapter 10 Working with File Folders       325         What are File Folders?       325         Why Use and Modify File Folders Directly?       325         Advantages of File Folders       326         Working with File Folders       326                                                                                                    |                                                                        |     |
| Agile-Generated Attachment Quick Access URLs       319         User-Generated Attachment Quick Access Smart URL Formats       319         Item Attachment Quick Access Smart URL Formats       319         File Folders Quick Access Smart URL Formats       321         Program Content Quick Access Smart URL Formats       322         Accessing Attachment Files using Quick Access URLs       323         Scan Utility       323         Installing a Scanner       323         Using the Scan Utility       324         Chapter 10 Working with File Folders       325         What are File Folders?       325         Why Use and Modify File Folders Directly?       325         Advantages of File Folders       326         Working with File Folders       326         Working with File Folders       327                                                                                                    | Configuring File Associations for Opening Files in Web Client          |     |
| User-Generated Attachment Quick Access Smart URL Formats       319         Item Attachment Quick Access Smart URL Formats       319         File Folders Quick Access Smart URL Formats       321         Program Content Quick Access Smart URL Formats       322         Accessing Attachment Files using Quick Access URLs       323         Scan Utility       323         Installing a Scanner       323         Using the Scan Utility       324         Chapter 10 Working with File Folders       325         What are File Folders?       325         Why Use and Modify File Folders       325         Working with File Folders       326         Working with File Folders       326         Working with File Folders       327                                                                                                    | Generating Attachment Quick Access URLs                                | 318 |
| Item Attachment Quick Access Smart URL Formats319File Folders Quick Access Smart URL Formats321Program Content Quick Access Smart URL Formats322Accessing Attachment Files using Quick Access URLs323Scan Utility323Installing a Scanner323Using the Scan Utility324Chapter 10 Working with File Folders325What are File Folders?325Why Use and Modify File Folders Directly?325Advantages of File Folders326Working with File Folders327                                                                                                    | Agile-Generated Attachment Quick Access URLs                           |     |
| File Folders Quick Access Smart URL Formats321Program Content Quick Access Smart URL Formats322Accessing Attachment Files using Quick Access URLs323Scan Utility323Installing a Scanner323Using the Scan Utility324Chapter 10 Working with File Folders325What are File Folders?325Why Use and Modify File Folders Directly?325Advantages of File Folders326Working with File Folders327                                                                                                    | User-Generated Attachment Quick Access Smart URL Formats               |     |
| Program Content Quick Access Smart URL Formats322Accessing Attachment Files using Quick Access URLs323Scan Utility323Installing a Scanner323Using the Scan Utility324Chapter 10 Working with File Folders325What are File Folders?325Why Use and Modify File Folders Directly?325Advantages of File Folders326Working with File Folders327                                                                                                    |                                                                        |     |
| Accessing Attachment Files using Quick Access URLs       323         Scan Utility       323         Installing a Scanner       323         Using the Scan Utility       324         Chapter 10 Working with File Folders       325         What are File Folders?       325         Why Use and Modify File Folders Directly?       325         Advantages of File Folders       326         Working with File Folders       327                                                                                                    |                                                                        |     |
| Scan Utility                                                                                                    | 0                                                                      |     |
| Installing a Scanner                                                                                                    |                                                                        |     |
| Using the Scan Utility                                                                                                    |                                                                        |     |
| Chapter 10 Working with File Folders                                                                                                    |                                                                        |     |
| What are File Folders?       325         Why Use and Modify File Folders Directly?       325         Advantages of File Folders       326         Working with File Folders       327                                                                                                    |                                                                        |     |
| Why Use and Modify File Folders Directly?                                                                                                    |                                                                        |     |
| Advantages of File Folders                                                                                                    |                                                                        |     |
| Working with File Folders                                                                                                    |                                                                        |     |
| -                                                                                                    | •                                                                      |     |
|                                                                                                    | -                                                                      |     |

| File Folder Tabs                                                                 |     |
|----------------------------------------------------------------------------------|-----|
| Where Used Tab, File Folder                                                      |     |
| Buttons on the Files Tab                                                         |     |
| Buttons on Files tab in Java Client                                              |     |
| Working with the Files Tab of File Folders<br>Fields on the Files Tab            |     |
| Opening and Viewing Contents of File Folders                                     |     |
| Switching Between Versions                                                       |     |
| Printing Attachment Files                                                        | 336 |
| Copy of About Banners and Watermarks on the Printed Image - Dup                  |     |
| Creating File Folders                                                            | 337 |
| Revising File Folders                                                            |     |
| Adding Attachment Files and URLs to File Folders                                 | 338 |
| Using the Java Upload/Download Tool                                              |     |
| Adding Files in Web Client without the Java Upload/Download Tool                 |     |
| Setting your File Productivity Preference                                        |     |
| Using Web Client's Standard Add File Dialog<br>Adding URLs                       |     |
| Editing the Files Table                                                          |     |
| Deleting Attachment Files and URLs from File Folders                             |     |
| Purging Unused File Folder Versions                                              |     |
| Getting and Revising Attachment Files and File Folders                           |     |
| Getting Attachment Files or File Folders                                         |     |
| Java Client, Batch Get                                                           |     |
| Java Client                                                                      |     |
| Web Client, Standard File Productivity<br>Web Client, Advanced File Productivity |     |
| Checkout and Checkin to Revise Attachment Files or File Folders                  |     |
| Canceling Checkouts                                                              |     |
| Other File Folder Operations                                                     | 350 |
| Performing a Mass Update of a File Folder                                        |     |
| Chapter 11 Working with Design Objects                                           | 353 |
| What are Design Objects?                                                         |     |
| Design object Actions Menu                                                       |     |
| View All Versions                                                                |     |
| Save As, Design Objects                                                          |     |
| Purge Version, Design Objects                                                    |     |
| Load to CAD, Design Objects                                                      |     |
| Mass Update, Design Object                                                       |     |
| Design Title Block Tab                                                           |     |
| Design Object Files Tab                                                          |     |
| Adding Files to the Design Object Files Tab                                      |     |
|                                                                                  |     |

| Structure Tab of Design Objects                                                                                                    | 359                                                                       |
|----------------------------------------------------------------------------------------------------|---------------------------------------------------------------------------|
| Structure Tab Buttons                                                                                                    |                                                                           |
| Routing and Reviewing Design Objects                                                                                                    |                                                                           |
| Relationships Tab, Design Object                                                                                                    |                                                                           |
| Where Used Tab, Design Object                                                                                                    |                                                                           |
| Where Used Query                                                                                                    | 364                                                                       |
| Chapter 12 Working with Thumbnails                                                                                                    | 365                                                                       |
| What are Thumbnails?                                                                                                    | 365                                                                       |
| Viewing Thumbnails in Search Results Tables                                                                                                    | 367                                                                       |
| Viewing Thumbnails in Object Tab Tables                                                                                                    | 368                                                                       |
| Viewing Thumbnails on Title Page and General Info Tabs                                                                                                    | 368                                                                       |
| Using the Thumbnail Navigator                                                                                                    | 370                                                                       |
| Viewing Thumbnails in the Quick View Palette                                                                                                    | 372                                                                       |
| Thumbnail User Privileges                                                                                                    | 372                                                                       |
| Appendix A Deleting Agile Objects                                                                                                    | 375                                                                       |
| Appendix A Deleting Agile Objects                                                                                                    | 3/3                                                                       |
| Soft-Deleting an Object                                                                                                    |                                                                           |
|                                                                                                    | 376                                                                       |
| Soft-Deleting an Object                                                                                                    | 376<br>376                                                                |
| Soft-Deleting an Object                                                                                                    | 376<br>376<br>377                                                         |
| Soft-Deleting an Object<br>Undeleting an Object<br>Hard-Deleting an Object                                                                                                    | 376<br>376<br>377<br>377                                                  |
| Soft-Deleting an Object<br>Undeleting an Object<br>Hard-Deleting an Object<br>Notes about Deleting Specific Agile Object Types                                                                                                    | 376<br>376<br>377<br>377<br>377                                           |
| Soft-Deleting an Object<br>Undeleting an Object<br>Hard-Deleting an Object<br>Notes about Deleting Specific Agile Object Types<br>Notes about Deleting Item Objects                                                                                                    | 376<br>376<br>377<br>377<br>377<br>378                                    |
| Soft-Deleting an Object<br>Undeleting an Object<br>Hard-Deleting an Object<br>Notes about Deleting Specific Agile Object Types<br>Notes about Deleting Item Objects<br>Notes about Deleting Change Objects                                                                                                    | 376<br>376<br>377<br>377<br>378<br>379                                    |
| Soft-Deleting an Object<br>Undeleting an Object<br>Hard-Deleting an Object<br>Notes about Deleting Specific Agile Object Types<br>Notes about Deleting Item Objects<br>Notes about Deleting Change Objects<br>Notes about Deleting Transfer Order Objects                                                                                                    | 376<br>377<br>377<br>377<br>378<br>379<br>379                             |
| Soft-Deleting an Object<br>Undeleting an Object<br>Hard-Deleting an Object<br>Notes about Deleting Specific Agile Object Types<br>Notes about Deleting Item Objects<br>Notes about Deleting Change Objects<br>Notes about Deleting Transfer Order Objects<br>Notes about Deleting PSR or QCR Objects                                                                                                    | 376<br>377<br>377<br>377<br>378<br>379<br>379<br>380                      |
| Soft-Deleting an Object<br>Undeleting an Object<br>Hard-Deleting an Object<br>Notes about Deleting Specific Agile Object Types<br>Notes about Deleting Item Objects<br>Notes about Deleting Change Objects<br>Notes about Deleting Transfer Order Objects<br>Notes about Deleting PSR or QCR Objects<br>Notes about Deleting Sourcing Project, RFQ and RFQ Response Objects                                                                                                    | 376<br>377<br>377<br>377<br>378<br>379<br>379<br>380<br>380               |
| Soft-Deleting an Object<br>Undeleting an Object<br>Hard-Deleting an Object<br>Notes about Deleting Specific Agile Object Types<br>Notes about Deleting Item Objects<br>Notes about Deleting Change Objects<br>Notes about Deleting Transfer Order Objects<br>Notes about Deleting PSR or QCR Objects<br>Notes about Deleting Sourcing Project, RFQ and RFQ Response Objects<br>Notes about Deleting Package Objects                                                                                                    | 376<br>377<br>377<br>377<br>378<br>379<br>379<br>380<br>380<br>380        |
| Soft-Deleting an Object<br>Undeleting an Object<br>Hard-Deleting an Object<br>Notes about Deleting Specific Agile Object Types<br>Notes about Deleting Item Objects<br>Notes about Deleting Change Objects<br>Notes about Deleting Transfer Order Objects<br>Notes about Deleting PSR or QCR Objects<br>Notes about Deleting PSR or QCR Objects<br>Notes about Deleting Porcet, RFQ and RFQ Response Objects<br>Notes about Deleting Package Objects<br>Notes about Deleting Package Objects<br>Notes about Deleting Manufacturer Objects     | 376<br>377<br>377<br>377<br>378<br>379<br>380<br>380<br>380<br>381        |
| Soft-Deleting an Object<br>Undeleting an Object<br>Hard-Deleting an Object<br>Notes about Deleting Specific Agile Object Types<br>Notes about Deleting Item Objects<br>Notes about Deleting Change Objects<br>Notes about Deleting Transfer Order Objects<br>Notes about Deleting PSR or QCR Objects<br>Notes about Deleting Sourcing Project, RFQ and RFQ Response Objects<br>Notes about Deleting Package Objects<br>Notes about Deleting Package Objects<br>Notes about Deleting Manufacturer Objects<br>Notes about Deleting Site Objects | 376<br>377<br>377<br>377<br>378<br>379<br>379<br>380<br>380<br>380<br>381 |

# Preface

The Agile PLM documentation set includes Adobe® Acrobat PDF files. The <u>Oracle Technology</u> <u>Network (OTN) Web site</u> http://www.oracle.com/technology/documentation/agile.html contains the latest versions of the Agile PLM PDF files. You can view or download these manuals from the Web site, or you can ask your Agile administrator if there is an Agile PLM Documentation folder available on your network from which you can access the Agile PLM documentation (PDF) files.

**Note** To read the PDF files, you must use the free Adobe Acrobat Reader version 7.0 or later. This program can be downloaded from the <u>Adobe Web site</u> http://www.adobe.com.

### The Oracle Technology Network (OTN) Web site

http://www.oracle.com/technology/documentation/agile.html can be accessed through Help > Manuals in both Agile Web Client and Agile Java Client. If you need additional assistance or information, please contact My Oracle Support (<u>https://support.oracle.com</u>) for assistance.

**Note** Before calling Oracle Support about a problem with an Agile PLM manual, please have the full part number, which is located on the title page.

## TTY Access to Oracle Support Services

Oracle provides dedicated Text Telephone (TTY) access to Oracle Support Services within the United States of America 24 hours a day, 7 days a week. For TTY support, call 800.446.2398. Outside the United States, call +1.407.458.2479.

### Readme

Any last-minute information about Agile PLM can be found in the Readme file on the <u>Oracle</u> <u>Technology Network (OTN) Web site</u> http://www.oracle.com/technology/documentation/agile.html

## Agile Training Aids

### Go to the Oracle University Web page

http://www.oracle.com/education/chooser/selectcountry\_new.html for more information on Agile Training offerings.

### Accessibility of Code Examples in Documentation

Screen readers may not always correctly read the code examples in this document. The conventions for writing code require that closing braces should appear on an otherwise empty line; however, some screen readers may not always read a line of text that consists solely of a bracket or brace.

This documentation may contain links to Web sites of other companies or organizations that Oracle does not own or control. Oracle neither evaluates nor makes any representations regarding the accessibility of these Web sites.

# Chapter 1

1

# Introduction

#### This chapter includes the following:

| What's in this Manual           | . 1 |
|---------------------------------|-----|
| Overview of the Agile PLM Suite | . 2 |

# What's in this Manual

This manual is an introduction to Agile Product Lifecycle Management (PLM) and its main features across the user solutions of the Agile PLM suite. Agile PLM is a comprehensive suite of enterprise business applications, and the information in this guide is both a starting point for learning Agile as well as a "return-to" reference manual.

## This Agile Manual Precedes the Solution Manuals

Chapters 2–5 provide information about the two primary client applications and introduce basic terms, concepts, and features that are used in Agile PLM. Chapters 6–10 cover features and functionality in Agile PLM 9.3.x.x that all users will work with sooner or later.

## Agile PLM Basics

Every new Agile user needs to have a good grasp of the material in either Chapters 2, 4, and 5, if primarily using Web Client, or Chapters 3, 4, and 5, if primarily using Java Client. Some solutions are accessed only through Web Client. Your Agile administrator has likely set up your Agile account with a "preferred client."

- Chapter 2, <u>Navigating in Agile Web Client</u> on page 5 Web Client user interface is fully described
- Chapter 3, <u>Navigating in Agile Java Client</u> on page 65 Java Client user interface is fully described
- Chapter 4, <u>Concepts and Terms in Agile PLM Solutions</u> on page 85 the basics in Agile PLM are surveyed
- Chapter 5, <u>Working with Business Objects</u> on page 105 creating objects, printing, sending, relationships, subscriptions

You can change many of your user settings to help you manage your Agile user experience. A complete list of the settings in your user object is found in <u>User Properties Defined</u> on page 60.

### Cross-Solution Utilities in Agile PLM

The material in Chapters 6–10, within each chapter, tends to run from elementary to advanced. You will likely need to learn some things about reports, searches, workflows, and attachments in Agile

early on; however, not everything in these chapters has to be – or can be – mastered at once. For example, you could learn how to work with attachments (ch.9) but find that you do not have to work with file folders (ch.10).

- Chapter 6, <u>Working with Agile Reports</u> on page 147 using and customizing the many out-ofbox reports in Agile PLM
- Chapter 7, <u>Finding Agile Data with Searches</u> on page 167 locating data and information in the Agile database
- Chapter 8, <u>Routing Objects with Workflows</u> on page 237 routing business objects for approval and to gather other kinds of information
- Chapter 9, <u>Working with Attachments</u> on page 281 Agile business objects can "carry" additional data as attachments
- Chapter 10, <u>Working with File Folders</u> on page 327 more advanced capabilities with the Agile objects that hold attachment files and URLs

The Agile end-user guides all assume that you have learned the basic information presented in this guide. For instance, although each PLM solution may have its own default workflows, saved searches, and predefined reports, the basic information in this manual is preliminary to the more specific information in the various user guides.

# Overview of the Agile PLM Suite

The Agile PLM suite of solutions covers five primary areas of product lifecycle management:

- Agile Product Collaboration (PC) Management and collaboration of product record information throughout the product lifecycle, across internal organizations and the extended supply chain. Accessed through Java Client and Web Client.
- Agile Product Governance & Compliance (PG&C) Management and tracking of all substances and materials contained by any item or manufacturer part, allowing companies to meet substance restrictions and reporting requirements, design recyclable products, minimize compliance costs, and eliminate noncompliance on future products. Accessed through Web Client.
- Agile Product Portfolio Management (PPM, formerly Program Execution) Integration of program and product information, streamlining business processes across the product lifecycle and across a portfolio of programs. Accessed through Web Client.
- Agile Product Quality Management (PQM, formerly Product Service & Improvement) Integration of customer, product, quality, and regulatory information with a closed-loop corrective action system. Accessed through Java Client and Web Client.
- Agile Product Cost Management (PCM) Management of product costs across the product lifecycle and synchronization of product cost data and processes. Accessed through Web Client.

Agile administrators use Agile Java Client to set up and maintain settings for these solutions.

The Agile Application Server, the foundation of the Agile suite, manages data stored in the Agile database. All Agile data is contained or organized in business objects that are set up by the administrator, and specified and used by the enterprise's Agile users. For instance, the

administrator configures the Parts class of objects, and users create and deploy specific instances of the kinds of Parts made available to them. "Business objects" is a general term that implies objects created from the classes available to the enterprise, but other entities in Agile are also objects, such as workflows, searches, reports, and so forth.

The following figure shows relationships between the Agile functional components, the primary client applications used to manipulate the data (Agile Java Client and Web Client), and the Agile Application and Database Servers (the database where the data is stored).

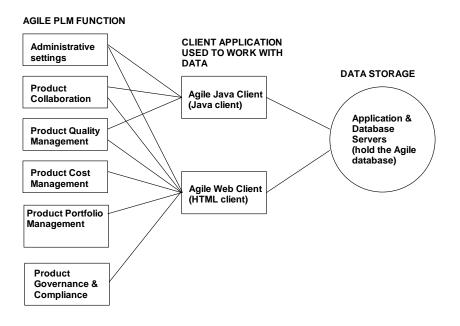

# What is New for the User Experience in Agile PLM 9.3

The user interface of Agile PLM Web Client has been updated and improved for Agile PLM 9.3.

See <u>Navigating in Agile Web Client</u> on page 5.

# Chapter 2

# Navigating in Agile Web Client

### This chapter includes the following:

|   | Introducing Web Client                                           | 5    |
|---|------------------------------------------------------------------|------|
|   | Web Client Home Page                                             |      |
|   | Exploring the Home Page                                          |      |
|   | Top Pane Main Toolbar                                            |      |
|   | Navigation Pane                                                  | . 27 |
|   | Changing Your User Settings                                      | . 38 |
|   | Web Client Address Book: Users, User Groups, and Supplier Groups | 45   |
|   | Working with Web Client Tables                                   | . 48 |
|   | Using and Organizing Bookmarks                                   | 55   |
|   | Using the Recently Visited List                                  | . 59 |
| • | User Properties Defined                                          | 60   |

# Introducing Web Client

Agile PLM Web Client is opened using a browser. Web Client is the only client that supports the following Agile PLM solutions:

- Program Portfolio Management
- Product Governance & Compliance
- Product Cost Management

Both Web and Java clients support the following Agile PLM solutions:

- Product Collaboration
- Product Quality Management.

You can access Agile Reports (Reports and Analytics), Design Objects, and utilities such as Agile Import, Export, and File Load from Web Client or Java Client. These objects when selected, open in Web Client. For example, in Java Client, choosing **Tools > Import** opens the Import utility in Web Client; Java Client remains open.

# Logging In to Web Client

Agile PLM 9.3 has been installed on your company's system, and you are ready to work in Web Client. There may be a bookmark already on your browser, or perhaps your Agile administrator has given you a URL, along with username (User ID) and password.

**Important** If a URL is specified in the documentation or release notes, copy the upper- and lower-case characters exactly, including the full domain name specified.

Also, if a popup blocker is installed on your machine, the login may halt. You must disable the popup blocker, then click the **Retry** button, which will display the application in a new window.

#### To start Web Client:

- 1. Start your browser.
- 2. Click the Web Client bookmark, if one exists, or, in the address bar of the browser, type a URL that follows this pattern:

http://Web Server.</br/>domainname>:<port>/Agile/PLMServlet

The Login page appears.

3. Enter your username. Your username is not case-sensitive.

Your *username* is assigned by your Agile administrator and can be an abbreviation of your full name. For example, the name Michael Jones may be abbreviated to MICHAELJ or MJONES.

4. Enter your password. Your password is case-sensitive.

Your password is initially assigned by your Agile administrator. If you have the appropriate privileges, you can change your password at any time. The administrator may require you to do so within a set number of sessions. See <u>Changing Your Password</u> on page 39.

5. Click the Login button. If you type an incorrect username or password, click Clear and retype your username and password.

The login process is complete, and the user Home page appears ("Welcome, <Your Name>").

You can choose an activity from the user Home page, the navigation pane on the left, or the main toolbar at the top. For more information, see <u>Main Toolbar</u> on page 25 or <u>Navigation Pane Toolbar</u> on page 27.

You can select a preferred start page; see Choosing Your Preferred Start Page on page 6.

## Bookmarking Web Client in Your Browser

When the Web Client Login page opens in your browser, you can bookmark it in your browser to create a startup shortcut in your browser Favorites list or Bookmarks list.

When the Web Client login page is open in your browser window, right-click in the login page to create a shortcut on your desktop. You can click the desktop shortcut the next time you want to open Web Client.

# **Choosing Your Preferred Start Page**

At any time you can change the start page that opens when you log in to Web Client. However, your administrator may restrict which user profile properties you are able to change in your user object.

#### To set or change your preferred start page:

1. Click the 🎦 My Settings button in the left navigation pane.

Your "user object" appears. Your user object is the Agile database object that your administrator created to represent you.

- 2. Click the Preferences tab.
- 3. Click the Edit button. The properties on the page become editable.
- 4. Under Display Preferences, click the drop-down arrow for **Preferred Start Page**. Select the page you want: Workflow, Notifications, My Assignments or choose from the available Dashboard tabs.

The Preferred Start Page list includes all the dashboard tabs for which you have view privileges.

For more information about the Home page and these settings, see <u>Exploring the Home Page</u> on page 9.

5. When you have finished, click **Save** (at the top of the page). Your preferences have been saved and you will see your chosen start page the next time you log in to Web Client.

For more information about changing properties in your user object, see <u>Changing Your User Profile</u> on page 75.

For more information about the other links in the list of My Settings, see <u>Changing Your User</u> <u>Settings</u> on page 38.

**Note** The page that displays when you first open Web Client can be changed, as described in <u>Choosing your Preferred Start Page</u> on page 6. If you chose a Dashboard page as your Preferred Start Page, that Dashboard page is displayed each time you click the **Home** button in the main menu.

# Logging Out of Web Client

### To log out of Web Client:

- From the courtesy controls in the left navigation pane, click the **Logout** button.
   For information about the list of courtesy controls, see <u>Web Client Home Page</u> on page 7.
- 2. You are returned to the Login page. To exit, close the browser from the upper-right corner.

# Web Client Home Page

When you log in, your user Home page appears (Welcome <Your Name>").

Your Preferred Start Page setting determines which tab is displayed in the content pane. The following illustration shows a typical Home page.

| ORACLE"                                                                                                    | Create New -                                                                                                    | Q, -            | <b>■</b> Q+         |
|----------------------------------------------------------------------------------------------------|----------------------------------------------------------------------------------------------------|-----------------|---------------------|
|                                                                                                    | Welcome<br>Analyst 25, Agnes                                                                                                    | Quick Links 🖉   |                     |
| Ten     Pen     ∠       ✓      Searches       ✓     Global Searches       ✓     Global Searches       ✓     Change Analyst Searches                                                  | Dashboard Notifications Workflow Routings My Assignments Navigator Print                                                                                                    |                 |                     |
| Grange Alaysi Searches     Gomponent Engineer Searches     Gontent Manager Searches     Gottent Manager Searches     Guality Searches     Guality Searches     Supplier RFQ Searches | Number     Image: Operation of the second second seco |                 |                     |
| Recycle Bin Searches     Personal Searches     Price Searches      Price Searches      Wy Bookmarks                                                                                  |                                                                                                    |                 |                     |
| Recently Visited                                                                                                    | 0 of 1 rows selected                                                                                                    | Succal intranet | <b>@</b> 100% • .:: |

The Web Client window is organized into three main areas, or panes:

- D Top Pane
  - Navigation controls (Back, Forward, Refresh, Home)
  - Create menu
  - Search controls
- Navigation Pane
  - Branding area and Navigation pane Expand and Collapse controls
  - Courtesy Controls
    - My Settings
    - Tools and Settings, for example, Import, Export, and Address Book.
    - Help
    - Logout
  - Navigation Drawers
    - FOLDERS drawer: Saved Searches, 🍄 My Bookmarks, and 🔛 Recently Visited
    - REPORTS drawer: Reports and Analytics
    - Image: Navigator drawer: object links from Workflow Routings, search results table, BOM tree, or Project tree

#### Content Pane

- Business objects tabular data is displayed in the content pane.
- The Home page, at login and when the user clicks the 🏠 Home button.

| Navigation<br>Pane                                                                                                    |                                                                  | Top Par                                      | ne                                   |                            |
|----------------------------------------------------------------------------------------------------|------------------------------------------------------------------|----------------------------------------------|--------------------------------------|----------------------------|
| ORACLE (                                                                                                    |                                                                  | 1                                            | Qv                                   | <b>( ()</b>                |
| A O ▼ ? ▼ O FOLDERS ▼0 Pa A Searches                                                                                                    | Welcome<br>Analyst 25, Agnes<br>Dashboard Notifications Workflow |                                              | Links Z                              | <u> </u>                   |
| Compliance Searches Global Searches Global Se | Navigator Print                                                  | Description     Request the part be released | Status Action<br>Submitted Submitted | Workflow<br>Default Change |
| My Bookmarks      My Bookmarks      Recently Visited      Reports      NAVIGATOR  Done                                                                                                    | 0 of 1 rows selected                                             |                                              | Content P                            |                            |

# Exploring the Home Page

When you first start Agile Web Client, it is a good idea to view the information collected for you on the Home page.

Your Home page includes the following components:

- Quick Links
- Inbox tabs

The specific Inbox tabs displayed on your home page are determined by your assigned roles and privileges. Agile PLM home page tabs include:

- **Dashboard** tab provides personalized views of selected information, such as reports, project highlights, web pages that you need to access often, and so on.
- Notifications tab informs you of some action or process that has taken place or a
  notification can let you know that you have a request to accept or decline ownership of an
  action item or activity. Delete notifications after you have read them.
- Workflow Routings tab lists routable objects that require your review or action. Click the object number in the table to open it.
- My Assignments tab lists project leaf node objects assigned to you which are not yet complete and action items assigned to you which are not yet complete.
- **Time Sheet** tab Agile PPM feature used to record, administer, and analyze the number of hours worked on assigned tasks. For more information see *Product Portfolio Management User Guide*.

Once your preferred start page is displayed, you can click a different tab. For example, click the **My Assignments** tab, the **Notifications** tab, or the **Workflow Routings** tab to view information about your assignments, notifications, or workflow routings.

## Quick Links

Quick Links, at the top of the Home page, is a list of up to ten links that you use frequently. You can define and edit your own Quick Links list. Your Quick Links list can include predefined Agile PLM system links, saved searches in your Personal Searches folder, or bookmarks in your **My Bookmarks** folder.

### To edit your Quick Links list:

- 1. Click the *d* **Edit** icon next to the **Quick Links**: heading at the top of the Home page. The Edit Quick Links dialog appears.
- 2. From the drop-down list choose the type of link you want to use.

The three types of available links are:

- Links predefined Agile PLM system links including My User Profile and Change Password.
- Bookmarks available values are all the bookmarks in your Bookmarks folders, listed individually.
- Searches available values are all the searches in your Personal Searches folders, listed individually.
- 3. Use the ▶ display button and ◀ hide button to move links from the Hidden Links list to the Quick Links list.

Or, double-click to move links from one list to the other list.

4. You may include more than ten links in the Quick Links list, but only the first ten links are displayed in your **Quick Links** list.

- 5. Reorder the list by selecting one or more links and using the ▲ move up and ▼ move down arrow buttons to move them up or down in the list.
- 6. When you are finished, click the **Save** button.

## Dashboard

The Dashboard is a highly configurable set of views that enables users to track and manage the information available in the Agile PLM system.

You can create an unlimited number of dashboard tabs to categorize and display the content you want. Access to these tabs can be restricted through roles and privileges. The data that you wish to view can be retrieved from different sources, and rendered in charts, tables, and other forms.

Dashboard tabs must be created and configured in Agile Java Client by an administrator. You can view and personalize the tabs that are made visible in Agile PLM Web Client for your use.

For details on configuring Dashboard views, see the Agile PLM Administrator Guide.

### Viewing the Dashboard

The Dashboard tab appears on the Home page along with **Notifications**, **Workflow Routings**, and **My Assignments** tabs.

#### To view the Dashboard:

- 1. In the top pane of the Welcome page, click Home 1.
- 2. Click the Dashboard tab.

#### To make the Dashboard tab page your default start page when you log into Web Client:

- 1. In the top pane of the Welcome page, click **My Settings** 🚨 . The User Profile page appears.
- 2. Click the Preferences tab.
- 3. Click Edit.
- 4. Select the Dashboard list item in the Preferred Start Page drop-down list.
- 5. Click Save.

### **Dashboard Tabs**

The Dashboard comprises:

- Default Tabs that enable you to select the view: My Stuff, Optional Tab 1, and Optional Tab 2.
- User-configured tabs that display customized information in tabular or chart formats, based on preferences set up by an administrator.

**Note** To view user-configured tabs, you must have the Dashboard Tab View privilege assigned to you, and this privilege must be applied to these tabs within the Agile Java Client.

<sup>a</sup> Widgets within each tab that present information relevant to that view. For example, in the My

Stuff tab, the widgets can be named and configured to display the current user's project activities - My Assignments, My Documents, My Action Items and so on.

The Dashboard Filter icon in every table enables you to filter data within the widgets to create customized views.

For information on how to configure optional dashboard tabs, see the Agile Administrator Guide.

### My Stuff Tab

The **My Stuff** tab displays the Documents, Discussions, and Action Items assigned to the logged in user. The widgets in this tab are:

- My Action Items Displays all your Action Items by Status, Creator, and Due Date. The name of the project or discussion to which the Action Item is associated appears as a link in the Belongs To column. Click the link to view the associated object. To view the Action Item, click the corresponding link in the Subject column.
- My Documents Lists all the project-related documents that you own with the name of the Root Project, Project Name, Folder Number, and the File Name. To open a file, click the folder number and then click the Files tab. Alternatively, you can click the file name to view the document.
- My Discussions Lists all the discussions you have created for the selected set of projects, showing the Subject, Most Recent Message, and the Date for each. You can click on the Subject link to view and reply to a discussion.

## **Optional Tabs**

You can configure Optional Tab1 and Optional Tab2 to display reports based on your customized queries in each table. If you have the privilege to configure these tabs, a **Configure** button appears in the middle of each table in the **Optional Tabs** page.

### To configure a dashboard widget table:

- 1. Click Configure.
- 2. In the Table Name field, type a name relevant for the data you want to show in the table.
- 3. In the Chart Type field, select an option.
- 4. Click Next.
- 5. Select one of the following search options:
  - Saved Search Use the search palette to select a saved search.
  - Advanced Search Click Define Query to use the Agile PLM Advanced Search feature to retrieve the data you want.
- 6. Click Next.
- 7. Select the fields you want to display from the **Available Fields** column and move them to the **Selected Fields** column using the left and right arrows. You can also reorder the fields using the up and down arrows.
- 8. Specify sort order and click Finish.

The fields that are available for display are configured in Java Client by an administrator. For more information on configuring Optional tabs in Java Client, see the *Agile PLM Administrator Guide*.

### Manipulating the Dashboard Widgets

### Configuring Dashboard Tab Widgets

The Dashboard Filter **D** icon at the top of each widget enables you to filter the data in the widget to show only the information that is most relevant to you.

#### To filter the table display within a dashboard tab widget:

- 1. Click the Dashboard Filter L icon in the table. The default filter values for the dashboard category fields appear.
- 2. Click Edit.
- 3. The default selection for all the dashboard categories is **All**. Choose the **Selected** option to enable the search palette next to each field.
- 4. Launch the search palette next to the dashboard category field which you want to filter, and search for defined attributes.
- 5. Select attributes for each category field, one by one.
- 6. Click Save.

The selected fields display in the widget.

## Notifications

The Home page **Notifications** tab lists notifications that have been sent to you through the PLM notification system. Notifications inform you of some action or process that has taken place, such as the trigger of a field subscription and the generation of RFQs. A notification can also let you know that you have a request that requires your attention. Requests ask you to accept or decline ownership of an action item or activity.

Note To accept or decline a request, use the My Assignments tab.

#### To view a notification:

Click the Subject link.

The notification details and links to associated data are displayed in the notification palette. The palette controls include:

- Back read the previous notification in the table.
- Forward read the next notification in the table.
- Delete delete the displayed notification.
- Close close the palette.

#### To delete notifications from the table:

1. Select the table rows you want to delete.

2. Click the **Delete** button or Press the **Delete** key.

The Notifications table displays the following information about each notification.

**Note** You can sort the Notifications table by clicking any of the table column headers described below.

| Notification table columns | Description                                                                                                    |  |
|----------------------------|----------------------------------------------------------------------------------------------------|--|
| Notification icons         | Displays icons representing the type of notification and whether or not you have rea<br>the notification:                                            |  |
|                            | <ul> <li>Unread notifications:</li> </ul>                                                                                                    |  |
|                            | — Unread notification                                                                                                    |  |
|                            | - High importance unread notification                                                                                                    |  |
|                            | Low importance unread notification.                                                                                                    |  |
|                            | Read notifications:                                                                                                    |  |
|                            | Read notification                                                                                                    |  |
|                            | - High importance read notification                                                                                                    |  |
|                            | Low importance read notification                                                                                                    |  |
| Subject                    | A link that you can click.                                                                                                    |  |
|                            | The title of the notification.                                                                                                    |  |
|                            | Click this link to view and read the notification in the notification palette.                                                                       |  |
| object icon                | Icon for the object type related to the notification.                                                                                                |  |
|                            | Place your cursor over the icon to see the object name in the tool tip, for example, ECR or Audit.                                                   |  |
|                            | Note Click this column header to sort the notification table by object type.                                                                         |  |
| Regarding                  | A link that you can click.                                                                                                    |  |
|                            | The object for which the notification was sent, for example, a specific Discussion or ECR.                                                           |  |
|                            | Click this link to open the object in the content pane.                                                                                              |  |
|                            | Or, use the Quick View feature to view the object:                                                                                                   |  |
|                            | <ul> <li>Place your cursor over the link.</li> </ul>                                                                                                 |  |
|                            | <ul> <li>When the Quick View bubble appears, click Quick View to open the object in the<br/>Quick View palette, a separate pop-up window.</li> </ul> |  |
|                            | The Notifications table remains visible and accessible behind the Quick View palette.                                                                |  |
| Received                   | The date the notification was received.                                                                                                    |  |
|                            | Note Click this column header to sort the notification table by date.                                                                                |  |

# Workflow Routings

The Home page **Workflow Routings** tab lists routable objects that require your review or action. For example, your **Workflow Routings** table may contain changes for which you are an approver. The workflow routings are a combination of base classes and actions that define the kind of review, as in the table below.

**Note** The searches selected in your User Profile **Searches** field also determine which workflow routings appear in your **Workflow Routings** tab. For example, if **Change Analyst Searches** is one of your assigned searches, you see Change class object workflow routings in the **Workflow Routings** tab. In a similar manner, if **Quality Searches** is one of your assigned searches, you see QCR and PSR workflow routings. For more information, see <u>Changing Your User Profile</u> on page 75 and <u>User Properties Defined</u> on page 60.

| Base class                                                          | includes routable objects from<br>these classes                                                                                                    | combined with these<br>actions of review                                                                                 |
|---------------------------------------------------------------------|----------------------------------------------------------------------------------------------------|----------------------------------------------------------------------------------------------------|
| Change                                                              | <ul> <li>Change Orders</li> <li>Change Requests</li> <li>Site Change Orders</li> <li>Price Change Orders</li> <li>Deviations</li> <li>Stop Ships</li> </ul> | That Require My Approval<br>That I Am An Observer Of<br>That Were Returned To Me<br>Transferred to Me<br>Escalated to Me |
| Quality Change Request<br>(QCR)<br>Problem Service Request<br>(PSR) | Corrective and Preventive Actions Audits Non-Conformance Requests                                                                                           | -                                                                                                    |
| Package                                                             | Problem Reports     Packages                                                                                                    |                                                                                                    |
| Program                                                             | Setes                                                                                                    |                                                                                                    |
| Transfer Order                                                      | Content Transfer Orders                                                                                                    |                                                                                                    |
| Declarations                                                        | 2 Substance Declarations                                                                                                    |                                                                                                    |

| Base class | includes routable objects from these classes | combined with these actions of review |
|------------|----------------------------------------------|---------------------------------------|
|            | JGPSSI Declarations                          |                                       |
|            | Contractions Material Declarations           |                                       |
|            | Supplier Declarations of Conformance         |                                       |
|            | 🍪 IPC 1752-1 Declarations                    |                                       |
|            | IPC 1752-2 Declarations                      |                                       |

To open an object in the table, click its number. The Print button prints the entire table.

### Using the Workflow Routings Tab

The **Workflow Routings** tab includes features that allow you to review your routing objects quickly and efficiently. The Navigator feature enables the quick and efficient review of all objects in the routings list.

 Navigator – When you click the Navigator button, the routings list is displayed in the NAVIGATOR drawer in the left navigation pane.

Click the links in the **NAVIGATOR** on the left to display each object in the content pane. As you click through the list, the object appears in the content pane with the most recently viewed tab displayed.

For example, click a link in the **NAVIGATOR**; then click the **Affected Items** tab in the content pane. As you click each link in the **NAVIGATOR**, the object appears in the content pane with the **Affected Items** tab selected.

By using the **NAVIGATOR**, you can quickly review Affected Items table information for each Workflow Routings object.

**Note** The **NAVIGATOR** displays a maximum of 500 object links.

- Sort the table by any table column Click the table headers to sort the table by that attribute. All the table columns can be used to sort the table.
- Pending age of routings drop-down list Select the age for the workflow routings you want to see in the table: All, 30 days, 90 days, 180 days, 360 days. For example, select 90 days to see routings that moved into your Workflow Routings list within the last 90 days. The default is 90 days, but once you make a selection in this list, that selection is retained the next time you log in.
- Print Click the Print button to print a copy of the Workflow Routings table. Use the printed list as a reference as you work with your Workflow Routings list.

The Workflow Routings tab includes the following table attributes:

| Workflow Routing table columns | Description                                                                                                    |
|--------------------------------|----------------------------------------------------------------------------------------------------|
| Object icons                   | This column displays the appropriate object icon for each table row, for example,<br>row for an ECO or b for an ECR.                                                                                                    |
|                                | Click this column header to sort the table by object type.                                                                                                    |
| Number                         | The object number is available as a link.                                                                                                    |
|                                | Click this link to open the object in the content pane.                                                                                                    |
|                                | Or, use the Quick View feature to view the object:                                                                                                    |
|                                | <ul> <li>Place your cursor over the link.</li> </ul>                                                                                                    |
|                                | <ul> <li>When the Quick View bubble appears, click Quick View to open the object in<br/>the Quick View palette, a separate pop-up window.</li> </ul>                                                                                                    |
|                                | The Workflow Routings table remains visible and accessible behind the Quick View palette.                                                                                                    |
| P                              | Has Attachments indicator.                                                                                                    |
|                                | A  dot in this column indicates that the object in this row has attachments.                                                                                                    |
|                                | Click this column header to sort the table by whether the objects have attachments or do not have attachments.                                                                                                    |
| <b>(</b>                       | Part indicator.                                                                                                    |
|                                | A  dot in this column indicates that the object in this row has parts on its affected items table.                                                                                                    |
|                                | Click this column header to sort the table by whether objects have affected items or do not have affected items.                                                                                                    |
| Description                    | The description of the object that appears in the <b>Description</b> field on the object's <b>General Info</b> or <b>Cover Page</b> tab.                                                                                                    |
|                                | Click this column header to sort the table by the descriptions.                                                                                                    |
| Status                         | The current status of the object, for example, CCB or Released.                                                                                                    |
|                                | Click this column header to sort the table by workflow status.                                                                                                    |
| Action                         | This column indicates the type of action the object requires. For example, <b>Await Approval</b> tells you that you need to approve the object.                                                                                                    |
|                                | If you are a routing manager, this column tells you about the progress of the object through the workflow. For example, <b>In Review</b> tells you that the object is being reviewed by the approvers. <b>Awaiting Release</b> tells you that the approvers have signed off and the object is ready to release. |
|                                | Click this column to sort the table by the routings action.                                                                                                    |
| Workflow                       | This column indicates the workflow assigned to each object.                                                                                                    |
|                                | Click this column to sort the table by workflow.                                                                                                    |

# My Assignments

The Home page **My Assignments** tab lists Activities and Action Items for which you are responsible. The **My Assignments** tab provides a set of tools that allow you to efficiently work with your assignments. You can sort the assignments table rows, or select one or more assignment rows in the table, and then perform an action on the selected assignments. For example, you can accept or decline a project activity assignment, or flag an assignment for easier tracking.

The Home page My Assignments tab table includes:

Activity objects where:

- The activity is In Process. The workflow status type is not Complete or Canceled.
- The activity's **Project State** attribute is set to Active. Proposed or Template activities are not included.
- You are the owner of the activity and the **Delegated Owner** field is blank. If you have delegated ownership, the **Delegated Owner** field contains the name of the delegated owner until the activity is accepted or declined.
- You are the delegated owner of the activity.
- You are a resource on the **Team** tab of the activity and your allocation is greater than 0%.
- Action Items where:
  - The action item is assigned to you and it is *not* Complete or Cancelled.
  - The action item is assigned to you and it has been accepted.
  - The action item is assigned to you and it has *not* been declined.
  - You are the creator of the action item and it has been declined by the assignee.

### My Assignments Table

Your Agile administrator determines which columns appear in the **My Assignments** table. You can, however, rearrange or filter the defined columns as you wish, using the **Personalize** option. If you have questions about the **My Assignments** tab, contact your Agile administrator.

| Column name     | Description                                                                                                    |
|-----------------|----------------------------------------------------------------------------------------------------|
| Flag            | Flag icon which you can set to manage your assignments. For more information, see <u>Flagging Assignments</u> on page 25.                                                   |
| Activity Status | The current status of the activity. For example, if you have not yet accepted the assignment, a Pending Acceptance () icon is displayed here.                               |
| Name            | The name of the activity or action item. Click this link to open the activity or action item.                                                                               |
| Status          | Workflow status of the activity or action item. For example, an activity can be Not Started or In Process and an action item can be Not Accepted, Accepted, or In Progress. |
|                 | If you have the appropriate privileges, you can edit the <b>Status</b> column. For more information, see <u>Editing Assignments</u> on page 22.                             |

By default, the My Assignments tab includes the following columns:

| Column name  | Description                                                                                                    |
|--------------|----------------------------------------------------------------------------------------------------|
| Due Date     | The date the activity or action item is due.                                                                                                    |
|              | You can sort the assignment list by due dates. For more information, see <u>Using the</u><br><u>View Options to Sort your Assignment List</u> on page 21. |
|              | If you have the appropriate privileges, you can edit the <b>Due Date</b> column. For more information, see <u>Editing Assignments</u> on page 22.         |
| % Complete   | For activities, the percentage of the task that has been completed.                                                                                       |
|              | If you have the appropriate privileges, you can edit the <b>% Complete</b> column. For more information, see <u>Editing Assignments</u> on page 22.       |
| Related To   | For activities, the <b>Related To</b> column lists the parent activity and root parent activity.                                                          |
|              | For action items, the <b>Related To</b> column lists the activity or discussion object to which the action item is associated.                            |
|              | Click the links in this column to open the related activities or discussions.                                                                             |
| Actual Hours | For activities, the number of hours expended on the activity.                                                                                             |
|              | If you have the appropriate privileges, you can edit the <b>Actual Hours</b> column. For more information, see <u>Editing Assignments</u> on page 22.     |

### My Assignments Tab Tools

The My Assignments tab tools include:

| Tool   | Description                                                                                                    |
|--------|----------------------------------------------------------------------------------------------------|
| Views  | Select a view from the drop-down list.                                                                                                    |
|        | Use the list to sort your assignments by pre-defined views, for example, pending requests, flagged assignments, due dates, action items, or activities where you are a resource. |
|        | For more information, see <u>Using the View Options to Sort your</u><br><u>Assignment List</u> on page 21.                                                                       |
| Print  | Prints the table.                                                                                                    |
|        | Allows you to print the assignment table in the currently displayed sort order.                                                                                                  |
|        | For more information, see <u>Printing the Assignment Table</u> on page 23.                                                                                                    |
| Accept | Accept the selected activities, project activity assignments, or action items.                                                                                                   |
|        | For activities, accept the ownership when you are the designated owner.                                                                                                    |
|        | For project activity assignments, accept the assignment as a resource for the activity.                                                                                          |
|        | For action items, accept the action item when you are the assignee and the action item has not yet been accepted.                                                                |
|        | For more information, see <u>Accepting Assignments</u> on page 22.                                                                                                    |

| Tool                              | Description                                                                                                    |
|-----------------------------------|----------------------------------------------------------------------------------------------------|
| Decline                           | Decline the selected activities, project activity assignments, or action items.                                                           |
|                                   | For activities, decline the ownership when you are the designated owner.                                                                  |
|                                   | For project activity assignments, decline the assignment as a resource for the activity.                                                  |
|                                   | For action items, decline the action item when you are the assignee and the action item has not yet been accepted.                        |
|                                   | For more information, see <u>Declining Assignments</u> on page 23.                                                                        |
| Mark Complete                     | Mark as complete the selected activities or action items.                                                                                 |
|                                   | For activities, sets the Complete field to 100% and changes the workflow status to Complete.                                              |
|                                   | For action items, changes their status to complete and removes them from your assignment list.                                            |
|                                   | For more information, see <u>Mark Assignments Complete</u> on page 23.                                                                    |
| More >                            | Sets the flag for all the selected table rows.                                                                                            |
| Add to Flagged View               | Allows you to flag multiple rows at one time.                                                                                             |
|                                   | To display flagged rows, in the View drop-down list, choose Flagged.                                                                      |
|                                   | For more information, see <u>Flagging Assignments</u> on page 25.                                                                         |
| More >                            | Allows you to hide assignments.                                                                                                    |
| Add to Hidden<br>Assignments View | Hidden assignments do not appear in the assignments table.                                                                                |
|                                   | For more information, see <u>Hiding and Unhiding Assignments</u> on page 24.                                                              |
| More > Remove From<br>View        | Remove assignments from the Hidden view.                                                                                                  |
|                                   | When displaying the hidden assignment view, this menu allows you to remove (unhide) the selected assignment rows.                         |
|                                   | See also <u>Hiding and Unhiding Assignments</u> on page 24 and <u>Flagging</u><br><u>Assignments</u> on page 25.                          |
| More > Fill-down                  | Copy the value from a cell to the corresponding cells in all rows following the selection.                                                |
| More > Fill-down(selected cells)  | Copy the value from a cell to all the selected cells. The value of the first cell in the selection is copied into all the selected cells. |
| More > Fill-up                    | Copy the value from a cell to the corresponding cells in all rows preceding the selection.                                                |
| More > Fill-up(selected cells)    | Copy the value from a cell to all the selected cells. The value of the last cell in the selection is copied into all the selected cells.  |

| ΤοοΙ           | Description                                                                                                    |  |  |  |  |
|----------------|----------------------------------------------------------------------------------------------------|--|--|--|--|
| ϔ Flag not set | Flag icon appears in each row of the assignment table.                                                                                                    |  |  |  |  |
| 🚩 Flag set     | Set or unset the flag by clicking it.                                                                                                    |  |  |  |  |
|                | The flag helps you to organize your assignments and mark the ones you want to track.                                                                                                    |  |  |  |  |
|                | For more information, see <u>Flagging Assignments</u> on page 25.                                                                                                    |  |  |  |  |
| Quick View     | The <b>Quick View</b> callout appears when you place the mouse cursor over the name of the activity.                                                                                                    |  |  |  |  |
|                | Click on this callout to open a pop-up window that displays important details about the object and allows you to edit, accept, or decline the object. The content of this window can be configured in Java Client Administrator. |  |  |  |  |
|                | For more information, see Using the Quick View Dialog on page 25.                                                                                                    |  |  |  |  |

### Using the View Options to Sort your Assignment List

Use the Home page **My Assignments** tab **Views** drop-down list to sort your assignments and quickly find the assignments with which you want to work. For example, you can sort for pending requests or for overdue assignments.

| View                             | Description                                                                                                    |
|----------------------------------|----------------------------------------------------------------------------------------------------|
| Base View*                       | Displays all assignments, except hidden assignments.                                                                                    |
| Pending Requests                 | Displays only pending requests.                                                                                                    |
| Flagged                          | Displays only the flagged assignment rows.                                                                                              |
|                                  | You set or clear flags in order to manage your assignments. This <b>Views</b> list choice displays only the rows that you have flagged. |
| Due Today or Overdue             | These Views list choices display assignment table rows                                                                                  |
| Due this Week                    | according to due dates.                                                                                                    |
| Due within 2 Weeks               |                                                                                                    |
| Due within 30 Days               |                                                                                                    |
| Due within 90 Days               |                                                                                                    |
| Hidden Assignments               | Displays only hidden assignments.                                                                                                    |
|                                  | You decide which assignments you want to hide on your assignments list.                                                                 |
|                                  | For more information, see <u>Hiding and Unhiding</u><br><u>Assignments</u> on page 24.                                                  |
| Activities where I am a Resource | Displays activities where you have been assigned as a resource on the <b>Team</b> tab.                                                  |

Agile PLM provides the following pre-defined view categories.

| View         | Description                                                              |
|--------------|--------------------------------------------------------------------------|
| Action Items | Displays action items assigned to you.                                   |
|              | Action items are generated and assigned from activities and discussions. |

### Editing Assignments

You can edit the assignment attributes in the **My Assignments** tab table. You must have the appropriate Modify privileges for the editable fields.

For example, depending on your privileges, for an activity, you can edit the **Status**, **Percent Complete**, **Actual Hours**, and **Due Date**.

### To edit My Assignment table rows:

- 1. Click the **Home** button **f** to display the Home page.
- 2. Click the My Assignments tab to display your list of assignments.
- 3. Locate the row of the assignment you want to edit.
- 4. Within the row, double-click a table cell to make the field editable.
- 5. Make the desired modifications.

**Note** The editable fields are determined by which fields your Agile administrator has included in the assignments table and your modify privileges.

- 6. To duplicate an existing cell value across multiple cells:
  - 1. Select the range of cells that you want to fill with the same value.

To deselect a cell within the range, press CTRL and click on the cell.

- 2. From the More drop-down menu, choose Fill Up or Fill Down as appropriate.
- 3. When you are finished, click Save.

### Accepting Assignments

You can use the Home page **My Assignments** tab **Accept** function to accept multiple activities or action items at one time. The accept action applies to:

- Activities where you are the delegated owner.
- Project activities assigned to you.
- <sup>a</sup> Action items whose status is Not Accepted and you are the assignee.

### To accept assignments on the My Assignment tab:

- 1. Click the **Home** button **f** to display the Home page.
- 2. Click the My Assignments tab to display your list of assignments.
- 3. Select one or more rows in the table.

4. Click the Accept button.

The selected objects are accepted.

### Declining Assignments

You can use the Home page **My Assignments** tab **Decline** function to decline multiple activities or action items at one time. The decline action applies to the:

- <sup>a</sup> activities where you are the delegated owner.
- <sup>a</sup> action items whose status is Not Accepted and you are the assignee.

**Note** When you decline an activity, you must enter a reason.

### To decline assignments on the My Assignment tab:

- 1. Click the **Home** button **f** to display the Home page.
- 2. Click the My Assignments tab to display your list of assignments.
- 3. Select one or more rows in the table.
- 4. Click the **Decline** button.
- 5. If one or more of the selected rows are activities, you must enter a reason why you are declining the activities. Enter your reason in the pop-up dialog and click **Send**.

### Mark Assignments Complete

You can use the Home page My Assignments tab Mark Complete function to mark as complete multiple activities or action items at one time.

**Note** If you have not accepted an action item, you cannot mark it as complete. Accept the action item first, then mark it as complete.

When you mark an activity as complete, the Percent Complete field is automatically set to 100%.

#### To mark assignments as complete on the My Assignments tab:

- 1. Click the **Home** button **f** to display the Home page.
- 2. Click the My Assignments tab to display your list of assignments.
- 3. Select one or more rows in the table.
- 4. Click the Mark Complete button.

The selected assignments are marked complete.

### Printing the Assignment Table

You can use the **Print** function in the **My Assignments** tab of the Home page to print the currently displayed assignments table. Use the **View** drop-down list or the Filter to sort the table; then print the displayed table rows.

### To print the My Assignment table:

- 1. Click the **Home** button **f** to display the Home page.
- 2. Click the My Assignments tab to display your list of assignments.
- 3. Use the Views drop-down list to sort the table to display the assignments you want.
- 4. Click the **Print** button.

A printable version of the table is displayed in a new browser window and the Print dialog appears.

- 5. Click **Print** in the Print dialog.
- 6. Close the new browser window when you are finished.

### Hiding and Unhiding Assignments

On the **My Assignments** tab of the Home page, the **More > Add to Hidden Assignments View** command allows you to hide assignment rows that you do not want to see. The assignments are still part of your assignment list, but they are displayed only when you choose **Hidden Assignments** in the **Views** drop-down list.

Hiding assignments can be a useful assignment management tool. For example, suppose you are assigned as a resource for an activity, but you are not the activity owner. You have completed your portion of the task, but other resources have not yet completed their portions of the task. Therefore, the assignment still appears on your **My Assignments** tab because it has not been marked as Complete. You can hide this assignment so it no longer appears on your assignments list. However, it will still appear on the assignment lists of other resources.

Hiding an assignment removes it from all your **My Assignments** tab views except your **Hidden Assignments** view. Your **Hidden Assignments** view has no effect on the assignment lists of other users. You can hide assignments (add them to your hidden view), display your hidden assignments, and unhide hidden assignments (remove them from your hidden view).

#### To add assignment rows to your Hidden View:

- 1. Click the **Home** button **1** to display the Home page.
- 2. Click the My Assignments tab to display your list of assignments.

If desired, use the **Views** drop-down list or the filter to sort which assignment rows are displayed.

- 3. Select one or more rows in the table.
- 4. Choose More > Add to Hidden Assignments View.

### To view your hidden assignments:

- 1. Click the My Assignments tab to display your list of assignments.
- 2. In the Views drop-down list, choose Hidden Assignments.

#### To remove assignment rows from your Hidden View:

- 1. Click the My Assignments tab to display your list of assignments.
- 2. In the Views drop-down list, choose Hidden Assignments.

- 3. In the hidden assignments view, select the rows you want.
- 4. Choose More > Remove from View.

### Flagging Assignments

On the Home page **My Assignments** tab, the flag icon included in each row is a useful assignment management tool. Because you can sort assignments according to whether or not they are flagged, you can use the flag to indicate assignments that you want to track differently from other assignments. The flags on your assignment table appear only on your **My Assignments** tab, so you can decide how you wish to use them.

### To set or unset the flag in a single assignments table row:

- 1. Click the **Home** button **f** to display the Home page.
- 2. Click the My Assignments tab to display your list of assignments.
- 3. Click the flag icon in the row you want.
  - If the flag is not set ♥, clicking it toggles the flag to set: ♥.
  - If the flag is set ♥, clicking it toggles the flag to not set: ♥.

### To set the flags in multiple assignments table rows:

1. Click the My Assignments tab to display your list of assignments.

If desired, use the **Views** drop-down list or the filter to sort which assignment rows are displayed.

- 2. Select the rows you want to flag.
- 3. Choose More > Add to Flagged View.

#### To unset the flags in multiple assignments table rows in the flagged view:

- 1. Click the **My Assignments** tab to display your list of assignments.
- 2. In the Views drop-down list, choose Flagged.
- 3. In the flagged assignments view, select the rows you want.
- 4. Choose More > Remove from View.

### Using the Quick View Dialog

On the Home page **My Assignments** tab, the **Quick View** tool tip (appears when you place the mouse cursor over the name of activity objects) opens a details dialog that displays additional information about the object and allows you to perform actions on that object, for example, edit and bookmark. Your Agile administrator determines which attributes and actions are available in the details dialog of each object type.

# **Top Pane Main Toolbar**

In Agile PLM Web Client, toolbars appear in the top pane, left navigation pane, and content pane.

If you have the appropriate roles and privileges, you can use the toolbar buttons on the top pane to

perform the tasks described in the following table. Toolbars in content pane object windows contain buttons that pertain to the object.

 ▲
 Create New Q Imp Q +

| Button | Name       | Description                                                                                                    | For more information, see                                                                                                   |
|--------|------------|----------------------------------------------------------------------------------------------------|----------------------------------------------------------------------------------------------------|
| •      | Back       | Takes you to the previous page you viewed in your<br>browser. (It does not, however, undo any changes<br>you entered in Agile PLM.)                                                                                                    | _                                                                                                    |
| •      | Forward    | Takes you to the next page forward. It is disabled if you did not use the <b>Back</b> button to view the page currently in your browser.                                                                                                    | _                                                                                                    |
| ¢      | Refresh    | You can refresh (update) objects, the <b>Secently</b><br><b>Visited</b> list, <b>My Bookmarks</b> list, and Search<br>Results page by clicking the <b>Refresh</b> button.                                                                           | _                                                                                                    |
|        |            | There is a <b>Validate</b> button on the Cover Page of change objects in Edit mode. The <b>Validate</b> button saves the changes, validates the workflow, and reloads the workflow list.                                                            |                                                                                                    |
| đ      | Home       | Displays your home page in Web Client as defined<br>by <b>Preferred Inbox View</b> in your user properties.<br>The Agile administrator selects your user<br>properties and you can change them if you have<br>the appropriate roles and privileges. | <u>Choosing Your</u><br><u>Preferred Start</u><br><u>Page</u> on page 6<br><u>Exploring the</u><br><u>Home Page</u> on page |
|        |            | Based on that setting, when you click the <b>Home</b><br>button, the main area displays your <b>My</b><br><b>Assignments</b> , <b>Workflow Routings</b> , or<br><b>Notifications</b> .                                                              | 9<br><u>Quick Links</u> on page<br>10                                                                                       |
|        |            | Above the main area, the standard Home page has the live links that you have defined as your <b>Quick Links</b> list.                                                                                                    | Product Portfolio<br>Management User<br>Guide                                                                               |
|        | Create New | Lets you create objects in all the base classes and classes that your company has installed and to which you have privileges.                                                                                                    | Introducing Agile<br>Objects on page 85                                                                                     |
| Q, -   |            | Quick Search criteria text box.                                                                                                    | Base classes and other                                                                                                    |
|        |            | Use the drop-down list to limit your Quick Search to a specific base class.                                                                                                    | object types are<br>presented in <u>Installed</u><br><u>Agile Classes, Base</u>                                             |
|        |            | Enter the search criteria you want to use in the text box.                                                                                                    | Classes, and<br>Subclasses on page<br>88.                                                                                   |
|        |            | The icon for the selected object class appears in the text box. The <b>Q</b> - icon indicates <b>All</b> object                                                                                                    | Web Client Quick                                                                                                    |

| Button | Name                      | Description                                                                                                    | For more information, see                                                                                               |
|--------|---------------------------|----------------------------------------------------------------------------------------------------|----------------------------------------------------------------------------------------------------|
|        |                           | classes will be searched.                                                                                                    | <u>Search</u> on page 175<br><u>Full Text Search</u><br><u>for Content in</u><br><u>Attachment Files</u><br>on page 183 |
| н      | Execute a<br>Quick Search | Searches for objects that match the criteria in the Quick Search text box.                                                                                                    | Quick Searches on page 175                                                                                              |
| Q+     | Custom<br>Search          | Opens the Custom Search page, which allows you<br>to run a custom search using the parameters<br>configured by your Agile administrator.<br>From the Custom Search page, you can choose to<br>use an Advanced Search, which looks for objects<br>with fields that match (multiple) conditions that you<br>define. A Where Used search finds assemblies that<br>contain parts that meet your search criteria; a<br>Relationship search finds objects related to the<br>objects that match your search criteria. | Advanced<br>Searches on page<br>193                                                                                     |

# **Navigation Pane**

The left pane, called the *navigation pane*, provides basic access to settings, searches, reports, and the Agile PLM Navigator feature:

- <sup>a</sup> Logo area, which includes the navigation pane Collapse and Expand controls.
- Navigation Pane menu. See <u>Navigation Pane Menu</u> on page 27.
- Navigation pane drawers, which provide access to:
  - POLDERS -- Search folder, My Bookmarks folder, Recently Visited list. See <u>Navigation Pane Folders Drawer</u> on page 31.
  - REPORTS -- Analytics, Standard Reports, Global Reports, Personal Reports. See <u>Working with Agile Reports</u> on page 147.

• INAVIGATOR -- Workflow Routings, Search results, item BOM tree, or PPM Project tree. See <u>Navigator Drawer</u> on page 32.

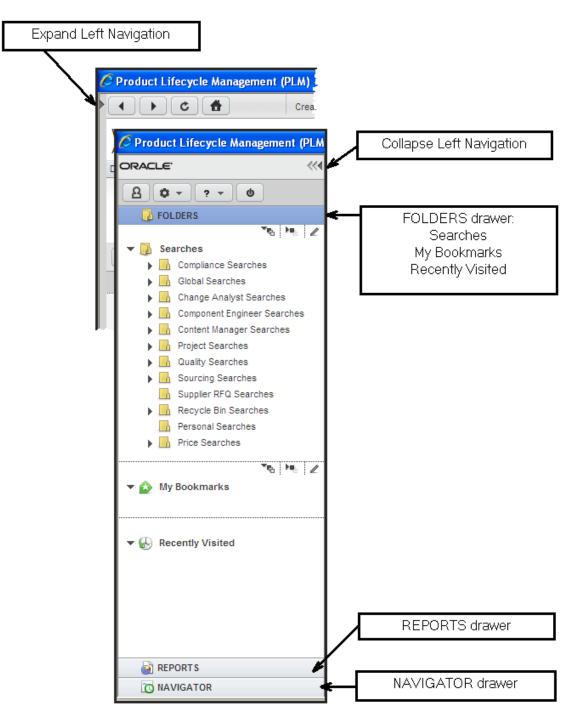

# Showing and Hiding the Navigation Pane

At times you may want to show the left navigation pane or view the content pane only (hide the navigation pane).

### To hide the navigation pane:

In the Navigation pane toolbar, click the **Collapse Left Navigation** button (which points left).

### To show the navigation pane:

At the upper-left margin of the Agile PLM browser window, click the **Expand Left Navigation** pointer (which points right).

### To adjust the width of the navigation pane:

- 1. Hold the pointer on the boundary between the navigation and content panes. The pointer changes to a double-pointed arrow.
- 2. Drag until the pane is the desired width: it is limited to a maximum of about three quarters of the total screen width.

# Navigation Pane Toolbar

There are toolbars in the left navigation pane, the top pane, above the Web Client content pane. In the content pane, toolbars appear in object windows, and in object tabs.

If you have the appropriate roles and privileges, you can use the toolbar buttons on the navigation pane toolbar to perform the tasks described in the following table. Toolbars in object windows contain buttons that pertain to the object.

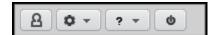

| Button | Name        | Description                                                                                      | For more information, see                                  |
|--------|-------------|--------------------------------------------------------------------------------------------------|------------------------------------------------------------|
| 8      | My Settings | Displays your User Profile. Edit your user profile to modify your user settings and preferences. | <u>Changing Your</u><br><u>User Settings</u> on<br>page 38 |

| Button     | Name                  | Description                                                                                                    | For more information, see                                                                                                    |
|------------|-----------------------|----------------------------------------------------------------------------------------------------|----------------------------------------------------------------------------------------------------|
| <b>0</b> - | Tools and<br>Settings | <ul> <li>The Tools and Settings drop-down menu includes the following commands:</li> <li>Address Book allows you to view and modify User Groups and Supplier Groups, depending on your assigned roles.</li> <li>If you have been assigned an Administrator role, opening the Address Book supplies administrative access to Users, User Groups, and Supplier Groups.</li> <li>Import and Export menu commands provide access to the Agile PLM client utilities Import and Export.</li> <li>Microsoft Project Publish is visible in the drop-down list if Product Portfolio Management is enabled in your Agile PLM system.</li> <li>Administration is visible in the drop-down list</li> </ul> | User Groups and<br>the Address Book<br>in Web Client on<br>page 45<br>Agile Import, Export,<br>FileLoad, and Microsoft<br>Project links are<br>documented in Agile<br>PLM Import & Export<br>Guide<br>Administration nodes<br>are documented in<br>Administrator Guide |
|            |                       | only if you have been assigned the Administrator privilege (or Administrator role).                                                                                                    |                                                                                                    |
| <b>?</b> ▼ | Help                  | <ul> <li>The Help drop-down menu includes the following commands:</li> <li>Help provides access to Agile PLM documentation and Oracle UPK (User Productivity Kit).</li> <li>About displays version information.</li> <li>Keyboard Controls opens a dialog box that lists the keyboard shortcuts available in Agile PLM. Use the Print button in the dialog to print a copy for reference.</li> <li>Quick Tours opens a dialog from which you can view several short videos about using Web Client features.</li> </ul>                                                                                                    | Using Online Help<br>on page 32                                                                                                    |
| Q          | LogOut                | Exits Web Client and ends your current session.                                                                                                    | -                                                                                                    |

### Web Client Session Timeouts

Web Client sessions are set to time out, or disconnect, after a session is idle for a specified period of time.

Session timeout messages are displayed in the following sequence:

- 1. One minute before the session expires the Session Timeout Alert message appears.
  - Click **OK** to extend the session.

Any unsaved data is preserved, allowing you to save your work.

• Click Close to log out.

Agile PLM prompts you to save unsaved data (if any) prior to logging out.

- 2. If you do not respond to the Session Timeout Alert above, when the session has expired, the Session Timed Out message appears. This indicates that Agile PLM has logged out of your session and any unsaved data has been discarded.
  - Click OK.

The login screen appears in the same browser window.

Once you log in again, Agile PLM displays the page you were viewing last, if possible. For example, if you were viewing the BOM tab of an item when the session timed out, and then you log in again, using the same browser window, Agile PLM displays the same BOM tab of the same Item.

If Agile PLM cannot display the last page you viewed, then Agile PLM displays the Home page.

Additionally, if you do not explicitly log out of Agile PLM, but you close the browser window, Agile PLM closes all dialogs and saves the **W Recently Visited** list. Any unsaved data is discarded.

For information about setting the timeout (idle time) value for Web Client, see *Agile PLM Administrator Guide*.

### Navigation Pane Folders Drawer

If the **FOLDERS** drawer is not already open in the navigation pane, click the **FOLDERS** drawer title in the navigation pane. The currently displayed drawer closes, and the **FOLDERS** drawer opens.

The POLDERS drawer displays saved searches, bookmarks, a list of recently visited objects.

### **Search Folders**

The Searches section of the navigation pane FOLDERS drawer contains saved searches you can use whenever needed. It includes predefined system searches and searches you have created, stored in folders. Click a search to view the search results.

For more information about saved searches, see <u>Saved Searches</u> on page 172.

### Shortcuts

Beneath the search folders are two shortcuts areas:

- My Bookmarks—Objects you have bookmarked for quick display later. To bookmark an object, choose Actions > Bookmark on an object's page. For more information about bookmarking, see <u>Using and Organizing Bookmarks</u> on page 55.
- Recently Visited—The last 10 objects you have viewed (or 25, 50, or 100, depending on how the Agile administrator has defined the Agile PLM system preferences); click a link to display it in the content pane. For more information about the Recently Visited list, see Using the Recently Visited List on page 59.

# Using Online Help

The **Help** drop-down menu ? T provides access to online Agile documentation set and online help tools:

 Help – Opens the Agile documentation web page, with a link to online Agile PLM manuals and a link to Oracle Agile UPK (User Productivity Kit).

The online Agile PLM documentation set contains detailed information about Oracle Agile PLM applications, concepts, procedures, and reference information.

Oracle Agile UPK is an interactive online help utility. If UPK is not installed on your company's Agile PLM system, no UPK link is displayed.

- About Displays technical information about the current release of Agile PLM.
- Keyboard Controls Opens a dialog box that lists the keyboard shortcuts available in Agile PLM. Use the Print button in the dialog to print a copy for reference.

# **Reports and Analytics Folders**

The left navigation pane REPORTS drawer gives you access to the **Reports and Analytics** folders. You can access the types of reports for which you have privileges—and Analytics folders if that is part of your Agile installation. You can view, edit, and delete existing reports. You create reports from the **Create New** button; see <u>Creating Objects</u> on page 111.

Reports are documented later in this manual. See Working with Agile Reports on page 147.

Analytics requires separate licensing. Agile **PLM Analytics** folder may not appear in your view. There is a separate user guide for Analytics.

## Navigator Drawer

When you click a **Navigator** button in the content pane, Agile PLM populates the **NAVIGATOR** drawer with a list of object links. As you click each link in the Navigator drawer, the object is displayed in the content pane. The list in the navigator drawer is not refreshed or updated as you click through the list.

Populate the navigator list by clicking the Navigator button in the following locations:

Workflow Routings tab on the Home page, to navigate your workflow tasks.

See Navigating Workflow Routings on page 33.

Search results table, to navigate the list of search results.

See Navigating Search Results on page 34.

- Item object, to navigate the BOM tree.
   See <u>Navigating the BOM Tree</u> on page 35.
- Project object, to navigate the Agile PPM project tree.
   See <u>Navigating the Project Tree</u> on page 37.

### Navigating Workflow Routings

When the **Workflow Routings** tab is displayed on the Home page, click the **Navigator** button on the **Workflow Routings** tab. The workflow routings list is displayed in the left navigation pane **IO NAVIGATOR** drawer.

| ORACLE"                                 |                              | C          | Creat     | te New 👻 🔍                     | . <del>.</del> |        |                | • •            |
|-----------------------------------------|------------------------------|------------|-----------|--------------------------------|----------------|--------|----------------|----------------|
| ▲ ♥ - ? - ♥<br>↓ FOLDERS                | Welcome<br>Analyst 12, Agnes |            |           | Quick Link                     | (S 🖉           |        |                |                |
| REPORTS                                 | Dashboard Notifications      | Vorkflow I | Rout      | tings My Assignments           |                |        |                |                |
| O NAVIGATOR                             |                              |            |           |                                |                |        |                |                |
| ✓ Workflow Routings                     | Navigator Print              |            |           |                                |                |        | Pending        | 90 days 💙      |
| C10303 : Release IC C10303 : Release IC | ↑ Number                     | Ø          | <b>()</b> | Description                    |                | Status | Action         | Work           |
| R00186 : IC evaluation                  | 🛃 C10302                     |            | •         | Release diode                  |                | ссв    | In Review      | Default Change |
| R00186 : IC evaluation                  | 🛃 C10302                     |            | •         | Release diode                  |                | ССВ    | Await Release  | Default Change |
| R00187 : Evaluate requirements doc      | C10303                       |            | •         | Release IC                     |                | ССВ    | In Review      | Default Change |
| R00187 : Evaluate requirements doc      | 🛃 C10303                     |            | ٠         | Release IC                     |                | ССВ    | Await Approval | Default Change |
|                                         | 💫 R00186                     |            | ٠         | IC evaluation                  |                | ССВ    | In Review      | Default Change |
|                                         | 💫 R00186                     |            | ٠         | IC evaluation                  |                | ССВ    | Await Approval | Default Change |
|                                         | 👌 R00187                     | •          |           | Evaluate requirements document |                | ССВ    | In Review      | Default Change |
|                                         | 👌 R00187                     | •          |           | Evaluate requirements document |                | ССВ    | Await Approval | Default Change |

When you click a link in the 🔯 NAVIGATOR drawer, the object is displayed in the content pane. The navigator list remains visible in the 🔽 NAVIGATOR drawer, allowing you to click and view any object in the navigator list.

| ORACLE"                                                                | Create New 🗸                                                   | Q, +<br>Q, + |
|------------------------------------------------------------------------|----------------------------------------------------------------|--------------|
| 8                                                                      | C10303                                                         |              |
| FOLDERS                                                                | C10303                                                         | CCB          |
| REPORTS                                                                | ECO · Release IC                                               |              |
|                                                                        | Approve X Reject O Comment Next Status Action                  | ns 🔻         |
| ✓ Workflow Routings<br>C10302 : Release node<br>C10302 : Release diode | Cover Page Affected items • Workflow • Relationships Attachmen | nts History  |
| C10303 : Delease IC                                                    |                                                                | Edit         |
| C10303 Release IC                                                      |                                                                |              |
| R00186 : IC evaluation                                                 | Number: C10303                                                 |              |
| R00187 : Evaluate requirements doo                                     | Status: CCB                                                    |              |
| R00187 : Evaluate requirements doc                                     | Change Type: ECO                                               |              |
|                                                                        | Change Category: Routine                                       |              |
|                                                                        | Description of Change: Delease IC                              |              |

### **Navigating Search Results**

When a search results table is displayed on the content page, click the **Navigator** button on the search results table. The list of search results is displayed in the left navigation pane **NAVIGATOR** drawer.

The **Navigator** button appears in Quick Search, Custom Search, and Advanced Search results tables.

| Note T | e 🔯 NAVIGATOR drawer displays a maximum of 500 search results. |
|--------|----------------------------------------------------------------|
|--------|----------------------------------------------------------------|

| DRACLE'                                                          |                        | Create Nev  | v ▼ diode                                 |                 | •     | Q,+   |
|------------------------------------------------------------------|------------------------|-------------|-------------------------------------------|-----------------|-------|-------|
| 8 0 - ? - 0                                                      | Search Criteria        |             |                                           |                 |       |       |
| 🔂 FOLDERS                                                        | 1                      |             |                                           |                 |       |       |
| REPORT S                                                         | Items                  | *           | V diode                                   | •• Q,+          |       |       |
|                                                                  | Include Attachmen      | ts Text     |                                           |                 |       |       |
| Search Results                                                   | Search Results for "d  | liode"      |                                           |                 |       |       |
| 🥡 320-0385-02 : IC, LM385 DIODE, 🧮                               | Navigator More 🔻       |             |                                           |                 |       |       |
| 333-1381-SD : IC, SIPEX RS232 )<br>400-0021-02 : DIODE, BAS21 HK | + Number               | 9 🛃 📇 😰 😵 💈 | Description                               | Lifecycle Phase | Rev O | veral |
| 0 400-0043-02 : DIODE, BAR43 DU                                  | 320-0385-01            | •           | IC, LM385 DIODE, Z, 1.2V                  | Production      | A     |       |
| 00-0056-02 : DIODE, BAW56 DI                                     | 320-0385-02            | •           | IC, LM385 DIODE, Z, 2.5V                  | Production      | A     |       |
| 🕡 400-0074-02 : DIODE, BAR74 SV                                  | 333-1381-SD            | •           | IC, SIPEX RS232 XCVR W/SCHOTTKY DIODE FIX | Production      | A     |       |
| 400-0099-02 : DIODE, BAV99LT <sup>2</sup>                        | 400-0021-02            | •           | DIODE, BAS21 HIGH SPEED SW 200V           | Production      | A     |       |
| 400-0301-02 : DIODE, MMBD301                                     | 400-0043-02            | •           | DIODE, BAR43 DUAL/SW 30V                  | Production      | A     |       |
| 🥡 400-0751-02 : DIODE, 1N751 Z 5                                 | 400-0056-02            | •           | DIODE, BAW56 DUAL/SW 70V                  | Production      | A     |       |
| 🥡 400-0757-01 : DIODE, 1N757 Z 9                                 | 400-0074-02            | •           | DIODE, BAR74 SWITCHING 50V                | Production      | A     |       |
| 🥡 400-0914-02 : DIODE, 1N914 G/F                                 | 400-0099-02            | •           | DIODE, BAV99LT1                           | Production      | A     |       |
| 🥡 400-1401-02 : DIODE, MMBD140                                   | 400-0301-02            | •           | DIODE, MMBD301 SCHOTTKY 30V 230MW         | Production      | A     |       |
| 400-1403-02 : DIODE, MMBD140:                                    | 400-0751-02            | •           | DIODE, 1N751 Z 5.1V                       | Production      | A     |       |
| 400-1405-02 : DIODE, MMBD140                                     | 400-0757-01            | •           | DIODE, 1N757 Z 9.1V                       | Production      | A     |       |
| 400-4001-12 : DIODE, 1N4001 RE                                   | 400-0914-02            | •           | DIODE, 1N914 G/P SIGNAL                   | Production      | A     |       |
| 400-4002-01 : DIODE, 1N4002 RE                                   | 400-1401-02            | •           | DIODE, MMBD1401 HV GEN PUR 175V           | Production      | A     |       |
| 400-4004-01 : DIODE, 1N4004 RE                                   | 400-1403-02            | •           | DIODE, MMBD1403 DUAL HV GEN PUR 175V      | Production      | A     |       |
| 400-4006-01 : DIODE, 1N4006 RE                                   | 400-1405-02            | •           | DIODE, MMBD1405 DUAL HV GEN PUR 175V      | Production      | A .   |       |
| 400-4007-01 : DIODE, 1N4007 RE                                   | 400-4001-12            | •           | DIODE, 1N4001 RECT 50V 1A                 | Production      | A     |       |
| 400-4101-01 : DIODE, 1N4101 Z<br>400-4115-01 : DIODE, 1N4115 22  | 400-4002-01            | •           | DIODE, 1N4007 REC 100V 1A                 | Production      | A     |       |
| 400-4115-01 : DIODE, 1N4115 22                                   | 400-4002-01            | •           | DIODE, 1N4002 REC 100V 1A                 | Production      | A     |       |
| 400-4148-01: DIODE, 1N4148 75                                    |                        |             | DIODE, INFORTRECTORY IN                   | FIGUICION       | ~     | >     |
| 400-4140-12. DIODE, 1N4148 /3                                    | 0 of 275 rows selected |             |                                           |                 |       | -     |

When you click a link in the **NAVIGATOR** drawer, the object is displayed in the content pane. The navigator list is remains visible in the **NAVIGATOR** drawer, allowing you to click and view any object in the navigator list.

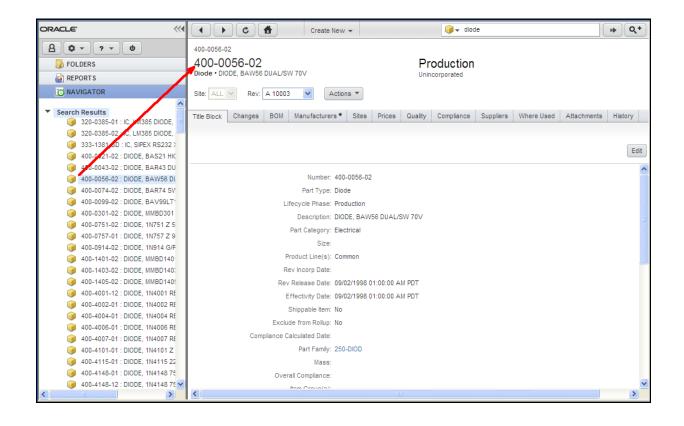

### Navigating the BOM Tree

When an item is displayed on the content pane, click the + Navigator button in the object window. The BOM tree is displayed in the left navigation pane  $\boxed{100}$  NAVIGATOR drawer.

| ORACLE"                                                                                                    | ( )         ( )         Create New ▼         Q, ▼         ( ) | <b>Q</b> + |
|----------------------------------------------------------------------------------------------------|---------------------------------------------------------------|------------|
|                                                                                                    | 1000<br>1000 Production                                       |            |
| REPORTS                                                                                                    | Part • COMPUTER Incorporated                                  |            |
| O NAVIGATOR                                                                                                    | Site: ALL V Rev C CO0940 + Navigator Actions V                |            |
|                                                                                                    |                                                               |            |
| <ul> <li>1194 : MOTHERBOARD</li> <li>2450 : PENTIUM PROCESSOR</li> </ul>                                          |                                                               | Edit       |
| <ul> <li>2510 : SDRAM MEMORY MODULE</li> <li>5168 : ULTRA ATA HARD DRIVE</li> <li>4801 : DVD-ROM DRIVE</li> </ul> | Number: 1000<br>Part Type: Part                               | ^          |
| <ul> <li>4001 : DVD-ROM DRIVE</li> <li>2560 : 104 -KEY KEYBOARD</li> <li>3440 : MOUSE</li> </ul>                  | Lifecycle Phase: Production                                   |            |
| <ul> <li>4990 : MICORSOFT WINDOWS 99</li> <li>4230 : MICORSOFT OFFICE 99 PROF</li> </ul>                          | Description: COMPUTER<br>Part Category:                       | Ξ          |
| 6266 : 56K MODEM                                                                                                  | Size:<br>Product Line(s): Capricorn: Scorolo                  |            |

Use the expand and collapse controls to view the BOM tree structure in the Collapse drawer.

When you click a link in the 🔯 NAVIGATOR drawer, the object is displayed in the content pane. The BOM tree remains visible in the 🖾 NAVIGATOR drawer, allowing you to click and view any object in the BOM tree.

| ORACLE"                                                                                                    | ( ) C ( Create 1                                             | lew • Q •                                   | <b>₩ Q</b> ,+                  |
|----------------------------------------------------------------------------------------------------|--------------------------------------------------------------|---------------------------------------------|--------------------------------|
| Folders     Reports     Image: Navigator                                                                                                    | 8110<br>8110<br>Part • CONNECTOR<br>Site: ALL Rev: A C0004 A | Production<br>Unincorporated                |                                |
| ▼ ■ 1000 [ALL] [C C00042] : COMPUTER 2660 : 56K WINMODEM SPECIFICATI 6000 : 56K MODEM REFUIREMENTS                                                                                                    | Title Block Changes BOM Manufacturer                         | s Sites Prices Quality Compliance Suppliers | Where Used Attachments History |
| <ul> <li>1194 : MOTHERBOARD</li> <li>1067 : PCBA ASSY</li> <li>8840 : RESSTOR</li> </ul>                                                                                                    |                                                              |                                             | Edit                           |
| 412-101-01 : TRANS, BS107A<br>8110 : CONNECTOR<br>4110 : CONNECTOR<br>4110 : CON | Number:<br>Part Type:                                        |                                             |                                |
| <ul> <li>2040 : CHIP PACK ADD-ON</li> <li>2450 : PENTIUM PROCESSOR</li> <li>2510 : SDRAM MEMORY MODULE</li> </ul>                                                                                                    |                                                              | Production<br>CONNECTOR                     |                                |
| <ul> <li>5168 : ULTRA ATA HARD DRIVE</li> <li>4801 : DVD-ROM DRIVE</li> <li>2560 : 104 -KEY KEYBOARD</li> </ul>                                                                                                    | Part Category:<br>Size:<br>Product Line(s):                  | Capricorn                                   |                                |
| 🥡 3440 : MOUSE<br>🥡 4990 : MICORSOFT WINDOWS 99                                                                                                    | Rev Incorp Date:                                             | 05/16/2001 12:23:20 PM PDT                  |                                |
| 4230 : MICORSOFT OFFICE 99 PROF 6266 : 56K MODEM                                                                                                    | Effectivity Date:<br>Shippable Item:                         | 05/16/2001 01:00:00 AM PDT<br>No            |                                |

### Navigating the Project Tree

When a project object is displayed on the content pane, click the **Navigator** button in the Project window. The Project tree is displayed in the left navigation pane **NAVIGATOR** drawer.

| ORACLE'                                                                                                    | Create New -                                     | Q, <del>.</del> .   | ■ Q,+                                          |
|----------------------------------------------------------------------------------------------------|--------------------------------------------------|---------------------|------------------------------------------------|
| 8                                                                                                    | Board Upgrade                                    |                     |                                                |
| FOLDERS                                                                                                    | Board Upgrade                                    | Not Started         | Overall Status                                 |
| REPORTS                                                                                                    | Program • Upgrade to latest design for customer. | 0%                  | Schedule Status • • • •<br>Cost Status • • • • |
| 💽 NAVIGATOR                                                                                                    |                                                  |                     | Resource Status                                |
| <ul> <li>Board Upgrade</li> <li>Upgrade Scoping</li> <li>First Pass Design</li> <li>Second Pass Design</li> </ul> | Details Hann Wavigator Actions V Personalize     | Configure           |                                                |
| <ul> <li>Second Pass Design</li> <li>Approval</li> </ul>                                                          | ▼ Project Summary                                | Project Gates       |                                                |
|                                                                                                    | Edit                                             | 0 of 2              | Gates have been completed                      |
|                                                                                                    | Name: Board Upgrade                              | Scoping Complete    | 01/13/2005                                     |
|                                                                                                    | Owner: Student, Student50                        | New Design approv   | ved and Accepted 06/17/2005                    |
|                                                                                                    | Root Parent:                                     | ✓ Important Content |                                                |

Use the expand and collapse controls to view the Project tree structure in the NAVIGATOR drawer.

When you click a link in the  $\overline{100}$  NAVIGATOR drawer, the object is displayed in the content pane. The Project tree remains visible in the  $\overline{100}$  NAVIGATOR drawer, allowing you to click and view any object in the Project tree.

| ORACLE"                                                                                                    | ▲ ► C ★ Create New ▼                                            | Q, <del>.</del>  | <b>₩Q</b> +                                               |
|----------------------------------------------------------------------------------------------------|-----------------------------------------------------------------|------------------|-----------------------------------------------------------|
| <b>A \$ . . 0</b>                                                                                                    | Board Upgrade » Upgrade Scoping                                 |                  |                                                           |
| FOLDERS                                                                                                    | Upgrade Scoping<br>Phase • Determine Scope of the total upgrade | Not Started      | Overall Status Overall Status Schedule Status Cost Status |
|                                                                                                    |                                                                 |                  | Resource Status •••<br>Quality Status •••                 |
| <ul> <li>Board Upgrade</li> <li>Upgrade Scoping</li> <li>Create Scoping Documentati</li> <li>Scoping Complete</li> </ul> | Details View Kavigator Actions                                  | Configure        |                                                           |
| <ul> <li>First Pass Design</li> <li>Second Pass Design</li> </ul>                                                        | ▼ Project Summary                                               |                  |                                                           |
| 🕨 📕 🕞 Approval                                                                                                    | Edit                                                            |                  | Gates have been completed                                 |
|                                                                                                    | Name: Upgrade Scoping                                           | Scoping Complete | 01/13/2005                                                |
|                                                                                                    | Owner: Student, Student50<br>Root Parent: Board Upgrade         |                  | nt 🗖                                                      |

# Changing Your User Settings

View and edit your User Profile settings by clicking the 🎦 My Settings button in the left navigation pane menu – your User Profile is displayed in the content pane.

Administrators or user administrators can access the profiles of other users by choosing **Tools and Settings > Address Book** or other User Settings. For more information about working with User Settings (for user administrators), see the Agile PLM Administrator Guide.

**Note** The Agile administrator may have set values in Agile PLM that impact what you are able to modify. Most changes made by the administrator are automatically implemented systemwide; however, if the administrator makes changes in your role assignment, or to the roles and privilege masks themselves, these take effect for a user only after the user has logged out and logged back in to Web Client or Java Client.

### To make changes to a setting:

1. Display your user profile by clicking the  ${f B}$  My Settings button in the left navigation pane.

Your user profile object is displayed in the content pane.

- 2. Click the user profile tab you want to change.
- 3. The user profile window also includes the **Change Passwords** button, the **Transfer Authority** button, and the user profile **Actions** menu.

Here are the personal settings available on the User Profile object and where you can find more information about them in this manual.

| User Settings<br>available on the My<br>Settings page                                                        | Where the function is described in this manual                                                                       |  |
|----------------------------------------------------------------------------------------------------|----------------------------------------------------------------------------------------------------|--|
| User Profile                                                                                                 | <u>Changing Your User Profile</u> on page 75; see also <u>Choosing Your</u><br><u>Preferred Start Page</u> on page 6 |  |
| Change Passwords                                                                                             | Changing Your Password on page 39                                                                                    |  |
| Transfer Authority                                                                                           | Viewing Signoff Authority Transfers on page 43                                                                       |  |
| Actions >       Specify Personal         Criteria       Client but the Web Client procedure is very similar. |                                                                                                    |  |

The following is a list of additional personal settings and features in Agile PLM Web Client, where to access these settings in Web Client, and the sections of this manual that explains the feature:

| Additional personal settings | Where the function is accessed and where the function is described in this manual |  |
|------------------------------|-----------------------------------------------------------------------------------|--|
| Organize Bookmarks           | Navigation pane 퉫 FOLDERS drawer, in the 齡 My Bookmarks section, click            |  |

| Additional personal settings | Where the function is accessed and where the function is described in this manual              |  |
|------------------------------|------------------------------------------------------------------------------------------------|--|
|                              | the <b><i>C</i>rganize Bookmarks</b> icon.                                                     |  |
|                              | Using and Organizing Bookmarks on page 55                                                      |  |
| Organize Searches            | Navigation pane  FOLDERS drawer, in the Searches section, click the<br>Organize Searches icon. |  |
|                              | Editing and Managing Searches and Search Folders on page 227                                   |  |
| Organize Reports             | Navigation pane 🗟 REPORTS drawer, click the 🖉 Organize Reports icon.                           |  |
|                              | Working with Agile Reports on page 147                                                         |  |
| Personal Groups              | Navigation pane, 🤷 🅆 Tools and Settings > Address Book.                                        |  |
|                              | User Groups and the Address Book in Web Client on page 45                                      |  |
|                              |                                                                                                |  |
| Personal Supplier            | Navigation pane, 🤷 🍷 Tools and Settings > Address Book.                                        |  |
| Groups                       | Creating Personal Supplier Groups on page 48                                                   |  |

# Changing Your User Profile

Your User Profile is simply the settings entered by the Agile administrator when your "user object" was created. Your user profile is available for you to modify, within constraints set by the administrator. It contains data in various tabs that is either purely informational or is used by the Agile PLM solutions:

- General Information, for example, your contact information;
- User Preferences, including:
  - System Preferences, for instance, your preferred client to receive email notifications;
  - Format Preferences, for instance, your Windows date and time preferences; and
  - Display Preferences, for instance, whether you see icons or text in the toolbar (or both).
- <sup>D</sup> Other tabs are for Escalations, User Groups, Share, Subscription, Attachments, and History, which you will learn about in other chapters of this manual.

### To edit or add information to your user profile:

- 1. Open your user profile by clicking the 🔒 My Settings button in the left navigation pane.
- 2. Click the tab on which you want to make changes. For example, click the Preferences tab.
- 3. Click the **Edit** button on that page. Use lists, palettes, and text boxes to enter the requested information.
- 4. When you have finished, click Save. If you wish to cancel your changes, click Cancel.

You may change settings on other tabs, but you must click **Save** for each page you alter the settings. If you click another tab after entering new values, you will be prompted to **Cancel** the move operation so you can **Save** the tab you are on.

To verify changes you make to your user profile, it is best to log out of Web Client and login again.

- Note If you will be working primarily in Web Client, check this setting in your user profile: Preferences > System Preferences > Preferred Client; it should be set to Web Client. Also, Receive Email Notifications should be set to Yes. This will ensure that you receive email notifications in the same client you are working in. If there is a discrepancy and you are not able to change these properties, see your Agile administrator.
- Important Product Portfolio Management, Product Governance & Compliance, and Product Cost Management solutions operate only from Web Client. If one of these solutions is to be your primary area of work, your administrator has likely already set Preferred Client to Web Client. If you change this setting to Java Client, all your email notifications will include a link that opens Java Client; yet you cannot work with PPM, PG&C or PCM objects in Java Client, therefore, take into consideration how you will use Agile PLM before you change this setting.

### **User Preferences**

A full list of the user preferences and their descriptions are found in User Properties Defined.

### Persisted User Interface Settings

For some user interface settings, the most recently used settings are persisted across sessions for each user.

Examples include:

- Resizable table columns
  - Resizable table column widths are persisted across sessions for each user.
  - Certain dialog sizes, for example, Create New dialog and Save As dialog.
  - Selections on the drop-down list on Workflow Routings tab on the Home page.
  - The last-used custom search mode. That is, if you execute an advanced search, the next time you login and click on **Custom Search** button in top-pane, the advanced search is automatically displayed instead of the basic search.
- Table Personalization See <u>Defining Table Views</u> on page 50.
- Agile PPM Creation method selection in the Create Project from Template wizard.

### **User Profile Tabs**

Your User Profile includes the following tabs. Your assigned roles and privileges determine which tabs and settings you are allowed to modify.

| User Profile tab | Description                                                                                                    |  |
|------------------|----------------------------------------------------------------------------------------------------|--|
| General Info     | Information about you in Agile PLM.                                                                                                    |  |
|                  | For details, see <u>Changing Your User Profile</u> on page 38 and <u>User Properties</u><br><u>Defined</u> on page 60.                                  |  |
| Preferences      | Your preferences that determine how data is displayed for you in Agile PLM.                                                                             |  |
|                  | For details, see <u>Changing Your User Profile</u> on page 38 and <u>User Properties</u><br><u>Defined</u> on page 60.                                  |  |
| Escalations      | Your list of escalations. For more information about escalations, see <u>Working</u> with Escalations in Web Client on page 44.                         |  |
| User Group       | The user groups of which you are a member.                                                                                                    |  |
|                  | Note Your personal user groups are listed and managed in the Addressbook. See <u>User</u><br><u>Groups and the Addressbook in Web Client</u> on page 45 |  |
| Share            | List of objects that have been shared with you. On this tab, you can select and remove shares.                                                          |  |
|                  | For more information about sharing, see <u>Sharing Objects with Other Users</u> on page 131.                                                            |  |
| Subscription     | List of objects to which you have subscribed. On this tab, you can select and remove subscriptions.                                                     |  |
|                  | For more information about subscriptions, see <u>Subscribing to Objects</u> on page 132.                                                                |  |
| Attachments      | Files or URLs attached to your User Profile.                                                                                                    |  |
|                  | See <u>Working with Attachments</u> on page 281.                                                                                                    |  |
| History          | Summary of actions and modifications made to the User Profile.                                                                                          |  |

### **Creating Personal Criteria**

A saved "personal criteria" is a reusable database query very similar to an advanced search, in that the attributes used to create personal criteria are similar to the attributes used to create advanced searches. (For more information, see <u>Advanced Searches</u> on page 193.) They may also be thought of as "filters" or "qualifying descriptions" of objects that you want to track.

Personal criteria are used to define signoff authority transfers. If you have the appropriate privileges, you can temporarily transfer your signoff authority for routable objects to one or more Agile users. For more information about signoff authority transfers, see <u>Transferring Signoff</u>

Authority on page 264 and Defining Personal Criteria for Authority Transfers on page 267.

Any criteria in Agile—personal or reusable—applies to one Agile class (and its children) or a particular subclass; therefore, you must create a separate criteria to apply to the objects of another class or another subclass.

### To create a personal criteria:

- 1. Open your user profile by clicking the 🖁 My Settings button in the left navigation pane.
- 2. Choose Actions > Specify Personal Criteria. The specify Personal Criteria window appears.
- 3. Click the Add button. The Create Criteria dialog appears.
- 4. Fill in the Name and Description fields.
- 5. In the first drop-down list, select the object base class. In the second drop-down list, select the object class or subclass (type) that your personal criteria will apply to.

**Note** The personal criteria name must be unique. If you specify a personal criteria name that is already used, you get a duplicate name error message.

- 6. Select the attribute you want from the **Attribute** drop-down list. The available values in the list change according to the Agile class or subclass you selected in the previous step.
- 7. The **Operator** field specifies the search operator. The values that appear depend on what you selected from the **Attribute** list. Select from the listed operators, which will be a subset of the following:

Contains, Does Not Contain Equal To, Not Equal To Greater Than, Greater Than Or Equal To Less Than, Less Than Or Equal To Is Null, Is Not Null Starts With, Does Not Start With Like, Not Like

- 8. In the Value field, select a value for the field you selected from the Attribute list.
- 9. If you are going to add additional conditions, select a value(And, Or) in the **Join** field.

Alternately, you can click the + plus button to add another search condition. Click the

minus button to remove a search condition.

10. Repeat step 6 through step 8 until your personal criteria is complete.

**Note** Changing the criteria in the **Object Type** field resets the entire personal criteria. A personal criteria applies to one class or subclass. You must create a separate global criteria to apply to another class or subclass.

- 11. If you want your criteria to be case-sensitive, select the Match Case checkbox. This can simplify how you define personal criteria:
  - If you enter text in the Value field, the criteria will look for text that is an exact match, depending on the restraints of the **Operator** field's value.
  - If you define a numerical value, selecting the **Match Case** checkbox allows the Agile PLM system to make use of internal database settings to find objects more quickly.

Using case-sensitive searches improves performance of the system and is recommended when possible.

- 12. When the criteria is complete, click Save.
- 13. Click **Close** to close the Specify Personal Criteria dialog.

The **Grouping** menu allows you to group search conditions in parentheses or brackets. The **Add()** grouping option places parentheses around the specified condition or conditions, which changes the order in which the search conditions are evaluated. The **Add()** grouping option follows the standard algebraic order of operations. The grouped criteria within parentheses are resolved before any others. If you do not use parentheses when defining your personal criteria search, the search is processed row by row without any precedence of **Join** values (And, Or). The first line is combined with the second based on the first line's **Join** value. The result of the first two lines is then combined with the third line based on the second line's **Join** value, and so on.

# Changing Your Password

These instructions describe how to change your login password. The process is similar for changing your approval password using the **Change Approval Password** option, which is enabled only if your Use Login Password for Approval user property is set to **No**.

### To change your login password:

1. Open your user profile by clicking the 💾 My Settings button in the left navigation pane.

Your user profile appears in the content pane.

2. Click the Change Passwords button.

The Change Passwords dialog appears.

- 3. Type your old login password in the Login Password field.
- 4. Type your new login password in the **New Login Password** and **Confirm Login Password** fields. (Passwords are case-sensitive.)

If you want to change your approval password (and the Change Passwords dialog displays the **Change Approval Password** fields), fill in the fields as described above.

5. Click **Save**. If you have not followed the rules set by the Agile administrator for selecting passwords, you are prompted to correct your password.

# Signoff Authority Transfers

The Agile administrator or user administrator can have signoff authority transferred from you to another user, or from another user to you. This is useful when, for example, you are out of the office and unavailable to sign off on changes.

#### To view transfers that have been set up:

1. Open your user profile by clicking the 🖁 My Settings button in the left navigation pane.

Your user profile appears in the content pane.

2. Click the Transfer Authority button.

3. The All Transfer Authority Details dialog appears.

If you have the appropriate privileges, you can add, remove, or edit a transfer authority. See <u>Transferring Signoff Authority</u> on page 264.

# Working with Escalations in Web Client

If your administrator has granted you the necessary privileges, you can set up escalations for yourself. Escalations allow changes to be forwarded automatically to a designated user if you do not respond within a set amount of time. You can also create escalations for your personal user groups.

Your Agile administrator can add escalations to your user profile, and can edit existing escalations.

### To manage escalations for yourself:

- Display your user profile by clicking the A My Settings button in the left navigation pane.
   Your user profile object is displayed in the content pane.
- 2. Click the Escalations tab.
- 3. To set up a new escalation, click the **Add** button. The Add Escalation dialog appears.
- 4. Select an escalation criteria.
- 5. Choose one or more users to be notified for that criteria.
- 6. When you are finished, click the **Add** button in the dialog.
- 7. You can select a different person for each criteria, if you want.

Click the **Add** button and repeat the process for each criteria for which you wish to create an escalation.

- 8. To edit an escalation in the table:
  - Double-click the cell you want to modify. For example, double-click the Criteria cell.
  - Select a different criteria from the drop-down list. Press the Tab key to move to the **Notify** Users cell.
  - Use the address palette to add or remove users from to Notify Users list.
  - Click the **Save** button at the top right of the table.
- 9. To delete an escalation, select its row and click the **Remove** button.

#### To manage escalations for a personal user group:

- 1. Display your personal groups:
  - a. Choose Tools and Settings > Address Book in the left navigation pane menu. The Address Book appears in the content pane.
  - b. Click the **User Groups** tab. By default, all the user groups to which you have access are displayed, both Global groups and Personal groups.
  - c. In the **Views** list, choose **My Personal Groups**. The table is filtered to display only your personal groups.
- 2. Click the name link of the user group you want to modify. The user group appears in the

content pane.

- 3. Click the Escalations tab.
- 4. To set up a new escalation, click the Add button. The Add Escalation dialog appears.
- 5. Select an escalation criteria.
- 6. Choose one or more users to be notified for that criteria.
- 7. Click the Add button in the dialog.
- 8. You can select a different person for each criteria, if you want.

Click the **Add** button and repeat the process for each criteria for which you wish to create an escalation.

- 9. To edit an escalation in the table:
  - Double-click the cell you want to modify. For example, double-click the Criteria cell.
  - Select a different criteria from the drop-down list. Press the Tab key to move to the **Notify** Users cell.
  - Use the address palette to add or remove users from to Notify Users list.
  - Click the **Save** button at the top right of the table.

10. To delete an escalation, select its row and click the **Remove** button.

# Web Client Address Book: Users, User Groups, and Supplier Groups

The Agile Web Client Address Book is a multi-tab display in the content pane that allows you to view or manage users, user groups and supplier groups, depending the roles and privileges assigned to you.

To open the Address Book, choose Tools and Settings > Address Book > < Address Book tab> in the left navigation pane menu.

The Address Book includes the following tabs:

- Users
- User Groups
- Supplier Groups
- **Note** User groups cannot be modified (adding or deleting users) in the Address Book, instead, you must use the **Users** tab of the group object. To modify a user group or delete a user group, use the **User Groups** on the Address Book display to view your user groups.

You can access the address book by choosing <sup>•</sup> **Tools and Settings** > Address Book. You can select individual users or user groups. The address book lists all the individuals and global user groups that have been created in Agile PLM.

**Note** Your Agile administrator can use Discovery privileges to limit the users you see in the address book.

### Address Book, User Groups Tab

With the appropriate privileges, you can create personal user groups. You create user groups from the Address Book **User Groups** tab.

### **Creating Personal User Groups**

With the appropriate privileges, you can create personal user groups. You create user groups from the Address Book **User Groups** tab.

#### To create a personal user group:

- 1. To open the Address Book, choose <sup>•</sup> Tools and Settings > Address Book > User Groups in the left navigation pane menu.
- 2. Click Add. The Create New User Groups dialog appears.
- 3. In the Type field, select the User Group subclass.
- 4. In the **Name** field, type the name of the new group.
- 5. In the Global/Personal field, choose Personal or Global.

**Note** If you have the appropriate privileges, you can create a Global group. Global groups are available and visible to all Agile PLM users. Your personal groups are available and visible only to you.

- 6. Click Save.
- 7. The newly created user group is displayed in the content pane with the **General Info** tab in edit mode.
- 8. On the **General Info** tab, specify general information about the user group, including description, status (Active or Inactive), and whether you want this group to be a resource pool (part of the Product Portfolio Management solution), owner, and maximum number of users.
- 9. Click Save.
- 10. To add users, click the Users tab.
- 11. Click the Add button to add users.
- 12. When you have selected all the users you want to include in the new group, press the Return key.

You may complete aspects of the user group by clicking the tabs and the **Edit** button. See <u>Editing Personal User Groups</u> on page 46.

### **Editing Personal User Groups**

You can edit the groups you have created.

### To edit a personal group in Web Client:

1. Choose <sup>©</sup> Tools and Settings > Address Book > User Groups in the left navigation pane menu.

The Address Book appears in the content pane and displays the User Groups tab.

By default, all the user groups to which you have access are displayed, both Global groups and Personal groups.

- 2. In the Views list, choose My Personal Groups.
- 3. The table is filtered to display only your personal groups.
- 4. Click the name of the user group you want to edit.

The user group appears in the content pane.

- 5. On the General Info tab, you can click Edit to change the general information about the group.
- 6. You can click the **Users** tab to add or delete users.
  - To add users, click Add.
  - To remove users, select one or more user rows and click Remove.
- 7. To create or modify escalations, click the **Escalations** tab.
- 8. You can add or remove attachments on the Attachments tab.

For information about attachments, see <u>Working with Attachments</u> on page 281.

### **Deleting Personal User Groups**

#### To delete a personal user group from the address book:

1. Choose <sup>Q</sup> Tools and Settings > Address Book > User Groups in the left navigation pane menu.

The Address Book appears in the content pane and displays the User Groups tab.

By default, all the user groups to which you have access are displayed, both Global groups and Personal groups.

2. In the Views list, choose My Personal Groups.

The table is filtered to display only your personal groups.

3. Click the name of the user group you want to delete.

The user group appears in the content pane.

- 4. Click Remove.
- 5. Respond to the prompt by clicking **OK**.
- **Note** If the personal group is involved with elements like workflow approval or escalation, you will be prompted and prevented from deleting the group. In this case, you can set the group to Inactive status, which keeps the group from being involved in new events, but does not impact events in which it is already involved.

### Undeleting Deleted Personal Groups

A personal group may be "undeleted" if, for instance, a project team (group) is no longer needed at the end of the project, and then the project is reinstated, and the same people are on the project team. Once the group is undeleted, of course, the users in the group can be changed.

#### To undelete a personal user group:

- 1. From the Recycle Bin searches folder, execute the Deleted Personal User Groups search.
- 2. Open a deleted personal group by clicking its name.
- 3. Choose Actions > Undelete. The selected group is undeleted and now appears in the Personal Groups table.

By undeleting the deleted user group, it appears again in the Address Book.

### Creating a New Group Using Save As on a Deleted Personal Group

You can also create a new personal group from a deleted personal group. Once you have opened a deleted personal group, choose **Actions** > **Save As**. You will be prompted to give the deleted group a new name and save it. You can then modify it in the usual ways.

# Address Book, Supplier Groups Tab

### **Creating Personal Supplier Groups**

With the appropriate privileges, you can create personal supplier groups. You create personal supplier groups from the **Settings** page.

### To create a personal supplier group:

- Choose Control Control Contron Control Control Control Control Control Control Control Co
- 2. The Address Book appears in the content pane displaying the Supplier Groups tab.
- 3. Click Add. The Add Supplier Group dialog appears.
- 4. Type a name and a description of the new group, and select the supplier group type Personal.
- 5. In the Suppliers field, select the suppliers you want to include in the supplier group.
- 6. Click Add. The personal supplier group is created and appears on your Supplier Groups tab.

You may modify aspects of a supplier group by selecting the supplier group row and clicking the **Edit** button.

# Working with Web Client Tables

Web Client displays many types of information in tables. For example, search results, BOMs, and RFQ information appear in tables. Often a table is what you see when you click a tab in an object, so as **BOM** tab displays the **BOM** table.

#### To open and view objects in a table:

Click the Number link of the object.

Web Client displays a tooltip (in both Read and Edit modes) that displays the object ID and object Description, which identifies the data in the row that has the focus.

### Viewing and Opening Table Objects

#### To open and view objects in a table:

Click the Number link of the object.

Web Client displays a tooltip (in both Read and Edit modes) that displays the object ID and object Description, which identifies the data in the row that has the focus.

#### To Quick View the objects in a table:

- 1. Hover the cursor over the object link until the Quick View tooltip appears.
- 2. Click the Quick View tooltip. The object is displayed in the Quick View palette.

### Selecting Rows in Tables

There are a number of Agile tables on which you can perform certain actions in Web Client. For example, on the **Affected Items** table, you can add items to the table or remove items from the table. These tables have a "handle" column at the left, as shown in the following figure. You can select rows by using any of the following methods:

- You can select all the rows with the top handle, or you can use Windows commands (Shiftclick and Ctrl-click) on the row handles to select the rows on which you want to perform the action.
- You can select a row by clicking in the row or you can use Windows commands (Shift-click and Ctrl-click) in the rows you want.

When you have selected the rows you want, the available actions are buttons in the menu bar above the table.

| Main "handle" -<br>a toggle to | Add Remove Go To Expanded Display More 💌 |                  |   |                            |           |     |
|--------------------------------|------------------------------------------|------------------|---|----------------------------|-----------|-----|
| Select All or                  | - 🖉 📇                                    | 🛃 3* Item Number | • | Item Description           | Item Rev  | Qty |
| Г                              | <b>•</b> •                               | 2660             |   | 56K WINMODEM SPECIFICATION | A C0004   | REF |
|                                | •                                        | 6000             |   | 56K MODEM REQUIREMENTS SPE | A C0004   | 1   |
| Row handles -                  | • •                                      | 1194             | ٠ | MOTHERBOARD                | C ECO3000 | 1   |
| Use Shift+click or             |                                          | i 2450           |   | PENTIUM PROCESSOR          | A C0004   | 1   |
| Ctrl+click to select           |                                          | <b>())</b> 2510  |   | SDRAM MEMORY MODULE        | A C0004   | 2   |
| or deselect rows.              |                                          | <b>()</b> 5168   |   | ULTRA ATA HARD DRIVE       | A C0004   | 1   |
|                                |                                          | <b>i 4801</b>    |   | DVD-ROM DRIVE              | A C0004   | 1   |
| L                              | >                                        | <b>())</b> 2560  |   | 104 -KEY KEYBOARD          | A C0004   | 1   |

# Table Views

Table Views allow you to customize the way you view tables. Global table views are available to all users. Your personal table views are available only to you. Multiple table views can be defined.

### Sort Order in Tables

A table is initially sorted according to the Default View for that table. Agile PLM provides a Base View for each table. You can define additional personal views for each table, and select any view as your default view.

You can change the sort order of any Agile table, for example, the **Affected Items** table. To sort a table, click the column header of the column by which you want to sort. For example, to sort the **Affected Items** table by item description, click the **Item Description** column header. On a **\*** returned-search table, all columns can be sorted, that is, clicking the column header sorts the table one way, clicking again sorts the other way (ascending or descending order).

An indicator in the column header indicates how the table is currently sorted:

| + | Ascending. The table is sorted by the column attribute in ascending order.   |
|---|------------------------------------------------------------------------------|
| + | Descending. The table is sorted by the column attribute in descending order. |

Table views can include up to three sort definitions: a primary sort, a secondary, and a tertiary sort. When more than one sort definition is applied to a table, the sort indicators appear in the column headers as follows:

| 1* | Primary Sort : Ascending.    |
|----|------------------------------|
| 1. | Primary Sort : Descending.   |
| 2* | Secondary Sort : Ascending.  |
| 24 | Secondary Sort : Descending. |
| 34 | Tertiary Sort : Ascending.   |
| 3. | Tertiary Sort : Descending.  |

### **Defining Table Views**

### To define a table view:

- 1. In the Views list, select a table view. You can select the Base View.
- 2. In the Personalize list, choose Save As.

- 3. In the Table Personalization palette, on the Properties tab:
  - Enter a name and a description.
  - In the Type list, choose a table view type: Global or Personal.
  - In the Apply to list, choose whether to apply the table view to this object subclass or to the all objects in the class.

- 4. To choose with attributes to display on the table, click the Format tab.
- 5. On the Format tab, in the Hidden Fields table, select field names you want and then use the right and left arrows to move field names to and from the Hidden Fields and Displayed Fields lists. Double-clicking a field name also moves it from one list to the other list.

The Displayed Fields list specifies the field names that will appear in the table. Use the up and down arrows to change the order of field names in the list, which reflects the order of the columns in the table.

Lock horizontal scrolling — Use the Lock Selected Column  $\stackrel{fe}{=}$  button to lock horizontal scrolling. Select and highlight an attribute in the Displayed Fields list. The slightly thicker vertical line appears to the right of the locked column in the search results table.

- Click the button. A lock con appears in the Displayed Fields list next to the selected attribute. The locked column and all columns to the left of the locked columns will not scroll horizontally. For example, when you lock the number column, the object number is always visible when you scroll horizontally left or right.
- To lock a different column, select the attribute you want in the Displayed Fields list and click the <sup>a</sup> button. The lock is moved from one attribute to the other. Only one column can be locked at one time.
- To remove the lock, select the locked column in the Displayed Fields list and click the Unlock Selected Column 
   <sup>(1)</sup> button. The column lock is removed and no columns remain locked.
- 6. Click the Sort tab.
- 7. To sort the table, on the Sort tab, in the Attribute column, use the drop-down list to select the field name by which you want to sort first and use the Sort Order drop-down list to choose Ascending or Descending. Select attributes and sort order for up to three attributes. The results are sorted by the first attribute, then the second attribute and then by the third attribute.
- 8. Click Apply at any time to immediately apply your format settings to the table.
- 9. When you have finished specifying output fields and sort order, click **Close** in the Search Personalization palette.

### Web Client Tab Content Indicator Icons

In Web Client, a grey dot icon • appears on the tab, next to the tab name, to indicate:

- <sup>a</sup> The tab has contents. For example, content icon on a **BOM** tab indicates that the item has child items added to the **BOM** tab.
- <sup>a</sup> The tab has active contents. For example, a content icon appears on the **Changes** tab of an item

**Note** Tip: The subclass name appears in the top left corner of the object pane, under the object number.

only when the item has pending changes (active changes).

A red square icon appears on a tab to alert you that the tab has problematic content.

- □ A licon is displayed on the **Compliance** tab if an item or manufacturer part has a specification that is non-compliant or is missing information.
- □ A icon is displayed on the item Changes tab if the item has a released Deviation or Stop Ship.

| Tab                                          | Web Client Tab Indicator                                                                       | Found in these classes of<br>business objects                                                                                    |
|----------------------------------------------|------------------------------------------------------------------------------------------------|----------------------------------------------------------------------------------------------------|
| Attachments (and Files)                      | • = Object has attachments                                                                     | All objects except file folders<br>(which contain attachment<br>content) and reports.                                            |
| Changes                                      | Item has pending changes                                                                       | Items and published prices.                                                                                                    |
|                                              | = (Red icon) Item has released<br>Deviation or Stop Ship                                       |                                                                                                    |
| BOM                                          | Item has BOM items                                                                             | Items.                                                                                                    |
| Manufacturer                                 | Item has manufacturer parts                                                                    | Items & Sourcing Projects.                                                                                                    |
| Affected Items<br>(in PCOs: Affected Prices) | Change has affected items                                                                      | Changes, PSRs, QCRs.                                                                                                    |
| Sites                                        | Item has sites assigned                                                                        | Items.                                                                                                    |
| Prices                                       | = Object has prices                                                                            | Items & Manufacturer Parts.                                                                                                    |
| Suppliers                                    | = Object has suppliers                                                                         | Items & Manufacturer Parts.                                                                                                    |
| Quality                                      | Item has active PSR or QCR                                                                     | Items.                                                                                                    |
| Compliance                                   | <ul> <li>= Object has specifications</li> <li>= (Red icon) Object has non-compliant</li> </ul> | Items, Manufacturer Parts, & Part<br>Groups.                                                                                     |
|                                              | or incomplete specifications                                                                   |                                                                                                    |
| Content                                      | = Program has object content                                                                   | Agile PPM Program objects                                                                                                    |
|                                              | (relationships)                                                                                | For Program classes,<br>relationships are included on the<br>Content tab and relationships with<br>rules are named deliverables. |
| Discussions                                  | = Program has discussions                                                                      | Agile PPM Program objects.                                                                                                    |
| Related PSR                                  | = PSR has related PSRs                                                                         | Agile PQM Product Service<br>Request (PSR) objects.                                                                              |
| PSRs                                         | Customer has active PSRs                                                                       | Customers                                                                                                    |

| Tab                                           | Web Client Tab Indicator                                    | Found in these classes of<br>business objects                                                                             |
|-----------------------------------------------|-------------------------------------------------------------|----------------------------------------------------------------------------------------------------|
| First object tab "Page One" for example:      | Not applicable<br>Tab indicator icons are not used on these | All objects have a "Page One" that uses one of the names to the left.                                                     |
| Cover Page<br>Title Block                     | tabs.                                                       | In Web Client, if Page Two and<br>Page Three sections are enabled,                                                        |
| General Information                           |                                                             | they appear on the first object tab.<br>Your Agile administrator may<br>rename them.                                      |
| General Info<br>In Web Client, optional tabs: |                                                             |                                                                                                    |
| Page Two and Page Three                       |                                                             |                                                                                                    |
| Relationships                                 |                                                             | All classes (except Actions Items and Reports)                                                                            |
|                                               |                                                             | (For Programs classes,<br>relationships are included on the<br><b>Content</b> tab, which does have an<br>indicator icon.) |
| Where Used                                    |                                                             | Items, Manufacturer Parts,<br>Discussions, File Folders.                                                                  |
| History                                       |                                                             | All.                                                                                                    |
| Workflow (routable objects only)              |                                                             | Changes, PSRs, QCRs,<br>Packages, Transfer Orders,<br>Programs                                                            |
| Escalations                                   |                                                             | Users and User Groups                                                                                                    |
| Shares                                        |                                                             | Users and User Groups                                                                                                    |
| Subscriptions                                 |                                                             | Users                                                                                                    |

# Adding Objects to Tables

When adding rows to a table in Web Client, you can use any of the following methods to select the objects to add:

- Add by typing and type-ahead search
- Add by search
- Add by creating a new object
- Add by Drag and Drop
- Add by Copy and Paste

#### To add rows to a table in Web Client with the Add palette:

- 1. Click the object tab to display the table you want.
- 2. Click the Add button. The add object palette appears.
- 3. You can use any of these methods to select the objects to add to the table:

### Type-ahead Search:

- In the text entry field, begin typing the number or name of the object you wish to add.
- Agile PLM displays a list of objects that match the text typed so far.
- Use the arrow up and arrow down keys to highlight the object you want.
- Press the right arrow key to select the object.
- Press the Enter key to add the object to the table and close the palette.

### **Quick Search:**

- Click the <sup>Q</sup> Search to Add button to open the Search palette.
- Enter the search string text in the text field, and click 🏴 . The search results are displayed in the palette table.
- Click, Ctrl-click and Shift-click to select the row or rows you want to add and then press Enter. The selected objects are added to the table.
- When you are done adding objects to the table, press Escape to close the palette.

### Create a New Object:

- Click the <sup>1</sup> Create to Add button to open the Create New dialog.
- Select the object type.
- Complete the required fields.
- Click the Add button. The newly created object is added to the table.

Editing and modifying Web Client tables includes the following actions:

- Adding one or more rows to a table
- Removing one or more rows from a table
- Editing table fields

### **Editing and Modifying Tables**

Editing and modifying Web Client tables includes the following actions:

Adding one or more rows to a table

See Adding Objects to Tables in Web Client on page 115.

- Removing one or more rows from a table
- Editing table fields

# Using and Organizing Bookmarks

If there are objects that you need to return to frequently, you can use Bookmarks and the **Recently Visited** list for quick access. For more information about the <u>W</u> Recently Visited list, see <u>Using</u> <u>the Recently Visited List</u> on page 59.

# Bookmarking

Bookmarking enables you to keep a list of objects that you return to frequently. You can click an object bookmark to quickly display that object.

You can also bookmark reports that you use frequently.

### To bookmark an object in Web Client:

- 1. Open the object.
- 2. From the Actions menu, choose Bookmark.
- 3. The Add to Bookmarks dialog box appears.
- 4. Enter a name for the bookmark in the Name field.

By default, the **Name** field contains the object's number or name. You can edit or replace the bookmark name in this field now, or you can edit the bookmark name later.

- 5. Select a folder in which to store it.
- 6. To create a new folder, click the **New Folder** button. In the Add New Folder dialog, enter a folder name and click **Save**.
- 7. Click Save in the Add to Bookmarks dialog box to save the bookmark in the highlighted folder.

The bookmark is saved in the My Bookmarks list in the POLDERS drawer on the left navigation pane.

### Using a Bookmark

### To open a bookmarked object in Web Client:

- 1. Click **FOLDERS** drawer in the navigation pane.
- 2. Expand the 🍄 My Bookmarks list by clicking 🕨.

Or, click the <sup>Th</sup> Expand All icon in the navigation pane to display all bookmark subfolders and their contents.

3. Click the object link in the list of bookmarks.

The object opens in the content pane.

# Organizing Bookmarks

You can organize bookmarks, including renaming them and organizing them into folders.

### Buttons on the Web Client My Bookmarks Toolbar

The following table lists and describes the buttons on the **My Bookmarks** folder in the Web Client navigation pane.

| Button                  | Description                                                                                 |
|-------------------------|---------------------------------------------------------------------------------------------|
| Expand All              | Expands all the bookmark folders in the navigation pane to display all available bookmarks. |
| Collapse All            | Collapses all the bookmarks folders in the navigation pane.                                 |
| ✓ Organize<br>Bookmarks | Opens the Organize Bookmarks dialog.                                                        |

### The Organize Bookmarks Dialog

Use the features in the Organize Bookmarks dialog to create or remove folders, rename or remove bookmarks, and organize and move folders and bookmarks.

Open the Organize Bookmarks dialog by clicking the pencil icon  $\checkmark$  in the left navigation pane next to My Bookmarks. The Organize Bookmarks dialog appears.

| Button or action      | Description                                                                                          |
|-----------------------|----------------------------------------------------------------------------------------------------|
| Remove                | Removes the selected bookmarks and bookmark folders.                                                 |
|                       | See <u>Deleting a Bookmark</u> on page 57 or Removing a Bookmark Folder.                             |
| (double-click a name) | Renames the selected bookmark or bookmark folder.                                                    |
|                       | See Renaming a Bookmark on page 57 or Renaming a Bookmark Folder.                                    |
| Create Folder         | Adds a new bookmark folder within the current folder.                                                |
|                       | See <u>Creating a Bookmark Folder</u> on page 58.                                                    |
| Order                 | Reorder the contents of the selected folder alphabetically, either A to Z or Z to A.                 |
|                       | See <u>Reordering the Contents of a Bookmark Folder</u> on page 58.                                  |
| Expand All            | Expands all the bookmark folders in the Organize Bookmark dialog to display all available bookmarks. |
| Collapse All          | Collapses all the bookmarks folders in the Organize Bookmarks dialog.                                |
| (drag and drop)       | Allows you to reorder bookmarks and bookmark folders.                                                |
|                       | See Moving Bookmarks and Folders on page 59.                                                         |

| Button or action | Description                                                           |  |
|------------------|-----------------------------------------------------------------------|--|
| Save             | Save the modifications you made in the Organize Bookmarks dialog.     |  |
| Cancel           | Discards the modifications you made in the Organize Bookmarks dialog. |  |
| Close            | Closes the Organize Bookmarks dialog.                                 |  |

### **Deleting a Bookmark**

### To delete a bookmark in Web Client:

- Click the pencil icon ∠ in the left navigation pane next to My Bookmarks. The Organize Bookmarks dialog appears.
- 2. In the Organize Bookmarks dialog navigate to the bookmark you want to remove and select it.
- 3. Click the **Remove** button.
- 4. To save your modifications, click Save.
- 5. When you are finished, click **Close**.

The Organize Bookmarks dialog closes.

### Renaming a Bookmark or a Bookmark Folder

### To rename a bookmark or a bookmark folder in Web Client:

1. Click the pencil icon 🖉 in the left navigation pane next to 🍄 My Bookmarks.

The Organize Bookmarks dialog appears.

- 2. In the Organize Bookmarks dialog navigate to the bookmark or to the bookmark folder you want.
- Double-click the name of the bookmark or the bookmark folder. An edit text box appears.
- 4. Type the name you want to use for the bookmark or folder and press the Return key.
- 5. To save your modifications, click Save.
- 6. When you are finished, click Close.

The Organize Bookmarks dialog closes.

### Using Folders to Organize Bookmarks

You can organize your bookmarks in folders to make them easier to locate and manage. You can use the existing folders or create new ones.

### **Creating a Bookmark Folder**

### To create a bookmark folder in Web Client:

1. Click the pencil icon 🖉 in the left navigation pane next to 🏠 My Bookmarks.

The Organize Bookmarks dialog appears.

- 2. In the Organize Bookmarks dialog, if folders already exist, click a folder row within which you want to create a new folder.
- 3. Click the Create Folder button.
- 4. In the text field, enter a new name and press the Return key.
- 5. To save your modifications, click Save.
- 6. When you are finished, click **Close**.

The Organize Bookmarks dialog closes.

### Reordering the Contents of a Bookmark Folder

### To alphabetically reorder the contents of a bookmark folder in Web Client:

1. Click the pencil icon 🖉 in the left navigation pane next to 🏠 My Bookmarks.

The Organize Bookmarks dialog appears.

- 2. In the Organize Bookmarks window navigate to the bookmark or to the bookmark folder you want.
- 3. Select the folder you want to reorder alphabetically.
- 4. Click the Order button and select either A to Z or Z to A.
- 5. To save your modifications, click **Save**.
- 6. When you are finished, click **Close**.

The Organize Bookmarks dialog closes.

### Removing a Bookmark Folder

You can remove or delete a folder, even if it is not empty.

### To remove a bookmark folder in Web Client:

1. Click the pencil icon 🖉 in the left navigation pane next to 🍄 My Bookmarks.

The Organize Bookmarks dialog appears.

- 2. In the Organize Bookmarks window navigate to the folder you want to remove and select it.
- 3. Click the **Remove** button.
- 4. To save your modifications, click Save.
- 5. When you are finished, click Close.

The Organize Bookmarks dialog closes.

### Renaming a Bookmark or a Bookmark Folder

### To rename a bookmark or a bookmark folder in Web Client:

1. Click the pencil icon 🖉 in the left navigation pane next to 🏠 My Bookmarks.

The Organize Bookmarks dialog appears.

- 2. In the Organize Bookmarks dialog navigate to the bookmark or to the bookmark folder you want.
- Double-click the name of the bookmark or the bookmark folder. An edit text box appears.
- 4. Type the name you want to use for the bookmark or folder and press the Return key.
- 5. To save your modifications, click Save.
- 6. When you are finished, click Close.

The Organize Bookmarks dialog closes.

### Moving Bookmarks and Folders

# To move a bookmark or a bookmark folder into another folder or to a different location in the list in Web Client:

1. Click the pencil icon 🖉 in the left navigation pane next to 😰 My Bookmarks.

The Organize Bookmarks dialog appears.

- 2. In the Organize Bookmarks window, navigate to the bookmark or folder that you want to move.
  - To expand a folder, click I to the left of the closed folder icon .
  - To expand or collapse all the bookmark folders, use the Expand All and Collapse All buttons
- 3. Click and drag the folder or bookmark to its new location and drop it. The final location is indicated by highlight icons:
  - A blue arrow next to a folder indicates that the dropped bookmark will be inserted under the highlighted folder.
  - A green arrow next to a bookmark or folder indicates that the dragged bookmark or folder will be inserted above or below the highlighted row.
- 4. To save your modifications, click Save.
- 5. When you are finished, click Close.

The Organize Bookmarks dialog closes.

## Using the Recently Visited List

When you view an object during a Web Client session, it is listed in the **W** Recently Visited list. The **Recently Visited** list includes the last 10 objects viewed (or 25, 50, or 100 if the administrator reset the Agile PLM system-wide Preference).

#### To open a recently visited object in Web Client:

- 1. Click the **PolDERS** drawer in the navigation pane.
- 2. Expand the Secently Visited list.
- 3. Click the object link in the list of recently visited objects.

The object opens in the content pane.

## **User Properties Defined**

The table below lists and describes the properties common to all users in the Agile PLM system. The General Info, Preferences, Escalations, and User Groups tabs are documented here. Share, Subscription, and History tabs are all automatically populated, and do not have editable fields or properties. To modify the Attachments tab, see <u>Working with the Attachments Tab of Business</u>. <u>Objects</u> on page 285. If you are not able to set a field that you want, see the Agile administrator to go over your roles and privileges.

Preferences for users are found on the **Preferences** tab of any user object. There are three subcategories of user preferences: system-related, format-related, and display-related.

| Note | For Administrator users – These user preferences should not be confused with the Admin |
|------|----------------------------------------------------------------------------------------|
|      | > Server Settings > Preferences node in Agile Administrator in Java Client.            |

| Property                    | Description                                                                                                    |  |
|-----------------------------|----------------------------------------------------------------------------------------------------|--|
| General Info tab, required  | fields                                                                                                    |  |
| User ID (username)          | The user's Agile PLM login user identification, or username.                                                                                                    |  |
| First Name and Last<br>Name | The user's public name.                                                                                                    |  |
| Status                      | Indicates whether the user is enabled (Active) or disabled (Inactive). A disabled user cannot log in.                                                                                          |  |
| Email                       | The user's valid email address for change notification/routing. <i>Example</i> : <u>danny.design@agile.com</u> .                                                                               |  |
|                             | <b>Note</b> : The user will not receive any email notifications if there is no valid address in the <b>Email</b> field.                                                                        |  |
| General Info tab, optional  | user information                                                                                                    |  |
| Status                      | Active or Inactive. (This is the same thing as Enabled or Disabled, respectively.)                                                                                                    |  |
| Title                       | The user's title, for example, Senior Engineer.                                                                                                    |  |
| Address fields              | There are four address fields that are used for informational purposes only:<br>Address (street), City, Postal/Zip Code, and Geography. The Geography field is<br>a series of drop-down lists. |  |

| Property                                 | Description                                                                                                    |  |
|------------------------------------------|----------------------------------------------------------------------------------------------------|--|
| Phone number fields                      | The user's <b>Business Phone</b> , <b>Home Phone</b> , and <b>Mobile Phone</b> numbers (for informational purposes only).                                                                                                    |  |
| Fax                                      | The user's fax number (for informational purposes only).                                                                                                    |  |
| Pager                                    | The user's pager number (for informational purposes only).                                                                                                    |  |
| Secondary Email                          | The <b>Secondary Email</b> is optional, but when the field is filled in, the user receives notifications at both email addresses.                                                                                                    |  |
| General Info tab, Profile fi             | elds                                                                                                    |  |
| Role(s)                                  | The user's role assignments. This property determines a user's access to the objects in Agile PLM from the point of discovery forward.                                                                                                    |  |
| Lists                                    | These lists link certain roles, like Change Analyst, to routable objects and their workflows, such as Changes.                                                                                                    |  |
| Searches                                 | These lists control roles, searches folders, and queries. For example, <b>Change</b><br><b>Analyst Searches</b> controls whether a user has, in Java or Web Client interfaces, a<br>Change Analyst Searches folder and Change Analyst queries in the <b>My Inbox</b><br>Workfow Routings list.          |  |
| User Category                            | Named, Concurrent, or Restricted.                                                                                                    |  |
| Use Login Password<br>for<br>Approval    | Each user has a login password and approval password (used to approve changes).                                                                                                    |  |
| Allow Escalation<br>Designation Approval | If the user has identified one or more Designated Escalation Persons (DEPs), this setting determines when the DEPs can approve or reject a routable object.                                                                                                    |  |
| Home Organization                        | The name of the company profile (organization name) for all users created from the Java Client <b>Users</b> node or the Web Client Address Book <b>Users</b> tab. For supplier users, the supplier name and supplier number for all users added to the <b>Contact Users</b> tab of the supplier object. |  |
| Site(s)<br>and<br>Default Site           | <b>Sites</b> are used for distributed manufacturing, and indicate all of the company's locations where the user is involved; selecting from the drop-down list for this property populates the drop-down list for Default Site. <b>Default Site</b> is the user's main base of work.                    |  |
| Ship-To address fields                   | Authorized Ship-To (called "Site" in earlier versions of PCM), used only by PCM, indicates all company locations where the user can initiate sourcing activity; selecting from the drop-down list for this property populates the drop-down list for Home Ship-To.                                      |  |
|                                          | Home Ship-To is the primary location where the user is responsible for sourcing activities.                                                                                                    |  |
| Program Manager for<br>Partners          | The partners for which this user is program manager (which is the change analyst for Package objects).                                                                                                    |  |
| Rate fields                              | There are three <b>Rates</b> fields: <b>Labor Rate</b> , <b>Overhead Rate</b> , and <b>Bill Rate</b> . The drop-down lists in these fields show all currencies entered in the <b>Currency Exchange Rates</b> node. You can select a currency different from the user's                                  |  |

| Property                                              | Description                                                                                                    |  |
|-------------------------------------------------------|----------------------------------------------------------------------------------------------------|--|
|                                                       | Preferred Currency (see <b>Preferences</b> tab). Used by Agile PPM.                                                                                                    |  |
| Comment                                               | The Agile PLM administrator may enter a comment regarding the user.                                                                                                    |  |
| Project Type                                          | Types of Agile PPM projects the user can participate in.                                                                                                    |  |
| Region                                                | Regions the user belongs to.                                                                                                    |  |
| Division                                              | Divisions the user belongs to.                                                                                                    |  |
| Product Line                                          | Product lines the user has access to.                                                                                                    |  |
| Customer                                              | Customers the user is associated with.                                                                                                    |  |
| Launch Year                                           | Product launch years the user is associated with.                                                                                                    |  |
| Category 7, Category<br>8, Category 9,<br>Category 10 | Optional Product Portfolio Management Dashboard fields.                                                                                                    |  |
| Preferences tab: System P                             | references                                                                                                    |  |
| Preferred Client                                      | This field controls the type of link provided in system notifications to the user. Select Web Client or Java Client.                                                                                                    |  |
|                                                       | Agile's PCM, PG&C, and PPM solutions operate only in Web Client. Users who work primarily in those areas should have their Preferred Client set to Web Client.                                                                                                    |  |
| Preferred File Manager                                | Select from the list of file servers. For best performance, select a file server that is a local server for the user.                                                                                                    |  |
| Receive Email<br>Notification                         | Controls whether the user can receive automatically generated email notifications from the system.<br>Settings = Yes or No                                                                                                    |  |
| File Productivity<br>Preference                       | Controls whether the user has access to advanced productivity components, or standard components, or wants to be prompted in each situation. If set to Standard mode, non-supported files will not be opened automatically. Instead, the user is prompted to choose Save or Open.<br>Settings = Prompt, Advanced, or Standard |  |
|                                                       | <b>Note</b> : this user preference will not appear in any user's Profile if the systemwide preference Allow Download of Productivity Components is set to No.                                                                                                    |  |
| Preferences tab: Format Pr                            | eferences                                                                                                    |  |
| Language                                              | English is available with all Agile PLM licenses. Agile PLM includes Japanese,<br>Traditional Chinese, Simplified Chinese, French, or German, per your license.                                                                                                    |  |
| Workweek Settings                                     | This setting is for future use only, and is not referenced in any Agile PLM solution.                                                                                                    |  |
|                                                       | <b>Note</b> : This property is not applicable to any Agile PLM module including Product Portfolio Management and Microsoft Project schedules.                                                                                                    |  |
| Preferred Date Format                                 | The format in which dates are displayed to the user.                                                                                                    |  |

| Property                                                                                       | Description                                                                                                    |  |
|------------------------------------------------------------------------------------------------|----------------------------------------------------------------------------------------------------|--|
| Time Zone                                                                                      | The time zone where the user is located.                                                                                                    |  |
| Preferred Time Format                                                                          | The format in which times are displayed to the user.                                                                                                    |  |
| Preferred Currency                                                                             | The currency in which prices/costs are displayed to the user.                                                                                                    |  |
| Number Format                                                                                  | The format in which numbers are displayed to the user. An example of each format is displayed in the drop-down list.                                                                                                    |  |
| Preferences tab: Display P                                                                     | references                                                                                                    |  |
| Preferred Start Page                                                                           | Select between My Assignments, Notifications, and Workflow Routings. If the user has privileges that allow him to view any dashboards, one of those dashboards can be selected as the Preferred Start Page.                                                                                   |  |
| Response Edit Mode                                                                             | The default response mode for RFQ Responses in Agile PCM.                                                                                                    |  |
|                                                                                                | Choose between Basic, Advanced Table Edit, and Advanced Wizard Edit. The Basic setting brings the user – generally a "supplier" who does not work at the "buyer" company – to a simplified Web Client user interface. The two Advanced settings bring the user to the familiar Web Client UI. |  |
| Encode Type                                                                                    | Select from: Western European (ISO), Japanese (Shift JIS), Traditional Chinese (Big 5), Japanese (EUC), Simplified Chinese (GB2312), and Unicode (UTF-8)                                                                                                    |  |
| Thumbnails         Turns thumbnail display Off or On.                                          |                                                                                                    |  |
|                                                                                                | Requires the Agile PLM system preference Thumbnail Support to be enabled.                                                                                                    |  |
| Table Display Mode                                                                             | Determines whether Web Client tables will display Thumbnails in a separate column.                                                                                                    |  |
|                                                                                                | Set to Standard or With Thumbnails                                                                                                    |  |
| Search Display Mode The three settings of this mode determine whether or not Web Client search |                                                                                                    |  |
|                                                                                                | Set to Thumbnails, Standard, or Standard with Thumbnails                                                                                                    |  |
| Show Time Sheet         Set to Yes to display Timesheet tab in your Agile PLM Home page.       |                                                                                                    |  |
|                                                                                                | Requires the SmartRule <b>Detailed Timesheet Entry</b> to be enabled.                                                                                                    |  |
| Escalations tab                                                                                |                                                                                                    |  |
| Criteria                                                                                       | Set Criteria and Notify Users, which is an individual user or user group (personal                                                                                                    |  |
| and                                                                                            | or global) to be notified when a workflow status exceeds its escalation time period without a signoff by the user.                                                                                                    |  |
| Notify Users                                                                                   |                                                                                                    |  |
| User Group tab                                                                                 |                                                                                                    |  |
| Name and Status                                                                                | The user's user group assignments. The user is a member of the listed groups.                                                                                                    |  |

## Chapter 3

# Navigating in Agile Java Client

### This chapter includes the following:

|   | Logging In and Out of Java Client             | . 65 |
|---|-----------------------------------------------|------|
|   | Java Client Windows, Menus, and Toolbars      |      |
| • | Java Client Tables                            | . 70 |
| • | Using the Inbox                               | . 72 |
|   | Using Bookmarks and the Recently Visited List |      |
| • | Changing Your User Settings                   | . 75 |
| • | Address Book in Java Client                   | . 79 |
|   | User Groups                                   |      |
| • | Creating Supplier Groups                      | . 83 |

Agile Java Client is distributed using only a browser and Java Web Start. You can access the Product Collaboration solution and the Product Quality Management (PQM) solution with Java Client. Other Agile solutions are accessed with Web Client only.

While you might prefer to work in Java Client on a regular basis, some utilities on the **Tools** menu (Agile Import, Export, FileLoad) and Reports open only in Web Client. Some Product Collaboration features (Item Attribute Change Management features and viewing Designs attached to item objects) are available in Web Client only.

## Logging In and Out of Java Client

Agile PLM 9.3 has been installed on your company's system, and the Agile administrator has sent you a URL to connect to Java Client. You can also connect to the Java Client using application path on your Start Menu or a short cut icon on the desktop. If you do not have access to Java Client, see your administrator.

Complete details for installing Java Client are in the appropriate Agile install guide.

### To log in to Java Client:

1. Start the Web browser and type the following, per information from your administrator:

http://<webserver\_hostname>/JavaClient/start.html

- 2. You will receive a message about accessing the computer when you install and run Java Client. Click Launch. The Login window appears.
- 3. Enter your username. Your username is not case-sensitive.

Your *username* is assigned by your Agile administrator and can be an abbreviation of your full name. For example, the name Michael Jones may be abbreviated to MICHAELJ or MJONES.

4. Enter your password. Your password is case-sensitive.

Your password is initially assigned by your Agile administrator. If you have the appropriate privileges, you can change your password at any time. The administrator may require you to do so within a set number of sessions. (See <u>Changing Your Password</u> on page 39).

#### 5 Click OK.

Icons on the toolbars are called buttons Clicking a button enables you to perform an action.

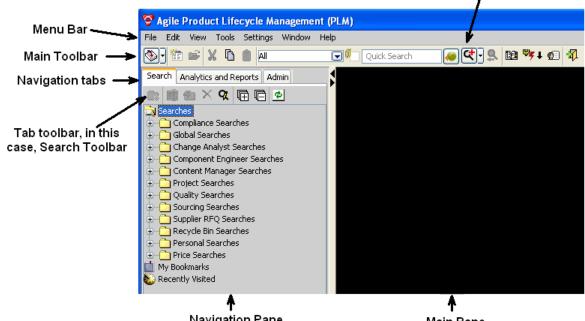

Navigation Pane

Main Pane

The login process is complete. The Java Client window opens, as shown in the figure above.

The next time you start Java Client, you are prompted to create shortcuts on the desktop and in the Start menu. It is recommended that you choose Yes for either or both shortcut types.

You can also start Java Client using the Java Web Start icon on your desktop. Double-click the icon and you will see an option for Agile PLM.

If you are having difficulty logging in to Java Client, one problem could be that your Java Note Web Start cache might be full. To clear the cache, open Java Web Start, choose File > Preferences, click the Advanced tab, and click Clear Folder. Then try launching Java Client. If you continue to have difficulty logging in, contact the Agile administrator.

You can search for Agile data using the Simple Search field and Run Search 🛹 button. To create a Quick Search, use the Search Option drop-down list to select a specific object type. Or, use the Advanced Search < button. You can choose an activity from the menu bar, main toolbar, or tab toolbar. For detailed instructions about searching, see, Finding Agile Data with Searches on page 167.

To close Java Client, click the Exit 🖏 button.

## Java Client Windows, Menus, and Toolbars

This section discusses some of the key user interface elements of Java Client.

### Java Client Menus

You can use the following menus to perform various tasks based on your assigned roles and privileges:

File — Perform actions on Agile business objects, including New (Create), Open, Close, Save, Save As, Send, Scan Files, Batch Print, and Exit Java Client. Some Agile objects are items (parts and documents), changes (such as engineering change orders and price change orders), file folders (attachment objects), users, and suppliers. For more information about classes of Agile objects, see Introducing Agile Objects on page 85.

- Edit Cut, Copy, and Paste data. Delete and Undelete an object. Create a Quick Search or an Advanced Search and Organize Searches (delete). Add, organize, and delete Bookmarks.
- View View Notifications, Workflow Routings, and toggle the Windows Bar on or off: the Windows Bar shows all current open windows in Java Client.
- Tools Work with the Address Book; generate Reports and Analytics; access Agile Import, Export, and FileLoad (these are documented in Import & Export Guide). Process Extensions appear on a drop-down menu, which depends on a developer at your company (or an Oracle Consulting Agile Practice consultant) having created process extensions.
- Settings Transfer Authority for other users or user groups to sign off your workflows; create and modify Personal Groups, Personal Supplier Groups, and Personal Criteria; view Deleted Personal Groups; view and modify your Current User settings; Change Password.

Note Color Scheme and Options offer some standard Windows-based options.

- Window This is a standard menu that allows you switch to the Previous Window or the Next Window, and to arrange your open windows in Cascade or Tile schemes. The Window menu displays keyboard shortcuts for some of the commands.
- Help Manuals gives access to Agile PLM documentation and UPK (Oracle User Productivity Kit). UPK is available if it has been installed with your Agile system. About Agile displays information about the current release of Java Client.

### Agile Scan Utility

From Java Client only, Agile's Scan utility runs a Windows utility that scans documents using a TWAIN interface. The user specifies valid file types. Scanned images are designated as one of those file types, and they are added to the system as an attached file to a file folder object. Scan is described in <u>Scan Utility</u> on page 323.

**Note** The Scan utility (File > Scan Files) is available in Java Client only. See <u>Agile Scan</u> <u>Utility</u> on page 67.

### Java Client Toolbars

There are toolbars in the main Java Client window, in object windows, and in some object tabs.

Depending on your assigned roles and privileges, you can use the toolbar buttons on the main toolbar to perform the tasks described in the following table. Toolbars in object windows contain buttons that pertain to the object.

| Button                      | Name                        | Description                                                                                                    | For more information, see                                                                                                    |  |  |
|-----------------------------|-----------------------------|----------------------------------------------------------------------------------------------------|----------------------------------------------------------------------------------------------------|--|--|
| Ð                           | Inbox                       | Displays <b>Notifications</b> or <b>Workflow</b><br><b>Routings</b> . You can change this by<br>clicking the <b>View/Edit Current User</b><br>main toolbar button.                                                                                                    | Using the Inbox on page 72                                                                                                    |  |  |
|                             | New Object                  | Opens the New window, where you select which type of object you want to create, and assign a number to the object.                                                                                                    | Agile Object Types on page<br>87                                                                                                    |  |  |
| ŕ                           | Open<br>Selected<br>Objects | Displays the tabbed window for the selected object(s).                                                                                                    |                                                                                                    |  |  |
| X                           | Cut                         | Removes selected information and places it on the Clipboard.                                                                                                    | _                                                                                                    |  |  |
| ß                           | Сору                        | Places a copy of the selected information on the Clipboard.                                                                                                    | _                                                                                                    |  |  |
| Ê                           | Paste                       | Places a copy of the Clipboard contents into editable fields and tables.                                                                                                    | _                                                                                                    |  |  |
| Quick<br>Search<br>Controls |                             | All<br>Quick Search class selection list.<br>Select a base class of objects that will<br>limit the Quick Search. Default selection<br>is All.<br>Search Attachment Contents<br>Check this box to search attachment file<br>contents.<br>Quick Search<br>Search Criteria Entry field | Base classes and other object<br>types are presented in <u>Installed</u><br><u>Agile Classes, Base</u><br><u>Classes, and Subclasses</u> on<br>page 88.<br><u>Full Text Search for</u><br><u>Content in Attachment</u><br><u>Files</u> on page 183 |  |  |

These are the buttons that appear on Java Client's main toolbar.

| Button     | Name                      | Description                                                                                                    | For more information, see                                                                                             |  |
|------------|---------------------------|----------------------------------------------------------------------------------------------------|----------------------------------------------------------------------------------------------------|--|
|            |                           | Enter the search text in this field.                                                                                                    |                                                                                                    |  |
| <i>4</i> 9 | Run Search                | Searches for objects that match the criteria in the <b>Simple Search</b> text box.                                                                                                    | Quick Searches and<br>Wildcard Characters on page<br>180                                                              |  |
| ধ          | Advanced<br>Search        | Searches for objects with fields that<br>match (multiple) conditions of the search<br>that you set up. A Where Used search<br>finds assemblies that contain parts that<br>meet your search criteria; a Relationship<br>search finds objects related to the<br>objects that match your search criteria. | Advanced Searches on page 193                                                                                         |  |
| ð          | Last Search<br>Results    | Displays results of the most recent search you performed.                                                                                                    | _                                                                                                    |  |
| 89         | Address<br>Book           | Opens the Address Book window, where you can view, create, and modify user groups.                                                                                                    | Address Book in Java<br>Client on page 79                                                                             |  |
| ***/↓      | Process<br>Extensions     | Enables you to run/access custom actions that were defined by someone else.                                                                                                    | For information about process<br>extensions, see <i>Agile</i><br><i>Administrator Guide</i> — "Process<br>Extensions. |  |
| ¢3         | View/Edit<br>Current User | Enables you to modify your Agile user profile.                                                                                                    | <u>Changing Your User</u><br><u>Settings</u> on page 38                                                               |  |
| <b>A</b>   | Exit                      | Logs out of Java Client.                                                                                                    | -                                                                                                    |  |

### Windows Bar

An optional windows bar appears below the main toolbar.

| S Agile Product Lifecycle Management (PLM) |                |        |
|--------------------------------------------|----------------|--------|
| File Edit View Tools Settings Window Help  |                |        |
| 🔊 🕈 🖆 🗶 🐚 🌒 All 💽 💭 100*                   | QCC+9. 🖾 🧚 🖾 🐴 |        |
| 🖹 ECO C10319 🎆 Part P00347 🆀 Search Resul  | <b>←</b> W     | Vindow |

The windows bar contains a button for each open Java Client window. Each button includes the title

of the window and an icon reflecting the window's contents. The button representing the current window is highlighted. To move to a different window, click its button in the windows bar.

#### To close a window using the windows bar:

- <sup>a</sup> Right-click the button representing the window you want to close, and choose Close.
- <sup>D</sup> You can also use Shift-click and Ctrl-click to select multiple windows, right-click (over one of the selected windows), and choose **Close**.
- <sup>D</sup> Finally, there is also a **Close All** option when you right-click on any window.

You can hide or show the windows bar, and you can move it to the top or bottom of the Java Client desktop.

#### To hide the windows bar:

Right-click the window bar and choose Hide Windows Bar, or choose View > Windows Bar.

#### To show the windows bar:

Choose View > Windows Bar.

#### To move the windows bar:

Right-click the windows bar and choose Move.

### Hiding and Showing the Navigation Pane

You may want to view the main window only (hide the navigation pane), then show the navigation pane again when you need to use it.

### To hide or show the navigation pane:

1. On the boundary between the navigation and content panes, click the small left arrow to hide the navigation pane and click the small right arrow to show the navigation pane.

#### To adjust the width of the navigation pane:

- 1. Hold the pointer on the boundary between the navigation and content panes. The pointer changes to a double-sided arrow.
- 2. Drag the arrow until the pane is the desired width: it is limited to a maximum of about one-fourth the total screen width.

## **Java Client Tables**

Java Client displays many types of information in tables. For example, search results, BOMs, and AML information appear in tables.

### Sort Order in Tables

You can change the sort order of some Agile tables, for example, the Affected Items table. To sort a table, click the column header of the column by which you want to sort. For example, to sort the **Affected Items** table by item description, click the **Item Description** column header. To change the width

of the columns, select the line between column headers and drag.

### Selecting Rows in Tables

There are a number of tables in Java Client on which you can perform certain actions. For example, on the **Affected Items** table, you can remove items. From the Search Results table, you can open an object and modify it or export it; you select the items on which you want to perform the action, and then click the action to perform it.

Tables on object tabs have a "handle" column at the left, as shown in the following figure. You can select rows by using any of the following methods:

- You can select all the rows with the top handle, or you can use Windows commands (Shiftclick and Ctrl-click) on the row handles to select the rows on which you want to perform the action.
- You can select a row by clicking in the row or you can use Windows commands (Shift-click and Ctrl-click) in the rows you want.
- <sup>a</sup> You can drag-select (mouse-down or mouse-up as you drag across multiple rows).

When you have selected the rows you want, the available actions are buttons in the menu bar above the table.

| Select All or Carlos Carlos Ca | Main "Handle" -<br>a toggle to | Cover Page Page | Two 🗇 Affec | ted Items Workflow Relationships | Attachments History |
|----------------------------------------------------------------------------------------------------|--------------------------------|-----------------|-------------|----------------------------------|---------------------|
|                                                                                                    | 00                             |                 |             |                                  |                     |
| 1000-02 💟 E Computer                                                                                                    | Deslect All ——                 | Item Number     | 📲 🛯 🏭 🖻 🛛   | Item Description                 | Sites               |
|                                                                                                    |                                | 1000-02         | <b>1</b>    | Computer                         |                     |
| Row handles - use                                                                                                    |                                | 1543-01         |             | Mid-Size Case                    |                     |
| Shift-click OC Ctrl-click                                                                                                    |                                | 6598-01         |             | DC Power Cable                   |                     |
| to select or deselect                                                                                                    |                                | MM75-01         | 19          | P75 Multimedia System            |                     |

For editable tables, select the rows you want and click the **Edit** button, and the Edit mode popup appears. In this mode, make any changes or updates and click **OK**. The table refreshes to reflect the changes.

In Edit mode, Java Client displays the object ID and object Description, which identifies the data in the row that has the focus.

#### To open and view objects in a table, use one of these methods:

- <sup>D</sup> To open one object, double-click the object's row in the table.
- To open an object with a specific tab on top:
  - a. Select the object's row in the table.
  - b. Right-click.
  - c. In the displayed menu, choose **Open** and the tab you want.
- To open multiple objects:
  - a. Select multiple rows in the table.
  - b. Either press Enter on the keyboard, or right-click the mouse and choose Open.

## Using the Inbox

As information passes through the Agile system, users receive news of status changes, requests, and notifications. When you first start Java Client, it is a good idea to view your Inbox.

### To view your Inbox in Java Client:

- 1. Click the arrow to the right of the S Inbox icon on the main menu bar.
- 2. Click the Inbox section that you want to view, Workflow Routings or Notifications.

### Notifications

The **Notifications** section of the Inbox lists Agile PLM notifications. Notifications inform you of some action or process that has taken place, such as subscriptions, RFQs, and project invitations. You also receive a notification when a program-related request is sent to your **My Assignments** tab. The **Accept** function does not apply to notifications.

You can view or delete a notification. To view a notification, double-click it. To delete a notification, select it and click **Delete**.

When configuring Agile PLM, the Agile administrator can choose whether notifications are sent to an email address, to the Agile PLM Inbox, or to both.

### Workflow Routings

The **Workflow Routings** section of the Inbox lists routable objects that require your review or action. For example, your Inbox may contain changes for which you are an approver. The out-of-box workflow routings are a combination of base classes and actions that define the kind of review, as in the table below.

**Note** The searches selected in your User Profile **Searches** field also determine which workflow routings appear in your Inbox. For example, if **Change Analyst Searches** is one of your assigned searches, you see Change class object workflow routings in the **Workflow Routings** window. In a similar manner, if **Quality Searches** is one of your assigned searches, you see QCR and PSR workflow routings. For more information, see <u>Changing Your User Settings</u> on page 38 and <u>User Properties Defined</u> on page 60.

| Base class                      | includes routable objects<br>from these classes                                                           | combined with these actions of review                |
|---------------------------------|----------------------------------------------------------------------------------------------------|------------------------------------------------------|
| Change                          | Change Orders, Change Requests, Site<br>Change Orders, Price Change Orders,<br>Deviations, and Stop Ships | That Require My Approval<br>That I Am An Observer Of |
| Quality Change Request<br>(QCR) | Corrective and Preventive Actions and Audits                                                              | That Were Returned To Me<br>Transferred to Me        |
| Problem Service Request         | Non-Conformance Requests and                                                                              |                                                      |

| Base class                                                                      | includes routable objects<br>from these classes                                                                                                    | combined with these actions of review |  |
|---------------------------------------------------------------------------------|----------------------------------------------------------------------------------------------------|---------------------------------------|--|
| (PSR)                                                                           | Problem Reports                                                                                                    | Escalated to Me                       |  |
| Package                                                                         | Packages                                                                                                    |                                       |  |
| Project                                                                         | Activities and Gates                                                                                                    |                                       |  |
| Transfer Order         Content Transfer Orders and<br>Automated Transfer Orders |                                                                                                    |                                       |  |
| Declarations                                                                    | Substance Declarations, Part<br>Declarations, JGPSSI Declarations,<br>Homogeneous Material Declarations,<br>Supplier Declarations of Conformance,<br>IPC 1752-1 Declarations, and IPC<br>1752-2 Declarations |                                       |  |
| File Folders                                                                    | Folders Designs and File folders                                                                                                    |                                       |  |

To open a workflow routing in the table, double-click its number.

To export objects to a text or PDX file (if you have privileges), select the row and choose **Tools > Export**.

The **Print** button prints the entire Inbox table.

## Using Bookmarks and the Recently Visited List

If there are objects that you need to return to frequently, you can use Bookmarks and the Recently Visited list for quick access.

### Bookmarking

Bookmarking lets you keep a list of objects that you return to frequently. You can click an object bookmark to quickly display that object.

### To bookmark an object in Java Client:

- 1. Open the object.
- 2. Choose Edit > Add Bookmark, or click the Add Bookmark button  $\frac{1}{2}$  in the object's toolbar.

The Add Bookmark dialog displays.

- 3. Enter a name for the bookmark in the Name field.
- 4. Select a folder in which to store it.

You can always save a bookmark in the My Bookmarks folder.

- 5. To create a new folder, click the Rew button. In the Create New Folder dialog, enter a folder name and click **OK**.
- 6. Click **OK** in the Add Bookmark dialog to save the bookmark.

The object's number is saved in the My Bookmarks list on the Searches tab in the navigation pane.

#### To open a bookmarked object in Java Client:

Double-click the object's number in the **My Bookmarks** list on the **Searches** tab in the navigation pane. The object opens.

### **Organizing Bookmarks**

You can arrange your bookmarks in folders using the Organize Bookmarks window (Edit > Organize Bookmarks).

#### To organize bookmarks in Java Client:

1. Choose Edit > Organize Bookmarks. The Organize Bookmarks window opens.

### The Organize Bookmarks Window

Use the features in the Organize Bookmarks window to create or remove folders and rename or remove bookmarks.

| Button | Description                                                                                                    |  |
|--------|----------------------------------------------------------------------------------------------------|--|
| Remove | Removes the selected bookmark or folder.                                                                       |  |
| Rename | Renames the selected bookmark or folder.                                                                       |  |
| New    | Adds a new bookmarks folder within the current folder. See <u>Bookmarking</u> on page 55 for more information. |  |
| Save   | Saves the changes you made in the Organize Bookmarks window.                                                   |  |
| Cancel | Discards the changes you made in the Organize Bookmarks window and closes the window.                          |  |

### **Removing Bookmarks**

#### To remove a bookmark:

- 1. In the Organize Bookmarks window, select the bookmark or folder you want to remove.
- 2. Click the Remove button.
- 3. Click **Yes** to remove the bookmark or folder.

Note Removing a folder will also remove all of its children.

4. When you are finished, click **Save**.

### **Renaming Bookmarks**

#### To rename a bookmark:

1. In the Organize Bookmarks window, select the bookmark or folder you want to rename.

- 2. Click the Rename button.
- 3. Edit the name of the bookmark in the Enter Name field.
- 4. Click **OK**.
- 5. When you are finished, click **Save**.

### **Recently Visited List**

When you view an object during a work session, it is added to the Recently Visited list. The Recently Visited list includes the last 10 objects viewed (or 25, 50, or 100, depending on your administrator's setting of a Preference).

### To open a recently visited object in Java Client:

- 1. Double-click the Recently Visited icon in the Search tab in the navigation pane.
- 2. Double-click the object's number in the list. The object opens.

## **Changing Your User Settings**

This section includes information about creating or changing your User Profile, password, personal criteria, and escalations.

**Note** The Agile administrator may have set values in Agile PLM that impact what you are able to modify. Most changes made by the administrator are automatically implemented system-wide; however, if the administrator makes changes in your role assignment, or to the roles and privilege masks, these take effect for a user only after the user has logged out and logged back in to Web or Java Client.

### Changing Your User Profile

Your user profile contains a variety of information about you, including your contact information, your Windows date and time preferences, and several Java Client on-screen display preferences. The Agile administrator determines whether you can edit your user profile.

### To edit or add information to your user profile:

- 1. Select Settings > Current User in Java Client window, or click the View/Edit Current User button . The User Profile window opens with all the tabs.
- 2. Click the tab on which you want to make changes.

To make changes to the **General Info** tab, edit any field that is available. Use the lists, browse buttons, and text boxes to enter the requested information.

You can also make changes to the **Escalations** and **Attachments** tabs. For information about escalations, see <u>Working with Escalations</u> on page 76. For information about working with the **Attachments** tab, see <u>Working with Attachments</u> on page 281.

**Note** If you are working primarily in Java Client, check the System Preferences under the **Preferences** tab: Preferred Client should be set to Java Client and Receive Email Notifications should be set to Yes. This will ensure that you will receive email notifications in the same client you are working in. If there is a discrepancy and you are not able to change these properties, see the Agile administrator.

### **User Preferences**

A full list of the user preferences and their descriptions are found in User Properties Defined.

### Changing Your Password

These instructions describe how to change your login password, which you can do at any time. The **Change Approval Password** option is enabled only when your Use Login Password for Approval user property is set to No.

### To change your login password:

- 1. Choose Settings > Change Password. The Change Password dialog box appears.
- 2. Type your old login password in the **Old Password** field.
- 3. Type your new login password in the **New Password** and **Retype New Password** fields. (Passwords are case-sensitive.)

If you want to change your approval password (and the Change Password dialog displays the **Change Approval Password** fields), fill in the fields as described above.

4. Click **OK**.

If you have not followed the rules defined in your Agile system for selecting passwords, you are prompted to correct your password.

### Persisted User Interface Settings

For some user interface settings, the most recently used settings persist across sessions for each user.

Examples include:

- Add method (Search, Type in Known Number(s), Create)
- Edit Rows After Adding.

### Working with Escalations

If your administrator has granted you the necessary privileges, you can set up escalations for yourself. Escalations allow changes to be forwarded automatically to a designated user, if you do not respond within a set amount of time. You can also create escalations for your personal user groups.

Your Agile administrator can add escalations to your user profile, and can edit existing escalations.

#### To manage escalations for yourself:

1. Choose Settings > Current User in Java Client window.

Or, click the View/Edit Current User 49 button on the main toolbar.

- 2. Click the Escalations tab.
- To set up a new escalation, click the Add button, then select an escalation criteria and one or more users to be notified for that criteria. You can select a different person for each criteria, if you want.
- 4. To edit an escalation, select it on the Escalations tab and click the Edit button 4. Add users to, or remove them from, the Notify Users list.
- 5. To delete an escalation, select it and click the **Delete** button <sup>(4)</sup>.

#### To manage escalations for a personal user group:

- 1. Choose **Settings > Personal Groups**.
- 2. Double-click the group.
- 3. When the user group window appears, click the **Escalations** tab.
- 4. To set up a new escalation, click the **Add** button, then select an escalation criteria and one or more users to be notified for that criteria. You can select a different person for each criteria, if you want.
- 5. To edit an escalation, select it on the **Escalations** tab and click the **Edit** button k. Add users to, or remove them from, the **Notify Users** list.
- 6. To delete an escalation, select it and click the **Delete** button

### **Creating Personal Criteria**

A saved 'personal criteria' is a reusable database query very similar to an advanced search, in that the attributes used to create personal criteria are similar to the attributes used to create advanced searches. (For more information, see <u>Advanced Searches</u> on page 193.) They may also be thought of as "filters" or "qualifying descriptions" of objects that you are interested in tracking.

Personal criteria are used to define signoff authority transfers. If you have the appropriate privileges, you can temporarily transfer your signoff authority for routable objects to one or more Agile users. For more information about signoff authority transfers, see <u>Transferring Signoff</u> <u>Authority</u> on page 264 and <u>Defining Personal Criteria for Authority Transfers</u> on page 267.

Any criteria in Agile—personal or reusable—applies to one Agile class (and its children) or a particular subclass; therefore, you must create a separate criteria to apply to the objects of another class or another subclass.

#### To create a personal criteria:

- 1. Choose Settings > Personal Criteria. The Personal Criteria window appears.
- 2. Click the Create button. The Create Criteria dialog box appears.
- 3. Fill in the **Name** and **Description** fields, and select the object type that your personal criteria will apply to. This list includes all the Agile classes and user-defined subclasses.

- **Note** The personal criteria name must be unique. If you specify a personal criteria name that is already used, you get a duplicate name error message.
- 4. Select the attribute you want from the **Attribute** drop-down list. The values that are available change according to the Agile class or subclass you selected in the previous step. Click **OK** in the small dialog box.
- 5. The **Match If** field specifies the search operator. The values that appear depend on what you selected from the **Attribute** list. Select from the listed operators, which will be a subset of the following:
  - Contains, Does Not Contain
  - Equal To, Not Equal To
  - Greater Than, Greater Than Or Equal To
  - Less Than, Less Than Or Equal To
  - Is Null, Is Not Null
  - Starts With, Does Not Start With
  - Like, Not Like
- 6. In the Value field, select a value for the field you selected from the Attribute list. Click OK in the small dialog box.
- 7. To add additional conditions, select AND or OR in the And/Or field.
- 8. Repeat step 4 through step 7 until your personal criteria is complete.
- 9. When the criteria is complete, click **OK**.

**Note** Changing the criteria in the **Object Type** field resets the entire personal criteria. A personal criteria applies to one class or subclass. You must create a separate global criteria to apply to another class or subclass.

If you want your criteria to be case-sensitive, select the **Case Sensitive** checkbox. This can simplify how you define personal criteria:

- If you enter text in the Value field, the criteria will look for text that is an exact match, depending on the restraints of the value of the Match If field.
- If you define a numerical value, checking **Case Sensitive** allows the Agile system to make use of internal database settings to find objects more quickly.

Using case-sensitive searches improves performance of the system and is recommended when possible.

The Add() button places parentheses around the specified condition or conditions, which changes the order in which the search conditions are evaluated. The Add() button functions like a formula within parentheses in an algebraic equation, following the standard algebraic order of operations. The grouped criteria within parentheses are resolved before any others. If you do not use parentheses when defining your personal criteria search, the search is processed row by row without any precedence of And/Or values. The first line is combined with the second based on the first line's And/Or value. The result of the first two lines is then combined with the third line based on the second line's And/Or value, and so on.

### **Editing Personal Criteria**

Use this dialog box to edit the conditions in your personal criteria object. Defining or modifying a personal criteria object is similar to defining or modifying an advanced search. For detailed information about searches, see <u>Finding Agile Data with Searches</u> on page 167.

You can perform the following modifications to your personal criteria object:

- In the search condition table, use Add, Insert to add more Search Condition rows as needed, or Delete to delete rows you do not want.
- <sup>a</sup> Click a cell in the Search Condition table to display the search criteria selection list.

Working from left to right in the search condition row, click the drop-down list buttons to select the target **Attribute** (for example, CoverPage.Originator), the **Match If** search operator (for example, Equal To), and the **Value** (for example, John Smith).

Depending on the selection in the **Attribute** list, the **Value** field may contain a list that is relevant to the selection, a calendar button, or a field where you can enter text or numbers.

- Click the And/Or field to select And or Or from the list. Use And if both conditions must be met.
   Use Or if either or both conditions can be met.
- Use the () button to enclose selected rows in parentheses, which determines precedence in the way the search is performed.

If you do not use parentheses when defining your personal criteria search, the search is processed row by row without any precedence of And/Or values. The first line is combined with the second based on the first line's And/Or value. The result of the first two lines is then combined with the third line based on the second line's And/Or value, and so on.

 Select Case Sensitive if you want to perform a case-sensitive search where text capitalization matters.

## Address Book in Java Client

The Address Book is a multi-list window that enables you to select users and user groups for various functions. The situations in which you use the address book can include:

- When you send email notifications
- <sup>D</sup> When you select people or groups to sign off a workflow
- When you share, or grant, one or more of your roles to another user or user group for specific objects

You can also create user groups in the Address Book.

### Overview of the Address Book

You can access the Address Book by clicking the <sup>12</sup> button on the main toolbar, or by choosing **Tools > Address Book**, or when you are performing actions that involve sending an object or a

notification (for example, routing a change). You can select individual users or user groups. The Address Book lists all the individuals and user groups that use Java Client and Web Client.

**Note** The Agile administrator can use Discovery privileges to limit the users you see in the address book.

| 😫 Address Book                                                                                                    |               |
|----------------------------------------------------------------------------------------------------|---------------|
| 🕵 Users 🛃 User Groups                                                                                                    | Recipients    |
| Find Name:                                                                                                    |               |
| Q                                                                                                    |               |
| Sort By: 🔘 First Name 💿 Last Name                                                                                                    |               |
| <ul> <li>User10, Demo (demo10)</li> <li>User11, Demo (demo11)</li> <li>User12, Demo (demo12)</li> <li>User2, Demo (demo2)</li> <li>User3, Demo (demo3)</li> <li>User4, Demo (demo4)</li> <li>User5, Demo (demo5)</li> <li>User6, Demo (demo6)</li> <li>User7, Demo (demo7)</li> <li>User9, Demo (demo9)</li> </ul> | Save As Group |
| Refresh C                                                                                                    | ose           |
| Kerresh                                                                                                    |               |

### Selecting Users and User Groups from the Address Book

You can select recipients individually or in groups. When you select a group, all the members of the group receive the email message. You can sort users by Last Name or First Name by clicking one of the radio buttons.

#### To select users or user groups from the Address Book:

1. To display a list of names on the Users tab, click the Check Names Q button, which returns a list of all users.

2. Select a person on the Users tab, or select a user group on the User Groups tab.

To see more information about a user or user group, select it and click the View button.

3. To add names directly to the **Recipients** list, type a known value (e.g., last name) in the **Find Name** field, then click the **Check Names** A button or the keyboard shortcut **Ctrl+K**; the system finds the name and displays it in the Users tab list.

If more than one name matches the entered value, the names are displayed in the Users tab list.

4. Select one or more names, then click the Add button to move your selection into the **Recipients** list.

To select multiple names or user groups, use the Shift-click or Ctrl-click, then the Add button.

To remove a name or multiple names, select using the same techniques and click the **Remove 4** button.

5. On the User Groups tab, if you select a user group, and you want only the group name to appear

in the **Recipients** list, use the button. If you do this when selecting approvers, only the group as a whole becomes an approver, and any single member of the group can approve.

If you select a user group, and you want to see every name in that group in the Recipients list, use

the Add all the users in the selected group  $\blacktriangleright$  button (this button only appears on the User Groups tab). If you do this when selecting approvers for a routable object, each individual becomes an approver.

- 6. Continue selecting names and using the arrows until the Recipients list is correct.
- 7. Click **Save As** to create a new user group that includes every individual's name on the assembled list. This includes the individuals of any user group you included in the new group.
- 8. Click Save to save the list. Click Close to close the address book.

**Note** When you add a user group to a group, and save it, when you open the modified user group, all the names of the members of the added user group are there.

## User Groups

This section explains how to create both personal and global user groups, as well as modifying and deleting them. See also <u>Creating Supplier Groups</u> on page 83.

**Note** Your User Profile **User Group** tab lists the Global Groups of which you are a member. Your membership in the personal groups of individual users is not displayed on the **User Group** tab. See also <u>Changing Your User Profile</u> on page 75.

### **Creating User Groups**

You can create personal user groups; with the appropriate privileges, you can create global user groups.

#### To create a personal user group in Java Client:

- 1. Choose Settings > Personal Groups. The Personal User Groups window appears.
- 2. Click the New 🛅 button. The Create User Group dialog box opens.
- 3. Using the **Subclass** drop-down list, select a subclass of the User Groups class. User Groups will be the only subclass available if your administrator has not created another one in the User Groups class.
- 4. Fill in a name for the group in the Name field.
- 5. Click in next to the Users field, and move users (from the Users list) or other user groups (from the Groups list) to the Recipient list.
- 6. Click **OK**. The new user group object appears, with applicable fields populated.
- 7. On the **General Info** tab, select or accept values from the drop-down lists. Enter a description and the maximum number of named users, if appropriate.
- 8. When you are finished, click Save.
- 9. Continue to select, enter, or accept values for properties under the Users and Escalations tabs.

#### To create a user group from the address book:

- 1. Open the address book by clicking the <sup>12</sup> button on the main toolbar, or by choosing **Tools >** Address Book.
- 2. Select and move users (from the **Users** list) or other user groups (from the **User Groups** list) to the **Recipients** list.
- 3. Click Save As Group. The Save Group dialog box appears.
- 4. Under the Group Name heading, enter a name in the **New Group** field. Or you can select a group from the **Existing Group** field; the new version of the existing group will overwrite the original one.
- 5. Under the Save In heading, select **Personal Groups** or **Global Groups**.
- 6. The **Subclass** field contains only User Group. It will list other subclasses if the administrator has created new subclasses of the User Groups class.
- 7. Click **OK**. The new user group is saved in the Global or Personal Groups folder.

### Completing or Editing User Groups

#### To complete additional information about your user group, or to edit an existing personal user group:

- 1. If the address book is still open, click **Refresh**. Otherwise, choose **Settings > Personal Groups**, or open the address book 🕮, and display the **Groups** tab.
- 2. Navigate to the group you created by expanding the appropriate group folder.
- 3. Select the group and click View. The group opens in a tabbed window.
- 4. On the General Info tab, specify general information about the user group.
- 5. You can click the **Users** tab to delete users. On the **Users** tab, select the name, and click the **Delete** button **A**.
- 6. To add or modify escalations for the user group, click the Escalations tab. For information about

escalations, see Working with Escalations on page 76.

- 7. Add or remove any attachment references for the user group on the **Attachments** tab. For information about attachments, see <u>Working with Attachments</u> on page 281.
- 8. Click Close to close the user group window.
- **Note** With User Group "synch" function enabled, you cannot remove or add users on a user group's **Users** tab that have been synchronized (that is, where users have been added to a user group via LDAP). This feature only applies to iPlanet server. Contact your Agile administrator if you have questions about your ability to delete users from the **Users** tab of a group object.

### **Deleting Personal User Groups**

#### To delete a personal user group:

- 1. Choose Settings > Personal Groups.
- 2. Select the group and click  $\times$ . The selected group is deleted.

#### To delete a personal user group from the address book:

- 1. Open the address book <sup>12</sup> and display the **Groups** tab.
- 2. Select the group you want to delete. Click View.
- 3. Click X. The selected group is deleted.

## **Creating Supplier Groups**

You can create personal supplier groups; you cannot create a global supplier group in Java Client. Suppliers are other companies who are using Agile PLM to work with your company.

**Note** Global supplier groups are created by the Agile administrator, as noted below. For more information about creating global supplier groups see *Agile Administrator Guide*.

#### To create a personal supplier group:

- 1. Choose Settings > Personal Supplier Groups. The Personal Supplier Groups window appears.
- 2. Click the New 🛅 button. The Create New Supplier Group dialog opens.
- 3. Fill in the Name and Description fields, and select Yes or No in the Enabled field.
- 4. The **Type** field is grayed, with the value of **Personal** entered. (Supplier groups that are created from the **Admin > User Settings > Supplier Groups** node are "global." You can create global supplier groups only if you have sufficient privileges. For more information about global supplier groups, see *Agile Administrator Guide*.)
- 5. For the Suppliers field, click the down-arrow. The Select Objects dialog appears.
  - a. In the Select Objects dialog, you can execute a quick search, define an advanced search, use a saved search, or select from your Bookmarks and Recently Visited list (Shortcuts).

- b. Move suppliers from the Search Results table to the Selected Objects list.
- 6. Click **OK**, you are returned to the Create New Supplier Group dialog. Click **OK** again, the new supplier group object appears, with applicable fields populated.

## Chapter 4

# Concepts and Terms in Agile PLM Solutions

### This chapter includes the following:

| Introducing Agile Objects                             | 85  |
|-------------------------------------------------------|-----|
| Installed Agile Classes, Base Classes, and Subclasses | 88  |
| Other Important Concepts in Agile                     |     |
| Product Collaboration Process                         |     |
| Product Portfolio Management Process                  | 99  |
| Product Quality Tracking Process                      |     |
| Product Cost Management Process                       |     |
| Product Governance and Compliance Process             | 102 |
| Engineering Collaboration Process                     |     |

## Introducing Agile Objects

In the Agile PLM system, you work with *objects*. Examples of objects are parts, documents, RFQs, and change orders.

The objects you can view and the actions you can perform are determined by the server components installed on the Agile PLM Application Server and the roles and privileges you are granted to access those components. Privileges can vary from field to field. If you have questions about your roles and privileges, contact your Agile administrator.

### How Objects Appear

When you open an object, it appears with a number of tabs. Different types of objects have different tabs. Each tab contains fields that provide information about that object. For example, a part's **Title Block** tab includes **Number**, **Part Category**, and **Description** fields, and a change's **Cover Page** tab includes **Originator**, **Status**, and **Reason For Change** fields.

Some tabs have fields and tables where you enter data; some fields and tables are filled in automatically. Some objects and commonly found tabs are mentioned in the platform-specific discussions later in this chapter. For more information about objects and their tabs, see <u>Working</u> with Business Objects on page 105.

Below are a typical object page in Web Client and the same object window in Java Client.

| Search Results » 1000-01<br>1000-01 |                                         | Prototype                                   |                |
|-------------------------------------|-----------------------------------------|---------------------------------------------|----------------|
| Part • COMPUTER                     |                                         | Unincorporated                              |                |
| Site: ALL V Rev: C C10177           | Vavigator Actions V                     |                                             |                |
| Title Block Changes • BOM •         | Manufacturers Sites Prices Quality      | Compliance Suppliers Where Used Attachment  | ts • History   |
|                                     |                                         |                                             |                |
|                                     |                                         |                                             | Edit           |
|                                     | Number: 1000-01                         |                                             | ^              |
|                                     | Part Type: Part                         |                                             |                |
| Lifecy                              | cle Phase: Prototype                    |                                             |                |
| D                                   | escription: COMPUTER                    |                                             |                |
| Part                                | Category:                               |                                             |                |
|                                     | Size:                                   |                                             |                |
| Produ                               | ct Line(s): Capricorn; Scorpio          |                                             |                |
|                                     | corp Date:                              |                                             |                |
|                                     | ease Date: 03/08/2005 03:24:20 PM PST   |                                             |                |
|                                     | tivity Date: 03/08/2005 12:00:00 AM PST |                                             |                |
|                                     | pable Item: No                          |                                             |                |
|                                     | om Rollup: No                           |                                             |                |
| Compliance Calcu                    |                                         |                                             |                |
|                                     | art Family:<br>Mass:                    |                                             |                |
| Overall C                           | mass:<br>ompliance:                     |                                             |                |
|                                     | Group(s):                               |                                             |                |
|                                     | 0.000(3).                               |                                             |                |
| Page Two                            |                                         |                                             |                |
|                                     |                                         |                                             |                |
| Part P01432 [Part]                  |                                         |                                             |                |
| Site: ALL 😪 Rev: Entroductory 😪     | 록∰]× <u>\$</u> ,                        |                                             | ≼ Preliminary  |
| Title Flock Page Two Race Thre      | e Chapter BOM Manufacturers S           | tes Prices Quality Relationships Where Used |                |
| Page 100 Page 100                   | e changes book mandraccalers of         | tes Prices quarty Reactoriships where cood  | According to A |
| Number                              |                                         |                                             |                |
| Number:                             | PD1432                                  |                                             | 5              |
| Part Type:                          | Part                                    |                                             |                |
| Lifecycle Phase;                    | Preliminary                             |                                             | -              |
| Description:                        | Part                                    |                                             |                |
|                                     | ra.                                     |                                             |                |
|                                     |                                         |                                             |                |
| Part Category:                      | Software                                |                                             |                |
| Size:                               | A                                       |                                             |                |

٤

B

•

Miligram 😪

Product Line(s): Pisces

Rev Encorp Date: Rev Release Date:

Effectivity Date:

Exclude from Rollup: No Compliance Colculated Date:

Shippable Item: No

Part Family: ASSY Moss: Z

## Agile Object Types

Business objects that you create in Agile PLM are based on a framework of *object types*: **base class**, **class**, and **subclass**. The base class object type is a framework for classes; the class object type is a framework for subclasses. Each class has at least one default subclass; the subclass level is where you create specific objects. Every object created in Agile PLM (by users or administrators) is an instance of an existing subclass. (Base classes and classes are never objects themselves.)

The Agile PLM provides some three dozen default classes of business objects. The default classes of objects that your company can avail, depend on which Agile products and licenses have been purchased. The Agile administrator—that is, any user who has been assigned the Administrator privilege mask or role—can create subclasses according to the needs of the enterprise; the administrator can also rename the existing ("out-of-box") base classes, classes, and subclasses. You may find that even a relatively new Agile PLM installation has objects that have been created with names that are not reflected in this manual, for example, in the next three tables that describe the object types.

The classes represent either a kind of action (business process) or kind of entity (business object). Everything that a user can create in Agile PLM—object or process—is treated as an object, and, again, each object is a specific instance of a subclass. The child subclass inherits the attribute settings of the parent class; where applicable, it inherits lifecycle phase and process extension. Tabs—tab names and tab visibility—are inherited from the parent class, but only if these are set at the class level; even out-of-box subclasses with the same parent class can differ slightly from their "siblings" because of tabs that the administrator has hidden or given different names.

This table summarizes Agile's hierarchy of object types. As an Agile user, you do not need to know much about base classes and classes, but it is helpful to have an idea of the hierarchy and naming behind the subclasses you will be working with. "Items" and "changes" are examples of frequently used base class names.

| Object<br>type | This type<br>inherits                                                                                           | Rename, Create,<br>or Delete                                                                   | Installed examples                                                                                                    | Notes                                                                                                    |
|----------------|----------------------------------------------------------------------------------------------------|------------------------------------------------------------------------------------------------|----------------------------------------------------------------------------------------------------|----------------------------------------------------------------------------------------------------|
| Base<br>Class  | Does not inherit; is<br>the highest level of<br>object type that<br>user sees (for<br>example, in<br>searches). | Administrator can<br>rename base<br>classes, but cannot<br>create or delete any<br>base class. | <ol> <li>Users base class</li> <li>Items base class</li> <li>Changes base class</li> <li>Suppliers base class</li> </ol>                                                                                  |                                                                                                    |
| Class          | general properties<br>and process<br>extensions of its<br>parent base class.                                    | Administrator can<br>rename classes, but<br>cannot create or<br>delete any class.              | <ol> <li>Users class</li> <li>Parts class and<br/>Documents class</li> <li>Change Orders<br/>class, Change<br/>Requests class, Site<br/>Change Orders class,<br/>etc.</li> <li>Suppliers class</li> </ol> | The class object type<br>(sometimes called<br><i>main class</i> ) is the<br>primary level of<br>organization in Agile<br>PLM. Each class<br>represents a specific<br>process or kind of<br>entity (see<br><u>Routable and</u><br><u>Non-Routable</u><br><u>Objects</u> on page<br>92). |

| Object<br>type | This type<br>inherits                                                                                                    | Rename, Create,<br>or Delete                                                                                                    | Installed examples                                                                                                    | Notes                                                                                                    |
|----------------|----------------------------------------------------------------------------------------------------|----------------------------------------------------------------------------------------------------|----------------------------------------------------------------------------------------------------|----------------------------------------------------------------------------------------------------|
| Subclass       | all components<br>(tabs), properties,<br>and attributes of its<br>parent class.<br>Subclasses arrange<br>the information &<br>data that describes<br>the specific object<br>in the Agile PLM. | Administrator can<br>create and rename<br>subclasses, and also<br>delete any<br>subclasses that have<br>not been used by<br>Agile users. | <ol> <li>User</li> <li>Part, Document</li> <li>ECO, ECR, SCO,<br/>etc.</li> <li>Broker, Distributor,<br/>Component Mfr.,<br/>Contract Mfr., and<br/>Mfr. Representative</li> </ol> | When users create a<br>new object in Agile,<br>they specify one of<br>the Agile-supplied<br>subclasses or a<br>subclass that the<br>administrator has<br>created (or renamed)<br>per your company's<br>requirements.<br>Subclass names<br>cannot be used more<br>than once within an<br>Agile PLM system. A<br>few classes offer<br>multiple out-of-box<br>subclasses. |

The object type plays a part in user access and permissions. For example, you can restrict a user's privilege to either the Changes base class, the Change Orders class, or the ECO subclass (or another, user-defined subclass of Change Orders class).

## Installed Agile Classes, Base Classes, and Subclasses

The following tables list all the possible installed object types in Agile PLM. Classes are grouped being routable or non-routable, which is discussed further on. This section also discusses the following topics:

- Discovery and Read Privileges
- Routable and Non-Routable Objects

The following tables list all the possible installed object types in Agile PLM, grouped by the routable and non-routable distinction. Your company may have purchased server licenses to a subset of this list. A class appears grayed out in the administrator's list of classes if your company has not purchased its server license.

| Base class                                                                                                    | Class           | Subclass | Description                                                                     |  |
|----------------------------------------------------------------------------------------------------|-----------------|----------|---------------------------------------------------------------------------------|--|
| Routable objects: the means to direct or recommend changes to non-routable objects; these classes have a default workflow for changes to seek approval from other users; objects from these classes can be changed without approval. |                 |          |                                                                                 |  |
| Changes                                                                                                    | Change Orders   | ECO      | Directives to change an item; can<br>advance the revision ("rev") of an<br>item |  |
|                                                                                                    | Change Requests | ECR      | Requests for a change to an item                                                |  |

| Base class         | Class                                   | Subclass                                  | Description                                                                                                    |
|--------------------|-----------------------------------------|-------------------------------------------|----------------------------------------------------------------------------------------------------|
|                    | Deviations                              | Deviation                                 | Directives to temporarily substitute one item for another                                                                         |
|                    | Manufacturer Orders                     | MCO                                       | Changes to AML data, such as<br>information about manufacturers or<br>manufacturer part numbers                                   |
|                    | Price Change Orders                     | PCO                                       | Directives to change a published<br>price; can advance the revision of a<br>published price                                       |
|                    | Site Change Orders                      | SCO                                       | Changes to BOM and AML information for a specific site                                                                            |
|                    | Stop Ships                              | Stop Ship                                 | Directives to stop shipping/using an item                                                                                         |
| Declarations       | Substance Declarations                  | Substance<br>Declaration                  | Seeks compliance information for<br>each substance within the<br>specification                                                    |
|                    | Part Declarations                       | Part Declaration                          | Seeks part-level compliance<br>information and other composition<br>header-level information<br>(manufacturing parameters)        |
|                    | JGP Declarations                        | JGP Declaration                           | Seeks compliance information<br>(weights) according to the JGP<br>standard                                                        |
|                    | Homogeneous Material<br>Declarations    | Homogeneous<br>Material Declaration       | Seeks complete breakdown of parts<br>on the Bill Of Substances and<br>compliance information at the<br>homogeneous material level |
|                    | Supplier Declarations of<br>Conformance | Supplier<br>Declaration of<br>Conformance | Seeks compliance with specifications<br>from customers and government<br>agencies                                                 |
|                    | IPC 1752-1 Declarations                 | IPC 1752-1<br>Declaration                 | A Joint Industry Guide (JIG) material<br>composition declaration for electronic<br>products                                       |
|                    | IPC 1752-2 Declarations                 | IPC 1752-2<br>Declaration                 | A homogeneous material<br>composition declaration for electronic<br>products                                                      |
| Packages           | Packages                                | Package                                   | Packages of data to share with<br>partners                                                                                        |
| Product<br>Service | Problem Reports                         | Problem Report                            | Quality incidents with items or<br>products                                                                                       |
| Requests           | Non-Conformance<br>Reports              | NCR                                       | Quality conformance issues with<br>items or products                                                                              |

| Base class         | Class                                | Subclass                | Description                                                                                                    |
|--------------------|--------------------------------------|-------------------------|----------------------------------------------------------------------------------------------------|
| Programs           | Activities                           | Program; Phase;<br>Task | Components of project planning in<br>Product Portfolio Management;<br>activities are time-based objects to<br>which resources can be assigned                                                  |
|                    | Gates                                | Gate                    | Project management milestones in<br>Product Portfolio Management; gates<br>identify cross-PLM deliverables of the<br>product development process to<br>enable executive reviews of<br>programs |
| Quality<br>Change  | Corrective and<br>Preventive Actions | CAPA                    | Requests for corrective actions and preventive actions                                                                                                    |
| Requests           | Audits                               | Audit                   | Proactive reviews of business processes                                                                                                    |
| Transfer<br>Orders | Automated Transfer<br>Orders         | ΑΤΟ                     | Transfer or publication of a product record that is automatically triggered by a workflow                                                                                                    |
|                    | Content Transfer<br>Orders           | СТО                     | Transfer or publication of a product record that is manually triggered                                                                                                    |

| Base class            | Class              | Subclass                 | Description                                                                                                    |
|-----------------------|--------------------|--------------------------|----------------------------------------------------------------------------------------------------|
|                       |                    |                          | M users with workflows; objects from flow (from routable classes) for approval                                                                                                    |
| Customers             | Customers          | Customer                 | Clients of the company                                                                                                    |
| Discussions           | Discussions        | Discussion               | Informal, threaded dialogue                                                                                                    |
| File Folders          | File folders       | File Folder              | Objects that include files or URLs; this<br>class includes all file folder objects<br>except historical report file folders                                                                                                    |
|                       | Designs            | Design                   | Objects used for CAD integration                                                                                                    |
| Manufacturers         | Manufacturers      | Manufacturer             | Qualified manufacturers                                                                                                    |
| Manufacturer<br>Parts | Manufacturer parts | Manufacturer Part        | Parts provided by manufacturers                                                                                                    |
| Part Groups           | Part groups        | Commodity<br>Part Family | Containers of other parts (items or<br>manufacturer parts) that share the<br>same properties, such as prices,<br>approved supplier lists, and<br>composition.<br>Note This object was named<br>"Commodities" in previous<br>releases of Agile PLM. |

| Base class            | Class              | Subclass                                                                         | Description                                                                                                    |
|-----------------------|--------------------|----------------------------------------------------------------------------------|----------------------------------------------------------------------------------------------------|
| Prices                | Quote Histories    | Quote History                                                                    | Organizes bid prices from RFQ<br>responses; cannot be revised by a<br>PCO (see Changes)                                                                                               |
|                       | Published Prices   | Published Price;<br>Contract                                                     | Organizes prices of the company's products; can be revised by a PCO (see Changes)                                                                                                    |
| Reports               | Standard Reports   | Administrator<br>Report;<br>Standard Report                                      | The out-of-box reports for<br>administrators (Administrator Reports)<br>and users (Standard Reports include<br>Products, Sourcing, Quality, Process,<br>Personal, and Global reports) |
|                       | Custom Reports     | Custom Report                                                                    | Reports created and used within<br>company                                                                                                    |
|                       | External Reports   | External Report                                                                  | Reports created outside Agile PLM                                                                                                    |
| Requests For<br>Quote | Requests for quote | RFQ                                                                              | Requests for quote, which are<br>assembled from sourcing projects and<br>sent to suppliers for formal bids                                                                            |
| RFQ Responses         | RFQ responses      | RFQ Response                                                                     | Bids, that is, responses from suppliers to your company's RFQs                                                                                                    |
| Sites                 | Sites              | Site                                                                             | Manufacturing locations within the company, or closely partnered with the company                                                                                                    |
| Sourcing<br>Projects  | Sourcing projects  | Sourcing Project                                                                 | Work preparatory to creating RFQs<br>and capability for analysis across<br>multiple RFQs                                                                                              |
| Specifications        | Specifications     | Specification                                                                    | Lists of banned substances (or<br>substances of concern) and their<br>threshold values                                                                                                |
| Substances            | Substances         | Substance                                                                        | A single chemical element used in<br>composition of items, manufacturer<br>parts, and part families                                                                                   |
|                       | Materials          | Material                                                                         | A compound chemical, a substance<br>consisting of multiple substances                                                                                                    |
|                       | Subparts           | Subpart                                                                          | A subunit of a component                                                                                                    |
|                       | Substance Groups   | Substance Group                                                                  | A group of multiple substances, with a base substance that is what legislation is interested in, for example, "Lead and Lead Compounds"                                               |
| Suppliers             | Suppliers          | Broker; Distributor;<br>Component Mfr.;<br>Contract Mfr.;<br>Mfr. Representative | Qualified suppliers of manufacturer<br>parts; used by PCM (which uses the<br>out-of-box subclasses) and PG&C<br>solutions                                                             |

| Base class  | Class       | Subclass   | Description                                                                                 |
|-------------|-------------|------------|---------------------------------------------------------------------------------------------|
| Users       | Users       | User       | Individuals using the Agile PLM system                                                      |
| User Groups | User groups | User Group | Groups of people using the Agile PLM system, e.g., departments, teams, site-specific groups |

Your Agile administrator may have created or renamed subclasses. The administrator defines new objects by creating subclass objects under each object class. For example, under the Deviations class, you could see new subclasses such as "MechDev," "SWDev," and "Part Switch" in addition to the default subclass, Deviation.

### **Discovery and Read Privileges**

Together, the Discovery privilege, the Read privilege, and the Enforce Field Level Read privilege determine which Agile objects you can find and open, and which object fields you can view.

The Discovery privilege lets you discover the existence of an object in the Agile database. If you do not have Discovery privilege for an object, you cannot view the object, and you cannot find, or discover, the object in the Agile database. This includes viewing users in the address book; there may be some users that you cannot view due to lack of privileges.

Once you have the privilege to discover an object, your Read and Enforce Field Level Read privileges for that object determine whether you can open and view it, and which individual fields you can view. You may be able to read an object, but you may not have Read privilege for every field of that object. So it is possible for you to open an object and, at the same time, be unable to view specific fields of that object. For more information about the Discovery and Read privileges, see the *Agile PLM Administrator Guide*.

### Routable and Non-Routable Objects

Each class represents a specific process or kind of entity:

- Routable objects are created from classes that represent *processes*, such as a change in the change control process, or a transfer order, or a product service request. These objects can be routed to Agile users for approval or other input via workflows (see <u>Workflows</u> on page 97).
- Non-routable objects are created from classes that represent *entities* or things, such as parts, sites, RFQs, users, prices, or reports. These objects can be "flagged" for progress via lifecycle phases. Note, however, that non-routable objects—especially parts and documents—can be changed by the process of information-gathering via workflows, which are created through such routable objects as change orders or change requests.
- **Note** File folder objects have lifecycle phases and, as they represent the entity of "attachment wrapper," are not considered routable objects; however, the File Folders class has a default, non-editable workflow with a single Review status (and no other status), which provides a **Routing Slip** tab where approvers can sign off and comment.

### **Routing Managers**

Any object that can be routed for approval is a **routable object**. The user who oversees the routing and approval process is the *routing manager*. The various routing managers (see the table below) are simply roles assigned to users by the administrator. Once a user has been assigned a role of, say, change analyst, his name appears on the Change Analyst List and can be selected manually by a Java Client or Web Client user. Routing managers evaluate and assign routable objects, and they receive email notifications pertaining to the objects to which they are assigned.

| Routable Object (with base class)                                                                                                    | Default Routing<br>Manager |
|----------------------------------------------------------------------------------------------------|----------------------------|
| <b>Changes base class</b> : Change orders (ECOs), Change Requests (ECRs), Stop Ships, Deviations, Site Change Orders (SCOs)                                                    | Change analyst             |
| Changes base class: Manufacturer Orders (MCOs)                                                                                                    | Component engineer         |
| Changes base class: Price Change Orders (PCOs)                                                                                                    | Price administrator        |
| <b>Declarations base class</b> : Part Declarations, Substance Declarations,<br>Homogeneous Material Declarations, JGPSSI Declarations, Supplier<br>Declarations of Conformance | Compliance manager         |
| Packages base class: Packages                                                                                                    | Program manager            |
| Product Service Requests base class (PSRs):<br>Problem Reports and NonConformance Reports (NCRs)                                                                               | Quality analyst            |
| Programs base class: Activities and Gates                                                                                                    | PE program manager         |
| Quality Change Request base class (QCRs):<br>Corrective and Preventive Actions (CAPAs) and Audits                                                                              | Quality administrator      |
| Transfer Orders base class:<br>Content Transfer Orders (CTOs) and Automated Transfer Orders (ATOs)                                                                             | Content manager            |

The following table lists routable objects and the corresponding default routing manager.

# Other Important Concepts in Agile

Familiarity with the topics discussed in this section will help you use the full features of Agile.

## Login Security and Passwords

Depending on how your Agile administrator has configured your password settings, you may have two separate passwords for login and approval, or you may have one password for both login and approval.

Your username and approval passwords are the same for both Java Client and Web Client.

For system security, your administrator may configure the Agile PLM system so that you are not allowed to log in after a specified number of password failures (entering the wrong password). The

lockout applies to your login password only, not your approval password.

Depending on Agile PLM system settings, one of the following occurs:

<sup>a</sup> The login lockout lasts until a specified time has passed (for example, one minute).

After the specified time has passed, a small Login dialog box appears, telling you that there have been too many login failures. Click **OK** and continue.

The login lockout lasts until your Agile administrator unlocks your account by changing your password. If you are locked out, Web Client does not accept further input for the time period specified by the Agile administrator (for example, one minute), before you can attempt to log in again.

If you are having difficulty logging in to Agile PLM, or had a failed logon and the lockout is lasting too long, see your Agile administrator.

## Object Subscriptions, Relationships, and Sharing

"Sharing," "subscriptions," and "relationships" all describe operations with objects in Agile PLM that provide better collaboration and enhanced automation as they proceed through the manufacturing process. These features are detailed in <u>Working with Business Objects</u> on page 105.

- Object sharing—Lets you grant one or more of your roles to another Agile user for specific objects and specific classes listed in object tabs.
- Object subscription—You can subscribe to objects so that you are notified when certain events happen to that object. For example, you could subscribe to a change in order to be notified whenever the change was promoted to a new status.
- Object-to-object relationships—Lets you set up communication between Agile objects, and the actions resulting from (triggered by) that communication. For example, the implementation of an ECO could trigger the close of a related ECR.

### File Folder Objects and Attachment Files

Attachments to objects may contain information about the object or a manufacturing process. You can attach files and URLs by referencing them in a *file folder* object. There are two primary types of File Folders, regular File folders and Designs. The file folder holds pertinent content, or attachments. Design objects contain objects used for CAD integration.

In previous versions of Agile, files and URLs that are attached—associated—to parts or other business objects are called *attachments*. In this version of Agile, attachment files and URLs may be referred to generally as attachments, but it is important to remember that what is really attached to Agile business objects are file folders.

You can still view, copy, delete, and print attachment files. With appropriate roles and privileges, you can markup or redline an attachment file in the Viewer. See <u>Viewing and Redlining Attachment</u> <u>Files in the Viewer</u> on page 315.

The **Attachments** tab of an Agile object lists attached file folders. The **Files** tab of a file folder object lists the files and URLs that are referenced, and it is where you add and remove files and URLs in the file folder. A file folder's **Where Used** tab is populated automatically with any objects that have a link to the file folder. A single file folder object can be referenced from the **Attachments** tab of multiple

objects.

For more information, see <u>Working with Attachments</u> on page 281. For details about searching attachment content, see <u>Full Text Search for Content in Attachment Files</u> on page 183. Also see the *Viewer Supplement*.

## Searching for Data

When you want to find data in the Agile PLM system, you perform a search. Agile PLM provides several types of searches:

- <sup>a</sup> Simple searches find objects of all types that match the text you specify.
- Quick searches find objects that match two basic conditions: the text and the object type that you specify. They also have the ability to search attachment file content.
- Advanced object searches find all the objects with fields that match the conditions of the search. For example, you could search for parts where the **Description** field contains "Computer."
- <sup>D</sup> Where-used searches (a specific type of advanced search) find the assemblies in which the BOM contains the items that match the search criteria.
- Relationship searches (a specific type of advanced search) find objects related to the objects that meet the search criteria. For example, you can search for the problem reports that appear on the Relationships tab of changes that meet search criteria.
- Attachment content searches find attachment objects that contain attachment files including the text specified in the search conditions.

For instructions about searching, see Finding Agile Data with Searches on page 167.

## Agile Packages

Agile packages are sets of product information that can be created, viewed, and routed through Agile PLM to users up and down the supply chain.

For example, suppose an Electronic Manufacturer Service (EMS) provider must receive a certain set of documents to respond to a request for quotation from an Original Equipment Manufacturer (OEM). The EMS defines the required documents in Java Client or Web Client. OEM employees then log in to Web Client, where they create Agile packages and are prompted to attach the required files. The Agile packages are submitted to the program manager at the EMS.

The EMS is immediately notified when the OEM submits the packages. The EMS can review the packages and their contents. The packages pass through workflow stages in Agile PLM, where they are routed for review, accepted, or returned to the submitting partner if additional work is needed.

OEM personnel can monitor all this activity anytime they log in to Web Client for that EMS provider. The OEM can also use Agile Content Service (ACS) to automatically create and populate the Agile package in the Agile PLM system of the EMS.

## **Exporting Data**

Users at Agile sites can export product definition data to a file. Export files can be comma-delimited

text format (CSV) or Product Definition eXchange (PDX) format.

PDX is the Product Definition eXchange standard designed for the e-supply chain. The standard is based on XML because it provides a simple yet powerful and flexible way to encode structured data into a format that is both human- and machine-readable. The PDX standard provides a way to describe product content (BOMs, AMLs, drawings, and so on), ECRs, ECOs, and deviations in an XML format.

In a typical case, an OEM with Agile has a design to communicate to an EMS, also called contract electronics manufacturer (CEM), who builds the component or assembly. The product data might include items, BOMs, approved manufacturer lists, drawings, and so on. When a design changes, the manufacturer needs to communicate the changes to the EMS. The Export wizard can create a text file or PDX package of this information from the Agile database to be sent to the EMS.

At the receiving end, the EMS then views that data (in Agile eXpress, if the file is a PDX package) and prints it or extracts it as needed for use in spreadsheets or other applications. The EMS can use Agile Import to import the PDX package or text file into the Agile database.

Agile Import and Export are documented in the Agile Import and Export Guide.

For more information about the PDX standard, visit the PDX organization Web site at <a href="http://www.pdxstandard.org">http://www.pdxstandard.org</a>.

# **Product Collaboration Process**

Agile's Product Collaboration (PC) solution helps supply chain partners define, store, change, and manage product content information. The PC solution is central to Agile PLM, and most Agile users will need to be familiar with BOMs, AMLs, and the change control process.

### **Bills of Material**

Bills of material (BOMs) show all the items (parts, documents) that make up the current part or subassembly. (Documents may or may not have bills of material, depending on your Agile PLM system settings.) Items on a BOM can be a single item or an assembly of several items. The BOM for each part appears on its **BOM** tab.

### Approved Manufacturer Lists

An approved manufacturers list (AML) is the list of manufacturers that have been approved to supply a particular item. The list identifies the manufacturer part for that item. The AML for a part, plus the manufacturer's part numbers and other information, appears on its **Manufacturers** tab.

## **Change Control Process**

The change control process includes all procedures that manage changes or requests for change to any part, document, step, or instruction in your company's manufacturing process.

### **Objects and Change Control**

Items are subject to change control, that is, modification by an approved and released change

order. To modify an item's BOM or Manufacturers tab, you must create a change against the item.

The **Title Block** and **Sites** tabs of items are not under change control; this means, with the appropriate privileges, you can edit them at any time. Site objects and manufacturers are also not under change control.

### **Affected Items**

The **Affected Items** tab of a change lists the items that are affected by the change. Users with sufficient privileges can use the **Affected Items** tab to:

- List the items affected by the change, and assign a pending revision (or *rev*) to the affected items of the ECO
- Open the affected items
- Work with BOM, manufacturer, and attachment redlines

### Redlining BOMs, Manufacturers, and Attachment Files

When you redline a BOM, you change it in some ways. For example, you can add or delete parts and assemblies from the BOM or change quantities of existing parts. Likewise, when you redline an AML, you can change associated manufacturer parts information. When you redline an attachment file, you mark it up in the Viewer by adding new drawing lines, adding annotations, or adding measurements.

Redlining activities begin on the Affected Items tab of an ECO (for BOMs, AMLs, or attachment files), SCO (for BOMs or AMLs), or MCO (for AMLs).

### Workflows

A workflow is a sequence of statuses that a routable object (such as a change) follows. Workflows automate many processes; for example, when a change is released, Agile users on the notification list receive automatic email with this information.

Agile provides default workflows for routable objects, and your Agile administrator can create workflows. For each workflow made available to Agile users, the administrator specifies workflow name, ID number, names of the statuses, and the properties that define each status.

Agile workflows are covered in detail in Routing Objects with Workflows on page 237.

### **Change Control Process**

The change control process includes all procedures that manage changes or requests for change to any part, document, step, or instruction in your company's manufacturing process.

### A Typical Change Control Process

Agile supports change control processes, including default and custom Agile workflows.

The following is an example of a typical change control process for a change using Agile workflows:

1. An Agile user creates a change (for example, an ECO or MCO), and then selects a workflow to route this change.

- 2. The user selects approvers (members of the change control board) and observers for the change, then submits it to the routing manager.
- 3. The routing manager switches the change to the next status, which routes the change to the specified approvers and observers.
- 4. The members of the change control board, or CCB, enter their approval or rejection on the **Workflow** tab of the change.
- 5. If all the approvers approve the change, it is automatically promoted to the next status (depending on the AutoPromote setting). If any approvers reject the change, the routing manager is notified. The routing manager may elect to do any of the following:
  - Cancel the change by switching the status to Canceled.
  - Return the change to the originator by switching the status to Pending.
  - Release the change in spite of the rejection.

The following figure illustrates this change control process. Agile packages and content transfer orders can follow a similar process.

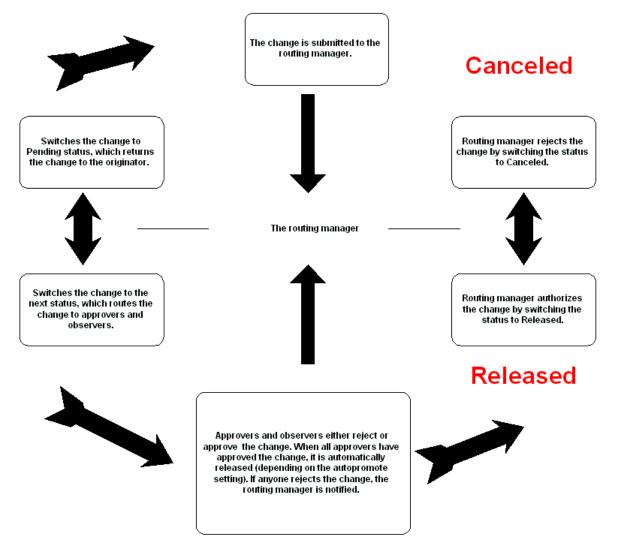

## **Product Portfolio Management Process**

Agile Product Portfolio Management (PPM) is a Web Client application for program management that allows you to:

- Plan a program in terms of its schedules, resources, and deliverables
- <sup>a</sup> Execute and manage multiple related programs and projects in a collaborative environment
- Associate product deliverables such as Items, RFQs, ECOs, and CAPAs to tasks on a project plan
- <sup>a</sup> Establish project plan templates for rolling out best-practice processes
- <sup>a</sup> Allocate work to users or resource pools and monitor capacity and future demand
- Establish executive dashboards for cross-program rollups and quick access to high risk activities

The program management process involves:

- Scheduling
- Task management
- Issue management
- Document management
- Phase/Gate management
- Resource management
- Deliverable management.

### Common Terms in PPM

Listed below are some of the common terms used in PPM:

- Program: A set of related activities and gates that is created to monitor and manage progress on a specific project.
- Phase: A segment of a program, also referred to as a stage. Phases are often used to define the activities required to create a set of deliverables.
- Gates: Indicates the completion of a set of related activities, such as a phase. A gate's status is closed until all its deliverables are complete, at which time it opens.
- Task: A segment of work that one or more resources can complete over a period of time. Tasks may be embedded in programs, phases or other tasks.
- Deliverable: An Agile PLM object whose state change can trigger a state change in the program element that contains it. Deliverables are used to control the status of gates.
- Gantt Chart: A program management tool that helps you to plan, administer, and track programs from start to finish.
- <sup>a</sup> Content: Contains all program-related content including deliverables.

Activity: A program, task or phase.

For more information on PPM, see Agile Product Portfolio Management User Guide.

# **Product Quality Tracking Process**

The Agile Product Quality Management (PQM) solution consists of a comprehensive set of tools that allows companies to track and manage quality data across the enterprise. This includes customer complaints, field failures, product or manufacturing defects, and requests for enhancements or corrective and preventive actions. PQM unifies the company's organizations in customer service, field sales, manufacturing, and engineering, and links the organization to its customers and partners.

PQM features offer these benefits:

- Integration with external enterprise Customer Relations Management (CRM) systems—The ability to import customer complaints, manufacturing issues, and additional quality-related information from other enterprise applications streamlines the quality tracking process and offers a central repository for tracking product quality data.
- Improved product quality—Tracking defects, finding trends, and determining the root causes of defects in a timely manner are the keys to effective defect reduction and improved product quality.
- Improved customer satisfaction—The ability to track problem reports and customer complaints lets you respond quickly to customers and resolve problems quickly.
- <sup>a</sup> Lower production, repair costs, and warranty costs—Tracking and correcting defects can help reduce scrap, cycle time, and costs associated with rework and repair.
- <sup>a</sup> New features enable compliance with ISO-9000, FDA, and other regulations.

The Agile PQM solution consists of Product Service Requests (PSRs) and Quality Change Request (QCRs). The two types of PSRs are Problem Reports and Non-Conformance Reports (NCRs). The two types of QCRs are Audits and Corrective and Preventive Actions (CAPAs). You can associate QCRs with problem reports.

## Common Terms in PQM

Listed below are some of the common terms used in PQM:

- Product Service Request (PSR): A PSR is used to report a defect or a quality incident about a product. The PSR can be either a Problem Report or a Non-conformance Report.
  - Problem Report (PR): Contains a basic description of a problem, issue, or incident that occurred, from the customer's perspective.
  - Non-Conformance Report (NCR): Reports a basic material deviation from specifications or requirements in one or more products.
- Quality Change Request (QCR): Creates and manages quality records that aggregate problems related to products, documents, suppliers, and customers.
  - Audit: The pro-active process of verifying compliance with quality requirements.
  - Corrective and Preventive Action (CAPA): A formal process of addressing any quality

problem and analyzing the root cause to implement corrective and preventive action.

- Related PSR: A list of all similar product service requests that are combined to form a single PSR.
- <sup>a</sup> Affected Items: A list of items that are affected by the change in either a PSR or a QCR.
- Relationship tab: Creates a relationship with other Agile objects; the relationship is bidirectional.
- Relationship Rule: Specifying a rule for a relationship defines how the related Agile objects affect each other. Rules are optional; you can create a relationship between two objects without specifying a rule.
- Preview Pane: When you add a relationship to an object, the details of the Relationship are displayed in the Preview pane. It also displays the attributes and actions that can be performed on the relationship object.

For more information on PQM, see Agile Product Quality Management User Guide.

## **Product Cost Management Process**

Agile's Product Cost Management (PCM) solution consists of the Product Sourcing and Price Management components. They allow you to integrate and leverage price and cost information within your company's business processes in the Agile Web Client.

A sourcing project holds the data you gather, such as items and assemblies, bills of material, and approved manufacturers lists. Using the project, multiple users can work as a team to complete sourcing and pricing activities, since the project lets multiple users view and modify the same components. Sourcing projects allow you to execute sourcing activities, including RFQs and analysis, on your Item Master content.

The Price Management solution provides you with a single controlled process for managing price and terms information that can be leveraged across organizations, business processes, and key analyses.

### Common Terms in PCM

Listed below are some of the common terms used in PCM.

- Approved Manufacturer's List (AML): Lists all the preferred or alternate manufacturer parts that correspond to an internal part.
- Sourcing Projects: An entry point for sourcing and pricing. Tracks data required for sourcing and pricing, to perform analysis for effective pricing.
- Item Master: The entire collection of Items Parts, Documents, and other user-defined subclasses of the Items class maintained under change control in the Agile PCM system.
- Project Items: Items added to a project. These can be items that exist in the Item Master, created within the project or imported into the project.
- Project Data: Information about the supplier, item, manufacturer, manufacturer part number, revision, price information, RFQ response information of a project.

- <sup>a</sup> Subscriptions: Subscribing to an object sets you up to receive notification of events that happen to the object.
- <sup>a</sup> Target Price: The price you quote for an item with the standard cost in mind. Standard cost is the market cost per unit of the item or the manufacturer part.
- Commodities: Lets you categorize parts for sourcing and analysis process. By associating each item with a commodity, you can distribute RFQs to suppliers based on the commodities they offer.
- Request for Quotes (RFQs): Using RFQs, you request quotes for items involved in the project and suppliers respond to the Quote. RFQs can be sent to one or more suppliers.

For more information on PCM, see Agile Product Cost Management User Guide.

## **Product Governance and Compliance Process**

Agile Product Governance and Compliance (PG&C) is designed to help OEM manufacturers audit the amount of regulated substances used in their products, and show that they responsibly dispose of, recycle, or reuse electronics containing those substances.

PG&C helps companies address the growing number of environmental specifications and policies that affect product definition, the import and export of products, and the disposal of restricted substances. It provides a solution that manages the entire product compliance process:

- 1. Collection of data from vendors through a Request For Information (RFI)
- 2. Determination of compliance by analyzing data and comparing it to established standards
- 3. Documentation of compliance by running reports

The RFI process is initiated by Compliance Manager, who creates a new declaration, or modifies an existing declaration, to specify the components for a parts assembly. An RFI is comprised of a Material Declaration, which lists the parts in a product assembly and shows the substances and materials that comprise those parts. It is linked to specifications which may restrict how much of a particular substance that product assembly may contain.

### Common Terms in PG&C

Listed below are some of the terms used in PG&C.

- Specification: Tracks the different legislations with which an assembly or part must comply. Environmental specifications are substance-based, and contain a list of banned substances or substances of concern and their threshold values. In Agile, specifications are used to validate declarations and assess the compliance of parts by evaluating whether a given restricted substance in the composition of a part surpasses its specified threshold value.
- Declaration: A structured way of bringing information concerning the environmental compliance of parts into Agile PLM. Each declaration is for a single supplier.
- Composition: A composition represents the total collection of information contained in a completed declaration and is not a configurable "business object" in Agile PLM.
- Substance: A substance is any chemical element or compound that is tracked within Agile PLM.

- <sup>D</sup> Bill of Substance (BOS): A way to manage compliance information-gathering with regard to the parts and materials used in the manufacturing process.
- Alias: Informs Agile PG&C of "substitute names" of substances. For example: When a supplier provides information about substances for a part, there is no guarantee that a substance with the same name exists in the buyer's system. Agile PG&C adds the invalid substance as an alias to the substance. Whenever the same invalid substance is imported, it automatically maps to the objects.
- Supplier: A supplier is a company that provides compliance information about parts that are used in your company's manufacturing process.

For further information about PG&C, see Agile Product Governance & Compliance User Guide.

# **Engineering Collaboration Process**

Engineering Collaboration (EC) is an application that provides data and process integration between CAD applications and Agile PLM. It allows CAD designers and engineers to capture and control the data representing a primary source of the product record.

# Working with Business Objects

#### This chapter includes the following:

|   | Interacting with Agile Objects: Actions and Tabs               |  |
|---|----------------------------------------------------------------|--|
|   | Creating Objects                                               |  |
|   | Modifying Date and Time Fields                                 |  |
| • | Selecting Users or User Groups to Modify a Field in Web Client |  |
|   | Modifying List Fields in Web Client                            |  |
| • | Printing Object Tabs                                           |  |
| • | Emailing Objects                                               |  |
| • | Quick Access to Objects and Files                              |  |
| • | Discussion Objects                                             |  |
|   | Sharing Objects with Other Users                               |  |
| • | Sharing Objects with Other Users<br>Subscribing to Objects     |  |
|   | Relationships and Dependencies Between Objects                 |  |
| • | Relationships Tab                                              |  |
|   | Deleting Objects                                               |  |

# Interacting with Agile Objects: Actions and Tabs

Finding and opening Agile objects is a straightforward process: the easiest way is to run a simple search. You can type a word in the **Quick Search** field—on the main toolbar of both clients—that describes the Agile content you are interested in. For example, typing **computer** will return a list of all objects with the word "computer" in their name or description. If you already know an object's ID number, typing it in the **Quick Search** field returns the object.

For more information about finding objects or data in Agile PLM, see <u>Finding Agile Data with</u> <u>Searches</u> on page 167.

Once you have found an object that you will want to refer to often, you can bookmark it to return to it easily.

The two main ways of interacting with Agile business objects are either with an object open, via the **Actions** menu, or via the fields and attributes on its various tabs.

### Actions Menu

An important feature for working with objects in both clients is the **More** menu (Java Client) and the **Actions** menu (Web Client). Generally, objects in Web Client have an **Actions** button that opens a drop-down list of available actions. In Java Client, right-click anywhere in the opened object to see a shortcut menu with the same commands like in the **More** menu.

**Note** In Java Client, on most tabs, if you right-click outside any table rows within the object, that object's main shortcut menu opens (except for the **Changes**, **Quality** and **Where Used** tab). However, on any tab with a table, you can also select a row in a displayed table and right-click, and a shortcut menu for the object referenced in that row opens.

| Command                          | Description                                                                                                    |
|----------------------------------|----------------------------------------------------------------------------------------------------|
| Save As                          | Creates a new object based on the current object.                                                                                                    |
| Delete                           | Deletes the object (a "soft delete"). For more information about deleting objects, see <u>Deleting Agile Objects</u> on page 375.                                                                                                    |
| Print                            | Choose either <b>All Tabs</b> or the tabs you want. The list of tabs changes with the current object's class.                                                                                                    |
| Copy URL to<br>Clipboard         | In Web Client, copies the URL of the object to the clipboard, so it can be pasted elsewhere.                                                                                                    |
|                                  | For Internet Explorer: the URL is copied when you click the action; the prompt indicates it is copied.                                                                                                    |
|                                  | For Netscape: when you click the action, a popup displays the URL, manual <b>Ctrl+C</b> copies the URL.                                                                                                    |
| Incorporate and<br>Unincorporate | Available for items: incorporation locks the checkout and checkin capabilities of file folders on the <b>Attachments</b> tab of the item. This important capability is available only on the <b>More</b> menu. For more information about incorporating, see the <i>Product Collaboration User Guide</i> .      |
| Bookmark or Add<br>Bookmark      | Saves a pointer to the object on your 🏠 My Bookmarks (or "Favorites") list.                                                                                                    |
| Send                             | Opens the address book and lets you select one or more users to send the object to, including a comment. A notification is then sent to the designated users with a link to the object.                                                                                                    |
| Share or Sharing                 | Opens a page linked to the current object that lets you share the object or delete an existing share. For more information, see <u>Sharing Objects with Other Users</u> on page 131.                                                                                                    |
| Subscribe or<br>Subscriptions    | Allows user to subscribe to receive a notification when certain attributes change. Offers a list of subscriptions for the current object: Lifecycle Phase Change or Status Change, Add File, Delete File, Checkin File, Checkout File, and Cancel Checkout File. See <u>Subscribing to Objects</u> on page 132. |
|                                  | <b>Note</b> Subscribe capabilities are not available for Report objects or for User Group objects.                                                                                                    |
| Export                           | Opens the Export wizard in Web Client (even if you have activated it from Java Client).                                                                                                    |
| Process Extensions               | Offers a list of currently available process extensions, which have been created by your administrator.                                                                                                    |
| Audit Status                     | Audits the remaining statuses in the object's workflow to test whether the workflow can advance through those statuses.                                                                                                    |

| Command                                                               | Description                                                                                                    |
|-----------------------------------------------------------------------|----------------------------------------------------------------------------------------------------|
| Audit Release                                                         | Audits the remaining statuses in the object's workflow to test whether the workflow can be released per the existing conditions in the statuses. |
| View Workflows                                                        | Shows eligible workflows for this (routable) object, in visual form. Offers drop-down list to select another workflow to view.                   |
| Create Change                                                         | Creates a new change order with the open item (part or document) already added to the <b>Affected Items</b> tab.                                 |
| Create Product<br>Service Report,<br>Create Quality<br>Change Request | Creates a new PSR or QCR with the open item already added to the <b>Affected Items</b> tab.                                                      |
| Create Declaration                                                    | Create a new Declaration with the open item already added to the Affected Items tab.                                                             |

| Java                                                                  | Client actions available from selecting a row in a table                                                                     |
|-----------------------------------------------------------------------|----------------------------------------------------------------------------------------------------|
| Open, Copy, or<br>Paste                                               | Select a row in a table, then open the object on the selected tab, or copy the selected tab and paste it into another table. |
| Print                                                                 | Select a row in a table, then print the object's selected tab or tabs.                                                       |
| Create Product<br>Service Report,<br>Create Quality<br>Change Request | Creates a new PSR or QCR with the item in the selected row already added to the <b>Affected Items</b> tab.                   |

## **Object Tabs**

Tabs are used to organize the content of Agile objects. A brief list of the most common tabs found in many objects across Agile PLM's solutions follows. The following table gives basic information about tabs that are elaborated on later in this manual and elsewhere in the Agile documentation set, such as the platform-specific user guides. Some Agile solutions—such as Product Cost Management and Product Portfolio Management—have specialized tabs not listed below.

**Note** For more information about Web Client tab indicators (a grey or red dot that appears next to the tab name when you view the object), see <u>Web Client Tab Content Indicator</u> <u>Icons</u> on page 51.

All the out-of-box business classes with all their default tabs are described in the *Agile PLM Administrator Guide*.

**Note** Remember that part of Agile PLM's flexibility includes the administrator's ability to rename business classes and subclasses, tabs within objects, and fields within tabs, so some tabs listed below may have a different name within all classes or within a particular class of object that your company works with.

**Important** Your ability to see or work with any object or any tab in Agile is governed in large part by your roles and privileges. If you are having trouble opening, seeing, or modifying an object, tab, or field, see the Agile administrator.

| Tab                        | Description: what information this tab collects                                                                                                    | Found in these<br>classes of business<br>objects                                         |
|----------------------------|----------------------------------------------------------------------------------------------------|------------------------------------------------------------------------------------------|
| "Page One"                 | The <b>Cover Page</b> tab is the Page One for all routable objects—the Change, PSR, QCR, Transfer Order, Package, and Project base classes—as well as RFQ and RFQ Response objects.                                                                                                    | All objects have a "Page<br>One" that uses one of<br>the names to the left.              |
|                            | The <b>Title Block</b> tab is the Page One for all Item and File Folder objects.                                                                                                    |                                                                                          |
|                            | The <b>General Information</b> tab is the Page One for all remaining (non-routable) classes.                                                                                                    |                                                                                          |
| Page Two and<br>Page Three | Further information about the object. These are added by the administrator as extensions of "Page One." <b>Page Two</b> fields are the same for all objects in the same business object class. <b>Page Three</b> fields are the same for all objects in the same subclass. Both "Page Two" and "Page Three" can be replaced by more specific names. | Depends on how classes have been set up.                                                 |
| History                    | Summary of actions taken on this object. History is recorded for all objects in your Agile PLM system's database, and shows all actions by users and administrators. The <b>History</b> tab is populated automatically.                                                                                                    | All.                                                                                     |
| Attachments<br>(and Files) | View, copy (get), or print attached files. Attach files and URLs to the current object by adding them to a file folder. Access Viewer to redline attached files (once the object is on an ECO, only from the Redline Attachment table on the <b>Affected Items</b> tab).                                                                            | All classes except File<br>Folders (which contain<br>attachment content) and<br>Reports. |
|                            | Note The Files tab lists all contents of file folder objects; so,<br>an item's Attachments tab lists file folder objects, and<br>file folder objects have a Files tab listing contents. (For<br>more information, see <u>Working with File Folders</u><br>on page 327.)                                                                             |                                                                                          |
| Changes                    | Information about change objects that involve the item or<br>published price object.                                                                                                    | Items and Published<br>Prices.                                                           |
|                            | Pending Changes and Change History tables are the two tables on the <b>Changes</b> tab.                                                                                                    |                                                                                          |
| BOM                        | All the items that make up the current part. (Documents may<br>or may not have bills of material, depending on your system<br>settings.) Items on a BOM can be a single item or an<br>assembly of several items.                                                                                                    | Items.                                                                                   |

| Tab                                             | Description: what information this tab collects                                                                                                    | Found in these<br>classes of business<br>objects                                            |
|-------------------------------------------------|----------------------------------------------------------------------------------------------------|---------------------------------------------------------------------------------------------|
| Manufacturer                                    | Lists manufacturers that have been approved to supply a particular item. The list identifies the manufacturer part for the current item.                                                                                                    | Items & Sourcing s.                                                                         |
| Where Used                                      | Lists other objects where the current object is used. The <b>Where Used</b> tab is populated automatically. To open an object listed on the tab, click its Number or Name link; in Java Client, double-click the row.                                                                                                    | Items, Manufacturer<br>Parts, Manufacturers,<br>Discussions, File<br>Folders, Declarations. |
|                                                 | The type of objects that appear on the <b>Where Used</b> tab depends on the current object:                                                                                                    |                                                                                             |
|                                                 | Item—Assemblies and manufacturing sites that use the item.                                                                                                    |                                                                                             |
|                                                 | Manufacturer—(Item/MPN Where Used tab) Parts and<br>assemblies that use manufacturer parts provided by the<br>manufacturer.                                                                                                    |                                                                                             |
|                                                 | Manufacturer Part—Parts and assemblies that use the<br>manufacturer part.                                                                                                    |                                                                                             |
|                                                 | File Folder—Objects with attachments contained in the file folder.                                                                                                    |                                                                                             |
|                                                 | <b>Discussion</b> —Objects that use the discussion, including RFQs, RFQ responses, activities, and gates.                                                                                                    |                                                                                             |
| Affected Items (in<br>PCOs: Affected<br>Prices) | Lists the items that are affected by the current change object.<br>Users with sufficient privileges can use the <b>Affected Items</b><br>tab to:                                                                                                    | Changes, PSRs, QCRs                                                                         |
|                                                 | <ul> <li>List the items affected by a change and give the affected<br/>items of an ECO a pending revision (or rev)</li> </ul>                                                                                                    |                                                                                             |
|                                                 | <ul> <li>Open the affected items</li> </ul>                                                                                                    |                                                                                             |
|                                                 | <ul> <li>Work with BOM, manufacturer, and attachment redlines</li> </ul>                                                                                                    |                                                                                             |
|                                                 | <ul> <li>Affected Prices replaces Affected Items in PCOs.</li> </ul>                                                                                                    |                                                                                             |
|                                                 | Note When you add an item to the Affected Items tab of a change, if the site you have selected during the "add" process is not associated with the item, you are prompted to add the site association to the item. That site association remains in effect for that item, even if the change is canceled or if you remove the item from the Affected Items table of the change. |                                                                                             |
| Workflow<br>(routable objects<br>only)          | Shows where the routable object is in the assigned workflow (via a flow chart), and lists present and past signoff information. Add or remove approvers and observers. Move the object to another status in the workflow.                                                                                                    | Changes, PSRs, QCRs,<br>Packages, Transfer<br>Orders, Projects,<br>Declarations             |

| Tab                                        | Description: what information this tab collects                                                                                                    | Found in these<br>classes of business<br>objects                                                                                                    |
|--------------------------------------------|----------------------------------------------------------------------------------------------------|----------------------------------------------------------------------------------------------------|
| Sites                                      | Shows where each object is being produced at specified manufacturing locations within the company.                                                                                                    | Items                                                                                                    |
|                                            | See the Note for Affected Items in this table.                                                                                                    |                                                                                                    |
| Escalations                                | When a workflow status exceeds its escalation time period<br>without a signoff, user groups or individual users can be<br>notified. This tab shows whose escalations (other users) can<br>be signed off by the current user (myself).                                                                                                    | Users and User Groups                                                                                                    |
|                                            | Note The settings in a user's Allow Escalation Designation<br>Approval property (on the General Info tab) comes into<br>play.                                                                                                    |                                                                                                    |
| Shares                                     | A user's or user group's <b>Shares</b> tab – it exists for these objects only – lists those objects for which the user/user group has been granted "shared roles" by a different user. The user (or members of the named user group) can then perform actions permitted by the roles for that object only. See <u>Sharing Objects with Other Users</u> on page 131.                                                                     | Users and User Groups                                                                                                    |
| Subscriptions                              | See <u>Subscribing to Objects</u> on page 132.                                                                                                    | Users                                                                                                    |
| Relationships<br>(in projects:<br>Content) | The relationships and dependencies between this object and other routable objects or non-routable objects (with lifecycle phases).                                                                                                    | All classes (except<br>Actions Items and<br>Reports)                                                                                                   |
|                                            | If the current object is a routable object, the <b>Rule</b> column<br>displays the rule that defines how the workflow status or<br>lifecycle phase of other objects affect the workflow<br>progression of the current routable object, or how the<br>workflow progression of the current routable object affects the<br>workflow progression of the related objects.                                                                    | For Projects classes,<br>relationships are<br>included on the <b>Content</b><br>tab and relationships<br>with rules are named<br><i>deliverables</i> . |
|                                            | If the current object is a non-routable object (with lifecycle<br>phases) and the related object is a routable object, you can<br>specify a rule for the relationship, thus creating a dependency<br>between the current non-routable object and the routable<br>object. A relationship with a rule indicates a routable object<br>whose workflow progression is affected by the lifecycle phase<br>of the current non-routable object. |                                                                                                    |
|                                            | A relationship with no specified rule does not limit or affect the<br>workflow progression of the related routable object. You can<br>use non-rule relationships to record objects that are somehow<br>related to the current object, but do not have any<br>dependencies with the current object.                                                                                                    |                                                                                                    |
|                                            | You cannot specify a rule for a non-routable object relationship with another non-routable (lifecycle phase) object.                                                                                                    |                                                                                                    |
|                                            | See <u>Relationships and Dependencies Between</u><br><u>Objects</u> on page 134.                                                                                                    |                                                                                                    |

| Tab     | Description: what information this tab collects                                                                                                    | Found in these<br>classes of business<br>objects |
|---------|----------------------------------------------------------------------------------------------------|--------------------------------------------------|
|         | In Product Portfolio Management objects (Projects),<br>relationships are included on the <b>Content</b> tab. All Project<br>object Content table rows with rules are named <i>deliverables</i> . |                                                  |
| Prices  | <b>Prices</b> tab of an item includes information about price objects associated with the item, including "priceline" information.                                                               | Items & Manufacturer<br>Parts                    |
|         | <b>Prices</b> tab of a manufacturer part includes information about price objects associated with the manufacturer part.                                                                         |                                                  |
| Quality | Information regarding PSRs and QCRs created with regard to the item. Those objects have these cross-linked tabs:                                                                                 | ltems                                            |
|         | Related PSR tab for PSRs                                                                                                    |                                                  |
|         | PSR Items tab for QCRs                                                                                                    |                                                  |
|         | PSRs tab for Suppliers and Customers                                                                                                    |                                                  |

# **Creating Objects**

To create an object, you must be assigned the Create privilege for the kind of object that you want to create. See your Agile administrator.

In Web Client, you can create a business object in these ways:

- use the Create New menu to choose a base class and a class from the expanded lists
- <sup>a</sup> if you have an object open, use the Actions > Save As command

In Java Client, you can create a business object in these ways:

- use the New Object menu is to choose a base class and a class from the expanded lists
- use the File > New command to choose a base class and a class from the expanded lists
- if you have an object open, use the File > Save As command

You can also create some objects as you add them to an Agile table. For example, you can create an item to add it to the **BOM** tab of a parent item or to the **Affected Items** tab of a change.

There are some options to create objects from "within" another object. For example, from within an item, the Actions menu includes Create Change, Create PSR, Create QCR, and Create Declaration. From within a manufacturer, you can choose Create Manufacturer Part.

Once you create an object, that item exists until you delete it. If you create a new object and then decide you do not wish to keep it, be sure to delete the object; otherwise, the new object is still in the database and the object's identifier (such as the item number) cannot be reused. See <u>Deleting</u> <u>Agile Objects</u> on page 375.

**Note** Although all characters are supported within Agile PLM, and should not create issues within Agile's clients, it is recommended that you avoid using the following characters when creating objects, due to issues that could potentially arise in integrations or custom applications written on the SDK.

, comma . period (dot) : colon ; semicolon = equal sign

### Creating Objects in Web Client Using the Create New Command

The process for creating new business objects in Web Client involves two main steps: creating an empty object, then filling in the object tabs with information specific to the object.

#### To create and complete an object in Web Client:

1. Click the Create New button on the main toolbar.

Or, use the keyboard shortcut Ctrl + Shift + C to display the menu.

- From the drop-down menu that opens, choose the base class for the business object you want to create. Any base class with two classes expands to offer choices in all possible child classes (for this reason, Transfer Order will offer Content Transfer Order but not Automated Transfer Order). The Create New dialog opens.
- 3. Follow the instructions onscreen to complete the creation process. The actions required may include:
  - a. Select the type (subclass) you want from the drop-down list. Depending on which type is selected, additional fields appear in the dialog.
  - b. The object number may be automatically selected for you. The autonumber format and sequence are determined by the Agile administrator. The administrator also determines whether using autonumbers is required or optional.
  - c. Complete any required fields. Required fields are indicated by an \* asterisk. The Create New actions cannot be completed with any required fields empty.
  - d. Additional fields that are not required (not marked by an \* asterisk) may also appear in the dialog. You can complete the additional fields now. If non-required fields are empty, the

Create New action can be completed.

- 4. Click Save.
- 5. The newly created object appears in the content pane, with the first tab (**Cover Page**, **Title Block**, or **General Information** tab) showing. The tab is in edit mode and can be updated immediately.
- 6. Fill in information on the tab and click Save.

Fill in information on the item tabs, as necessary. Some tabs are completed automatically, such as the **Changes**, **Where Used**, and **History** tabs. You do not enter information on these tabs.

### Creating Objects in Java Client Using the New Command

The process for creating new business objects in Java Client involves two main steps: creating an empty object, then filling in the object tabs with information specific to the object.

#### To create and complete an object in Java Client:

- 1. Choose File > New on the main menu bar or click the New Object button in the main toolbar.
- From the drop-down menu that opens, choose the base class for the business object you want to create. Any base class with two classes expands to offer choices in all possible child classes (for this reason, Transfer Order will offer Content Transfer Order but not Automated Transfer Order). The New dialog box opens.
- 3. The New dialog specifies the object type and, for some objects, assigns an Autonumber.

The autonumber format and sequence are determined by the Agile administrator. The administrator also determines whether using autonumbers is required or optional.

4. Click **OK**. The new object appears with the **Cover Page**, **Title Block**, or **General Information** tab showing.

Fill in information on the object's tabs, as necessary. Some tabs are completed automatically, such as the **Changes**, **Where Used**, and **History** tabs. You do not enter information on these tabs.

**Note** In Java Client, the object has been created as of step 4 in the procedure. (In Web Client, objects are created through wizards.) All object-required fields are depicted by the name of the field appearing in bold type. If you attempt to close the object with any required fields empty, an error message will advise "You have not completed all required fields. Please complete all fields in bold."

### **Creating an Object Using Save As**

Using the Save As feature is a quick way to create an object that is similar to an existing object.

**Note** In general, you should not use Save As to create an object in a different class or subclass from the original object. The different classes or subclasses may not have the same tabs or defined fields, and you may lose access to some data in the newly created object.

For example, parts generally have a **BOM** tab. By default, documents do not. When you save a part as a document, you cannot view the part's BOM in the resulting document unless your Agile administrator has configured your system to permit documents to have BOMs.

#### To create an object using Save As in Java Client:

- 1. Select and open an existing business object.
- 2. Choose File > Save As. The Save As dialog appears.
- The two fields in the Save As dialog box are (object) Type and (Auto)Number. Choose an available object type from the drop-down list, and click for an autonumber or fill in an ID number manually.
- 4. Depending on the selected object type, the Save As dialog may display additional required fields. Complete any required fields.
- 5. Click **OK**. The new object is created and opens automatically.
- 6. Make any appropriate modifications on the tabs of your new object.

#### To create an object using Save As in Web Client:

- 1. Select and open an existing business object.
- 2. From the Actions menu, choose Save As. A dialog appears with the heading: "Save [object] [ID number] As..." with defaults naming the object and number.
- 3. The two fields in the dialog are Subclass and (Auto)Number. You can choose an available subclass from the drop-down list, and fill in an ID number manually if you want.
- 4. Depending on the selected object type, the Save As dialog may display additional required fields. Complete any required fields.
- 5. Click Save. The new object is created and opens automatically.
- 6. Make any appropriate modifications to the tabs.

If the Agile administrator has set the appropriate preferences, fields in the optional **Page Two** and **Page Three** sections are copied to the new object. For information about the behavior of **Page Two** and **Page Three** fields in your Agile system, see your Agile administrator.

Save As copies data from a field in the existing object to the same field in the new object. If a field or list value in the existing object is not available in the new object, then that field or list value is not copied to the new object.

**Note** Because **Page Three** data applies to a specific subclass only, if you use Save As to create a new business object in a different subclass, the **Page Three** data is *not* copied to the new object.

### Site Change Order Save As Limitations

You cannot initiate Save As from a non-Site Change Order (SCO) change object in order to create an SCO object, nor can you initiate Save As from an SCO object in order to create a non-SCO change object. Because Site Change Orders (SCOs) affect only site-specific information, and other

types of changes are not limited to site-specific information (for example, ECOs and MCOs), SCOs can be Save-As-created only from another SCO. The Site Change Order's site-specific only usage makes it incompatible with other change types when using the Save As feature.

## Adding Objects to Tables

### Adding Objects to Tables in Web Client

Agile PLM Web Client provides several methods of adding objects to a table:

- Add button command on the table which allows you to choose objects to add by:
  - Typing the object number, which also provides suggestions of objects that match what you have typed so far. See <u>Adding Objects to Tables by Type-ahead Search</u> on page 115.
  - Perform a quick search to locate and select the objects you want. See <u>Adding Objects to</u> <u>Tables by Quick Search</u> on page 116.
  - Create a new object. See <u>Adding Objects to Tables by Create New</u> on page 116.
- Copy and Paste

Select objects in a similar table or the search results table, copy them (Ctrl-C) then paste them (Ctrl-V) into the table.

See Adding Objects to Tables by Copy and Paste on page 117.

Drag and Drop

Select objects in the Navigation pane ( My Bookmarks, My Recently Visited, My NAVIGATOR drawer), then drag and drop them onto the table.

See Adding Objects to Tables by Drag and Drop on page 116.

Execute a search to find objects to add to a table.

See Adding Objects to Tables by Custom Search on page 117.

#### Adding Object to Tables by Type-ahead Search

#### To add rows to a table in Web Client by type-ahead search:

- 1. Click the object tab to display the table you want.
- 2. Click the Add button. The add object palette appears.
- 3. In the text entry field, type the numbers or names of the objects you wish to add, separated by semicolons. For example:

#### P00487; P00259; P00264

- 4. Or, you can also use the Web Client Type-Ahead search feature:
  - a. If you type a partial object number, Agile PLM displays a list of objects that match the text typed so far.
  - b. Use the arrow up and arrow down keys to highlight the object you want.
  - c. Press the right arrow key to select the object.

Repeat the steps above to select multiple objects to add.

5. Press the Enter key to add the objects to the table and close the palette.

#### Adding Objects to Tables by Quick Search

#### To add rows to a table in Web Client by Quick Search:

- 1. Click the object tab to display the table you want.
- 2. Click the Add button. The add object palette appears.
- 3. You can use any of these methods to select the objects to add to the table.
- 4. Click the Search to Add button to open the Search palette.
- 5. Enter the search string text in the text field, and click 🏴 . The search results are displayed in the palette table.
- 6. Click Ctrl-click and Shift-click to select the row or rows you want to add and then press Enter. The selected objects are added to the table.
- 7. When you are done adding objects to the table, press the Escape key to close the palette.

#### Adding Objects to Tables by Create New

You can add to a table an object that hasn't been created yet.

**Note** If the Create to Add option is not available for the table in which you are working, the **Create to Add** button does not appear in the object addition palette.

#### To add a nonexisting object to a table in Web Client:

- 1. Click the tab to display the table you want in the content pane.
- 2. Click the **Add** button. The object addition palette appears.
- 3. Click the <sup>1</sup> Create to Add button.

The Create New dialog appears.

- 4. In the Create New dialog, use the **Type** drop-down list to select the type (subclass) of object you want to create.
- 5. Complete any required fields.
- 6. Click Add.

The newly created object is added to the table.

#### Adding Object to Tables by Drag and Drop

To add objects by drag and drop, you drag objects from the left navigation pane and drop them into an object table in the content pane. You can drag from:

- The My Bookmarks list in the FOLDERS drawer
- The Secontly Visited list in the FOLDERS drawer
- The NAVIGATOR drawer Click the Navigator button in any table, including search results tables, to populate the NAVIGATOR drawer.

#### To add rows to a table in Web Client by Drag and Drop:

- 1. In the content pane, click the object tab to display the table to which you want to add.
- 2. In the left navigation pane, click just to the left of an object link to select it.
- 3. Use Ctrl-click and Shift-click to select multiple objects in the navigation pane.
- 4. Drag the selected objects onto the table in the content pane.

The cursor becomes a box with a number, indicating the number of objects you are dragging.

- 5. When the cursor is over the table in the content pane, release the mouse button to drop the objects.
- 6. Respond to any warnings or errors.

The objects are added to the table.

#### Adding Object to Tables by Copy and Paste

#### To add rows to a table in Web Client by using copy and paste:

You can copy objects to paste from the **Part My Bookmarks** or **Part Recently Visited** list in the left navigation pane, or you can copy objects to paste from any object tab table.

When you paste into a table, only the appropriate objects will be pasted into the table. For example, a BOM table includes only item objects. If you select and copy some item objects and some change objects in a search results table, when you paste the objects into the BOM table, only the items objects are successfully added to the table.

- 1. Copy the objects you want to paste:
  - Search Results table Execute a search. In the search results table, select the rows you want, and then choose **Copy** in the **More** menu.
  - Object tab In an object table tab (for example, the BOM table tab), select the rows you want to copy, and then choose **Copy** in the **More** menu.
- 2. In the content pane, open the object into which you want to paste.
- 3. Click the tab into which you want to paste.
- 4. In the tab More menu, choose Paste.

#### Adding Objects to Tables by Custom Search

In Web Client, you can use the search features to find objects that you want to add to a table.

- From the top pane, execute a Quick Search or a Custom Search. In the search results table, select the rows you want and use the More > Copy command. Then, display the target table in the content pane and use More > Paste to add the selected objects to the table. See <u>Adding</u> <u>Objects to Tables by Copy and Paste</u> on page 117.
- From the top pane, execute a Quick Search or a Custom Search. In the search results table, click the Navigator button to populate the NAVIGATOR drawer. Then, drag and drop objects from the NAVIGATOR drawer to the table in the content pane. See <u>Adding Objects to Tables</u> by Drag and Drop on page 116.

In addition, you can open a custom search palette, which allows you to view the tab table in the

content pane while you search for and select the objects you want to add to the table.

#### To open a Custom Search palette to find objects to add to a table:

- 1. In the content pane, click a tab to display the table to which you want to add.
- 2. On the keyboard, press Ctrl + Shift + X. The custom search palette appears. The tab table remains visible in the content pane behind the palette.
- 3. In the search palette, define a Basic search or an Advanced search. Execute the search. For more information about defining searches, see *Getting Started with Agile PLM*.

Note In the upper left corner of the custom search palette, click to collapse the entire palette; click to expand the palette again.

- 4. Select one or more search results rows.
- 5. Click More > Copy in the search palette.
- 6. Put the focus in the content pane table by clicking in the content pane or by selecting a table row, then choose **Paste** in the **More...** menu.

The objects are pasted into the content pane table.

- 7. You can execute multiple searches to find and select additional objects.
- 8. Press the Escape key on the keyboard to close the custom search palette.

#### Editing and Modifying Tables

Editing and modifying Web Client tables includes the following actions:

Adding one or more rows to a table

See Adding Objects to Tables in Web Client on page 115.

- Removing one or more rows from a table
- Editing table fields

#### Editing Table Cells in Web Client

#### To edit a table in Web Client:

- 1. Display the table you want to edit in the content pane.
- 2. To begin editing a table, double-click in any editable cell.

The table enters edit mode and the Save and Cancel buttons become active (not grayed).

- **Note** If the table is read-only, an error message is displayed in the table tab. If the cell you double-clicked is not editable, an error message to that effect appears in the table tab.
- 3. Make the required changes in each field. Navigate to other fields by clicking the field, pressing the Tab key, or using the arrow keys.
- 4. When you are finished, click Save.

#### Using Fill-Up and Fill-Down in Web Client Tables

From the tab **More** menu button, Web Client provides the following Fill-Up and Fill-Down table editing commands:

- Fill-down
- Fill-down (selected cells)
- Fill-up
- Fill-up (selected cells)

#### To Fill-down or Fill-up:

1. If the table is not already in edit mode, enter table edit mode:

Double-click any editable cell of the table. The table enters edit mode and the **Save** and **Cancel** buttons become active. To navigate from one cell to another, press the Tab key to move to the next editable field, use the arrow keys, or click in a cell.

- 2. Select one cell in the column. The selected cell is highlighted.
  - To fill-down, choose More > Fill-down in the tab menu or use the Ctrl + Shift + D keyboard shortcut.

The contents of the highlighted cell are copied down the column into all the cells below the highlighted cell.

• To fill-up, choose **More** > **Fill-up** in the tab menu or use the Ctrl + Shift + U keyboard shortcut.

The contents of the highlighted cell are copied up the column into all the cells above the highlighted cell.

#### To Fill-down or Fill-up selected cells only:

1. If the table is not already in edit mode, enter table edit mode:

Double-click any editable cell of the table. The table enters edit mode and the **Save** and **Cancel** buttons become active. To navigate from one cell to another, press the Tab key to move to the next editable field, use the arrow keys, or click in a cell.

- 2. Select two or more cells in the column. Use Shift-click to select contiguous cells. Use Ctrl-click to select non-contiguous cells. The selected cells are highlighted.
  - To fill-down, choose More > Fill-down (selected cells) in the tab menu or use the Ctrl + Shift + D keyboard shortcut.

The content of the upper-most highlighted cell is copied down the column into only the highlighted cells below the up-most highlighted cell.

• To fill-up, choose More > Fill-up (selected cells) in the tab menu or use the Ctrl + Shift + U keyboard shortcut.

The content of the lower-most highlighted cell is copied up the column into only the highlighted cells above the lower-most highlighted cell.

### Direct Addition of Objects to BOM, AML, and Al Tables

The *Product Collaboration User Guide* describes procedures for adding objects—for example, parts, documents, manufacturer parts—to BOM tables on items, AML tables on items, and Affected

Items tables on changes. Generally, you have to search for each object to add it to a table. An additional method is called direct addition of objects.

| <b>Note</b> The "direct addition" capability applies only to Java Clie | ent. |
|------------------------------------------------------------------------|------|
|------------------------------------------------------------------------|------|

In the tables just listed, when you click the drop-down arrow next to the Add button  $\uparrow$ , you are given the option to Search... for the object(s) you want to add, Create... an object you want to add, and to Type in known number(s)... of objects you want to add.

When you select the latter, a popup dialog appears called, for example, Add BOM. This method is useful when you work with certain items or subassemblies every day, and you are familiar with their Agile numbers. You simply type in the number of the item that you want to add (one per line), and click the **Add** button. The item is added to the table and the popup dialog disappears.

#### Add with Search Options

In various "create" or "add" operations that are detailed in this manual, when you click the Add button in Java Client, the dialog that opens may have a **Search** button. This is the procedure to decide what route to take to identify objects in the database that you can select in your "add" operation.

- Search (button and menu choice) opens a dialog with three Search tabs:
  - Search tab lets you run a simple search by entering a value in the field and clicking the Search button.

Click the Advanced Search link to set up an advanced search.

Click the Search Attachment Contents checkbox to include attachment files in your search.

When the results of your search are returned, you can select and move objects from the **Results** table to the **Selected** table.

Then Click **OK**, and you are returned to the Create wizard, and the objects you selected have been added where appropriate.

- Saved Searches tab opens to your navigation pane where you can browse in search folders, select a search, and run it. Again, returned results may be moved to the Selected Items table, and click **OK**.
- Shortcuts tab opens to your navigation pane where you can select objects from My
   Bookmarks or Recently Visited. Agile PLM displays shortcuts to only those objects that are appropriate to the operation you are performing.

Generally you can run multiple searches before completing the wizard step. Also, after the object is created, you can still run multiple searches.

### **Item Addition Rules**

Whenever a user adds an item to a BOM or adds an affected item to a change, the user is prompted to respond to a warning message. If an item then happens to violate an "Item Addition Rule," the Agile PLM system knows how to handle it.

These are some item addition rules, that is, the question stemming from a potential violation of the rule:

- If there are duplicate items, would you still like to continue?
- <sup>a</sup> Some items may not be associated with some sites; would you like to add the association?
- If one item does not exist, do you want to use it anyway?
- Do you want to add items, whose lifecycle phase is in the warning list, to the BOM?

# Modifying Date and Time Fields

In both Java and Web clients, you can modify date fields by using the calendar tool, as well as by typing in the field.

### Using the Calendar to Modify Date Fields in Web Client

#### To use the calendar tool in Web Client:

- **Note** Date fields can be configured to include both the date and the time or to include only the date. The time setting fields are not displayed in the calendar tool of a date field that is configured to include only the date.
- 1. In a date field, click is to open the calendar (if it is enabled).
- 2. Double-clicking a date enters it directly into the field and closes the calendar.

By default, Agile PLM sets the time to 12:00:00 am.

**Note** The default time format is "12 hours" with am and pm.

- 3. To select a specific time:
  - Enter the time in the Time: field, and choose AM or PM.
  - Double-click the date you want. The date and time are entered in the field and the calendar closes.
- 4. To switch to a different month, click the Previous Month and Next Month buttons.
- 5. To switch to a different year, click the Previous Year and Next Year buttons.

6. Press Escape to close the calendar without selecting a date.

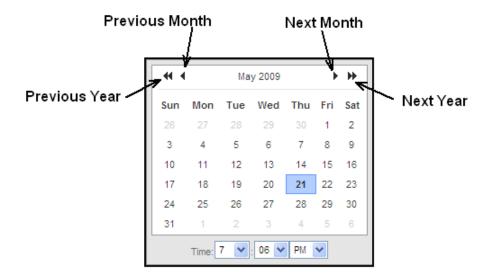

## Using the Calendar to Modify Date Fields in Java Client

#### To use the calendar tool in Java Client:

- 1. In a date field, click the calendar icon to open the calendar (if it is enabled).
- 2. Select a date from the calendar. Java Client enters the new date and sets the times to 12:00:00 am.

**Note** The default time format is "12 hours" with am and pm.

Double-clicking the date enters it directly to the field.

3. To switch to a different month or year, click the appropriate Forward or Reverse button.

 Click the red icon to close the calendar and clear any date you entered. Click the green icon to close the calendar and keep your date entry. There is also a button in the right bottom corner (not pictured) that sets the date back to the present day.

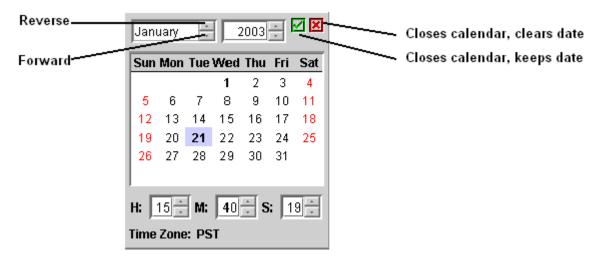

### Manually Modifying Date and Time Fields

#### To edit the date and time:

- 1. Select the date and time you want to change.
- 2. Enter the new date in the format specified in your user profile (by default, mm-dd-yyyy).
- 3. Press the Spacebar.
- 4. Enter the time in the format specified in your user profile. This step is optional; if you do not enter a time, by default the time displays midnight in the specified format.

**Note** Web Client does not accept the new date without a space between the date and time.

5. Press the Tab key or the Enter key.

#### To edit just the time stamp:

- 1. Select the time you want to change.
- 2. Enter the new time in the hh:mm:ss format.
- 3. Press the Tab key or the Enter key.

# Selecting Users or User Groups to Modify a Field in Web Client

In Web Client, whenever you see the eddress book icon button, you can click that button to

launch the address book palette. The address book palette allows you to search for and to select users or user groups to populate the field that you are currently modifying.

**Note** The available address book palette search methods are dependent on the properties of the specific field that you are modifying. For example, if a user group is not a valid entry for the field that you are modifying, the search for **User Groups** option is not available. You may be limited to selecting only one user or only one user group, depending on the properties of the field that you are modifying.

The address book palette provides the following search methods:

- Search for a user
- Search for a user in a specific user group

**Note** The **Search within a User Group** option becomes available when the number of user groups in the Agile PLM system exceeds 200.

• Search for a user group

#### To search for users:

- 1. Click to open the address book palette.
- 2. Choose **Users** in the address book palette drop-down list.
- 3. Type the user object search criteria that you want to use.
- 4. Click the **Execute a Quick Search** button.
- 5. In the palette search results table, select the user row or rows you want to add:
  - Double-click a row.
  - Select one or more rows and drag them to the field that you are modifying.
- 6. Press the Escape key to close the address book palette.

#### To search for a user within a user group:

**Note** The **Search within a User Group** option becomes available when the number of user groups in the Agile PLM system exceeds 200.

1. Click is to open the address book palette.

- 2. Choose Search within a user group in the address book palette drop-down list.
- 3. In the Select a user group to search within popup, type the name of the user group you want or click  $\bigcirc$  to search for a group.
- 4. When you have selected a user group, click **OK** in the popup.

**Note** Agile PLM adds the group name to the address book palette drop-down list. Agile PLM continues to add group names to the palette drop-down list until the number of groups equals twenty. As additional groups are added to the list, Agile PLM removes the oldest entries from the drop-down list. A maximum of twenty groups that you recently selected for the **Search within a user group** option remain on the drop-down list.

Alternately, you can use the address book palette drop-down list to select one of the user groups that you have selected recently.

- 5. Type the user object search criteria that you want to use.
- 6. Click the **\*\*** Execute a Quick Search button. The search is restricted to the members of the selected group.
- 7. In the palette search results table, select the user row or rows you want:
  - Double-click a row.
  - Select one or more rows and drag them to the field that you are modifying.
- 8. Press the Escape key to close the address book palette.

#### To search for a user group:

- 1. Click to open the address book palette.
- 2. Choose User Groups in the address book palette drop-down list.
- 3. Type the user group object search criteria that you want to use.
- 4. Click the 🏴 Execute a Quick Search button.
- 5. In the palette search results table, select the user group row or rows you want:
  - Double-click a row.
  - Select one or more rows and drag them to the field that you are modifying.
- 6. Press the Escape key to close the address book palette.

# Modifying List Fields in Web Client

In Web Client, when you click the **Edit** button to edit a business object use one of these methods to modify a list field:

#### To modify a list field:

- 1. Click <sup>™</sup> the drop-down list button to display the list entries.
- 2. Select an entry from the list.

#### To modify a MultiList field:

- 1. Click E the MultiList select button to display the palette of list entries.
- 2. Select one or more list entries:

- Double-click a row to add the entry to the list field.
- Or, select a row, drag it to the list field, and drop it.
- 3. Press Escape to close the palette.

If the attribute for the list field includes a large number of list entries, the Agile administrator may choose to configure Agile PLM Web Client to display the editable list with search display.

#### To modify a search display list field:

- 1. Click the <sup>Q</sup> list field search button to display the search palette.
- 2. In the search palette, enter a search string and click the 🏴 Execute a Quick Search button.
- 3. In the search results table, double-click a row to add the entry to the list field.

Or, select a row, drag it to the list field, and drop it.

4. Press Escape to close the palette.

**Note** For list fields that contain more than 250 list entries, Web Client automatically displays the entries in search display.

# **Printing Object Tabs**

You can print information from any tabbed object.

Attachments are printed from their native applications or the Viewer. For more information, see <u>Printing Attachment Files</u> on page 296.

#### To print an object in Web Client:

- 1. Open the object.
- 2. Choose Print from the Actions menu. The Print Options dialog appears.
- 3. Indicate whether you want to print all tabs or just the current tab.

If you choose **All tabs**, specify whether you want the printout to include all levels (for example, of the BOM).

- 4. Print the object by using one of the following options:
  - Click the **Preview** button in the Print Options dialog to view a preview of the printout in a separate window. Click the **Print** button in the preview window to open the Print dialog. Click **Cancel** to close the preview window.
  - Click **Print** in the Print Options dialog. A preview of the printout appears in a separate window and a Print dialog box opens.
- 5. In the Print dialog, make sure the appropriate print options are selected and click Print.

**Note** The **Structure** tab of Design objects is not supported for printing.

#### To print an object in Java Client:

- 1. Open the object.
- 2. To print all tabs, click the **Print** button in the object window. To print a single tab only, click

the down arrow next to the **Print** button and select the appropriate option.

**Note** If any of the tabs are blank, that is, contain no visible fields, you cannot print all tabs. Instead, select individual tabs to print.

- 3. If you select the BOM, the Choose BOM Depth dialog box appears.
- 4. Select the levels to print, or select the **All depth** checkbox to print all levels.
- 5. Click OK. A preview of the printout appears in a separate dialog box.
- 6. Click the **Print** button 🖨 in the Print dialog box.

# **Emailing Objects**

You can email any Agile object to another user listed in the Agile address book. Email is sent to the email address specified in the Agile user profile. The email contains a URL that links to the mailed object, and the recipient can click the URL to view the object in Agile PLM.

**Note** The Agile administrator sets your user profile **Preferred Client** preference to determine whether you receive links to Web Client or Java Client.

#### To email an Agile object in Web Client:

- 1. Open the object.
- 2. Choose Actions > Send. The Send dialog appears.
- 3. Type the names you want, separated by a semicolon. Or, click is to open the address book palette to search for the names you want.
- 4. Enter any comments in the **Comments** field.
- 5. Click Send to mail the object.

#### To email an Agile object in Java Client:

- 1. Open the object.
- 2. Choose File > Send, or click the Send button  $\square$ .
- 3. In the **Send** dialog box that opens, click **To** to open the address book.
- 4. In the address book, use the right arrow to move names to the Recipients list, and click OK.

For information about using the address book, see <u>Selecting Users and User Groups from the</u> <u>Address Book</u> on page 80.

- 5. Enter any comments in the **Comment** field.
- 6. Click Send to mail the object.

# **Quick Access to Objects and Files**

You can generate quick access URLs that provide direct pointers to either Agile objects or to Agile attachment files.

These quick access URLs can be pasted into other applications or files such as spreadsheet files, word processing files, a company Intranet web page or WIKI page, or into an email.

For information about quick access to Agile objects using quick access URLs, see:

- Agile-Generated Quick Access Object URLs on page 128
- Formats for User-Generated Smart Object URLs on page 128
- Using Quick Access Object URLs on page 129

For information about quick access to attachment files using attachment quick access URLs, see:

Generating Attachment Quick Access URLs on page 318

### Agile-Generated Quick Access Object URLs

From Web Client, you can generate Agile PLM object quick access URLs from the Web Client Actions menu.

#### To generate an Agile PLM object quick access URL:

- 1. Login to Agile PLM Web Client and open the desired object.
- 2. In the Actions menu, choose Copy URL to Clipboard.
- 3. The URL is copied to your clipboard. You can then paste it into another application or file, such as a word processing file, a spreadsheet file, or an email.

### Formats for User-Generated Smart Object URLs

The Agile Smart Object URL feature is designed to enable effective collaboration through email, spreadsheets, documents, WIKIs, and so forth. Users or automated tools can generate smart readable URLs that point to a specific object in Agile PLM. By using the following format, a user does not need to log into Agile PLM to generate the object URL. Automated tools can also use this format to generate object URLs.

Smart Object URLs can be used for objects available from Web Client.

#### Smart Object URL Format

URLs for pointing to Agile objects use the following format:

http://server:port/VirtualPath/object/ObjectType/ObjectName

The following table defines the Smart Object URL parameters:

| Parameter                                                                                                    | Description                                                                                                    |
|----------------------------------------------------------------------------------------------------|----------------------------------------------------------------------------------------------------|
| http://server:port/ <virtualpath< th=""><th>&gt;/object/<objecttype>/<objectname></objectname></objecttype></th></virtualpath<> | >/object/ <objecttype>/<objectname></objectname></objecttype>                                                                                                    |
| server                                                                                                    | Server, port, and VirtualPath identify the Agile PLM instance.                                                                                                    |
| port                                                                                                    |                                                                                                    |
| VirtualPath                                                                                                    |                                                                                                    |
| object                                                                                                    | The text "object" indicates to Agile PLM that the URL is an object URL.                                                                                                    |
| ObjectType                                                                                                    | ObjectType refers to the subclass (type) of object, for example, ECO, Part, Manufacturer, File Folder, Project, Activity, or Discussion.                                                                                                    |
| ObjectName                                                                                                    | ObjectName refers to the unique identifier for the object. Depending on the object class, the unique identifier is either an object number or a name.                                                                                                    |
|                                                                                                    | Note Manufacturer Parts are a special class of objects that are uniquely identified<br>by two parameters: a Manufacturer Name and a Manufacturer Part Number.<br>Therefore, a URL referring to a specific Manufacturer Part uses the following<br>format: |
|                                                                                                    | http://server:port/VirtualPath/object/ObjectType/MfrName/MfrPart Number                                                                                                    |

Agile PLM identifies and handles special tags (such as %20) added to URLs to handle special characters (such as spaces and other special characters such as asterisk "\*") in an object's unique identifier. For example:

http://server:port/VirtualPath/object/Manufacturer/Philips%20Semiconductor

This URL resolves to the manufacturer "Philips Semiconductor".

# Using Quick Access Object URLs

When a user clicks a Quick Access Object URL, the user actions are the same whether the URL is an Agile-generated quick access URL or a user-generated Smart Object URL:

- 1. The user clicks the URL and the Agile PLM login screen is displayed in a browser window.
- 2. The user enters the respective login information.
- 3. Upon successful login, Agile PLM searches for the object specified in the link.

(If the object is not found, Agile PLM displays an error and returns to the user's Home page.)

When the object is found, Agile PLM verifies that the user has the appropriate privileges to read the object and displays the object's first tab, for example, the **Title Page**.

# **Discussion Objects**

A Discussion can be created from the main toolbar **Create** menu, or from a business object's **Discussions** tab. Discussions are integrated into the Product Portfolio Management solution, and are also applicable to the Product Cost Management solution; however, discussions can be created and

modified in the same manner as any Agile PLM object, and their utility can be applied to the other Agile PLM solutions, Product Collaboration, Product Governance & Compliance, and Product Quality Management.

Discussions are always created and viewed in Web Client. To access a discussion while using Java Client, you can search to locate an existing discussion and open the object, which will open the Web Client. Or you can simply open the Web Client and proceed from there, including creating discussions.

The following objects classes have a **Discussions** tab: Sourcing s, Request for Quote, RFQ Responses, Activities, and Gates. See *Product Portfolio Management User Guide* and *Product Cost Management User Guide* for information about using discussions in those solutions.

# **Creating and Viewing Discussions**

### To create a discussion:

- 1. Start at the **Create New** menu (see <u>Creating Objects in Web Client Using the Create New</u> <u>Command</u> on page 112).
- 2. In the Create New Discussion dialog, fill in the information.
- 3. Click **Save**. The new Discussion object appears in the Web Client content pane.

To manage your discussions, you can use Web Client features such as Search and Bookmark.

The discussion object includes:

button, Actions menu.

The Join action adds the user to the Notify List.

- Discussion tab, which includes:
  - Discussion object information type information, such as the discussion's ID number, Subject, Status, Priority, Subject, and Notify List.
  - Message table, which is a list of all the replies in the discussion.
- Actions Items tab of a discussion object includes:
  - Action Items table, which lists action items that have been associated with the discussion.
  - Action Item navigation button: Add, Remove, Accept, Decline, Mark Complete.
- Additional tabs, if the Agile administrator has enabled them, for example, Attachments, Relationships, History

# Adding To and Editing Discussions

When the owner/creator opens the Discussion object, he can click **Edit** to modify the **Page One**-type information. (A user must have sufficient privileges to edit discussion information.)

When you select a specific reply in the **Messages** table, and then click the **Reply** button, you can add users to the Notify list (and remove them, with sufficient privileges) and enter a reply. The author of any reply can edit the reply at any time.

Action Items can be created or deleted by users (on the Notify list) who have sufficient privileges.

# Sharing Objects with Other Users

Sharing lets you grant one or more of your roles to another Agile user or user group for specific objects. The capability to share a given role requires being assigned the Grant privilege specific to that object. You can share only your assigned roles, that is, the roles that are listed in the **Roles** field on the **General Info** tab of your user profile, and the roles that are listed in the **Roles** field on the **General Info** tab of any groups of which you are a member.

You cannot share roles that have been shared with you by another user, and you cannot share roles that have been shared with a user group to which you belong.

When a role has been shared with a user (or members of a user group), each user can then perform actions permitted by the roles for that object only; a user does not "acquire" the role in any permanent or far-reaching way.

A user's or user group's **Share** tab lists those objects for which the user has been granted "shared roles" by a different user. Click the **Share** tab in your user profile to see objects being shared with you and what role(s) allow and define your interaction with each object. If you belong to a user group, you can see objects being shared with you via the user group by opening the group object and clicking the **Share** tab.

### To share an object in Java Client:

- 1. Display the object.
- 2. Right-click anywhere in the object and choose Sharing.

Or, use the More menu and choose Sharing.

The Share < named object> window appears.

- 3. Click the Add button. The Add Access Control Entry dialog box appears.
- 4. Click **Q**; the Address book appears. Select the **Names** or **Groups** tab, and move those you want to the **Recipients** list.
- 5. Click **OK**. All users in the Selected Users list will appear in the Users field.
- 6. Now select an appropriate role or roles for your chosen users to have available in connection with this object.
- 7. Click **OK**. The Share <*named object*> window appears again displaying the selected users and selected roles.
- 8. Click Close. This returns you to the original object. Click Refresh.

### To share an object in Web Client:

- 1. Display the object.
- 2. In the Actions menu, choose Sharing. The Share with Users dialog appears.
- 3. Click Add. The Add Users dialog appears.

**Note** When you right-click and choose **Sharing**, the Share window now shows you the complete list of users who have access to this object and the roles you specified.

- 4. In the **Users** field, type the names of the users you want, separated by semicolons. Or, click to launch the address book palette and search for and select the users or user groups you want.
- 5. In the Roles field, type the name of the roles you want. Or click  $\equiv$  to launch the Roles palette to search for and select the roles you want.
- 6. Click Save. The Add Users dialog now lists the share you just defined.
- 7. To add more shares, click Add and repeat steps 4 through 6.
- 8. To remove a share, select its row and click Remove.
- 9. When you are finished, click **Close** in the Share with Users dialog.

To remove a shared object from the **Share** tab of your user profile, select the object and click **Remove**.

# Subscribing to Objects

Subscribing to an object sets you up to receive notification of events that happen to that object. For example, you might subscribe to a change in order to be notified when the change is released, or you might subscribe to an attachment in order to be notified when the attachment is checked in. You can also be notified when specified fields are modified. You select the events about which to be notified. If you want to be notified when certain fields change, you specify those fields.

You must have the Subscribe privilege for a specific object class to be able to subscribe to that class's objects. See your Agile administrator if you need to be assigned additional privileges.

**Note** Subscribe capabilities are not available for Report objects or for User Group objects.

On the **Subscription** tab of your user profile, you can view the objects to which you have subscribed. To cancel or remove a subscription, select the object, and click **Remove**.

Subscription events trigger two types of notifications: Email and Inbox. Email notifications are sent only if your Receive Email Notification preference is set to Yes; this field is on the **Preferences** tab of your User Profile. The ability to edit user information is determined by your privileges.

# Subscribing to an Item or Price Revision

It is possible to subscribe to an item revision change and a price revision change. Since you cannot subscribe to specific status change (for example, changed to Released) for a change that "revs" the Item (an ECO) or the Price object (a PCO), subscribing to the object itself—the part, document, or price—is the way you can be notified that the object has been "rev'd."

### Subscribing to Attachments via the File Folder

Should you want to be notified of changes to a file folder, subscribe to its "checkin" events. The

**Note** When you view the original object and choose **Actions > Sharing**, it now shows you the complete list of users who have access to this object and the roles you specified.

version number of File Folder objects automatically increments every time they are checked in. However, it is not possible to subscribe to file folder versions, which work differently than item revisions. So, subscribing to a file folder's Checkins is the way you can be notified that the file folder has been altered; file folders are not subject to changes (objects from the various change classes).

### Subscribing to Objects in the Clients

### To subscribe to an object in Java Client:

1. Display the object.

**Note** Subscribe capabilities are not available for Report objects or for User Group objects.

2. Right-click the object and choose Subscribe.

Or, use the More menu and choose Subscribe.

- 3. Indicate whether you want to be notified when the subscribed object is modified by selecting the appropriate **Subscriptions** checkboxes. You can select one or more:
  - Lifecycle Phase Change (or Status Change if it is a routable object)
  - Field Change

Select from the displayed list of fields. Your Agile administrator determines which fields are available for subscription.

- Revision Change (items and prices)
- Add File
- Delete File
- Checkin File
- Checkout File
- Cancel Checkout File
- 4. Click Save. A message indicates that your subscription was saved.

### To subscribe to an object in Web Client:

1. Display the object.

**Note** Subscribe capabilities are not available for Report objects or for User Group objects.

- 2. Choose Actions > Subscribe. The Define Subscriptions page appears.
- 3. Indicate whether you want to be notified when the subscribed object is modified by selecting the appropriate checkboxes. You can select one or more:
  - Status Options:
    - Lifecycle Phase Change (or Status Change if it is a routable object)
  - Field Options:
    - Select from the displayed list of fields. The Agile administrator determines which fields are available for subscription.
    - Revision Change (items and prices)
  - File Options:
    - Add File

- Delete File
- Checkin File
- Checkout File
- Cancel Checkout File
- 4. Click Subscribe.

# Subscription in Product Portfolio Management

The events you can subscribe to vary per object. Product Portfolio Management has the following Activity-specific subscription events that do not apply to other objects. You can subscribe to actions related to:

- Discussions
- News
- Action Items
- Schedule
- Cost
- Bealth

The **Apply to all levels below** checkbox in activities and gates "push" a subscription to all subordinate objects. If you subscribe to an activity that has a schedule and select this checkbox, you will automatically subscribe to all of the activity's projects, phases, and tasks (that is, any object created in the out-of-box subclasses of Activities class). Because **Page Two** and **Page Three** fields can be defined differently for projects, phases, and tasks, any of the attributes that do not apply are ignored.

# **Relationships and Dependencies Between Objects**

This section includes the following topics:

- What are Relationships? on page 135
  - <u>Relationships Tab</u> on page 135
  - <u>Relationships Tab Views</u> on page 136
  - <u>Relationship Tab Actions in Java Client</u> on page 137
  - <u>Relationship Tab Actions in Web Client</u> on page 136
  - Using the Web Client Relationships Tab Views on page 138
  - Using the Java Client Table Filter on page 138
- Adding Relationships to Objects on page 139
- <u>Editing the Relationships Table</u> on page 140
- <u>Removing Relationships</u> on page 141
- What is a Relationship Rule? on page 141
  - <u>Relationship Rule Guidelines</u> on page 142

- <u>Adding a Rule to a Relationship</u> on page 143
- Editing a Relationship Rule on page 143
- <u>Removing a Relationship Rule</u> on page 144

<u>Relationships in PQM</u> on page 144

### What are Relationships?

You can associate objects to each other by using the Relationships tab. A relationship between two Agile objects is bi-directional and is displayed on the **Relationships** tab of both objects.

**Note** In Agile PPM, relationships are called *deliverables* and are managed on the PPM object **Contents** tab. For more information about the PPM **Contents** tab, see *Agile Product Portfolio Management User Guide*.

Specifying a rule for a relationship defines how the related Agile objects affect each other. For example, you can define a relationship rule so that ECO\_100 affects ECR\_250. When ECO 100 reaches the Implemented status, ECR\_250 is promoted to the Complete status automatically.

**Note** Rules are optional; you can create a relationship between two objects without specifying a rule.

A relationship is created when you add an object to a table in the **Relationships** tab of another object. The classes of objects that can reference each other on a **Relationships** tab are:

- All object classes, except Reports and Action Items.
- For Agile PPM Projects classes, relationships are named *deliverables* and are included on the Content tab.

The Agile administrator configures the Agile PLM system to enable the **Relationships** tab for each object class, making it visible. If you find that you want to create a relationship between objects and those tabs are not visible, see the Agile administrator.

Once you create relationships between objects, you can also create an advanced search for such relationships. See <u>Relationship Searches</u> on page 219.

A relationship without a rule is a simpler, less dynamic instance of object-to-object relationship; it simply lists references to other objects. It can be thought of as "bi-directional" information, because relationships without rules do not trigger events.

# **Relationships Tab**

By default, the Relationships table for each object class displays the following columns. The Agile administrator may enable additional columns. If you have questions about the configuration of the **Relationships** tabs in your Agile system, see the Agile administrator.

| Default attribute | Description                                                                                                    |  |
|-------------------|----------------------------------------------------------------------------------------------------|--|
| Criteria Met      | If the relationship has a rule, the <b>Criteria Met</b> icon in this column indicates that the criteria specified in the rule has been met. |  |
|                   | Web Client:                                                                                                    |  |
|                   | □ 🧼 — Criteria Met                                                                                                    |  |
|                   | Pending                                                                                                    |  |
|                   | <ul> <li>(empty) – Rule not specified</li> </ul>                                                                                            |  |
|                   |                                                                                                    |  |
|                   | Java Client:                                                                                                    |  |
|                   | □ 🖆 – Java Client                                                                                                    |  |
|                   | <ul> <li>(empty) – pending or rule not specified</li> </ul>                                                                                 |  |
| Name              | The object name or object number that uniquely identifies the related object.                                                               |  |
| Description       | The description that appears in the <b>Description</b> field of the related object.                                                         |  |
| Current Status    | The current workflow status or lifecycle phase of the related object.                                                                       |  |
| Rule              | The rule defined for the relationship. If no rule is defined, this column is blank.                                                         |  |
| Туре              | The object type (or subclass) of the related object.                                                                                        |  |

**Note** For Design object relationships only, a Version-specific relationship can be created.

## **Relationships Tab Views**

Use the **View** drop-down list to sort the relationships table rows. See also <u>Using the Table Filter</u> on page 138.

| View option                     | Description                                                                                             |
|---------------------------------|----------------------------------------------------------------------------------------------------|
| Base View (Web Client)          | Displays all relationship table rows.                                                                   |
| All Relationships (Java Client) |                                                                                                    |
| Complete                        | Displays relationships that have a rule specified and the criteria of the rule has been met.            |
| Pending                         | Displays relationships that have a rule specified and the criteria of the rule has <i>not</i> been met. |
| Rule Not Specified              | Displays relationships that do not have a rule specified.                                               |

# Relationship Tab Actions in Web Client

In Web Client, buttons and actions on the **Relationships** tab allow you to add, edit, and remove relationships and relationship rules.

| Button                            | Description                                                                                                    |  |
|-----------------------------------|----------------------------------------------------------------------------------------------------|--|
| Add                               | Add a relationship to the table by searching for the object you want. See <u>Adding Relationships to Objects</u> on page 139.                                                                                                    |  |
|                                   | You can add a relationship by:                                                                                                    |  |
|                                   | <ul> <li>Add by search – Search for an object</li> </ul>                                                                                                    |  |
|                                   | <ul> <li>Add by create – Create a new object</li> </ul>                                                                                                    |  |
|                                   | <ul> <li>Copy and Paste</li> </ul>                                                                                                    |  |
|                                   | <ul> <li>Drag and Drop</li> </ul>                                                                                                    |  |
| Remove                            | Removes the selected relationship table rows. See <u>Removing</u><br><u>Relationships</u> on page 141.                                                                                                    |  |
| Edit Rule                         | Opens the Relationship Rule edit dialog, which allows you to add, edit, or remove a rule.                                                                                                    |  |
|                                   | See Adding a Rule to a Relationship on page 143                                                                                                    |  |
|                                   | See Editing a Relationship Rule on page 143                                                                                                    |  |
|                                   | See <u>Removing a Relationship Rule</u> on page 144.                                                                                                    |  |
| Views                             | Allows you to sort the table by multiple criteria. See <u>Relationship Tab</u><br><u>Views</u> on page 136.                                                                                                    |  |
|                                   | As with nearly all Web Client tables, you can define and save your own personal views.                                                                                                    |  |
| Web Client table edit<br>features | Allows you to edit the Relationships table. See <u>Editing the</u><br><u>Relationships Table</u> on page 140.                                                                                                    |  |
|                                   | If the Agile administrator has enabled relationship table attributes in addition<br>to the default attributes, you can edit the additional attributes if you have the<br>appropriate privileges. Double-click in an editable cell to begin editing. |  |

# Relationship Tab Actions in Java Client

In Java Client, buttons on the **Relationships** tab allow you to add, edit, and remove relationships and relationship rules.

| Button                                                                                                    | Description                                                                                                    |  |
|----------------------------------------------------------------------------------------------------|----------------------------------------------------------------------------------------------------|--|
| ば<br>Edit Relationship                                                                                                    | Allows you to edit the selected rows. See <u>Editing the Relationships</u><br><u>Table</u> on page 140.                                                                                     |  |
| F                                                                                                    | If your Agile administrator has enabled relationship table attributes in addition to the default attributes, you can edit the additional attributes if you have the appropriate privileges. |  |
| Add > Search         Adds a relationship to the table by searching for the object you           Adding Relationships to Objects. |                                                                                                    |  |
| Add > Create                                                                                                    | Adds a relationship to the table by creating a new object. See <u>Adding</u><br><u>Relationships to Objects</u> on page 139.                                                                |  |

| Button              | Description                                                                                                    |  |
|---------------------|----------------------------------------------------------------------------------------------------|--|
| Edit Relationship   | Allows you to edit the selected rows. See <u>Editing the Relationships</u><br><u>Table</u> on page 140.                                                                                     |  |
|                     | If your Agile administrator has enabled relationship table attributes in addition to the default attributes, you can edit the additional attributes if you have the appropriate privileges. |  |
| Remove Relationship | Removes the selected relationship table rows. See Removing Relationships.                                                                                                    |  |
| Edit Rule           | Edits the rules in the selected relationship table rows. See Editing a Relationship Rule.                                                                                                   |  |
| Add Rule            | Adds a rule to the selected row by opening the Relationship Rule dialog for you to specify a rule. See Adding a Rule to a Relationship.                                                     |  |
| Remove Rule         | Removes the rules from the selected relationship table rows. See Removing a Relationship Rule.                                                                                              |  |
| Show Filter         | Opens the filter tool, which allows you to sort the relationships table by                                                                                                    |  |
| Hide Filter         | multiple criteria.                                                                                                    |  |
|                     | If the filter tool is presently displayed, clicking this button hides the filter tool.                                                                                                    |  |
|                     | See Using the Table Filter.                                                                                                    |  |

# Using the Web Client Relationship Tab Views

The Relationships tab uses the Views feature that is available on all Web Client tables.

Out-of-the-box, Agile PLM provides you with four standard views; see <u>Relationship Tab Views</u> on page 136.

You can create and save personal table views. See Table Views on page 50.

# Using the Java Client Table Filter

The Relationships tab in both Java Client and Web Client includes a table filter.

The  $\nabla$  Show Filter and  $\nabla$  Hide Filter button toggles the display of the table filter. The table filter allows you to define filter criteria based on any column in the table. You can define multiple filter criteria, which are combined in an AND search of the table rows.

For example, you can filter for relationships whose **Description** column includes the word **marketing** and the **Rule** column is **Not Null** (the relationship has a rule).

The format of each filter criteria row is similar to an Agile search criteria:

<attribute> is <Match If Operator> <value to match>

### To use the Table filter:

- 1. On the **Relationships** tab, click  $\mathbf{\nabla}$  Show Filter to display the Filter: criteria.
- 2. In the first filter drop-down list, labeled --Select an Attribute--, choose from a list of the columns in the assignments table.
- 3. In the next drop-down list, choose a Match If operator. The list of available Match If operators depends on the attribute type you chose as the **--Select an Attribute--** drop-down list.

For more information, see <u>Search Operators and Attribute Types</u> on page 204.

- 4. In the remaining field, enter the filter values.
  - To add a filter criteria row, click the **\*** Add Row at the end of the row. A filter criteria row is added to the display.
  - To delete a filter criteria row, click the X Delete Row at the end of the row. The row is deleted.
- 5. Click **Apply** to filter the relationships table. Only relationships that match your filter criteria are displayed.
- 6. To define different set of filter criteria, click Clear to clear the criteria and begin again.

# Adding Relationships to Objects

You can add objects to the relationships table of any object. The relationship is listed on the **Relationships** tabs of both objects. You must have the appropriate modify privileges for both objects in the relationship: the object to which you are adding the relationship and the related object.

### To add a relationship or reference to an object in Web Client:

- 1. Go to the **Relationships** tab of the object.
- 2. Use one of these options to add a row to the Relationships table:
- 3. Click the Add menu button and choose one of the following options:
  - Choose **By Search** to open the search palette. Execute a quick search to find the objects you want. Double-click to add an object. Press Escape to close the palette.
  - Choose **By Create** to create a new object. Select an object type, fill in any required fields, and then click **Add**. The newly created object is added to the table.
- 4. Drag and Drop
  - Select an object in the left navigation pane. Drag it onto the table and drop it. You can drag
    and drop from your My Bookmarks, We Recently Visited list, and the NAVIGATOR drawer.
- 5. Copy and Paste
  - Copy one or more objects from a table: search results table, BOM table, Where Used table, and so forth. Use More > Copy or Ctrl-C to copy the rows.
  - Open the object to which you want to add a relationship. Click the Relationships tab to display it. Paste the rows by using More > Paste or Ctrl-V.

### To add a relationship to an object in Java Client:

1. Go to the **Relationships** tab of the object.

- 2. To add by search, click the Add button drop-down list and select Search.
  - a. In the Add Relationship dialog, choose a search method:
  - Enter the value to search for and click **Search** to perform a quick search.
  - Define an advanced search.
  - Run a saved search.
  - Select a bookmarked or recently visited item (Shortcuts).
  - a. In the search results, select the objects you want, move them to the Select Related Objects list.
  - b. When you are finished, click **OK**. All the objects in the Selected Related Objects list are added to the relationships table.
- 3. To add by creating a new object, click the Add button drop-down list and select Create.
  - a. In the New dialog, select a type from the Type drop-down list.
  - b. If appropriate, enter an object number and complete any required fields.
  - c. Click **OK**. The new object is added to the relationships table.

# Editing the Relationships Table

With the appropriate privileges, you can edit the non-default attributes of the relationships table of any object. Default relationship table attributes cannot be edited. For a list of default relationship table attributes, see <u>Relationships Tab</u> on page 135. If no non-default attributes are enabled for the relationships table you are viewing, the **Edit** button may be disabled.

**Note** You cannot add, edit, or remove relationship rules with the relationship table edit feature. For more information about relationship rules, see <u>Relationships and Dependencies</u> <u>Between Objects</u> on page 134.

### To edit a relationship in Web Client:

- 1. Open the object you want and click the **Relationships** tab.
- 2. Double-click in an editable cell.

The table enter edit mode and the table Save and Cancel buttons become active.

**Note** If no non-default attributes are enabled for the relationships table you are viewing, the table will not enter into edit mode.

3. Make the changes, and click Save.

### To edit a relationship in Java Client:

- 1. Open the object you want and click the **Relationships** tab.
- 2. In the table, select the rows you want to edit.
- 3. Click the Edit button. The rows are in edit mode.
- 4. Make the changes, and click Save.

## **Removing Relationships**

When you remove a relationship, it is removed from the **Relationships** tab of the current object and from the **Relationships** tab of the related object. Any rules associated with the relationship are also removed.

### To remove a relationship in Web Client:

- 1. In the table from which you want to remove objects, select the objects you want to remove.
- 2. Click the corresponding Remove button. The rows are removed.

### To remove a relationship in Java Client:

- 1. In the table from which you want to remove objects, select the object that you want to remove.
- 2. Click the corresponding Kemove Relationships button. You are prompted to confirm your choice.

### What is a Relationship Rule?

Specifying a rule for a relationship defines the manner in which one Agile object can affect the workflow status of another Agile object. A relationship rule includes a *Source Object*, an *Event*, a *Target Object*, and a *Result*. The format of a relationship rule is shown in the following sentence:

### When <Source Object> is <Event>, set <Target Object> to <Result>.

That is, an Event in the Source Object triggers a Result in the Target Object.

- A Source Object can be either a routable object with a workflow (for example, a change order or a project object) or a non-routable object with a lifecycle phase (for example, a part or a document).
- An *Event* is a change in the workflow status or a change in the lifecycle phase of the *Source Object*.
- A *Target Object* is always a routable object with workflow statuses.
- A *Result* is always a change in the *Target Object*'s workflow status.

Here are some examples of relationship rules:

When ECO\_100 is Implemented, set ECR\_334 to Closed.

When ECO\_565 is Released, set NCR\_009 to Closed.

When Part\_945 is Production, set Task\_Design\_Assembly to In Process.

When Document\_934 is Prototype, set ECO\_3445 to Released.

When Part\_D457 is Prototype, set Task\_Promote\_BOM\_to\_Prototype to Complete.

When FileFolder0098 is Concept, set Audit\_0061 to Initiated.

The resulting change in the *Target Object*'s workflow status also requires that all other conditions required for the workflow to advance have been met. For example, for a change order to be released, it must pass a release audit. If the relationship rule triggering event occurs, but the change order does not pass the release audit, its workflow status will not change. In a similar

manner, if a change order passes its release audit, but the relationship rule triggering event has not occurred, the change order workflow status will not change. In both cases, when all the required criteria are fulfilled and the relationship rule triggering event has occurred, the *Target Object*'s workflow status will change.

# **Relationship Rule Guidelines**

The following guidelines and restrictions apply to relationship rules:

- You cannot define a rule for a workflow object if no workflow has been selected for that object. Rules are based on workflow statuses and workflow statuses are defined by each workflow. If a routable object is Unassigned (it has no workflow assigned) then there is no identified list of statuses to select when defining a relationship rule.
- Only one rule can be defined for each relationship table row. However, you can add the same object to the relationship table in multiple rows and define a different rule for each row.
- If you want two objects to advance through their respective workflows simultaneously, you create relationship entries for each status.
- The Criteria Met column in the relationship tables indicates that the Source Object's triggering event has occurred. If the triggering event is that the Source Object's workflow status changes to Status\_02, but the workflow status was manually changed to Status\_03, skipping over Status\_02, the Target Object's event (workflow status change) will not occur. If you remove the relationship row or you remove the relationship rule, the Target Object's event can occur.
- The **Criteria Met** field, once checked (the Complete icon , Web Client; , Java Client appears) is not "unchecked" if an object is returned to earlier status for other reasons.
- A relationship rule causes the *Target Object* only to advance in its workflow, never to return to a status it has already left.
- A non-routable object with no workflow, for example, an item, can be a Source Object but it cannot be a Target Object. You can create a rule between a non-routable object and a routable object only when the non-routable object is the Source Object.
- You can create a relationship without a rule between two lifecycle phase, non-routable objects.
   Agile PLM will not allow you to create a rule between two non-routable objects.
- <sup>a</sup> The relationship rule can be defined from the **Relationships** tab of either object.
- You must have the appropriate "modify relationship" privilege for both objects to create a relationship without a rule between two objects. To create a rule between two related objects, you must, in addition, have the appropriate "modify rule" privilege for both objects.

The "modify rule" privilege allows you to specify a routable object as the *Target Object* in a rule. That is, it allows you to specify a rule that triggers a modification (*Result*) in the *Target Object*.

When both objects in a relationship are routable objects, if you do not have "modify rule" privilege for one of the objects in that relationship, in any rule you create, that object can be only the *Source Object* (because it will not be modified when the rule criteria is met); it cannot be the *Target Object*.

**Note** If there are relationships with rules defined for multiple statuses of a single routable *Target Object*, the system checks that related events that apply to earlier result statuses have been met before advancing the workflow. For example, for a specific *Target Object*, if there are events defined for both Submitted and Released statuses, and the events for the Released status are satisfied, the system will not advance the *Target Object*'s workflow to Released status until the events for the Submitted status are also satisfied.

# Adding a Rule to a Relationship

### To add a rule to a relationship in Web Client:

- 1. On the **Relationships** tab, select the table row of the related object to which you want to add a rule.
- 2. Click the Edit Rule button.

**Note** If it is not possible to add a rule to the selected relationship because both objects are non-routable objects, an error message is displayed on the tab.

- 3. In the Relationship Rule edit dialog, use the drop-down lists to define the rule.
- 4. When you are finished, click Save.

### To add a rule to a relationship in Java Client:

- 1. On the **Relationships** tab, select the table row of the related object to which you want to add a rule.
- 2. Click the Add Rule 🚾 button.

**Note** If the **Add Rule** button is disabled, it is not possible to add a rule to the selected relationship because both objects are non-routable objects.

- 3. In the Relationship Rule dialog, use the drop-down lists to define the rule.
- 4. When you are finished, click **OK**.

# Editing a Relationship Rule

### To edit a rule to a relationship in Web Client:

- 1. On the **Relationships** tab, select the table row of the related object to which you want to edit a rule.
- 2. Click the Edit Rule button.
- 3. In the Relationship Rule edit dialog, use the drop-down lists to edit the rule.
- 4. When you are finished, click Save.

### To edit a rule to a relationship in Java Client:

1. On the **Relationships** tab, select the table row of the related object to which you want to edit a rule.

- 2. Click the Edit Rule 🔽 button.
- 3. In the Relationship Rule dialog, use the drop-down lists to edit the rule.
- 4. When you are finished, click **OK**.

# Removing a Relationship Rule

### To remove a rule to a relationship in Web Client:

- 1. On the **Relationships** tab, select the table row of the related object to which you want to remove a rule.
- 2. Click the Edit Rule button.
- 3. In the Relationship Rule edit dialog, click Remove.

The rule is removed from the selected relationship.

### To remove a rule to a relationship in Java Client:

- 1. On the **Relationships** tab, select the table row of the related object to which you want to remove a rule.
- 2. Click the Remove Rule 🏁 button.
- 3. You are prompted to confirm your choice.

## **Relationships in PQM**

This is some additional information about relationships as they are used in the PQM solution:

**Important** When relationships are created between PQM objects, a blank rule is created for the relationship. You must edit the blank rule to define how you want the PQM objects to affect each other.

When a QCR affects the PSR, that is, when a QCR and PSR are related and the relationship rule follows the format:

When <QCR source object> is <event>, set <PSR target object> to <result>

all items from the PSR Affected Items tab are displayed on the PSR Items table of the QCR. If the PSR was used to aggregate multiple PSRs, then the related PSRs' affected items are displayed.

When this QCR is affected by a PSR, that is, when the QCR and the PSR are related and the rule follows the format:

When <PSR source object> is <event>, set <QCR target object> to <result>.

all items from the PSR Affected Items tab and the related PSR's affected items are *not* displayed on the PSR Items table of the QCR.

# **Deleting Objects**

For detailed information about deleting objects, see <u>Deleting Agile Objects</u> on page 375.

# Chapter 6

# Working with Agile Reports

### This chapter includes the following:

| About Reports                 | 147 |
|-------------------------------|-----|
| General Info Tab              | 149 |
| Layout Tab                    |     |
| Schedule Tab                  |     |
| Historical Report Tab         | 157 |
| Working with Standard Reports |     |
| Working with Custom Reports   |     |
| Working with External Reports | 163 |
| The Report Output Window      |     |

# About Reports

Reports provide you with the basic information you need to analyze your business processes. By accessing and summarizing this information in a meaningful way, reports provide an insight into your business processes and can help guide better-informed decisions. Agile PLM provides a robust reporting platform that allows you to:

- Measure and monitor business performances using standard out-of-the-boxes reports. These standard reports capture the best practices in product lifecycle management business processes.
- <sup>a</sup> Configure reports with Agile's custom reporting to obtain the specific information you need.
- Use a single point of access to all relevant reports even those developed outside of the Agile PLM application - through Agile's external reporting capability.

# Types of Reports

Agile PLM provides the following types of reports:

| Report type      | lmage<br>type | Descriptions                                                                                                    |
|------------------|---------------|----------------------------------------------------------------------------------------------------|
| Standard Reports | 1             | Standard reports provide you with the information you commonly need to analyze your business processes. You select predefined criteria and specify the results you want. |
|                  |               | Each solution has its own set of reports. Specific reports are described in the user guides.                                                                             |
|                  |               | For more information, see <u>Working with Standard Reports</u> on page 158.                                                                                              |

| Report type      | lmage<br>type | Descriptions                                                                                                    |
|------------------|---------------|----------------------------------------------------------------------------------------------------|
| Custom Reports   |               | You can create custom user-specific or company-specific reports<br>directly within Agile. You define your query using the Query Definition<br>feature, which is similar to an Advanced Search. The custom reports<br>provide a high level of flexibility. You can select which objects to report<br>on, define the filtering criteria, and specify report output. |
|                  |               | For more information, see <u>Working with Custom Reports</u> on page 159.                                                                                                    |
| External Reports | ¢             | You can create reports outside of Agile using any third-party solution,<br>such as SDK or other tools. You can then create linked access directly<br>within Agile to launch those external reports. This is accomplished<br>through configuring process extensions in Agile Administrator and<br>adding URLs.                                                     |
|                  |               | For more information, see <u>Working with External Reports</u> on page 163 and see <i>Agile PLM Administrator Guide</i> .                                                                                                    |

## How Your Roles and Privileges Affect Reports

The reports that you are allowed to manage or run, and the content of those reports, are affected by the privileges assigned to you, for both business objects and report objects.

You can create, view, edit and delete reports depending on the roles and privileges assigned to you. To run a report on a particular type of object, a user must be granted the following privileges:

Business object privileges

If you do not have the Discovery privilege for a given business object, you cannot include that object in a report. Parts for which you do not have the Discovery privilege are displayed in the same way as they are displayed on BOMs.

All the Discovery privileges that are set up for your Agile content will be observed when you run a report with that content, including all Discovery-related SmartRule settings and warnings that the Agile administrator has specified. For more information about Discovery privilege and SmartRules, see *Agile PLM Administrator Guide*.

**Note** Attachment thumbnails are not support for reports.

Report object privileges for standard reports

To run and view standard reports, you must have Run Report, Discover, and Read privileges for the standard report you want to run. Agile supplies a number of predefined roles that provide the ability to use specific types of business objects and to run standard reports relating to those business objects. For example, depending on your assigned roles, you may be able to run standard reports in the Products Reports folder, but not standard reports in the Quality Reports folder.

Report object privileges for custom reports

In addition to Run Report, Discover, and Read privileges, custom reports require additional

privileges: Create, Delete, Modify. The Undelete, SaveAs and Send privileges provide additional custom report capabilities.

Report management privileges

To modify and delete report schedules and layouts, or to create and delete global reports folders, you need the Manage Report privilege.

To manage Static Template framework you need the Manage Report Templates privilege along with the Administrator and Manage Report privileges. In addition to performing the static template management you can also Create, Edit, Remove, Get, Replace template files.

The Oracle Agile-provided predefined roles Report User and Report Manager contain the privileges you need to work with custom reports.

For more information about the privileges that affect reports or about roles and predefined roles, see *Agile PLM Administrator Guide*. If you have questions about your assigned roles and privileges or about your ability to run reports, contact the Agile administrator.

# **General Info Tab**

The **General Info** tab contains the general information about the reports. It has the following fields by default; the Agile administrator may have modified the fields:

- Name the name of the report.
- Report Type indicates the report type (subclass) for each class of reports.
  - Standard Report Type indicates the standard report type, either Standard or Administrator.
  - Custom Report Type indicates the custom report type (subclass). The default is Custom Report; your Agile administrator may define additional custom report types.
  - External Report Type indicates the external report type (subclass). The default is External Report; your Agile administrator may define additional external report types.
- Description text that describes the report.
- Folder when the General Info tab is in edit mode, click to specify the report folder location. You can choose to share or not share the report folder location with users.
- Query Definition (Custom Reports only) allows you to define criteria on which to base the search.
- Process Extension (External Reports only) a drop-down list of Process Extensions that are set by your administrator.
- Lifecycle Phase the lifecycle phase of the report: Active or Inactive.
  - Custom Report the lifecycle phase is Inactive if the report cannot be executed because it does not have a query defined or a layout defined yet.

**Note** In addition to assigning Oracle Agile-provided predefined roles, the Agile administrator is able to create customized roles for your company. Your assigned roles (either predefined roles or customized roles) determine which types of standard reports you can run and whether or not you are able to create and run custom reports.

- External Report the lifecycle phase is Inactive if no Process Extension is defined, and the report cannot be executed.
- Create Date the date the report was created.
- Modified Date the date the report was last saved.
- Create User the name of the user who created the report. This field is blank on standard reports.

This tab has the following buttons standard:

Edit — appears when the General Info tab is not in edit mode. To edit the General Info tab, click Edit.

Custom reports include the following General Info tab edit variations:

- Edit Information appears when the custom report General Info tab is not in edit mode and you place the pointer over the Edit button. To edit the General Info tab, click Edit Information.
- Edit Query appears when the custom report General Info tab is not in edit mode. To edit the query, click Edit Query. Make any changes to the query on the Define Query dialog. To save changes that you made on the Define Query dialog, click Save.
- Save appears when the General Info tab is in edit mode. To save the changes that you made to the tab while it was in edit mode, click Save.
- Cancel appears when the General Info tab is in edit mode. To undo the changes that you made to the tab while it was in edit mode, click Cancel.

You can use the **Actions** menu on the **General Info** tab to perform various actions on the standard report. These commands are **Bookmark**, **Save As**, **Delete**, **Copy URL to Clipboard**, **Send**, and **Sharing**.

For more detailed information about bookmarking and other commonly used functions, see <u>Navigating in Agile Web Client</u> on page 5.

# Layout Tab

Some standard reports do not include a **Layout** tab; the layout is predefined for you. For example, the IP Transfer does not include a **Layout** tab.

Use the **Layout** tab to add or modify a standard report or a customized report layout with the fields your business requires in the required order.

To create a layout, click Add.

To delete a layout, select the appropriate row, and click Remove.

To modify a layout, click the layout name link to open the layout definition palette.

To edit the information on the **Layout** tab, double-click an editable table cell and use the Web Client table editing features.

Standard report layouts

Each standard report that includes a **Layout** tab which has a default layout. If you have the appropriate privileges, you can edit the default layout.

You can create layouts for standard reports that are available only to you (personal layouts), or you can make the layouts available to all users (global layouts).

To edit the layout fields, click the layout name link to open the layout definition palette. On the layout **Format** tab, you can select fields from the **Hidden Fields** list. Some standard report layouts allow you to select values for a main heading and an additional subordinate heading. For more information, see <u>Creating Standard Report Layouts</u> on page 152.

Custom report layouts

The custom report default layout is used to create a new custom report. You can create layouts for custom reports that are available only to you (personal layouts) or you can make layouts available to all users (global layouts).

To edit the layout fields, sorting and grouping, click the layout name link. On the layout definition **Format** tab, you can select fields from the **Hidden Fields** list. You can change the filter criteria on the layout definition Sort tab. For more information, see <u>Creating Custom Report</u> Layouts on page 152.

The Layout tab contains the following buttons:

- Web Client table editing features lets you edit the attributes that appear in the Layout table: name, access, paper size, and orientation. Double-click any editable cell to begin editing.
- Remove deletes the layouts you have selected.
- Add lets you create a layout using the Add Layout palette.

The **Layout** tab has the following fields by default; your Agile administrator may have modified the fields:

- Name the name of the given the layout.
- Access indicates whether the layout is available to all users (Global) or only to you (Personal).
- Paper Size the size of the paper the report will be printed on, such as Legal or Letter.
- **Orientation** the page orientation: Landscape or Portrait.
- **Owner** the name of the user who created the report.

### To edit the Layout tab table:

- 1. Display the Layout tab.
- 2. Double-click any editable cell. The table is edit mode.
- 3. In the Name, Access, Paper Size, and Orientation fields, make the desired modifications. You can use the Fill commands in the **More** menu.
- 4. Click Save.

**Note** External reports do not have a **Layout** tab. The third-party solution that generates the report also defines the report layout. If you have questions about external reports on your Agile PLM system, contact your Agile administrator.

# **Creating Standard Report Layouts**

Use the Layout tab Add command to create a new layout for a standard report.

## About Standard Report Layouts with Multiple Headers

Some standard report layouts include two headings in both the **Hidden Fields** list and in the **Displayed Fields** list. The values under the first header are field attributes of the object the report is intended to locate. The values under the second header are field attributes of objects that are subordinate to the report object. For example, in layouts for the Change Activity report, the values under **Main Header Attributes** are fields of the change objects upon which Agile PLM is reporting. The values under the **Affected Items** header are fields of the affected items of each change that appears in the report.

When you run the Change Activity report, each change is listed in its own row. Under each change row are rows with a different background color that list each of the affected items of the change; these affected items appear on the **Affected Items** tab of the change object. In a similar manner, the Item Manufacturers report has a header for item field attributes and a subordinate header for field attributes of the manufacturer parts that are listed on the item's **Manufacturers** tab.

When you create a standard report layout with multiple headers, keep these tips in mind:

- You can sort each header section independently. For example, you can sort the attributes under the main header without affecting the order of the attributes under the subordinate header.
- The Hidden Fields list is also organized by headers. You must select values under the appropriate Hidden Fields header in order to add it under the corresponding Displayed Fields header.
- Attributes under one header cannot be moved to be under a different header, although you can select as many attributes as you want under each header.
- You are not required to specify any attributes under the subordinate header. For example, in a Change Activity report, if there are no values under the Affected Items header in the **Displayed Fields** list, then no affected items will be listed on the report; only a list of changes will appear on the report.
- The Change Package report, which assembles all the information about a change in an easy-to-read, printable format, includes more than two headers in the Hidden Fields and Displayed Fields lists. Each tab of the change object has a header (for example, Cover Page, Affected Items, or Workflow). In addition, depending on which type of change you select in the Layout Type drop-down list, additional headers may also be available. For example, under Affected Items.BOM you can select field attributes of the items that appear on the BOM tabs of the affected items listed on the change's Affected Items tab. For example, you might select Items.BOM.Qty and Items.BOM.Find Num.

# **Creating Custom Report Layouts**

Use the Add command on the Layout tab to create a new layout for a custom report.

### To create a custom report layout:

- 1. In the navigation pane, select the report you want customize. Click Layout tab, and then click Add. The Add Layout palette appears.
- 2. On the layout palette **Properties** tab:
  - a. Type a name for the layout.
  - b. In the Access list, select the location for the layout. Your report layout can be Global available to all—or Personal—available only to you.
  - c. Select the paper size and orientation from the corresponding drop-down lists.
- 3. On the layout palette Format tab, select the fields you want in the report.
  - To add values to the **Displayed Fields** list, select them in the **Hidden Fields** list, and doubleclick (or click the right arrow button).
  - To remove values from **Displayed Fields** list, select them and double-click (or click the left arrow button).
  - To change the order of fields, select a field and use the up arrow or down arrow button to move it.
- 4. On the layout palette **Sort** tab, you can specify how you want the report data to be sorted. Select an attribute, and then choose **Ascending** or **Descending** to specify the sort order. You can also select the **Group** check boxes to further organize the report data.
  - The first level Attribute sort setting is applied to all the report rows.
  - The second level **Attribute** sort setting is applied if there are any ties in the first level of sorting.
  - The third level **Attribute** sort setting is applied if there are any ties in the second level of sorting.
  - **Group** organizes the report by grouping the results according the value selected in the sortby list.
- 5. Click Save.

Important Avoid using special characters in reports using BI Publisher, as they tend to fail.

# **Creating a Standard Layout**

### To create a standard report layout:

- 1. In the navigation pane, select the report you want customize. Click Layout tab, and then click Add. The Add Layout palette appears.
- 2. Type a name for the layout.
- 3. Select a format for the generated report from the **Output Format** list. Choose from a list of formats PDF, WORD, EXCEL, HTML, STANDARD.

**Note** The **Output Format** list appears only on specific reports. If you do not see the **Output Format** list, ignore this step.

- 4. On the layout palette **Properties** tab:
  - a. Type a name for the layout.

- b. In the Access list, select the location for the layout. Your report layout can be Global available to all—or Personal—available only to you.
- c. Select the paper size and orientation from the corresponding drop-down lists.
- d. If there is a **Layout Type** list, choose a layout type from the list. For example, the Change Activity report allows you to create layouts for change orders and price change orders.

```
Note The Layout Type list appears on only a few specific report layouts. If you do not see a Layout Type list, ignore this step.
```

- 5. On the layout palette Format tab, select the fields you want in the report.
  - To add values to the **Displayed Fields** list, select them in the **Hidden Fields** list, and doubleclick (or click the right arrow button).
  - To remove values from **Displayed Fields** list, select them and double-click (or click the left arrow button).
  - To change the order of fields, select a field and use the up arrow or down arrow button to move it.
- 6. On the layout palette **Sort** tab, you can specify how you want the report data to be sorted. Select an attribute, and then choose **Ascending** or **Descending** to specify the sort order. You can also select the **Group** check boxes to further organize the report data.
  - The first level **Attribute** sort setting is applied to all the report rows.
  - The second level **Attribute** sort setting is applied if there are any ties in the first level of sorting.
  - The third level **Attribute** sort setting is applied if there are any ties in the second level of sorting.
- 7. **Group** organizes the report by grouping the results according the value selected in the sort-by list.
- 8. If there are multiple headers in the **Hidden Fields** and **Displayed Fields** lists, select the appropriate values under each header and arrange them in the order you want. For more information, see <u>About Standard Report Layouts with Multiple Headers</u> on page 152.

**Note** Multiple headers do not appear on all standard report layouts. If you see only one header (for example, Main Header Attributes) in the **Selected Values** list, ignore this step.

9. When you are finished, click **Save**.

# Editing Standard Report Layouts

You edit a report layout in the layout definition palette. For information about how to change the information in the fields on the **Layout** tab, see <u>Layout Tab</u> on page 150.

### To edit a standard report layout:

- 1. Display the layout definition palette in one of the following ways:
  - In the navigation pane, select the report you want customize. Click the **Layout** tab, and then click the name link for the layout you want to edit. The layout definition palette appears.
  - Select the report you want to customize. Click the 🏴 Execute button. On the Select Layout

and Configuration page of most Report wizards, click the *d* Edit button to the right of the Layout field. The layout definition palette for the selected layout appears.

- 2. Change the fields you want the report to include, as necessary. On the layout palette **Format** tab:
  - To add values to the **Displayed Fields** list, select them in the **Hidden Fields** list, and doubleclick (or click the right arrow button).
  - To remove values from the **Displayed Fields** list, select them and double-click (or click the left arrow button).
  - To change the order of fields, select a field and use the up arrow or down arrow button to move it.
- 3. If there are multiple headers in the **Hidden Fields** and **Displayed Fields** lists, select the appropriate values under each header and arrange them in the order you want. For more information, see <u>About Standard Report Layouts with Multiple Headers</u> on page 152.
- 4. Click **Save** to save your changes to the layout.

# Editing Custom Report Layouts

You edit a report layout in the layout definition palette.

### To edit a report layout:

- 1. Display the layout definition palette in one of the following ways:
  - In the navigation pane, select the report you want customize. Click the **Layout** tab, and then click the name link for the layout you want to edit. The layout definition palette appears.
  - Select the report you want to customize. Click the **Execute** button. On the Select Layout and Configuration page of most Report wizards, click the **Calit** button to the right of the **Layout** field. The layout definition palette for the selected layout appears.
- 2. Change the fields you want the report to include, as necessary. On the layout palette **Format** tab:
  - To add values to the **Displayed Fields** list, select them in the **Hidden Fields** list, and doubleclick (or click the right arrow button).
  - To remove values from the **Displayed Fields** list, select them and double-click (or click the left arrow button).
  - To change the order of fields, select a field and use the up arrow or down arrow button to move it.
- 3. On the layout palette **Sort** tab, change the sort order and select or clear the **Group** check box as necessary.
- 4. Click Save to save your changes to the layout.

# **Deleting Report Layouts**

You can delete report layouts that are no longer used.

### To delete a report layout:

- 1. Display the Layout tab.
- 2. Select the layouts you want to delete, and then click Remove.

The selected layouts are deleted.

**Note** You must retain at least one layout.

# Schedule Tab

Use the **Schedule** tab when you want a report to run based on a specific schedule or on a specific date and time. You can add, edit, or delete the schedules.

You must have the appropriate privileges to work with the Schedule tab.

This tab has the following actions and buttons:

- Web Client table editing features let you edit the schedule attributes that appear in the Schedule tab table.
- Remove deletes the schedules you have selected.
- Add lets you add a new schedule frequency (Run Once, Every Day, Weekdays, Mondays, Tuesdays, Wednesdays, Thursdays, Fridays, Saturdays, Sundays, First Day of the Month, and Last Day of the Month) to the report schedule using the Report wizard.
- <sup>a</sup> View Details click to view the schedule details of the selected schedule table row.

The **Schedule** tab has the following fields by default; your Agile administrator may have modified the fields:

- Enable double-click to edit; select Yes to activate the schedule and run reports automatically, or select No to disable the automatic schedule.
- Schedule Frequency a drop-down list with the following options: Run Once, Every Day, Weekdays, Mondays, Tuesdays, Wednesdays, Thursdays, Fridays, Saturdays, Sundays, First Day of the Month, or Last Day of the Month.
- Schedule Time the date and time when the report should run. You specify the date only if the Schedule Frequency option is set to Run Once. For any other schedule, you specify only the time.
- Share W/Users list of users who will be notified when the report is generated (based on the schedule) and who will have access to the reports generated from the schedule.
- **Owner** the name of the user who created the schedule.

### To create a schedule:

- 1. Display the **Schedule** tab for the report.
- 2. Click Add. The Add Schedule wizard appears.
- 3. Follow each step in the wizard in order to define and specify your report. These are the same wizard steps you use when you click the **Execute** button to run the report. For details about running specific reports, see the appropriate user guide.

The last wizard step in the Add Schedule wizard is the Define Schedule step.

- 4. On the Define Schedule page, in the **Schedule** drop-down list, select Run Once, or select the recurring day you want the report to run.
- 5. If you select Run Once, click the calendar button and select a date. Specify the time you want the report to run. The default time is 12:00 a.m. If you want to enter a time to run the report, use the time format hh:mm:ss and select the appropriate radio button (AM or PM). For example, to run the report at 8 p.m., enter 08:00 and click the PM radio button.
- If you select a recurring day you want the report to run, you can specify a time to run the report. The default time is 12:00 a.m. Use the time format hh:mm:ss and select the appropriate radio button (AM or PM). For example, to run the report at 8 p.m. enter 08:00 and click the PM radio button.
- 7. Click next to the Users field to select the names of users who will have access to this report.
- 8. Click Finish.
- **Note** External reports do not have a **Schedule** tab. If there is a schedule, the third-party solution that generates the report also defines the report schedule. If you have questions about external reports on your Agile PLM system, contact the Agile administrator.

# **Historical Report Tab**

After you run a report, you can save the report results. The **Historical Report** tab displays all previously saved report instances with a date and time stamp and the name of the user who executed the report. To share a report, select the appropriate checkbox and click **Sharing**. To delete or view a report, select the appropriate check box, and click **Delete** or **View**.

To save the generated report as a historical report, click the **Save** button in the Report Output window. If you do not save a report, once you close the report results window, you cannot access that instance of the report again.

If a historical report is generated according to a schedule, then the Type field in the report displays Schedule Generated.

This tab contains the following buttons:

- <sup>D</sup> Sharing lets you specify other users who can view the selected report instance.
- Remove deletes the selected report instance.
- View lets you view the generated Report Output window of the selected report.
- More table edit Fill commands.

The Historical Report tab has the following fields:

- <sup>D</sup> Create Date indicates the date and time the report was generated.
- <sup>D</sup> Type indicates if the historical report is saved by the user or generated by a schedule.
- <sup>D</sup> Share W/Users users who can view this report instance. Edit this field to modify (add or

remove) users who can view the selected report instance.

Owner — the name of the user who created the report.

**Note** External reports do not have an **Historical Reports** tab. If you have questions about external reports on your Agile PLM system, contact the Agile administrator.

# Working with Standard Reports

Standard reports provide you with the information you commonly need to analyze your business processes. You select predefined criteria and specify the results you want. These out-of-the-box reports are applicable in most situations. You can run them as they are, modify the default layouts, or create your own layouts. You can run Agile reports from Agile Web Client or Java Client.

## Accessing Standard Reports

In the REPORTS drawer in the left navigation pane, click the expand icon rext to the Reports and Analytics folder to view the top-level folders such as Products Reports and Process Reports. You

can access reports from these folders. (Click <sup>Th</sup> to expand all the reports folders.)

To execute a standard report, open the report, click the **Execute** button and follow the wizard steps. If the standard report does not have any wizard steps, the report is generated immediately

after you click the **Execute** button.

- For information about standard report layouts, see <u>Creating Standard Report Layouts</u> on page 152 and <u>Editing Standard Report Layouts</u> on page 154.
- <sup>a</sup> For information about scheduling standard reports, see <u>Schedule Tab</u> on page 156.
- For information about standard reports Historical Reports tab, see <u>Historical Report Tab</u> on page 157.
- For information about running standard reports, refer to the appropriate user guide, listed in the following table.

The Standard Reports folder contains the predefined folders as listed in the following table.

| Report folder         | Description and location to find more information about specific reports     |  |
|-----------------------|------------------------------------------------------------------------------|--|
| Product Reports       | Contains the standard Product Collaboration (PC) reports.                    |  |
|                       | For more information about these reports, see Product Collaboration Guide.   |  |
| Administrator Reports | Contains all administrator user reports.                                     |  |
|                       | For more information about these reports, see Agile PLM Administrator Guide. |  |

**Note** When you run standard reports from Java Client, Agile PLM opens a Web Client window with the selected report displayed.

| Report folder                  | Description and location to find more information about specific reports                                                                                                    |  |
|--------------------------------|----------------------------------------------------------------------------------------------------|--|
| Sourcing Reports               | Contains the standard Product Cost Management (PCM) reports.                                                                                                    |  |
|                                | For more information about these reports, see <i>Product Cost Management User Guide</i> .                                                                                                    |  |
| Quality Reports                | Contains the standard Product Quality Management (PQM) reports.                                                                                                    |  |
|                                | For more information about these reports, see <i>Product Quality Management User Guide</i> .                                                                                                    |  |
| Process Reports                | Contains reports for changes and transfer orders.                                                                                                    |  |
|                                | For more information about these reports, see Product Collaboration Guide.                                                                                                    |  |
|                                | For more information about the IP Transfer Report, see <i>Agile Content Service User Guide</i> .                                                                                                    |  |
| Program & Portfolio<br>Reports | Contains standard reports for Product Portfolio Management (PPM) solutions. Sub folders include End User Reports, Portfolio Reports, Program Reports, and Resource Pool Reports.                                                                         |  |
|                                | For more information about these reports, see Agile Product Portfolio Management User Guide.                                                                                                    |  |
|                                | If your company has installed Portfolio Analytics, then the Portfolio Analytics reports appear in the <b>Analytics</b> folder under the <b>Program &amp; Portfolio Reports</b> folder. For more information, see <i>Portfolio Analytics User Guide</i> . |  |
| Compliance Reports             | Contains the standard Product Governance & Compliance (PG&C) reports.                                                                                                    |  |
|                                | For more information about these reports, see Agile Product Governance and Compliance User Guide.                                                                                                    |  |

# Working with Custom Reports

You can create user-specific or company-specific reports directly within Agile PLM. When you define your query on the Define Query step of the Create Custom Reports wizard, the search looks for objects with fields that match the search conditions that you set up.

You can customize reports in the following ways:

- <sup>a</sup> Change the way each report looks by editing the report layout.
- <sup>a</sup> Specify a schedule (date and time) when you want a report to be executed.
- Save and view report instances.
- <sup>D</sup> See what actions have been taken on the report.

## **Creating a Custom Report**

If you have the appropriate roles and privileges, you can create any user-specific or company-

specific custom report by using the Create New command on the main toolbar.

### To create a custom report:

- 1. Choose Create New > Report > Custom Reports.
- 2. The Create Custom Reports wizard appears. Select the subclass, and type a name for the report.
- 3. Click Next.
- 4. The Define Query step appears. In this step, click the appropriate radio button to create a new query or to select an existing query (saved search), complete the remaining fields, and click **Next**.

The options for defining a query are described in the following section.

- 5. The Select Output Fields page appears. In this wizard step, specify which fields to include in the report and how to sort the results table. To include a field, move it to the **Displayed Fields** list. In the **Attribute** sort lists, select the attributes for sorting and specify how you want the report data to be sorted. Select **Ascending** or **Descending** to specify the sort order. You can also select the **Group** check boxes to further organize the report data.
  - **Note** The settings specified in this step are saved as the Default Layout for the report. For more information about custom report layouts, see <u>Creating Custom Report Layouts</u> on page 152.
- 6. Click Finish when you have completed the last step.
- 7. View general information about the newly created report on the General Info tab.

Click Edit Information to modify the General Info tab.

- 8. On the **General Info** tab, enter a description. Click The **Folder** field to select a folder in which to store the report. The Folder palette appears. All the available report folders are listed; expand the folders to find the one you want. Double-click a folder to select it. Select one or more folder locations. Press Escape to close the palette.
- 9. When you have finished editing the **General Info** tab, click **Save**.

## **Creating a New Query**

To create your own query, select the **Create New** radio button on the Define Query step of the Create Custom Report wizard. For a new query, complete the **Search Type** and **Search For** fields, and specify at least one search condition. Click **Next**.

The search type options include the following drop-down lists:

- Base Class list the broad definition of the type of object that you want to search for—for example, Items, Changes, or Manufacturer Parts.
- Class or Subclass list the type of object (class or subclass) that you want to search for—for example, ECO, document, or manufacturer part.
- Search Type list the type of search that you are creating. An Object search finds Agile objects that match the search conditions. A Where-used search finds the assemblies that use the items defined by your search criteria. The assemblies in which the defined items are used appear in the search results.

Related Content list — when you choose a Relationships search type, this additional list allows you to select the related content for the search.

The search criteria options include:

- <sup>a</sup> Match Case if checked, the search will be case-sensitive; that is, it will find uppercase or lowercase values exactly the way that you enter them.
- Clear button clears the information on this page.
- Attribute the field on which you want to search. The contents of this list depend on the class or subclass you have chosen for the query.
- **Operator** a search operator, such as Equal To or Contains. The contents of this list depend on the value specified in the **Attribute** field.
- The Prompt field check this box if you want to prompt the report user to fill in the value when the custom report is executed. If you check the check box, the Value field is disabled and you do not enter a value now as you create the custom report query; however, when you execute the custom report, you will be prompted to enter a value in a wizard step. See also <u>Executing</u> <u>Custom Reports</u> on page 162.
- <sup>D</sup> Value the value for which you want to search. Click the field to specify a value.
- Join used to specify multiple search conditions. If you want both conditions to be met, select And. If only one condition needs to be met, select Or.
- Grouping menu list Choose Add (), Add [], Remove []and Remove () options to tell Agile PLM to group or ungroup conditions. In most searches, use parentheses to group conditions. Use brackets to group conditions in workflow searches.

For more information about defining a query, see <u>Finding Agile Data with Searches</u> on page 167.

**Note** Delete invalid data for queries as the Use Report subclass tends to hang if the data submitted is large.

## Conditions to Edit and Save a Query

### To edit a Query:

- 1. Click Edit Query on the General Info.
- 2. In the Define Query wizard, edit the necessary fields.
  - **Note** Layout settings can be affected when you edit a query. If you edit the values in the Base Class, Subclass, Search Type, or Related Content lists, custom layout settings are reset to default layout settings. If you only edit the fields in the search criteria conditions, custom layout settings are retained.
- 3. Click Save.

The **General Info** tab is then displayed with the latest details that have been entered in the Define Query wizard.

# Using a Saved Search

If you select the Use Saved Search button on the Define Query page:

- 1. Click to select an existing search to customize.
- 2. In the displayed palette, locate the saved search you want to use.
- 3. Double-click the search to select it. Press Escape to close the palette.

On the Define Query wizard step, all the search criteria are copied from the saved search.

You can modify the criteria to suit your needs. Default Layout output fields are copied from the output display of the saved search.

# **Executing Custom Reports**

You must have sufficient privileges to execute a report. For more information about roles and privileges, see the *Agile PLM Administrator Guide*. The report outputs are displayed only in Web Client.

### To run a custom report:

- 1. Select the report that you want to execute, and click the **\*\*** Execute button.
- 2. In the report wizard, select a layout, or:
  - Click the Edit button ∠ to edit the selected layout.
  - Click the Create button <sup>1</sup> to create a new layout.

For more information, see Creating Custom Report Layouts on page 152.

When you are done with this step, click Finish. If the Finish button is disabled, click Next.

- 3. Select an Output Format. Choices include: Standard, PDF, Word, Excel, and HTML.
- 4. Click Finish.
- 5. If there are any parametric fields in the report, the Enter Parameter values dialog appears. Fill in the required information. Click **OK**.

If there are no parametric fields in the report, this wizard step is omitted.

- 6. If you selected the Standard report output, once the output appears, use buttons at the top of the Report Output window to save, export, or print the report.
  - Click the Print button to print the generated custom report.
  - Click the **Export** button to export the report as delimited text files (.CSV) or as Microsoft Excel Workbook files.
  - Click the **Save** button to save the report instance.

For more information, see <u>Historical Report Tab</u> on page 157.

You can also use buttons to move from page to page in the report and to change the magnification.

7. If you selected the PDF, Word, Excel, or HTML output format, you are prompted to download

the output file in the format you selected. You can use the features of the selected application (for example, Save As) to save the output file on your local drive.

**Note** When a scheduled custom report fails a custom report failure notification is sent to all the Users with Administrator privileges.

### **Deleting and Undeleting Custom Reports**

When you no longer need a report, you can delete it from the report folder.

### To delete a custom report:

- 1. Select the report you want to delete.
- 2. From Actions menu, choose Delete. A warning message appears asking you to confirm that you want to delete this report. Click OK.

### To undelete a custom report:

- 1. Under Searches in the navigation pane, select **Deleted Reports** from the **Recycle Bin Searches** folder.
- 2. Open the deleted report you want to undelete.
- 3. From Actions menu, choose Undelete.
- **Note** Although the report users can run reports and do analysis on assigned projects, including those to which they do not have direct access, they cannot delete reports that they do not own. Only the report manager can delete reports that belong to other users.

# Working with External Reports

You can create reports and generate them from an external report engine. Process extension provides a URL address that can be initiated from within Agile PLM reports and that will launch the specified Web address. The Agile administrator sets the Process Extensions based on your requirements. If you have any questions or comments about the Process Extension settings, please contact the Agile administrator.

### **Creating an External Report**

If you have the appropriate roles and privileges, you can create an external report from the **Create New** command on the main toolbar. In Agile Web Client, you can connect to an external resource or URL to generate an external report. Before you create an external report, you must add the URL associated with the report to the Process Extension Library. For more information about Process Extensions, see the *Agile PLM Administrator Guide*.

To create reports in Agile Web Client, you must have the Create Reports privilege.

### To create an external report:

1. Log in to Agile Web Client.

**Note** You cannot create external reports in Agile Java Client.

- 2. Click Create > Report > External Reports. The External Reports Creation Wizard appears.
- 3. Select a subclass, and type a name for the report.
- 4. Click the Continue Creation in Wizard checkbox. Click Continue.
- 5. Enter the following general information:
  - Description Enter a brief description of the report.
  - **Process Extension** Select a Process Extension. The Process Extension you select is associated with a URL, such as the location of Web-based report. The only Process Extensions that appear in this list are those that are designated as "Initiate From: External Reports" in the Process Extension Library.
  - Folder Select a folder in which to store the report.
- 6. Click Finish.

### **Executing an External Report**

You must have sufficient privileges to execute a report; see <u>How Your Roles and Privileges Affect</u> <u>Reports</u> on page 148. For more detailed information about roles and privileges, see the *Agile PLM Administrator Guide*.

To run the newly created external report, click the **Execute** button. The Process Extension that references a URL is invoked, and you see the Web page in a new browser window.

# The Report Output Window

When you execute a report in the Standard output format, you see the report displayed in a new browser window. Once the report output appears, you can use buttons at the top of the Report Output window to save, export, or print the report.

<sup>D</sup> Click the **Print** button to print the generated custom report.

Follow the onscreen instructions to print the report.

<sup>a</sup> Click the **Export** button to export the report. Follow the onscreen instructions.

The report can be exported in one of two formats:

- File type CSV (comma delimited text file)
- File type Microsoft Excel Workbook.

Both file types can then be opened in Microsoft Excel. CSV files can also be opened with any application that uses the CSV file type.

- To move from page to page, use the Page drop-down list and the Next Page, and Previous Page buttons.
- To change magnification, use the **+** Zoom In **Zoom Out** buttons.
- <sup>D</sup> Click the Save button to save the report instance. The saved report instance appears on the

Historical Report tab.

For more information, see <u>Historical Report Tab</u> on page 157.

<sup>a</sup> Click the browser **Close** button to close the report window.

# Chapter 7

# Finding Agile Data with Searches

#### This chapter includes the following:

| - | Overview of Search Tools                                    | 167   |
|---|-------------------------------------------------------------|-------|
|   | Saved Searches                                              |       |
|   | Quick Searches                                              | 175   |
|   | Quick Searches and Wildcard Characters                      | . 180 |
|   | Full Text Search for Content in Attachment Files            | . 183 |
|   | Pre-configured Parametric Searches                          | . 185 |
|   | Saving a Search<br>Using Save As to Save a Search           | 189   |
|   | Using Save As to Save a Search                              | . 191 |
|   | Advanced Searches                                           | . 193 |
|   | Where-Used Searches for Items                               | 208   |
|   | Where-used Searches for File Folders                        | 217   |
|   | Version-Specific Properties and File Folder Object Searches | 218   |
|   | Relationship Searches                                       |       |
|   |                                                             | 220   |
|   | Searching for Routable Objects with Workflow Attributes     | 220   |
| • | Editing and Managing Searches and Search Folders            |       |

# **Overview of Search Tools**

When you want to find specific Agile objects, content found in documents or attachments, or other kinds of information contained in the database, you perform a search.

The main Searches folder has subfolders of saved searches.

- In Java Client, to display the search window, click the Search tab in the left navigation pane. Select the top Search folder and click the Expand All is icon to display all the searches. Or, for a specific folder, click the + icon to display the searches in that folder.
- In the Web Client left navigation pane, if the **FOLDERS** drawer is not already displayed, click **FOLDERS** to display the search folders, bookmarks, and recently visited list. In the Searches

section, click the The Expand All icon to display all the searches. Or, for a specific folder, click

the kicon to display the searches in that folder.

For more information about the predefined searches in Agile PLM, see <u>Saved Searches</u> on page 172.

For more information about saving, editing and managing your personal searches, see <u>Editing and</u> <u>Managing Searches and Search Folders</u> on page 227.

# Types of Searches

Several types of searches are available from the toolbar of both Web Client and Java Client.

### Web Client, Types of Searches

Several types of searches are available in Agile PLM Web Client.

 Quick Search—Searches for objects whose name, number, or description matches the criteria in the top pane toolbar Search text box. See <u>Quick Searches and Wildcard Characters</u> on page 180.

A Quick Search can search across all objects or can be filtered for a specific object base class. By default, the Search object class drop-down list is set to All, and Agile PLM performs a Quick Search to search all objects in the database. Narrow your Quick Search by selecting a base class in the drop-down list that limits the search to any object with that base class as its "ancestor."

You can also extend the Quick Search to attachment files. To enable attachment text searching, at the bottom of the base class drop-down list, click the last selection (Include Attachments Text). A check mark on this list selection indicates that attachment searching is enabled. (See <u>Quick Searches</u> on page 175.)

- **Note** When the object class drop-down list is set to All  $\$  attachment text searching is disabled.
- Custom Search—In the quick search results display or from the top pane search menu, click Custom Search to display the Search Criteria dialog. You can narrow your search by filtering the search results and defining additional search criteria. Agile PLM displays the last custom search you used:
  - **Basic Search**—A pre-configured parametric search the Agile administrator has configured. Your Agile administrator configures Agile PLM to present the most commonly used search attributes for that class or type.

From the drop-down list, you can select a base class that limits the search to any object with that base class as its "ancestor" similar to a Quick Search.

Click the + to expand and display the parametric search the Agile administrator has configured. Your Agile administrator configures Agile PLM to present the most commonly used search attributes for that class or type. Select the search operator and search value for one or more of the displayed attributes. See <u>Pre-configured Parametric Searches</u> on page 185.

- Advanced Searches—For greater precision, you can perform an advanced search, which allows you to use more specific search conditions and multiple conditions which have not been pre-configured in the parametric search. See <u>Advanced Searches</u> on page 193.
- Attachment content search—You can use a quick, parametric, or advanced search to find specified content in attachment files. See <u>Full Text Search for Content in Attachment Files</u> on page 183.
- Where-used Searches—An option in Advanced Search, it searches specific levels of the BOM and revisions, such as "All Levels Latest Released Revision Only." See <u>Where-Used Searches for</u> <u>Items</u> on page 208 and <u>Where-used Searches for File Folders</u> on page 217.

Relationship searches—An option in Advanced Search, it finds objects that are related to the object that meets the search conditions. See <u>Relationship Searches</u> on page 219.

### Java Client, Types of Searches

Several types of searches are available from the toolbar of both Java and Web Clients.

Simple Search— Searches for objects whose name, number, or description matches the criteria in the main toolbar Search text box. See <u>Quick Searches and Wildcard Characters</u> on page 180. In a Simple Search, the object class drop-down list is set to All and a wildcard character is used in the main toolbar Search text box.

When the object class drop-down list is set to All, the **Search Attachments Context** check box is inactive and not available.

 Quick Search—Searches for objects whose name, number, or description matches the criteria in the main toolbar Search text box. See <u>Quick Searches and Wildcard Characters</u> on page 180.

By default, the Search object class drop-down list is set to All, and Agile performs a Simple Search to search all objects in the database. Narrow your Quick Search by selecting a base class in the drop-down list that limits the search to any object with that base class as its "ancestor."

You can also extend the Quick Search to attachment files. See <u>Quick Searches</u> on page 175.

- Pre-configured Parametric Search—From the Search... button drop-down list, select a base class that limits the search to any object with that base class as its "ancestor" similar to a Quick Search. Click the + to expand and display the parametric search your Agile administrator has configured. Your Agile administrator configures Agile PLM to present the most commonly used search attributes for that class or type. Select the search operator and search value for one or more of the displayed attributes. See <u>Pre-configured Parametric Searches</u> on page 185.
- Last Search Results—Return to the results of the last search that you ran.
- Attachment content search—You can use a quick, parametric, or advanced search to find specified content in attachment files. See <u>Full Text Search for Content in Attachment Files</u> on page 183.
- Advanced Searches—For greater precision, you can perform an advanced search, which allow you to use more specific search conditions and multiple conditions which have not been preconfigured in the parametric search. See <u>Advanced Searches</u> on page 193.
- Where-used Searches—An option in Advanced Search, it searches specific levels of the BOM and revisions, such as "All Levels Latest Released Revision Only." See <u>Where-Used Searches for</u> <u>Items</u> on page 208 and <u>Where-used Searches for File Folders</u> on page 217.
- Relationship searches—An option in Advanced Search, it finds objects that are related to the object that meets the search conditions. See <u>Relationship Searches</u> on page 219.

# User Roles and Searchable Objects and Attributes

A user's assigned roles determine which Agile objects he can search for and which object attributes he can use for search criteria.

### How Discovery Privileges Affect Searches

For Parametric Search and Advanced Search, the base classes, classes and subclasses that appear **Search for**: drop-down lists are determined by the user's Discovery privilege masks.

Discovery privilege masks can be based on criteria for a specific subclass, class, or base class. If the user has a Discovery privilege mask based on a criteria for a specific class, then the user sees and can select any of the subclasses of that class in the **Search for**: drop-down list. Similarly, if a user has a Discovery privilege mask based on a base class, then all classes and subclasses in the specified base class appear in the **Search for**: drop-down list and the user can select. However, if a user's Discovery privilege masks are limited only to specified subclasses, then the user sees the associated base class and class, but only those specified subclasses in the **Search for**: drop-down lists. The user may select the base class, class or subclass, however, if his discovery privileges are limited to specific subclasses, only objects of the specified subclasses appear in the search results.

### How Field-Level Read Privileges Affect Searches

The business object fields a user can view and select as search criteria in Parametric Searches and Advanced Searches is determined by the user's field-level Read privileges.

In Advanced Searches, the searchable attributes appear in the **Field** drop-down list of each search condition. In Parametric Searches, the Agile administrator configures which attributes are displayed for selection in the parametric search display. In addition, the user must have the appropriate field-level read privilege masks. If the user does not have read privilege for a specific field, that field does not appear in the Parametric Search display, and that field does not appear in the search condition **Field** drop-down list in Advanced Search.

# Search Results

In Web Client, when you run a search, the results appear in the right content pane.

In Java Client, when you run a search, the results appear in a search results window. The window

title bar displays the name of the search. The search Results icon appears in the left corner of the window title bar.

The maximum number of search results that can be displayed is based on the Maximum Query Results Displayed property in Agile Administrator under Admin > Server Settings > Preferences. If the system found more than the Maximum Query Results Displayed settings allows, a message informs you that the results returned were more than allowed. Refine your search criteria as needed.

For Quick Search, the search results are sorted when the number of search results displayed is less than or equal to 5,000.

**Note** If you do not have Discovery or Read privilege for an object, it does not appear in search results. Depending on Agile Administrator SmartRule settings, you may see a warning that rows are missing due to insufficient privileges. For more information, see your Agile administrator.

When you search for items (part or document objects), the items displayed are the latest released revision or the most recent pending revision (which was created when the item was added to the

Affected Items tab of an ECO or an MCO). See also Searching on Rev-Specific Values on page 208.

# **Important** The Specify Output Column privilege is removed from Agile PLM; therefore, all users can potentially specify output attributes in advanced searches. However, if you find that you cannot do so, you have probably been assigned the Enforce Field Level Read privilege by your administrator.

#### To open and view objects in the results table in Web Client:

Click the Number link of the object.

#### To open and view objects in the results table in Java Client, use one of these methods:

- <sup>a</sup> To open one object, double-click the object's row in the search results table.
- To open an object with a specific tab on top:
  - a. Select the object's row in the search results table.
  - b. Right-click.
  - c. In the displayed menu, choose **Open** and the tab you want.
- To open multiple objects:
  - a. Select multiple rows in the search results table.
  - b. Either press Enter on the keyboard or click the Open button in the main toolbar.

#### To print a list of objects found by the search:

In Web Client, click the Print button on the Search Results page.

In Java Client, click the **Print** button 🖨 in the search results toolbar.

#### To view the results of the last search you performed:

In Web Client, if you have opened an item on the Search Results table, you can click the Search Results link at the top of the content pane.

In Java Client, click the Last Search Results button.

#### **Exporting Search Results**

In both Java Client and Web Client, you can export some or all results of a search (Advanced Search or saved search) to a CSV (comma separated value) file for use in another application, for instance, Microsoft Excel or Microsoft Word. You can also export the search results in Microsoft Excel format.

#### To export search results in Web Client:

- 1. Run a search.
- 2. In the search results table, click the **More...** drop-down button and choose a format (.csv or Microsoft Excel):
  - Export (csv)
  - Export (xls)
  - Export Objects

3. When you choose either Export (csv) or Export (xls), the File Download dialog that opens, click **Open** to view the exported file in the chosen format, or **Save** to save the file to your local drive.

Note For information about Export Objects, see Import/Export User Guide.

#### To export search results in Java Client:

- 1. Run a search.
- 2. In the search results table, click the Export drop-down button and choose a file format: .CSV or Microsoft Excel
- 3. In the File Download dialog that opens, click **Open** to view the exported file in the chosen format, or **Save** to save the file to your local drive.

# **Saved Searches**

Saved searches are advanced searches that have been saved for future use. They include the predefined searches shipped with Agile, global searches that your Agile administrator created, or personal searches you created yourself.

Global searches are seen by all Agile users with appropriate Discovery and Read privileges. Personal searches are seen only by the user who created the search. Although personal searches are created on a local computer, they are stored on the server. This means you can log in to any computer that runs your usual client and see the personal searches you have created, even if those searches were created on a different computer. Only you can see them, under your own login.

# **Predefined System Searches**

Agile PLM comes with a set of predefined searches. You can use them as they are, or you can use them as a template to modify and save as your own custom searches.

Which searches you see depends on your company's licenses and your user profile settings, roles, and privileges. If you have the Global Search privilege, you can edit or delete the predefined system searches. If you do not have the Global Search privilege, you can still view the system searches.

**Note** Some predefined system searches cannot be edited, viewed or saved because they internally defined and are not based on an advanced search. For example, the Recycle Bin searches for soft-deleted objects are not editable.

The search Save As feature allows you to create a shortcut (link) to a non-editable system search, but does not allow you to make a copy of that search in your personal searches folder. For more information, see <u>Using Save As to Save a Search</u> on page 162.

You also need to have the Searches property in your user profile include the kind of searches you want to see. The Agile administrator may have already set that up when your profile was created as an object in the Agile database; if not, follow this sequence:

#### To add the capability to see a folder of searches:

- 1. Display your user profile:
  - In Web Client, choose A My Settings in the navigation pane toolbar. Your user profile is displayed.
  - In Java Client, click the View/Edit Current User button 49 in the main toolbar.
- 2. In Web Client, click Edit to begin modifying your user profile.
- 3. On the General Info tab, scroll down to the Profile section.
- 4. Modify the **Searches** field to select the Searches you want access to. You may select multiple searches.
- 5. When you have finished modifying your user profile, click Save.

If you have questions about your ability to discover, read, or edit searches, see the Agile administrator.

| The Global Searches folder has a subfolder named Workflow Search Samples with additional |
|------------------------------------------------------------------------------------------|
| predefined searches.                                                                     |

| Name of folder                                                                   | Purpose of searches                                                                                                    |  |
|----------------------------------------------------------------------------------|----------------------------------------------------------------------------------------------------|--|
| Compliance Searches                                                              | Searches that find product governance and compliance data.                                                                                                    |  |
| Global Searches > Workflow<br>Search Samples                                     | Workflow Search Samples are described in <u>Workflow Routings</u><br>on page 72. Also see <u>Searching for Routable Objects with</u><br><u>Workflow Attributes</u> on page 220.             |  |
| Change Analyst Searches                                                          | Searches that find changes, items, and redlined attachment files.                                                                                                    |  |
| Component Engineer Searches                                                      | Searches that find manufacturers and manufacturer parts.                                                                                                    |  |
| Workflow Routings                                                                | Searches that find workflows, as described in <u>Workflow</u><br><u>Routings</u> on page 72. Also see <u>Searching for Routable</u><br><u>Objects with Workflow Attributes</u> on page 220. |  |
| Content Manager Searches Searches that find content transfer orders and packages |                                                                                                    |  |
| Price Searches                                                                   | Searches that find prices.                                                                                                    |  |
| Program Searches                                                                 | Searches that find programs.                                                                                                    |  |
| Quality Searches                                                                 | Searches that find product service requests and quality change requests.                                                                                                    |  |
| Sourcing Searches                                                                | Searches that find requests for quote and sourcing projects.                                                                                                    |  |
| Supplier RFQ Searches                                                            | Searches that find supplier RFQ requests.                                                                                                    |  |
| Recycle Bin Searches                                                             | Searches that find deleted objects in every base class in Agile PLM.                                                                                                    |  |
| Personal Searches                                                                | Searches that you have created.                                                                                                    |  |

# Running a Saved Search

In Web Client, when you run a saved search, the found objects are listed in the right pane, below the name of the search. In Java Client, when you run a saved search, the found objects are listed in the search results window with the name of the search in the window title bar.

#### In Web Client, to use searches shipped with Agile, created by your Agile administrator, or saved by you:

- 1. In the **PFOLDERS** drawer in the navigation pane, navigate to the search you want to edit.
  - Click the expand icon hext to a search folder to display the list of saved searches in that folder.
  - Or, click the **Expand All** icon <sup>Th</sup> in the Searches navigation pane to display all search subfolders and their contents.
- 2. Click the search name link to execute the search. Results appear in the right content pane.
  - At the top of the search results table, click the Expand icon to view the search control pane.
  - Click 🛣 to collapse and hide the search control pane.
  - Click the Navigator button in any table, including search results tables, to populate the NAVIGATOR drawer.

#### In Java Client, to use searches shipped with Agile, created by your Agile administrator, or saved by you:

1. If the folders of saved searches are not displayed in the 🔄 Searches folder on the Search tab of the left navigation pane, double-click the Searches folder.

Or, highlight the  $\square$  Searches folder and click the Expand All icon  $\square$  in the Searches toolbar to display all search subfolders and their contents.

- 2. Double-click the name of the folder that you want to open.
- 3. Double-click the name of a search in that folder to run it. Results appear in a search results window.

### Running Saved "Prompt at Runtime" Searches

You can create and save searches that prompt you to fill in the values for which you want to search. Each time you run the saved search, you can specify different search values.

When you run a saved "Prompt at Runtime" search, a dialog appears that allows you to fill in search values.

Fill in the fields provided, then click Run.

To create and save a "Prompt at Runtime" search, see <u>Creating an Advanced Search in Java Client</u> on page 199 or <u>Creating an Advanced Search in Web Client</u> on page 195.

# **Quick Searches**

Use the main toolbar quick search features in both clients to run quick searches. Quick searches let you quickly locate objects in the Agile PLM database. The quick search returns a list of all Agile objects whose name, number (ID), or description contain the search criteria that you specified.

# Quick Search Overview

In a default quick search (main toolbar class drop-down list set to **All**, also referred to as a simple search) Agile searches all classes to find any object in the database that matches the criteria. When you choose a base class in the drop-down list, Agile limits the search to any object with that base class as its "ancestor." You can also extend the search to attachment files; see <u>Full Text Search for</u> <u>Content in Attachment Files</u> on page 183.

Quick searches behave like **Contains** searches for text strings. The search criteria is treated as a single string and Agile PLM searches for names or descriptions that contain the search criteria string. In the case of ID numbers, Agile PLM searches for an exact match, however, you may use wildcard characters to specify part of an ID number as a search criteria.

The columns included in the search results table depend on the type of objects for which you searched.

<u>Using Wildcard Characters</u> on page 180 gives some examples of values for quick searches and the returned results that can be expected.

For detailed information about using quick searches, see:

- Web Client Quick Search on page 175
- Java Client Quick Search on page 179
- Using Wildcard Characters on page 180
- <u>Using Quick Search to Find Attachment File Content</u> on page 183

# Web Client Quick Search

The following table shows the Quick Search interface in the Web Client and summarizes what each feature does.

| Base Class drop-down list<br>Use • to select a specific base<br>class. Agile limits the search to any<br>object with that base class as its<br>"ancestor."<br>All (default when • is displayed)<br>– searches all object classes in the<br>database. | Search Criteria field<br>The search criteria text is not<br>case-sensitive. You can enter as<br>search criteria:<br>a product ID number<br>an entire word<br>multiple words<br>partial numbers or partial<br>words, using the * and ?<br>wildcards. | <ul> <li>Execute a Quick Search<br/>button</li> <li>Runs the search you specify and<br/>displays the results in the Search<br/>Results window.</li> </ul> |  |
|----------------------------------------------------------------------------------------------------|----------------------------------------------------------------------------------------------------|----------------------------------------------------------------------------------------------------|--|
| See <u>Perform a Quick Search</u><br><u>in Web Client</u> on page 177 for<br>more information.                                                                                                    | See <u>Quick Searches and</u><br><u>Wildcard Characters</u> on page<br>180 for more information.                                                                                                    | See <u>Search Results</u> on page 170 for more information.                                                                                               |  |

The following table lists and describes the search buttons on the main toolbar in Web Client.

| Button    | Name                      | Description                                                                                                    |
|-----------|---------------------------|----------------------------------------------------------------------------------------------------|
| <b>II</b> | Execute a Quick<br>Search | Runs a Quick Search. See <u>Quick Searches and Wildcard</u><br><u>Characters</u> on page 180 and <u>Quick Searches</u> on page 175. |
| Q.+       |                           |                                                                                                    |

Additional Web Client Quick Search features appear in the drop-down list:

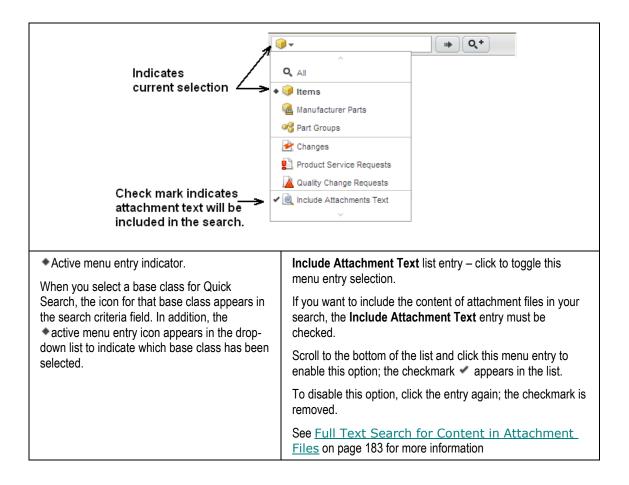

### Perform a Quick Search in Web Client

#### To perform a Quick Search in Web Client:

1. Use the object type drop-down list to select the type of object you want to search for. Select a base class to limit the search to any object with that base class as its "ancestor."

When you select All, Agile searches across all classes.

- To include the content of attachment files in your search, scroll to the bottom of the drop-down list and click the Include Attachment Text entry to enable it; the 
  menu selection checkmark icon appears when this option is selected. Click the entry again to deselect it; the icon is removed. See <u>Full Text Search for Content in Attachment Files</u> on page 183 for more information.
- 3. Enter the search characters in the search criteria field.
- 4. Click the **Execute Quick Search** button. The search returns all objects in the specified base class where the ID number matches or a word in the description contains the search characters.
- 5. To open a returned object, click its link in the search results table.

### Web Client Name/Number/Description Field Searches

In Agile PLM Web Client, when you specify a search criteria for a Quick Search or for the **Name/Number/Desc** search criteria attribute, Web Client executes the search using an internally appended asterisk (\*) wildcard at the end of your search criteria. (See also <u>Quick Searches and</u> <u>Wildcard Characters</u> on page 180.)

For example, if you execute a quick search (that is, a Name/Number/Desc search) for 1000, the search results will include:

| Number      | Description         |
|-------------|---------------------|
| 1000-01     | Computer, Model 1.0 |
| 1000-021    | Computer, Model 2.1 |
| 403-1009-02 | DIODE, REC 1A 1000V |

All Web Client quick searches are **Name/Number/Desc** searches. In addition to executing a quick search from the Web Client top pane menu, the **Add by Search** palettes and the search palettes that allow you search for an object field value are also quick searches.

The Basic custom search includes a Name/Number/Desc search criteria field. When you define an Advanced Search, Name/Number/Desc can be selected in the Attribute column of the search criteria.

# Java Client Quick Search

The following table shows the Quick Search interface in the Java Client and summarizes what each feature does.

|                                                                                                    | <b>.</b>                                                                                                    | 🦔 ct - S                                                                                                    |                                                                                                    |
|----------------------------------------------------------------------------------------------------|----------------------------------------------------------------------------------------------------|----------------------------------------------------------------------------------------------------|----------------------------------------------------------------------------------------------------|
| Base Class drop-down list<br>Use to select a specific<br>base class. Agile limits the<br>search to any object with that<br>base class as its "ancestor."<br>All (default) – searches all<br>object classes in the<br>database. | Search Attachment<br>Text checkbox<br>When you select a<br>base class, this<br>checkbox is enabled.<br>If you want to include<br>the content of<br>attachment files in your<br>search, check the box. | Search Criteria field<br>The search criteria text is<br>not case-sensitive. You can<br>enter as search criteria:<br>a product ID number<br>an entire word<br>multiple words<br>partial numbers or<br>partial words, using the<br>* and ? wildcards. | Run Search<br>button<br>Runs the<br>search you<br>specify and<br>displays the<br>results in the<br>Search<br>Results<br>window. |
| See <u>Perform a Quick</u><br><u>Search in Java Client</u> on<br>page 179 for more<br>information.                                                                                                    | See <u>Full Text</u><br><u>Search for Content</u><br><u>in Attachment</u><br><u>Files</u> on page 183 for<br>more information.                                                                        | See <u>Quick Searches</u><br><u>and Wildcard</u><br><u>Characters</u> on page 180<br>for more information.                                                                                                    | See <u>Search</u><br><u>Results</u> on<br>page 170 for<br>more<br>information.                                                  |

The following table lists and describes the search buttons on the main toolbar in Java Client.

| Button         | Name                   | Description                                                                                                    |  |
|----------------|------------------------|----------------------------------------------------------------------------------------------------|--|
| <i>.</i>       | Run Search             | Runs a Simple Search or a Quick Search. See <u>Quick Searches and</u><br><u>Wildcard Characters</u> on page 180 and <u>Quick Searches</u> on page<br>175.                        |  |
| с <del>т</del> | Search                 | Opens a dialog box to create an advanced search. See <u>Advanced</u><br><u>Searches</u> on page 193.                                                                             |  |
| <u>द</u> -     |                        | Clicking the drop-down arrow displays a list of base classes to select for a pre-configured parametric search. See <u>Pre-configured</u> <u>Parametric Searches</u> on page 185. |  |
| ð              | Last Search<br>Results | Displays the results of the last search you performed.                                                                                                    |  |

### Perform a Quick Search in Java Client

#### To perform a quick search in Java Client:

- 1. Enter the search characters in the **Search Text** field in the main toolbar.
- 2. Use the Object Type drop-down list to select the type of object you want to search for. Select a

base class to limit the search to any object with that base class as its "ancestor."

When you select All, Agile performs a Simple Search and searches across all classes. The **Search Attachment Text** checkbox is disabled for Simple Searches.

- 3. When you select an object type, the **Search Attachment Text** checkbox <sup>1</sup>/<sub>2</sub> is enabled. If you want to include the content of attachment files in your search, check the box. See <u>Full Text Search</u> for Content in Attachment Files on page 183 for more information.
- 4. Click the **Run Search** <sup>49</sup> button. The search returns all objects in the specified base class where the ID number matches or a word in the description contains the search characters.
- 5. To open an object in the search results table, double-click its row.

# Quick Searches and Wildcard Characters

You can use wildcard characters when you perform a quick search in Java Client (<u>Java Client Quick</u> <u>Search</u> on page 179) or Web Client (<u>Web Client Quick Search</u> on page 175).

# Using Wildcard Characters

Agile accepts two wildcards: the asterisk (\*) and the question mark (?), and they can be used in any of the searches. The question mark finds matches with any other single character. The asterisk finds matches with more than one character.

**Note** For systems on SQL Server, there are some limitations on searches that depend on the available resources of the database server. On SQL Server, the newly created or renamed object cannot be searched on immediately. There is a delay of 10–15 seconds.

Also, on SQL Server, the wildcard search "value\*" is supported. The searches "value?", "\*value", "?value", "value", and "value?value" are not supported.

Web Client internally appends an asterisk (\*) to the Quick Search criteria you enter to make quick searching more efficient. Here are some examples, using each of the wildcards and no wildcards, in Web Client:

| Search criteria | will be returned                                         | will not be returned |
|-----------------|----------------------------------------------------------|----------------------|
| Hello World     | Java output hello world                                  | Hello Dolly          |
| at              | Item is at Phoenix site                                  | bat, atlas           |
| ?at             | bat, cat (and so on)                                     | splat                |
| *at             | bat, cat, splat, big hat                                 |                      |
|                 | batter, catfood, hatpin                                  |                      |
| 1001-0?2        | 1001-002, 1001-012, 1001-0A2                             |                      |
|                 | Also: 1001-0029                                          |                      |
| 1001-0*2        | 1001-012, 1001-0A2, 1001-0A12, 1001-03742<br>(and so on) |                      |

| Search criteria | will be returned                    | will not be returned |
|-----------------|-------------------------------------|----------------------|
|                 | Also: 1001-0129                     |                      |
| Semi            | ABC Semi Haulers                    |                      |
|                 | Also: ABC Semiconductor             |                      |
| Semi*           | ABC Semi Haulers, ABC Semiconductor |                      |
|                 | Also: ABC Nonsemi Haulers           |                      |

Here are some examples, using each of the wildcards and no wildcards, in Java Client:

| Search criteria | will be returned                                         | will not be returned    |
|-----------------|----------------------------------------------------------|-------------------------|
| Hello World     | Java output hello world                                  | Hello Dolly             |
| at              | Item is at Phoenix site                                  | bat, atlas              |
| ?at             | bat, cat (and so on)                                     | splat                   |
| *at             | bat, cat, splat, big hat                                 | batter, catfood, hatpin |
| 1001-0?2        | 1001-002, 1001-012, 1001-0A2                             | 1001-0029               |
| 1001-0*2        | 1001-012, 1001-0A2, 1001-0A12, 1001-03742<br>(and so on) | 1001-0129               |
| Semi            | ABC Semi Haulers                                         | ABC Semiconductor       |
| Semi*           | ABC Semi Haulers, ABC Semiconductor                      | ABC Nonsemi Haulers     |

**Note** The only *advanced search* operator that allows wildcard characters is the Like operator. The Like operator is located in the **Match If** list. (See <u>Advanced Searches</u> on page 193.)

If you need to search for objects that contain "\*", type the backslash character (\) in front of the \* wildcard (so, "\\*") to indicate that you mean the \* character, not the \* wildcard. For example, to search for "10\*18", type 10\\*18.

**Note** You cannot search for the "?" character, that is, you cannot enter the string "\?". Nor can you search for the backslash character by entering the string "\\".

#### Special Characters as Part of Words

The following characters are considered to be part of the word or number in which they are found:

| _ | underscore | ٨ | caret             |
|---|------------|---|-------------------|
| - | hyphen     | & | ampersand         |
| ~ | tilde      |   | period (fullstop) |
| * | asterisk   | ( | open parenthesis  |

| ' | apostrophe     | ) | close parenthesis |
|---|----------------|---|-------------------|
| @ | at sign        | + | plus sign         |
| # | number sign    | = | equal sign        |
| % | percent        | : | colon             |
| " | quotation mark | ; | semicolon         |

For instance, if an item's number is 10#40, the search treats it as a single word; "10" and "40" would not be found. So, if you use the \* wildcard character, 1\* would find 10#40 but 4\* would not.

**Caution** Do not use wildcards to create searches that match too many rows in the database, for example, a search for "P\*". When you run a search with a wildcard, the criteria must be matched against all words in the index (formed by combining autonumbers, descriptions, and text in attachments), which can run into several million rows on a large database. It is a good idea to further refine such a search so performance of the database is not compromised.

If your wildcard search matches too many rows in the database, you may see an error message telling you that your wildcard query resulted in too many results, please refine your criteria and try again. In this case, enter a more specific search string and try again. The more clues you can provide, the more specific your search will be. For example, "Resistor\*" is more specific than "R\*" and "MOSFET Transistor" is more specific than "Transistor".

Wildcard searches that specify only one or two characters, including the space character and punctuation characters, may return this error. Whether or not a specific wildcard search matches too many rows in the database also depends on the size and complexity of your database.

If you enter "\*" without any criteria, Agile PLM does not attempt to match all the words in the index.

**Note** For multi-byte language Agile installations (Japanese and Chinese), simple searches and quick searches, that use wildcard characters to search for text strings that include the following special characters, produce inconsistent results or do not return the correct search results.

tilde ~ grave accent ` exclamation point ! at sign @ number sign # dollar sign \$ per cent sign % caret ^ ampersand & asterisk \* open parenthesis ( close parenthesis ) hyphen - underscore \_ equal sign = plus sign + back slash \ vertical bar | open bracket [ open brace { close brace } close bracket ] semicolon ; colon : apostrophe ' quotation mark " comma , less than sign < period . greater than sign > forward slash / question mark ?

Instead, use an *advanced search* to use wildcard characters to search for text strings that include these special characters. Specify **Like** as the search operator. The Like search operator allows you to use wildcard characters in advanced searches. When you have defined the advanced search, you can save it for later use. See <u>Advanced</u>. <u>Searches</u> on page 193.

# Full Text Search for Content in Attachment Files

You can search attachment files to find a particular word or phrase. You can use Quick Search or Advanced Search to find attachment file content.

#### Note

When you search for attachment file content, the search results list each object that contains files matching the search criteria. Only the latest versions of attachments are listed.

**Note** If an object contains multiple files, even if only one of the files contains the search text, the entire object is returned. The file that contains the text is not indicated, and you may need to look through all attachment files to find the appropriate one.

For non-English text in documents, Full Text Search is not supported for Stem search or Concept search. Moreover, attachment files that can be returned by a full text search must be created and saved in Microsoft Word (.DOC) or Excel (.XLS). Non-English–text attachment files created in .RTF or .TXT formats are not returned (although .TXT files may work if the encoding type is Unicode).

### Using Quick Search to Find Attachment File Content

To include attachment file content in a quick search:

- Web Client In the quick search drop-down list, click the Include Attachment Text entry at the bottom of the list to enable it. The v icon appears when the entry is enabled. Click again to disable.
- <sup>D</sup> Java Client Select the **Search Attachment Text** checkbox.

For detailed information about running quick searches, see <u>Java Client Quick Search</u> on page 179 and <u>Web Client Quick Search</u> on page 175.

#### "Stop" Words

The following words are called "stop" words and are ignored by the system in searching against attachment files. So, a search for "the mouse" will return all matches for "mouse"—which includes attachment content with the sequence "the mouse" because the stop word "the" is ignored. (To contrast, a simple search of objects – not attachments – for "mouse" would *not* return "the mouse".

**Note** On SQL Server, the query string cannot contain any stop words. For example, you would not be able to input "the mouse" as a query string.

| a, about, after, all, also, an, and,<br>any, are, as, at | if, in, inc, into, is, it, its | s, says, she, so, some, such                  |
|----------------------------------------------------------|--------------------------------|-----------------------------------------------|
| be, because, been, but, by                               | last                           | than, that, the, their, there, they, this, to |

| can, co, Corp, corp, could   | more, most, Mr, mr, Mrs, mrs,<br>Ms, ms, Mz, mz | up                                                    |
|------------------------------|-------------------------------------------------|-------------------------------------------------------|
| for, from                    | no, not                                         | was, we, were, when, which, who,<br>will, with, would |
| had, has, have, he, her, his | of, on, one, only, or, other, out,<br>over      |                                                       |

# Using Attachment Content Advanced Search Capabilities

You can search for attachment files in which the file content matches the text criteria you specify. The following table shows an example of an advanced search in Web Client that will find attachment files that contain the words "PCB" and "Layout." (For general instructions about creating advanced searches, see <u>Advanced Searches</u> on page 193.)

| Search for:  | Items         |        |       |
|--------------|---------------|--------|-------|
| Search Type: | Object Search |        |       |
|              |               |        |       |
| Attribute    | Operator      | Prompt | Value |
|              |               |        |       |

To search for attachment file content, use the attribute Attachments.File Document Text.

| The following tables | describe the attachment | content search o | ptions available. |
|----------------------|-------------------------|------------------|-------------------|
|                      |                         |                  |                   |

| Setting                                   | Finds                                                                                      | Example                                                                                                    |
|-------------------------------------------|--------------------------------------------------------------------------------------------|----------------------------------------------------------------------------------------------------|
| Contains All Words                        | Attachment files that contain<br>all the words that you<br>specify, in any order           | Search text: PCB layout<br>Search results may include:<br>PCB layout<br>PCB design layout<br>layout of PCB                                       |
| Contains Any Word or<br>Words             | Attachment files that contain<br>at least one of the words that<br>you specify             | Search text: PCB layout<br>Search results may include:<br>PCB layout<br>PCB design layout<br>layout of PCB<br>PCB design<br>Circuit board layout |
| Contains Phrase                           | Attachment files that contain<br>all the words that you<br>specify, in the order specified | Search text: PCB layout<br>Search results include only:<br>PCB layout                                                                            |
| Does Not Contain (or<br>Contains None Of) | Attachments that do not contain the specified text                                         | Search text: PCB layout<br>Search results never include:<br>"PCB" or "layout"                                                                    |

| Setting                       | Finds                                                                           | Example                                                        |
|-------------------------------|---------------------------------------------------------------------------------|----------------------------------------------------------------|
| About (for concept searching) | Searches for words that are<br>about the same concept as<br>the specified word. | Search text: sports<br>Search results may include "basketball" |

#### **Concept Search and Stem Search**

This table describes two specialized search settings, stem searching and concept searching.

Note SQL Server systems do not support concept searching.

| Feature                                                                                             | Description                                              | Examples                                         |
|----------------------------------------------------------------------------------------------------|----------------------------------------------------------|--------------------------------------------------|
| Concept<br>searchingSearches for words that are<br>about the same concept as the<br>specified word. | Search text: sports                                      |                                                  |
|                                                                                                    | •                                                        | Search results may contain: basketball, baseball |
| specifie                                                                                            | Searches for the root of the                             | Search text: index                               |
|                                                                                                    | specified word and find all attachments that contain the | Search results may contain: indexing, indices    |
|                                                                                                    | root.                                                    | Search text: run                                 |
|                                                                                                    |                                                          | Search results may contain: running, ran         |

# **Pre-configured Parametric Searches**

In an advanced search, you can choose from a complete list of the available search attributes. By contrast, in a pre-configured parametric search, a list of the most useful or commonly used search attributes is automatically displayed for you in the search window. For each parametric search attribute, you can select a **Match If** operator and a value for which to search. You define search values for only the attributes you wish to use in your search. You can leave the remaining parametric search attributes blank.

Your Agile administrator defines the parametric search for all Agile PLM users in Agile Administrator. Each object class or type can have a different set of pre-configured search attributes. Contact your Agile administrator if you have questions about pre-configured search attributes in your Agile system.

After you have defined your parametric search, you can save it in your Personal Searches folder for reuse. For more information about saving a parametric search, see <u>Saving a Search</u> on page 189.

# Parametric Search Window

The search features in the parametric search pane or window are similar to the quick search.

**Important** To display the pre-configured search attributes in the parametric search window, you must select an object type in the second drop-down list. This displays the pre-configured parametric search attributes. Then, select Match If operators and search values for the parametric search attributes you want to use, and click **Search** or **Run**.

Each search condition you define is added to the search (creating an AND search), including the quick search condition at the top of the page.

### Web Client Parametric Search Window

| Search Criter                                                                                                    | a                                                                                                    |                                                                                                    |                                                                                                    |                                                                                                    |
|----------------------------------------------------------------------------------------------------|----------------------------------------------------------------------------------------------------|----------------------------------------------------------------------------------------------------|----------------------------------------------------------------------------------------------------|----------------------------------------------------------------------------------------------------|
| Changes                                                                                                    | ECR                                                                                                    | v                                                                                                    |                                                                                                    |                                                                                                    |
| Advanced                                                                                                    | Name/Number/Desc Contains Phras                                                                                                    | ie 🔽                                                                                                    |                                                                                                    | Attachments Text                                                                                                    |
| Base Class<br>drop-down list<br>In this list,<br>select a specific<br>base class.<br>Agile limits the<br>search to any<br>object with that<br>base class as<br>its "ancestor." | Object Type drop-<br>down list<br>In this list, select a<br>specific object class or<br>a specific object<br>subclass (object type)<br>to further limit the<br>search.<br>The available choices<br>in this list are defined<br>by the Base Class list<br>selection.<br>Important! Selecting<br>an object type in this<br>list automatically<br>displays any pre-<br>configured search<br>attributes. | Search Operator list and<br>Search Criteria field<br>The search criteria text is<br>not case-sensitive. You can<br>enter as search criteria:<br>a product ID number<br>an entire word<br>multiple words<br>partial numbers or partial<br>words, using the * and ?<br>wildcards.<br>The available search<br>operators and criteria entry<br>methods depend on the<br>attribute type (for example:<br>list, date, or text). | Include<br>Attachment<br>Text checkbox<br>When you<br>select an<br>Object Type,<br>this checkbox is<br>enabled.<br>If you want to<br>include the<br>content of<br>attachment files<br>in your search,<br>check the box. | Search<br>button<br>Runs the<br>search you<br>specify and<br>displays the<br>results in the<br>Search<br>Results table. |
| See <u>Perform</u><br><u>a Quick</u><br><u>Search in</u><br><u>Java Client</u><br>on page 179 for<br>more<br>information.                                                      |                                                                                                    | See <u>Full Text Search</u><br>for <u>Content in</u><br><u>Attachment Files</u> on<br>page 183 for more<br>information.                                                                                                    | See <u>Quick</u><br><u>Searches</u><br><u>and Wildcard</u><br><u>Characters</u><br>on page 180 for<br>more<br>information.                                                                                              | See <u>Search</u><br><u>Results</u> on<br>page 170 on<br>for more<br>information.                                       |

The following search control buttons and menus appear at the bottom of the Web Client parametric search pane:

| Button   | Description                                                                                                    |
|----------|----------------------------------------------------------------------------------------------------|
| Advanced | Displays the Advanced Search criteria definition pane. The parametric search criteria you defined in the parametric search are pre-defined in the Advanced Search pane. See <u>Saving a Parametric Search as an Advanced</u><br><u>Search</u> on page 190. |
| Format   | The Search Personalization palette allows you to select which attribute columns appear in the search results table and the order in which you want them to appear. See <u>C. Define a Custom Output Display</u> on page 198.                               |
| Save     | Use to save the displayed search. See <u>Saving a Search</u> on page 189.                                                                                                    |
| Search   | Execute the search with the displayed criteria.                                                                                                    |
| Clear    | Clears the displayed search criteria in the Search window.                                                                                                    |

### Running a Pre-configured Parametric Search in Web Client

#### To define and run a pre-configured parametric search:

1. In the main menu, click the **Custom Search Q**<sup>+</sup> button. The custom search pane appears. If the advanced search pane is displayed, click the Basic button to display the parametric search pane.

**Note** Agile PLM displays the last type of search you used, either Advanced or Basic (parametric).

- 2. In the first drop-down list, select the base class you want to use.
- 3. To display the pre-configured search attributes, select an object type in the second drop-down list.

The pre-configured search attributes for the selected object type are displayed in the search criteria pane.

- 4. For each attribute you want to include in your search, select a search operator.
- 5. For each search attribute you want to include in your search, enter a search value.

If you leave a search value blank, that attribute search criteria will be not be used in your search.

6. Click Search.

The results are displayed in the search table below the parametric search definition.

The parametric search is an And search. Each search condition is included in the search with an And operator.

| I                                                                                                    |                                                                                                    | W ]                                                                                                    |                                                                                                    | ঽ                                                                                                    |
|----------------------------------------------------------------------------------------------------|----------------------------------------------------------------------------------------------------|----------------------------------------------------------------------------------------------------|----------------------------------------------------------------------------------------------------|----------------------------------------------------------------------------------------------------|
| Base Class drop-<br>down list<br>Use ▼ to select a<br>specific base class.<br>Agile limits the search<br>to any object with that<br>base class as its<br>"ancestor."<br>Selecting All in this list<br>disables the Object<br>Type list. Agile<br>searches all object<br>classes in the<br>database. | Object Type drop-<br>down list<br>Use ▼ to select a<br>specific object class or<br>a specific object<br>subclass (object type)<br>to further limit the<br>search.<br>The available choices<br>in this list are defined<br>by the Base Class list<br>selection.<br>Important! Selecting<br>an object type in this<br>list automatically<br>displays any pre-<br>configured search<br>attributes. | Search<br>Attachment Text<br>checkbox<br>When you select<br>an Object Type,<br>this checkbox is<br>enabled.<br>If you want to<br>include the content<br>of attachment files<br>in your search,<br>check the box. | Search Criteria<br>field<br>The search criteria<br>text is not case-<br>sensitive. You can<br>enter as search<br>criteria:<br>a product ID<br>number<br>an entire word<br>multiple words<br>partial numbers<br>or partial words,<br>using the * and ?<br>wildcards. | Run Search<br>button<br>Runs the search<br>you specify and<br>displays the<br>results in the<br>Search Results<br>window. |
| See <u>Perform a</u><br><u>Quick Search in</u><br><u>Java Client</u> on page<br>179 for more<br>information.                                                                                                    |                                                                                                    | See <u>Full Text</u><br><u>Search for</u><br><u>Content in</u><br><u>Attachment</u><br><u>Files</u> on page 183<br>for more<br>information.                                                                      | See <u>Quick</u><br><u>Searches and</u><br><u>Wildcard</u><br><u>Characters</u> on<br>page 180 for more<br>information.                                                                                                    | See <u>Search</u><br><u>Results</u> on<br>page 170 for<br>more<br>information.                                            |

### Java Client Parametric Search Window

The following search control buttons and menus appear at the bottom of the Java Client parametric search window:

| Button                        | Description                                                                                                    |
|-------------------------------|----------------------------------------------------------------------------------------------------|
| Run                           | Run the search with the displayed criteria.                                                                                                    |
| Save                          | Save the displayed search as an Advanced Search. The Save in Folder dialog appears. See <u>Saving a Search</u> on page 189.                                                                                                    |
| Reset                         | Clears the displayed search criteria in the Search window.                                                                                                    |
| More                          | Drop-down list displays additional actions.                                                                                                    |
| Customize Output Display      | The Customize Output Display dialog allows you to select which attribute columns appear in the search results table and the order in which you want to appear. See <u>C.</u> <u>Define a Custom Output Display</u> on page 201.         |
| Convert to Advanced<br>Search | Displays the Advanced Search dialog. The parametric search criteria you defined in the parametric search are pre-defined in the Advanced Search dialog. See <u>Saving</u> <u>a Parametric Search as an Advanced Search</u> on page 190. |

### Running a Pre-configured Parametric Search in Java Client

#### To define and run a pre-configured parametric search:

- 1. In the main menu **Search** button drop-down list, select the object class you want for your search.
- 2. The parametric search window opens with no pre-configured search attributes displayed.

See Java Client Parametric Search Window on page 188.

**Note** You can use the collapsed parametric search display to run a quick search. (See <u>Quick Search Overview</u> on page 175.)

3. To display the pre-configured search attributes, select an object type in the second drop-down list.

The pre-configured search attributes for the selected object type are displayed in the search window.

Use the - or + to the left of the **Search For** field to collapse or expand the list of pre-configured search attributes.

- 4. For each attribute you want to include in your search, select a Match If operator.
- 5. For each search attribute you want to include in your search, enter a search value.

If you leave a search value blank, that attribute search criteria will not be used in your search.

6. Click Run.

The results are displayed in the search window below the parametric search definition.

The parametric search is an AND search. Each search condition is included in the search with an AND operator.

# Saving a Search

You can save both parametric searches and advanced searches using a similar save process or save as processes. A saved parametric search returns search results in the parametric search window, and a saved advanced search returns the search results in the advanced search results table.

- When you run a saved parametric search, the search results are displayed in the parametric search window. You can expand the list of pre-configured attributes to modify or refine your search. If you want, you can save the search with the modifications you made.
- When you run a saved advanced search, the search results are displayed in the advanced search results window. To modify the advanced search, use the Edit button in the search results table.

#### To save a parametric or advanced search in Web Client:

1. Define the search conditions; click the Save menu button and choose Save

- 2. The Save Search As dialog box appears.
- 3. Enter a name for the search in the **Search Name** field.
- 4. Then select a folder in which to store it.

If you do not have sufficient privileges to save a search in the selected folder, you can select another. You can always save a search in the Personal Searches folder.

- 5. To create a new folder, click the **New Folder** button. In the Create a Folder dialog, enter a folder name and click **Save**.
- 6. Click Save in the Save Search As dialog box to save the search.

#### To save a parametric or advanced search in Java Client:

1. Define the search conditions and click Save.

The Save in Folder dialog box appears.

- 2. Enter a name for the search in the Search Name field.
- 3. Select a folder in which to store it.

If you do not have sufficient privileges to save a search in the selected folder, you can select another. You can always save a search in the Personal Searches folder.

- 4. To create a new folder, click the Rew button. In the Create New Folder dialog, enter a folder name and click **OK**.
- 5. Click **OK** in the Save in Folder dialog box to save the search.
- 6. Click **Save** in the Save Search As dialog box to save the search.

# Saving a Parametric Search as an Advanced Search

When the parametric search window is open, you can convert the parametric search to a new advanced search. The advanced search is created with all the parametric search conditions predefined in the advanced search. This allows you to define additional search criteria not available in a parametric search and save the advanced search for reuse.

#### To save a parametric search as an advanced search in Web Client:

1. With a parametric search window open, in the Advanced button.

You can either define a parametric search and convert it, or you can run a previously saved parametric search and convert it.

2. The Advanced Search pane appears. Define the advanced search.

For more information about defining advanced searches, see <u>Creating an Advanced Search in</u> <u>Web Client</u> on page 195.

- 3. When you are finished, in the Advanced Search pane, click the **Save** menu button and choose **Save**.
- 4. The Save Search As dialog box appears.
- 5. Enter a name for the search in the **Search Name** field.
- 6. Then select a folder in which to store it.

If you do not have sufficient privileges to save a search in the selected folder, you can select another. You can always save a search in the Personal Searches folder.

- 7. To create a new folder, click the **New Folder** button. In the Create a Folder dialog, enter a folder name and click **Save**.
- 8. Click Save in the Save Search As dialog box to save the search.

#### To save a parametric search as an advanced search in Java Client:

1. With a parametric search window open, in the More button drop-down list, choose Convert to Advanced Search...

You can either define a parametric search and convert it, or you can run a previously saved parametric search and convert it.

2. The Advanced Search dialog appears. Define the advanced search.

For more information about defining advanced searches, see <u>Creating an Advanced Search in</u> <u>Java Client</u> on page 199.

3. When you are finished, in the Advanced Search dialog, click Save.

The Save in Folder dialog box appears.

- 4. Enter a name for the search in the Search Name field.
- 5. Select a folder in which to store it.

If you do not have sufficient privileges to save a search in the selected folder, you can select another. You can always save a search in the Personal Searches folder.

- 6. To create a new folder, click the **Sew** button. In the Create New Folder dialog, enter a folder name and click **OK**.
- 7. Click **OK** in the Save in Folder dialog box to save the search.

# Using Save As to Save a Search

You can use Save As to:

- <sup>D</sup> Create a new copy of a previously saved search.
- Create a shortcut (link) to a predefined system search in a system folder, for example, the Global Searches folder, in your personal searches folder.

If the Agile administrator updates or modifies a global search, when you run the search from the shortcut in your personal searches folder, Agile uses runs the most recent updated search.

Create a shortcut (link) to a non-editable system search.

<sup>a</sup> Create a shortcut to a saved search in a different personal searches folder.

#### To use save as to save a search in Web Client:

1. In the left navigation pane, navigate to the search you want to edit. Click the search to execute

**Note** When you use Save As and select a non-editable system search, creating a shortcut is the default action.

- it.
- 2. In the search results pane, click the **Expand** icon at the top of the pane to show the search controls.
- 3. Modify the search definition in the search control pane.
- 4. Click the **Save** menu button and choose **Save As**.
- 5. The Save Search As dialog appears. To create a shortcut or link to the search, check the checkbox for **Create shortcut (a reference to the exiting search)**. To create a copy of the search, ensure that the checkbox is unchecked.
  - **Note** If you have selected a non-editable predefined system search, the **Save** menu button is unavailable. Instead, use the **Save as Shortcut** button. The **Create shortcut (a reference to the exiting search)** checkbox is preselected for you and cannot be deselected. You are not allowed to create a copy of a non-editable system search using Save As. For more information, see <u>Predefined System Searches</u> on page 172.
- 6. Select the folder you want for the saved search or shortcut.
- 7. To create a new folder, click the **New Folder** button. In the Create a Folder dialog, enter a folder name and click **Save**.
- 8. Click **Save** in the Save Search As dialog box to save the search.

#### To use save as to save a search in Java Client:

- 1. Select the search you want to copy or link to, then initiate the save as process:
  - In the Search folder, select the search you want, right-click and choose Save As.
  - In the Search folder, select the search you want, right-click and choose Edit. In the More button drop-down list, choose Save As.
  - Run the search, then choose edit from the search results table:

In a parametric search window, use the More button drop-down list, choose Save As.

In an advanced search results table, click the **Edit** button. In the advanced search dialog, use the **More** button drop-down list and choose **Save As**.

2. The Move to Folder dialog appears. The **Create ShortCut** checkbox is checked by default. To create a copy of the search, uncheck the checkbox.

**Note** If you have selected a non-editable predefined system search, the checked **Create ShortCut** checkbox is disabled. You are not allowed to create a copy of a noneditable system search using Save As. For more information, see <u>Predefined</u> <u>System Searches</u> on page 172.

- 3. Select the folder you want for the saved search or shortcut.
- 4. To create a new folder, click the Rew button. In the Create New Folder dialog, enter a folder name and click **OK**.
- 5. Click **OK** in the Move to Folder dialog box to save the search.

# **Advanced Searches**

This section provides the details on using the advanced search capability.

For information specific to searching for attachment file content, see <u>Full Text Search for Content in</u> <u>Attachment Files</u> on page 183.

For information about where-used searches, see <u>Where-Used Searches for Items</u> on page 208. Where-used searches find assemblies that contain items that match the search criteria.

For information about relationship searches, see <u>Relationship Searches</u> on page 219. Relationship searches find objects that are related to objects that match the search criteria.

These are the topics in this section about advanced searches:

- Overview of Advanced Searches on page 193
- Basic Process to Create an Advanced Search on page 194
- Some Caveats about Advanced Searches on page 194
- <u>Creating an Advanced Search in Java Client</u> on page 199
- <u>Creating an Advanced Search in Web Client</u> on page 195
- Selecting Search Operators on page 202
- <u>Using And/Or Values in Advanced Searches</u> on page 205
- Using Parentheses in Search Definitions on page 206

### **Overview of Advanced Searches**

Advanced searches look for all the objects with fields that match the conditions of the search. The object fields and attributes that you can use for advanced searches depend on whether you are searching for an object base class, class, or subclass. (For information about classes, see <u>Introducing Agile Objects</u> on page 85.)

**Caution** Your company may need to examine the benefits of indexing specific columns in your database. If the enterprise has an extremely large database, and users discover that advanced searches are taking a long time (longer than 2 or 3 minutes), it is likely that the searching operation is going through every single column in the database. By indexing specific database columns, or setting a "search order" of database columns, the searching capability can run faster for all users. See your Agile administrator if you suspect this is a problem.

For example, Agile can search for the fields on the **Title Block** tab of items, the **Cover Page** tab of changes, and the **General Info** tab of manufacturing objects, as well as fields on the **Manufacturers** tab of items. In both Java and Web Client, if your company uses custom **Page Two** or **Page Three** fields (which appear on the **Title Block** or **Cover Page** tab in Web Client), they may be referred to by a different name on your system. Agile can also search those fields.

When searching for changes, Agile can search for workflow attributes and statuses on changes.

Once you create and save a search, you can:

- Run it by clicking it (Web Client), or double-clicking it (Java Client), in the navigation pane.
- <sup>a</sup> Edit it as described in <u>Editing and Managing Searches and Search Folders</u> on page 227.

### Basic Process to Create an Advanced Search

Creating an advanced search is described in detail below for both Web Client and Java Client. The general procedure to creating an advanced search is as follows:

- 1. Open the Advanced Search definition window from the button in the menu.
- 2. Define the Search Criteria: the type of object, the kind of search (for example, an object search, a where-used search, or a relationship search), field names, conditions, and values you want to search for.
- 3. Define search results options: specify the output fields you want displayed in the search results table, and the order in which you want to display them.
- 4. Save the search (name and folder), run the search, and print the search results.

Also see the sections immediately following the "create search" tasks: <u>Using And/Or Values in</u> <u>Advanced Searches</u> on page 205, and <u>Using Parentheses in Search Definitions</u> on page 206.

# Some Caveats about Advanced Searches

#### Using Saved Searches to Create your Advanced Search

Creating a successful advanced search can be challenging. Consider using a saved search that has some elements of the search you wish to create.

- In Web Client, you can execute the search you want to begin with, then use the Save As command to save a duplicate copy. Develop your new search by modifying the copy of the old search.
- In Java Client, when you start to create an advanced search, there is an option to Use a Saved Search; you browse to the search and it "prepopulates" the search dialog box or wizard. Or you may prefer, with a search selected in Java Client, to click the View/Edit button, save the opened search with another name (and directory as needed), and develop your new search by modifying the old search.

### Complexity between Search Criteria and Output Display

There is potential for ambiguity between the search criteria and the search results output display settings. The search criteria that you define – including the object type coupled with the object attributes –determine which objects the search finds. The output display attributes determine how the found objects are listed in the search results table. The output display attributes do not alter the results of the search, they determine only the manner in which those results are displayed.

When you search for objects by defining criteria that uses data found on related tables, and select similar criteria to display in the output, you may find unexpected results. It is recommended that, whenever possible, you set up your search against the parent object and not its associated data.

More specifically, if you search an object using an attribute of a related object – data that is pulled from other objects, such as BOM, Affected Items, Related PSRs, Changes, and so forth – as a search criteria, and for your output you choose to display attributes of the related object in your output, *all* the related objects will be listed, not just those that meet the search criteria. You will see the searched-for objects listed multiple times in the search results, once for each related object.

For example, if you choose "PSR" for object type and search against Affected Items (which is associated data) for some criteria such as "quantity > 5," and you display the affected item number and quantity, you may expect that only affected items with quantity > 5 will appear on the search results table; however, *all* the affected items of the found PSRs will be listed, resulting in the PSR itself being listed multiple times.

### Searching for Space Characters in Text Fields

A space character by itself is not a valid search value. Agile PLM will return an error if one or more space characters are the only characters specified in the search condition **Value** field.

However, you can specify a search value that includes a space character in conjunction with other characters. For example, you can search for "blue box" to find the text string "blue *space*>box".

**Note** To search for text strings that begin with a space, you can use the Like search operator in the **Match If** field and include a wildcard character in the **Value** field.

When you use a wildcard in the search **Value** field, you must use the Like operator. The only *advanced search* operator that allows wildcard characters is the Like operator.

For more information about wildcard characters, see Using Wildcard Characters on page 180.

### Difference in Caching Search Attributes in Java Client and Web Client

You may encounter a situation where a field on Page Three of a business object is available for search in Web Client, but is not available in Java Client. This can happen when the administrator hides a field (changes Visible property to No), but has not yet logged out on his system, so the change has not gone into effect for Java Client users, while the change is immediately in effect for Web Client users.

# Creating an Advanced Search in Web Client

To create an advanced search in Web Client:

### A. Select the Search Type, Web Client

1. Display the Advanced Search Search Criteria pane

Click **Q**<sup>+</sup> Custom Search in the main toolbar to open the Search Criteria pane. Click the Advanced button if the Advanced Search criteria pane is not already displayed.

- 2. There are three drop-down lists at the top of the **Search Criteria** pane. In the first two lists, select the following:
  - Base Class.

This list specifies a broad object definition for the search, for example, Items or Changes.

Class or Subclass.

This list selection narrows your search. If you selected Items in the first list, select a class (Parts or Documents), or select a specific subclass (Resistors or Diodes). If you leave this list blank, Agile PLM searches all object subclasses included in the specified base class.

- 3. In the Search Type drop-down list, make sure Object Search is selected.
  - **Note** When you make a selection in the Class or Subclass list (the list is not left blank), additional search types become available in the Search Type list. If you select a search type other than Object Search, a fourth drop-down list may be displayed. The fourth list allows you to select the Related Content for the search. For more information, see <u>Where-Used Searches for Items</u> on page 208, <u>Where-used</u> <u>Searches for File Folders</u> on page 217, and <u>Relationship Searches</u> on page 219.

### B. Define the Search Criteria, Web Client

1. By default, the search condition table contains one row. (In Web Client, you can add as many rows as you need by making a selection in the **Join** drop-down list (select And or Or from the

list) or by clicking <sup>+</sup> at the end of the row. See step 2e below.)

- 2. Define a set of search criteria, or conditions:
  - a. In the Attribute column, use the drop-down list to select a target search attribute from the list. For example, under the Title Block heading in the list, choose Number, which represents the Number field on the Title Block tab of a part or document.

The **Attribute** list varies depending on the object selected in the search definition lists above the search criteria table. For example, if you search for assembly drawings—a part—the **Attribute** list includes the Lifecycle Phase attribute on the Title Block tab. If you search for ECOs—a change—the **Attribute** list includes the Status attribute on the Cover Page tab.

- **Note** If you are using Microsoft IE browser, long names in the **Attribute** drop-down list may be truncated. To view the full attribute name, hold the cursor over a list entry in the **Attribute** drop-down list and the full attribute name is displayed in a tooltip.
- b. Click the second drop-down list to select a search operator from the list. For more information, see <u>Selecting Search Operators</u> on page 202.
- c. The **Prompt** field is enabled if appropriate, and the checkbox is unchecked by default. If you leave the checkbox unchecked, the **Value** field is enabled (see next step). If you check the checkbox, you are not going to fill in the **Value** field, and, when you run the saved search, you will be prompted to enter a value.
- d. Click the **Value** field, and enter or select the value or values you want to search for; press Enter when you are finished.

The value entry selection method depends on the kind of attribute you selected (for example, text, list, or date). In the Search Criteria value selection, Web Client uses the same attribute entry and modification methods used elsewhere in Web Client.

In general, begin to type the value you want to search for and a list of matching entries is

displayed in the palette. Double-click an entry to select it. Click the **Search to Add** <sup>IIII</sup> button in the palette to open a Quick Search dialog. For date values, you can click the **Calendar** button.

The **Value** field specifies the content or setting of the field selected from the field list. Depending on the selection in the field list, the value field may allow you select from a list that is relevant to the selection, a calendar button, or a field where you can enter text or numbers. For example, if **Attribute** is set to Title Block, Lifecycle Phase, then the **Attribute** 

field lists the different lifecycle phases when you click the **Search to Add** <sup>I</sup> button; if **Attribute** is set to Title Block, Description, then you can enter text or numbers in the **Value** field.

If you select Like as a search operator, or if you are searching for attachment file content, you can use wildcard characters when entering a value. For information about using wildcards to search for objects, see <u>Using Wildcard Characters</u> on page 180. For information about searching for attachment file content, see <u>Full Text Search for Content in Attachment Files</u> on page 183.

e. To add an operator setting of "And" or "Or," click the **Join** field and select And or Or from the list.

Use And if both conditions must be met.

Use Or if either or both conditions can be met.

Note that a second line for your search is added as soon as you select And or Or.

If you have selected And or Or but wish to remove the operator, click the **Join** field and select the empty space, which will de-populate the field of either operator.

Note that the added line does not disappear. You can still set values for that row, and re-

select And or Or. You can also delete the row using the — button to the right.

If you do not use parentheses when defining your search, the search is processed giving precedence to And values, that is, it processes all rows that end with And before processing rows that end with Or. In other words, the first line is combined with the second and process order is based on the first line's And/Or value.

For more information, see <u>Using And/Or Values in Advanced Searches</u> on page 205.

f. To add parentheses, click the appropriate radio buttons to locate both an open and close parenthesis. Then click the **Grouping** menu button and choose **Add** (). The proper parenthesis appears to the left of the first row and right of the second row.

To remove parentheses, click the appropriate radio buttons for the two rows grouped by parentheses, and click the **Grouping** menu button and choose **Remove** ().

For more information about using parentheses, see <u>Using Parentheses in Search</u> <u>Definitions</u> on page 206.

- 3. To add another row of search conditions, click the **And/Or** field and select And or Or. A new row is added at the end of the table. You can add as many rows as you like before populating them with criteria.
- 4. To insert a search condition row, click the <sup>+</sup> button. The new row is inserted below the row

where you clicked the button. If you want to delete a search condition row, click the button for that row.

5. To perform a case-sensitive search where text capitalization matters, click the Match Case checkbox.

If you want to perform a search where text capitalization does *not* matter, click to deselect **Match Case**.

Selecting the Match Case checkbox can help your search run more quickly. If you enter text in

the Value field, the search looks for text that is an exact match (uppercase and lowercase letters). If you select a value from a list (such as for Product Line), checking **Match Case** allows the system to use internal database settings to find objects more quickly.

- 6. When you have finished adding search conditions, you can use the buttons at the bottom of the dialog to:
  - Search execute the search.
  - Save save the search.

If you choose **Save**, skip to <u>D. Save and Run the Search, Web Client</u> on page 199 to save the search. Saving the search now, before you define the search results format (see <u>C. Define a</u> <u>Custom Output Display, Web Client</u> on page 198), gives you the opportunity to name the Search Criteria you have defined, and to use that search with different output displays later.

### C. Define a Custom Output Display, Web Client

- 1. When you have finished adding search conditions, click the **Format** button. The Search Personalization palette appears for you to specify which fields to include in the search results. The Sort tab is displayed.
- 2. To sort the search results, on the Sort tab, in the Attribute column, use the drop-down list to select the field name by which you want to sort first and use the Sort Order drop-down list to choose Ascending or Descending. Select attributes and sort order for up to three attributes. The results are sorted by the first attribute, then the second attribute and then by the third attribute.

Note List and MultiList fields, such as Product Lines, cannot be sorted alphabetically.

- 3. To format the search results table, click the Search Personalization Format tab.
- 4. On the Format tab, in the Hidden Fields table, select field names you want and then use the right and left arrows to move field names to and from the Hidden Fields and Displayed Fields lists. Double-clicking a field name also moves it from one list to the other list.

The Displayed Fields list specifies the field names that will appear in the search results table. Use the up and down arrows to change the order of field names in the list, which reflects the order of the columns in the search results.

Lock horizontal scrolling — Use the Lock Selected Column  $\triangleq$  button to lock horizontal scrolling. Select and highlight an attribute in the Displayed Fields list. The slightly thicker vertical line appears to the right of the locked column in the search results table.

- Click the <sup>1</sup> button. A lock <sup>1</sup> icon appears in the Displayed Fields list next to the selected attribute. The locked column and all columns to the left of the locked columns will not scroll horizontally. For example, when you lock the number column, the object number is always visible when you scroll horizontally left or right.
- To lock a different column, select the attribute you want in the Displayed Fields list and click the button. The lock is moved from one attribute to the other. Only one column can be locked at one time.
- 5. Click Apply at any time to immediately apply your format settings to the Search Results table.

6. When you have finished specifying output fields and sort order, click **Close** in the Search Personalization palette.

### D. Save and Run the Search, Web Client

- 1. You may choose to click the **Save** menu button and choose **Save** to save the search, or click **Search** to execute the search.
  - a. If you chose **Save**, the Save Search As dialog box appears.
  - b. Enter a name for the search.
  - c. Then select a folder in which to store it. If you don't have sufficient privileges to save a search in the selected folder, you can select another. You can always save a search in the Personal Searches folder.
  - d. Click **Save** in the dialog box to save the search.
- 2. When you are ready to run the search, click **Search** in the Search Criteria pane.

The Search Results table shows all the objects that match the search criteria.

3. To print the list of search results, click the More button menu, and then choose Print.

#### Edit the Search After Running It, Web Client

#### To edit the search after running it in Web Client:

Open the Search Criteria pane at the top of the Search Results table and edit the search.

- <sup>D</sup> If the Search Criteria pane is not already displayed, click the **Expand** icon at the top of the pane to show the search controls.
- Click Collapse  $\bigcirc$  to hide the search controls.

# Creating an Advanced Search in Java Client

To create an advanced search in Java Client:

### A. Select the Search Type, Java Client

1. Click the Advanced Search button et in the toolbar.

The Advanced Search dialog appears, ready for you to define the search criteria. The name **Advanced Search** appears in the title bar at the upper left of the dialog box.

2. To create a completely new search, select Create New.

You can also start with a saved search: select **Use a Saved Search**, click the ... button, and select the search you want to start with.

- 3. In the **Object Type** drop-down list, select the type of object to find. You can specify a base class, class, or subclass object.
- 4. In the Search Type drop-down list, make sure Object Search is selected.

**Note** If you select a search type other than Object Search, you must also select an object type in the **With Related Content** drop-down list. For more information, see <u>Where-Used Searches for Items</u> on page 208, <u>Where-used Searches for File Folders</u> on page 217, and <u>Relationship Searches</u> on page 219.

### B. Define the Search Criteria, Java Client

1. By default, the search condition table contains one row. (You can add as many rows as you need by clicking **Add** in the search builder window.)

Click the row to enable the search criteria selection lists.

- 2. Define a set of search criteria, or conditions:
  - a. Click the first drop-down list to select a target **Field** from the list. For example, Title Block.Number represents the **Number** field on the **Title Block** tab of a part or document.

The **Field** list varies depending on the object selected in the **Object Type** field. For example, if you search for assembly drawings—a part—the Field list includes Title Block.Lifecycle Phase. If you search for ECOs—a change—the **Field** list includes Cover Page.Status.

- b. Click the second drop-down list to select a **Match If** search operator from the list. For more information, see <u>Selecting Search Operators</u> on page 202.
- c. The **Prompt?** field is enabled if appropriate, and the checkbox is unchecked by default. If you leave the checkbox unchecked, the Value field is enabled (see next step). If you check the checkbox, you are not going to fill in the Value field, and, when you run the saved search, you will be prompted to enter a value.
- d. In the **Value** field, select a value from the drop-down list and click **OK**. The value you selected populates the field.

The **Value** field specifies the content or setting of the field selected from the field list. Depending on the selection in the field list, the value field may contain a list that is relevant to the selection, a calendar button, or a field where you can enter text or numbers. For example, if **Field** is set to Title Block.Lifecycle Phase, then the **Value** field lists the different lifecycle phases; if **Field** is set to Title Block.Description, then you can type text or numbers in the **Value** field.

If you select Like as a **Match If** search operator, or if you are searching for attachment file content, you can use wildcard characters when entering a value. For information about using wildcards to search for objects, see <u>Using Wildcard Characters</u> on page 180. For information about searching for attachment file content, see <u>Full Text Search for Content</u> in Attachment Files on page 183.

e. To add an operator setting of "AND" or "OR," click the **And**/... field and select AND or OR from the list.

Use AND if both conditions must be met.

Use OR if either or both conditions can be met.

If you have selected AND or OR but wish to remove the operator, click the **And**/... field and select the empty space, which will de-populate the field of either operator.

If you do not use parentheses when defining your search, the search is processed giving precedence to AND values, that is, it processes all rows that end with AND before processing rows that end with OR. In other words, the first line is combined with the second and process order is based on the first line's AND/OR value.

f. For more information, see <u>Using And/Or Values in Advanced Searches</u> on page 205.To add parentheses, select two adjacent rows using Shift-click. This enables the () button. Click it and the proper parenthesis appears to the left of the first row and right of the second row.

To remove parentheses, select two rows grouped by parentheses, and click the enabled **Remove ()** button.

For more information about using parentheses, see <u>Using Parentheses in Search</u> <u>Definitions</u> on page 206.

- 3. To add another row of search conditions, click **Add**. A new row is added at the end of the table. The AND/OR field at the end of the previous row is set to [blank] by default.
- 4. To insert a search condition row, select a row and click the **Insert** button. The new row is inserted above the selected row. If you want to delete a search condition row, select one or more rows and click **Delete**. The selected rows are deleted.
- 5. To perform a case-sensitive search where text capitalization matters, click the Match Case checkbox.

If you want to perform a search where text capitalization does *not* matter, click to deselect **Match Case**.

Selecting the **Match Case** checkbox can help your search run more quickly. If you enter text in the Value field, the search looks for text that is an exact match (uppercase and lowercase letters). If you select a value from a list (such as for Product Line), checking **Match Case** allows the system to use internal database settings to find objects more quickly.

6. When you have finished adding search conditions, you can **Save** the search, or click **Run** to run the search without saving it.

If you click **Save**, skip to <u>D. Save and Run the Search, Java Client</u> on page 202 and follow step a through step d to save the search. Saving the search now, before you define the Custom Output Display (see <u>C. Define a Custom Output Display, Java Client</u> on page 201), gives you the opportunity to name the Search Criteria you have defined, and to use that search with different output displays later.

If you click **Run** without saving the search, the results are displayed in the search results window. To further edit the search or to save the search, click the **View/Edit** button  $\mathfrak{R}$ .

### C. Define a Custom Output Display, Java Client

- 1. When you have finished adding search conditions, select **Custom Output Display...** in the **More..** button drop-down list. The Custom Output Display dialog appears for you to specify which fields to include in the search results. The Available Fields and Selected Fields tables are displayed.
- 2. In the Custom Output Display dialog, in the Available Fields table, select the field names you want and use the right and left arrows to move field names to and from the Available Fields and Selected Fields lists. Double-clicking a field name also moves it from one list to the other list.

The Selected Fields list specifies the field names that will appear in the search results table. Select one or more rows and use the up and down arrows to change the order of field names in the list, which reflects the order of the columns in the search results.

3. To sort the search results, in the Selected Fields list, click in the **Sort** column for the field name by which you want to sort, and select a number from the drop-down list (for example, 1 means

sort by this field name first). You can sort by multiple field names; select a number in the **Sort** column for the each of the field names you want to use to sort. Click in the **Direction** column and select Ascending or Descending order.

Note List and MultiList fields, such as Product Lines, cannot be sorted alphabetically.

4. When you have finished specifying output display fields and sort order, click **OK** in the dialog box.

### D. Save and Run the Search, Java Client

- 1. You may choose to click **Save** to save the search, or click **Run** to run the search without saving it first.
  - a. If you click Save, the Save in Folder dialog box appears.
  - b. Enter a name for the search.
  - c. Then select a folder in which to store it. If you do not have sufficient privileges to save a search in the selected folder, you can select another. You can always save a search in the Personal Searches folder.
  - d. Click **OK** in the dialog box to save the search.
  - e. When you are ready to run the search, click **Run** in the search dialog box.

The Search Results window shows all the objects that match the search criteria.

2. To print the list of search results, click the **Print** button 🖨.

### Edit the Search After Running It, Java Client

### To edit the search after running it, do one of the following:

- If the search results window is open, click the View/Edit button 94.
- If you saved the search and closed it, in the Searches tab of the navigation pane, select the search and run it. Then click the View/Edit Search button I in the search results window, and edit the search.

## **Selecting Search Operators**

Search operators are specified in the **Match If** field. Available operators vary depending on the **Field** list selection. For example, if the **Field** setting is Title Block.Description, the **Match If** field includes the Contains operator along with several others; if the **Field** is set to Title Block.Lifecycle Phase, the only operators are In, Not In, Is Null, and Is Not Null.

| Operator | Description                                                                                                    |
|----------|----------------------------------------------------------------------------------------------------|
| Contains | Finds any value that includes the contents of the Value field. For example, if you are searching for objects that contain the value "cap" in their description, the search would find objects described as capacitor, High Capacity Drive, CAP plug, and so on. |
| Equal To | Finds only an exact match with the contents of the Value field.                                                                                                    |
| Like     | Allows wildcard searches that match any single character.                                                                                                    |
| Not Like | Allows wildcard searches that exclude any single character.                                                                                                    |

| Operator                    | Description                                                                                                    |  |  |  |  |
|-----------------------------|----------------------------------------------------------------------------------------------------|--|--|--|--|
| Starts With                 | Finds values that begin with the characters in the Value field.                                                                   |  |  |  |  |
| Does Not Contain            | Finds any value that does not include the contents of the Value field.                                                            |  |  |  |  |
| Not Equal To                | Finds any value other than an exact match with the contents of the Value field.                                                   |  |  |  |  |
| Does Not Start With         | Finds values that do not begin with the characters in the Value field.                                                            |  |  |  |  |
| ls Null                     | Finds objects where the field selected from the Field list contains no value.                                                     |  |  |  |  |
| ls Not Null                 | Finds objects where the field selected from the Field list contains any value.                                                    |  |  |  |  |
| Greater Than                | Finds dates later than, or duration (in hours) longer than, the contents of the Value field.                                      |  |  |  |  |
|                             | Finds numbers larger than the contents of the Value field.                                                                        |  |  |  |  |
|                             | Finds currency amounts larger than the contents of the Value field.                                                               |  |  |  |  |
| Greater Than Or<br>Equal To | Finds dates that match or are later than, or duration (in hours) that matches or is longer than, the contents of the Value field. |  |  |  |  |
|                             | Finds numbers that match or are larger than the contents of the Value field.                                                      |  |  |  |  |
|                             | Finds currency amounts that match or are larger than the contents of the Value field.                                             |  |  |  |  |
| Less Than                   | Finds dates earlier than, or duration (in hours) less than, the contents of the Val field.                                        |  |  |  |  |
|                             | Finds numbers less than the contents of the Value field.                                                                          |  |  |  |  |
|                             | Finds currency amounts less than the contents of the Value field.                                                                 |  |  |  |  |
| Less Than Or Equal<br>To    | Finds dates that match or are earlier than, or duration (in hours) that matches or is less than, the contents of the Value field. |  |  |  |  |
|                             | Finds numbers that match or are less than the contents of the Value field.                                                        |  |  |  |  |
|                             | Finds currency amounts that match or are less than the contents of the Value field.                                               |  |  |  |  |
| Between                     | Finds dates that match or are between the beginning date and ending date specified in the Value field.                            |  |  |  |  |
|                             | Finds numbers that match or are between the high number and low number specified in the Value field.                              |  |  |  |  |
|                             | Finds currency amounts that match or are between the high amount and low amount specified in the Value field.                     |  |  |  |  |
| Not Between                 | Finds dates that do not match or are not between the beginning date and ending date specified in the Value field.                 |  |  |  |  |
|                             | Finds numbers that do not match or are not between the high number and low number specified in the Value field.                   |  |  |  |  |
|                             | Finds currency amounts that do not match or are not between the high amount and low amount specified in the Value field.          |  |  |  |  |
| In                          | Finds a list attribute that matches one of the list values specified in the Value field.                                          |  |  |  |  |

| Operator      | Description                                                                                                    |
|---------------|----------------------------------------------------------------------------------------------------|
| Not In        | Finds a list attribute that does not match any of the list values specified in the Value field.                   |
| Contains Any  | Finds a MultiList attribute that matches any (at least one) of the MultiList values specified in the Value field. |
| Contains All  | Finds a MultiList attribute that contains all of the MultiList values specified in the Value field.               |
|               | Note: To find an exact match, use the Equal To operator.                                                          |
|               | To find a MultiList attribute that is not empty, use the Is Not Null operator.                                    |
| Contains None | Finds a MultiList attribute that contains none of the MultiList values specified in the Value field.              |
|               | Note: To find an empty MultiList attribute, use the Is Null operator.                                             |

### Search Operators and Attribute Types

The following table lists the search operators used for each attribute type. The following table explains how to recognize different attribute types by the manner in which you enter data into the field.

| Туре                                                                                                    | What to Enter in the Field                                                                                                    |  |  |  |
|----------------------------------------------------------------------------------------------------|----------------------------------------------------------------------------------------------------|--|--|--|
| Date                                                                                                    | Enter date and time, enter the variable \$TODAY to use today's date, or select date and time from a pop-up calendar.                                                         |  |  |  |
| List                                                                                                    | Select one item from a list.<br>Select one item from a cascading list.                                                                                                    |  |  |  |
| MultiList                                                                                                    | Select one or more items from a multiple-selection list. The list can be a cascading list.                                                                                   |  |  |  |
|                                                                                                    | <b>Note</b> : here is now no limit to the number of list entries in a multi-list field; in previous service packs, multi-lists could only save and populate 31 list entries. |  |  |  |
| Text                                                                                                    | Enter a single line of text; the allowable length varies, but generally it is up to 50 characters.                                                                           |  |  |  |
| MultiText                                                                                                    | Enter a block of text (up to 4,000 characters) that wraps across multiple lines.                                                                                             |  |  |  |
| Numeric                                                                                                    | Enter a numeric value.                                                                                                    |  |  |  |
| Money                                                                                                    | Enter a monetary amount.                                                                                                    |  |  |  |
| The Agile PLM administrator can set default values (such as the current date, or current user) to automatically appear in a field when new objects are created. For more information, see <i>Agile PLM Administrator Guide</i> . |                                                                                                    |  |  |  |

The following table lists the search operators that apply to each attribute type.

| List        | MultiList     | Date, Number, Money      | Text, Multitext     |
|-------------|---------------|--------------------------|---------------------|
| In          | Equal To      | Between                  | Equal To            |
| Not In      | Not Equal To  | Equal To                 | Like                |
| Is Null     | Contains Any  | Less Than                | Contains            |
| Is Not Null | Contains All  | Less Than or Equal To    | Starts With         |
|             | Contains None | Greater Than             | Not Equal To        |
|             | Is Null       | Greater Than or Equal To | Not Like            |
|             | Is Not Null   | Not Equal To             | Does Not Contain    |
|             |               | Not Between              | Does Not Start With |
|             |               | Is Null                  | ls Null             |
|             |               | Is Not Null              | Is Not Null         |

- When the time stamp for the date is 12:00:00 AM, Agile PLM assumes the entire day (12:00:00 AM to 11:59:59 PM) for the search.
- If you enter a specific time, Agile PLM uses the exact time in the search. For example, Between 08/20/2007 8:00:00 AM PST and 08/21/2007 5:00:00 PM PST.
- In Advanced Searches, you may also use the search wildcard \$TODAY by typing the wildcard into the search value field (as opposed to clicking the calendar button to display the calendar tool).
- STODAY evaluates true for today's date, all times from 12:00:00 AM to 11:59:59 PM. Date and time are determined by your Time Zone as defined in your user profile.
- Use \$TODAY-<integer> or \$TODAY+<integer> to includes a number of days before or after today. The integers refer to whole days, not hours. For example, use the \$TODAY wildcard to search for:
  - Items with a Release Date >= \$TODAY-7, that is, all items released in the last week.
  - Changes with a Date Originated Between \$TODAY-10 and \$TODAY, that is, all changes created in the last 10 days.

## Using And/Or Values in Advanced Searches

When you have two or more conditions defined in a search, the relationship between them is defined as either AND or OR.

- AND narrows the search by requiring that both conditions are met. Each item in the results must match both conditions.
- **OR** broadens the search by including any object that meets either condition. Each item in the results table needs to match only one of the conditions, but may match both.

When you define a search with "Equal to" and AND, both parts of the definition must be true. For

example, the following search results in zero objects found.

| Title Block.Product Line(s) Equal to Taurus  | AND |  |
|----------------------------------------------|-----|--|
| Title Block.Product Line(s) Equal to Scorpio |     |  |

This is because if the first part of the definition is true (that is, the object belongs only to the product line Taurus), then the second part of the definition cannot also be true (that is, the object cannot belong only to the product line Scorpio).

In the example above, if you wanted to search for objects that belong to more than one product line, you could use Contains Any with And. The following search would find all the objects that belong to both the Taurus *and* Scorpio product lines because both sides of the definition could be true:

| Title Block.Product Line(s) Contains Any Taurus  | AND |  |
|--------------------------------------------------|-----|--|
| Title Block.Product Line(s) Contains Any Scorpio |     |  |

Alternately, the Contains Any operator allows you to specify the search as follows:

| Title Block.Product Line(s) Contains Any Taurus; Scorpio |  |  |  |
|----------------------------------------------------------|--|--|--|
|----------------------------------------------------------|--|--|--|

## Using And/Or — An Example

Knowing when you want to use AND versus OR in constructing your search criteria can help you get the most accurate results from your search and save you valuable time. For example, the following figure shows a search that looks for parts that have *both* a part category equal to Electrical *and* a lifecycle phase equal to Inactive.

| Title Block.Part Category In Electrical | AND |  |
|-----------------------------------------|-----|--|
| Title Block.Lifecycle Phase In Inactive |     |  |

If you replace And with Or, the search locates all parts with *either* a part category of Electrical *or* a lifecycle phase of Inactive. Depending on your database, this latter search might locate a very large number of parts.

## Using Parentheses in Search Definitions

If you do not use parentheses when defining your search, the search is processed giving precedence to AND values, that is, it processes all rows that end with AND before processing rows that end with OR.

In this case, shown in the following figure, Agile looks for objects with *both* a lifecycle phase equal to Production *and* a product line equal to Scorpio. Then, Agile searches the *rest of the database* for objects with a **Description** field that contains "computer." Found objects must have a lifecycle phase equal to Production and a product line equal to Scorpio *or* the word "computer" in their **Description** field because the rows are processed in order.

| Title Block.Lifecycle Phase Equal To Production | AND |  |
|-------------------------------------------------|-----|--|
| Title Block.Product Line(s) Equal To [Scorpio]  | OR  |  |
| Title Block.Description Contains computer       |     |  |

Parentheses let you group search conditions to determine how the search is performed.

#### To place parentheses around search conditions in Java Client:

- 1. Select the rows that you want to enclose in parentheses.
  - a. Click a row to select it. The row is highlighted.
  - b. Use Shift-click or Ctrl-click to select one or more additional rows.
- 2. Click the parentheses () button. The parentheses are placed in the first and last rows selected.

#### To place parentheses around search conditions in Web Client:

- 1. In the row where you want to place an open parenthesis, select the radio button in the open parenthesis column.
- 2. In the row where you want to place a close parenthesis, select the radio button in the close parenthesis column.
- 3. Click the Add () button. The parentheses are placed in the first and last rows selected.

### To remove parentheses from search conditions in Java Client:

- 1. Select the rows with the open parenthesis and close parenthesis.
  - a. Click a row to select it. The row is highlighted.
  - b. Use Shift-click or Ctrl-click to select one or more additional rows.
- 2. Click the **Remove ()** button. The parentheses are removed.

#### To remove parentheses from search conditions in Web Client:

- 1. Deselect the open and close parentheses radio buttons in the rows from which you want to remove parentheses.
- 2. Click the **Remove ()** button. The parentheses are removed.

For example, in the search conditions shown in the following figure, the second and third conditions are enclosed in parentheses. Agile first looks for objects with a lifecycle phase equal to Production, then searches *that group* for objects with *either* the specified product line **or** description. All found objects *must have* a lifecycle phase equal to Production, but they can have *either* a product line equal to Scorpio *or* a **Description** field that contains "computer."

|   | Title Block.Lifecycle Phase Equal To Production |   | AND |  |
|---|-------------------------------------------------|---|-----|--|
| ( | Title Block.Product Line(s) Equal To [Scorpio]  |   | OR  |  |
|   | Title Block.Description Contains computer       | ) |     |  |

If the parentheses are placed around different conditions, a different search occurs. For example, in the search conditions shown in the following figure, the parentheses are around the first and second conditions. Found objects will either have lifecycle phase equal to Production and product line equal to Scorpio, *or* the Description will contain "computer" without regard to lifecycle phase or product line.

| ( | Title Block.Lifecycle Phase Equal To Production |   | AND |  |
|---|-------------------------------------------------|---|-----|--|
|   | Title Block.Product Line(s) Equal To [Scorpio]  | ) | OR  |  |
|   | Title Block.Description Contains computer       |   |     |  |

# Where-Used Searches for Items

Where-used searches are specialized searches that find assemblies that include items that meet the search criteria.

In an object search, the search conditions define the objects you want to find; the objects that meet those search conditions appear in the search results table. In a where-used search, the search conditions specify items that appear on the BOM(s) of the object(s) that you want to find. Therefore, a where-used search finds any assembly that uses the specified items. The assemblies that use the defined items appear in the search results table.

For example, the intent of an object search is

Create a list of items whose Description field contains Computer.

The intent of a where-used search with the same search condition is

Create a list of assemblies where the BOM contains items whose **Description** field contains Computer.

These are the subsections of "Where-Used Searches for Items":

- <u>Searching on Rev-Specific Values</u> on page 208
- Where-Used Search Types on page 209
- <u>Where-Used Set Operators</u> on page 212
- <u>Creating a Where-Used Search in Java Client</u> on page 215
- <u>Creating a Where-Used Search in Web Client</u> on page 214

## Searching on Rev-Specific Values

When you set up a Where Used search, you may well be seeking information about specific revisions of a part or other object. A revision, or "rev", explicitly means that the part has been modified in some way by a change order. (These ideas are covered in *Product Collaboration User Guide*.)

You may use or create criteria that includes revision-specific attributes, such as Rev, Lifecycle Phase, Rev. Release Date, Rev. Incorporate Date, as well as fields on the **Manufacturers** tab of the object.

In general, Agile reviews only the latest revision of each item object. The "latest rev" is the most recent revision of the object. If the object has been released (through a change order), this can be called a "released rev." Because an object might be released, *un*released, and released again (there can be multiple releases), you may want information about the "latest released rev" – presumably the part or assembly that is closest to being finished.

The latest revision can be any of the following, but only one case at a time (see Note below):

1. The **latest released revision** of the item: the item has been released, it has a revision number, and there are no change orders or MCOs pending against the item. A released revision occurs when the change (Change Order or Manufacturer Order) that created the revision is in its

workflow at Released or Implemented status types. This is indicated by the revision letter showing in parentheses.

- 2. The **latest pending revision** of the item: the item is on the **Affected Items** tab of one or more unreleased change orders or MCOs. A Pending revision occurs when the change that created the revision is in its workflow at one of these status types: Unassigned, Pending, Submit, Review, or Hold. This is indicated by the revision letter showing in parentheses.
- 3. An **Introductory rev** with *no* pending changes: this Introductory item has no revision number or pending revision number. It has never been released and it is not on the **Affected Items** tab of a change order or an MCO.
  - **Note** These revision types are listed in hierarchical order: if there is an instance of case 1, that is the latest rev. If there is no released rev but there is an instance of case 2, the system sees that as the latest rev. If there is no released or pending rev but there is an instance of case 3, Agile takes the Introductory rev as the latest rev. Note also that the Introductory rev is considered to be a released revision, so items at Intro rev are expected to be included in Where Used search results.

## Where-Used Search Types

There are four types of "where-used" searches, which are defined and described in the following sections. "Level" refers to the BOM.

- Where-Used All Levels Latest Released Revision Only on page 209
- Where-Used Top Level Latest Released Revision Only on page 210
- Where-Used One Level Latest Released Revision Only on page 210
- Where-Used One Level All Released Revisions on page 211

### Where-Used - All Levels - Latest Released Revision Only

This where-used search type returns a list of the latest released revision of assemblies that contain the named object (that is, assemblies *where* that object is *used*). Note that:

- Pending revisions are *not* included. For items/assemblies with pending change order, the Where Used search result will return the item/assembly labeled Introductory (Intro) revision.
- Introductory revisions are included, and they are treated as if they were released revisions.

The object described by the search conditions is contained, directly or indirectly (defined below), on the BOMs of the returned assemblies. This search returns assemblies that contain the described object at any BOM level.

Refer to the figure below. In Assembly 999, Part 222 is contained *directly* on the BOM of Assembly 999. Also, Assembly 999 includes Subassemblies 777 and 888.

Part 333 is on Subassembly 777, therefore, Part 333 is *indirectly* contained on the BOM of Assembly 999.

A Where-Used-All Levels-Latest Released Revision Only search for Part 333 returns both Assembly 999

(where it is indirectly contained) and Subassembly 777 (where it is directly contained).

| Assembly 999  Part 111      | Top-level assembly                                                 |
|-----------------------------|--------------------------------------------------------------------|
| Part 222 +                  | <ul> <li>Part contained directly in BOM of Assembly 999</li> </ul> |
| Subassembly 777 Part 333    | — Part contained indirectly in BOM of Assembly 999                 |
| Part 444<br>Subassembly 888 |                                                                    |
| Part 555                    |                                                                    |
| Part 666                    |                                                                    |

### Where-Used - Top Level - Latest Released Revision Only

This where-used search type returns a list of top-level assemblies, latest released revision only. Note that:

- Pending revisions are *not* included. For items/assemblies with pending change order, the Where Used search result will return the item/assembly labeled Introductory (Intro) revision.
- Introductory revisions are included, and they are treated as if they were released revisions.

The object described by the search conditions is contained, directly or indirectly, on the BOMs of the returned assemblies.

For example, in the figure below, a **Where-Used–Top Level–Latest Released Revision Only** search for Part 333 returns only Assembly 999, the top-level assembly.

| Assembly 999 🔫              |                                                                    |
|-----------------------------|--------------------------------------------------------------------|
| Part 111<br>Part 222        | <ul> <li>Part contained directly in BOM of Assembly 999</li> </ul> |
| Subassembly 777             |                                                                    |
| Part 333 -                  | Part contained indirectly in BOM of Assembly 999                   |
| Part 444<br>Subassembly 888 |                                                                    |
| Part 555                    |                                                                    |
| Part 666                    |                                                                    |

## Where-Used - One Level - Latest Released Revision Only

This where-used search type returns a list of latest released revision assemblies that directly contain the named object. Note that:

• Pending revisions are *not* included. For items/assemblies with pending change order, the Where Used search result will return the item/assembly labeled Introductory (Intro) revision.

• Introductory revisions are included, and they are treated as if they were released revisions.

The object described by the search conditions is contained directly on the BOMs of the returned assemblies.

Refer to the figure below. Assembly 999 has been released five times, named by Revs A, B, C, D, and E; there is a pending rev, named by Rev (F).

A Where-Used–One Level–Latest Released Revision Only search for Part 111 returns Assembly 999 Rev E only, since Part 111 is directly contained on the BOM of the latest released revision – Rev E – of Assembly 999; previously released revisions of Assembly 999 also contain Part 111, but they are not included in the search results because they are not the latest released revision.

Rev (F) also contains Part 111, but it is not included in the search results because it is a pending revision.

| Assembly 999 Rev A | Assembly 999 Rev B | Assembly 999 Rev C |
|--------------------|--------------------|--------------------|
| Part 111           | Part 111           | Part 111           |
| Part 222           | Part 333           | Part 222           |
|                    |                    |                    |
|                    |                    |                    |
|                    |                    |                    |

| Assembly 999 Rev D | Assembly 999 Rev E | Assembly 999 Rev (F) |
|--------------------|--------------------|----------------------|
| Part 111           | Part 111           | Part 111             |
| Part 444           | Part 444           | Part 222             |

### Where-Used - One Level - All Released Revisions

This where-used search type returns a list of all the released revision assemblies that directly contain the named object. Note that:

- Pending revisions are *not* included. For items/assemblies with pending change order, the Where Used search result will return the item/assembly labeled Introductory (Intro) revision.
- Introductory revisions are included, and they are treated as if they were released revisions.

The object described in the search conditions is contained directly on the BOM of the released revision of the assembly, even if it is not the latest released revision.

For example, in the figure below, a **Where-Used–One Level–All Released Revisions** search for Part 222 returns Assembly 999 Rev **A** and Rev **C**. Assembly 999 Rev **B** and Rev **D** are both released revisions, but they do not directly contain Part 222. Revision (F) does directly contain Part 222, but it is not included in the search results because it is a pending revision.

| Assembly 999 Rev A | Assembly 999 Rev B | Assembly 999 Rev C   |
|--------------------|--------------------|----------------------|
| Part 111           | Part 111           | Part 111             |
| Part 222           | Part 333           | Part 222             |
| Assembly 999 Rev D | Assembly 999 Rev E | Assembly 999 Rev (F) |
| Part 111           | Part 111           | Part 111             |
| Part 444           | Part 444           | Part 222             |

## Where-Used Set Operators

Where-used set operators allow you to further define relationships between grouped search conditions.

### Union

This operator is the equivalent of Or. For example, this allows you to find assemblies that contain only part 111, assemblies that contain only part 222, and assemblies that contain both parts 111 and 222. The search results are the union of these two sets of assemblies.

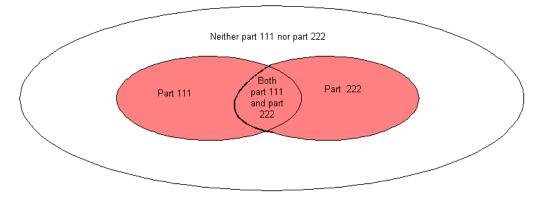

### Intersection

This operator is the equivalent of And. For example, this allows you to find assemblies that contain *both* part 222 and part 333, but not assemblies with *only* part 222 or part 333. The search results are the intersection of these two sets of assemblies.

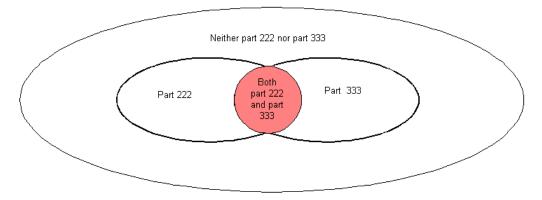

### Minus

This operator is the equivalent of Not. For example, this operator allows you to find assemblies that contain part 333, but not part 444. The search results are the assemblies that contain part 333, *excepting* (that is, *not*) the assemblies that contain *both* part 333 and 444, nor the assemblies that contain only part 444.

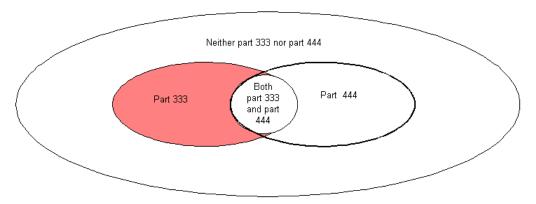

The following table illustrates how the set operators can be used. This search locates all assemblies that contain (part 111, part 222, or both) *and* part 333, but *not* part 444.

|                                 | Title Block.Number Equal To 111 |  | Union        |
|---------------------------------|---------------------------------|--|--------------|
| Title Block.Number Equal To 222 |                                 |  | Intersection |
| Title Block.Number Equal To 333 |                                 |  | Minus        |
|                                 | Title Block.Number Equal To 444 |  |              |

This where-used search first finds assemblies that contain either part 111 or part 222 (or both). Next, in the resulting list of assemblies, the search then finds assemblies that also contain part 333. In that resulting list of assemblies, the search now subtracts any assemblies that contain part 444.

## **Creating a Where-Used Search in Web Client**

#### To create a where-used search in Web Client:

1. Display the Advanced search Search Criteria pane.

Click **Q**<sup>+</sup> **Custom Search** to open the Search Criteria pane. Click the **Advanced** button if the Advanced search criteria pane is not already displayed.

2. In the Search For list, select the type of object on which to base the where-used search.

The object must be an item or a part or document.

Optionally, you can further narrow your search by selecting a subclass in the second Search For list.

- 3. In the Search Type list, select the type of where-used search to perform.
- 4. Select Match Case if you want to perform a case-sensitive search where capitalization matters.

Selecting the **Match Case** checkbox can help your search run more quickly. If you enter text in the **Value** field, the search looks for text that is an exact match (uppercase and lowercase letters). If you selected a value from a list (such as for Product Line), checking **Match Case** allows Agile PLM to use internal database settings to find objects more quickly.

- 5. Define a set of search criteria, or conditions:
  - a. Select a target attribute from the **Attribute** example, Title Block.Number represents the **Number** field on the **Title Block** tab of a part or document.
  - b. Select a search operator from the **Operator** list. For more information, see <u>Selecting Search</u> <u>Operators</u> on page 202.
  - c. If you select the **Prompt** checkbox, the value field is disabled and you do not enter a value for which to search. Instead, when you run the saved search, you are prompted to enter a value.
  - d. Enter a value in the Value field.

Value specifies the content or setting of the field selected from the Attribute list. Depending on the selection in the Attribute list, the Value field may contain a list that is relevant to the selection, a calendar button, or a field where you can enter text or numbers. For example, if Attribute is set to Title Block.Size, then Value lists different sizes; if Attribute is set to Title Block.Description, then you can type text or numbers in the Value field.

If you select Like as a Match If search operator, you can use wildcard characters when entering a value. For information about using wildcards to search for objects, see <u>Using</u><u>Wildcard Characters</u> on page 180.

e. If you want to add another row of search conditions, use the Join field:

Set the **Join** field to And, Or, or none (empty field) to show whether the search conditions for either or both rows must be met. Use And if both conditions must be met. Use Or if either or both conditions can be met. If you do not use parentheses when defining your search, the search is processed giving precedence to And values, that is, it processes all rows that end with And before processing rows that end with Or. In other words, the first line is combined with the second and process order is based on the first line's Join value.

For more information, see <u>Using And/Or Values in Advanced Searches</u> on page 205.

6. When you have finished adding search conditions, you can continue with any of the following

actions:

- Run the search. Click the **Search** button. The Search Results appear in a table below the Search Criteria pane.
- Define search results formatting. Click the Format button to display the Search Personalization palette. See <u>C. Define a Custom Output Display, Web Client</u> on page 198.
- Save the search. In the Save button drop-down list, choose either Save or Save As. See <u>D.</u>
   <u>Save and Run the Search, Web Client</u> on page 199.
- 7. If you want to print the list of search results, click the More menu button and choose Print.

## **Creating a Where-Used Search in Java Client**

The process for creating a where-used search is similar to the process for creating an object search.

### To create a where-used search in Java Client:

1. Click the Advanced Search button < in the toolbar.

The Advanced Search dialog box appears with the Search tab displayed.

2. In the **Object Type** list, select the type of object on which to base the where-used search.

The object must be an item, a part, or a document.

- 3. In the **Search Type** list, select the type of where-used search to perform.
- 4. By default, the search condition table contains one row. (You can add as many rows as you need by clicking **Add** in the Advanced Search dialog box.)

Click the row to display the search criteria selection lists.

Click each drop-down list button , from left to right, to define the target Field, the Match If search operator, and the value.

- 5. Define a set of search criteria, or conditions:
  - a. Click the first drop-down list to select a target Field from the list. For example, Title Block.Number represents the **Number** field on the **Title Block** tab of a part or document.

The Field list varies depending on the object selected in the Object Type field.

- b. Click the second drop-down list to select a Match If search operator from the list. For more information, see <u>Selecting Search Operators</u> on page 202.
- c. If you select the **Prompt ?** checkbox, the value field is disabled and you do not enter a value for which to search. Instead, when you run the saved search, you are prompted to enter a value.
- d. In the last field, enter a value.

The last search condition field, the **Value** field, specifies the content or setting of the field selected from the Field list. Depending on the selection in the Field list, the **Value** field may contain a list that is relevant to the selection, a calendar button, or a field where you can enter text or numbers. For example, if the first field is set to Title Block.Size, then **Value** lists different sizes; if the first field is set to Title Block.Description, then you can type text or numbers in the field.

If you select Like as a Match If search operator, you can use wildcard characters when

entering a value. For information about using wildcards to search for objects, see <u>Using</u> <u>Wildcard Characters</u> on page 180.

e. If you want to add another row of search conditions, click Add.

A new row is added at the end of the table. The And/Or field at the end of the row is set to [blank] by default.

- f. To modify the And/Or or Union/Intersection/Minus setting, click the And/Or field to select AND or OR from the list. Use AND if both conditions must be met. Use OR if either or both conditions can be met. For more information, see <u>Using And/Or Values in Advanced</u> <u>Searches</u> on page 205.
- g. If you want to insert a search condition row, select a row and click Insert.

The new row is inserted above the selected row.

h. If you want to delete a search condition row, select one or more rows and click Delete.

The selected rows are deleted.

If you do not use parentheses when defining your search, the search is processed giving precedence to AND values, that is, it processes all rows that end with AND before processing rows that end with OR. In other words, the first line is combined with the second and process order is based on the first line's AND/OR value.

For more information, see <u>Using And/Or Values in Advanced Searches</u> on page 205.

6. Choose **Custom Output Display...** in the **More..** button drop-down list to specify which fields to include in the search results and save the search, or click **Run** to run the search without saving it.

If you click Run, the search results window shows all the object that match the search criteria.

If you choose **Custom Output Display...** in the **More..** button drop-down list, the Display Fields, Results Range and Case Sensitive settings are displayed.

**Note** In these setup steps, **Case Sensitive** is selected by default.

7. Under Display Fields, select fields and use the right and left arrows to move fields to and from the **Available Fields** and **Selected Fields** lists. Double-clicking a field name also moves it from one list to the other list.

The **Selected Fields** list specifies the fields that will appear in the search results table. Use the up and down arrows to change the order of fields in the list, which reflects the order of the columns in the search results.

- 8. To sort the search results, in the **Selected Fields** list, click in the **Sort** column for the field by which you want to sort, and select a number from the drop-down list (for example, 1 means sort by this field first). You can sort by multiple fields; select a number in the **Sort** column for the each of the fields you want to use to sort. Click in the **Direction** column and select Ascending or Descending order.
- 9. If you want to perform a case-sensitive search where text capitalization matters, make sure Case Sensitive is selected.

If you want to perform a search where text capitalization does *not* matter, click to deselect **Case Sensitive**.

Selecting the **Case Sensitive** check box can help your search run more quickly. If you enter text in the Value field, the search looks for text that is an exact match (uppercase and lowercase letters). If you selected a value from a list (such as for Product Line), checking **Case Sensitive** 

allows Agile to use internal database settings to find objects more quickly.

10. When you have finished specifying output fields and sort order, click **Run** to run the search, or click **Save** to save it.

If you click Save, the Save in Folder dialog box appears.

- 11. Enter a name for the search. Then select a folder in which to store it. If you do not have sufficient privileges to save a search in the selected folder, you can select another. You can always save a search in the Personal Searches folder.
- 12. Click **OK** in the Save in Folder dialog box to save the search.
- 13. When you are ready to run the search, click Run in the search dialog box.

The search results window shows all the objects that match the search criteria. If there is more than one page, click the right arrow at the top of the window to display the next page.

14. If you want to print the list of search results, click the **Print** button 🖨.

To edit the search after running it, do one of the following:

- If you saved the search, on the Searches tab of the navigation pane, select the search, and click the View/Edit button **Q**.
- If the Search Results window is open, click the View/Edit button 🧏 in the Search Results window.

# Where-used Searches for File Folders

Where-used searches for file folders are specialized searches similar to <u>Relationship Searches</u> on page 219 that find file folders that appear on the **Attachments** tabs of the objects defined in the search criteria.

In a file folder *object* search, the search conditions specify object attributes of the file folders you want to find; the file folder objects that match those search conditions are returned in the search results.

| Search setting     | Specified as:                                 |
|--------------------|-----------------------------------------------|
| Search for Object: | File Folder                                   |
| Search Type:       | Object Search                                 |
| Search Condition:  | Title Block.Checkout User Equal to Mary Smith |

For example, the following search returns file folders that Mary Smith has checked out:

In a file folder *where-used* search, you select the object where the file folder is used, for example, Changes. This allows you to specify search conditions that include change object attributes, in addition to search criteria that specify file folder attributes.

For example, the following search returns file folders that Mary Smith has checked out that appear on the **Attachments** tab of changes assigned to the Virgo product line.

| Search setting     | Specified as: |
|--------------------|---------------|
| Search for Object: | File Folder   |

| Search setting        | Specified as:                                                                                                    |
|-----------------------|----------------------------------------------------------------------------------------------------|
| Search Type:          | Where Used Search                                                                                                 |
| With Related Content: | Changes                                                                                                    |
| Search Condition:     | Title Block.Checkout User Equal to Mary Smith And<br>Where Used.Changes.Cover Page.Product Line(s) Equal to Virgo |

For detailed information about defining searches, see Advanced Searches on page 193.

# Version-Specific Properties and File Folder Object Searches

File folder objects (File Folder class objects and Design class objects) have multiple versions. When you create a file folder object search that include search conditions based on version-specific properties, the search results table will include a row for each version of a file folder object where the search condition is true. Therefore, the file folder search results table may list the same file folder object multiple times.

The following table lists the version-specific properties that automatically cause the search results to list a file folder object multiple times, regardless of whether or not the version-specific field appears in the search results table, as defined in the advanced search output display.

**Note** These attributes are visible on the **Title Block** tab only if the Agile administrator has enabled them. They are typically enabled for Design objects.

| Version-specific file<br>folder Title Block field | Description                                                                                                    |
|---------------------------------------------------|----------------------------------------------------------------------------------------------------|
| Label                                             | Version-specific text field which indicates a label identifier for the version. Users with the appropriate privileges can modify this field on any checked in or checked out version. |
| Revision                                          | Version-specific text field which indicates the targeted Revision for the Design Version.                                                                                             |
| Revision Date                                     | Version-specific date field which indicates a revision date for the Design Version.                                                                                                   |
| Version                                           | The version number.                                                                                                    |

The search results table can also display an object multiple times depending on the Output Display as defined in an advanced search. For more information about the Output Display, see <u>C. Define a Custom Output Display</u>, <u>Java Client</u> on page 201, and <u>C. Define a Custom Output Display</u>, Web Client on page 198.

See also the chapter <u>Working with Design Objects</u> on page 353.

# **Relationship Searches**

Relationship searches are available for any class that has a **Relationships** tab, that is, all object classes except Action Items and Reports.

In a relationship search you select the related object type, for example, Changes. This allows you to specify search conditions that include change object attributes, in addition to search criteria that specify the attributes of the searched-for object.

**Note** If the **Relationships** tab is visible for the searched-for object, you will be able to select this search type in the search definition dialog.

For example, the following search returns Non-Conformance Report (NCR) objects where the **Severity** field on the **Cover Page** tab of the NCR equals "Minor" and the NCR **Relationships** tab, Affected By table includes change order objects whose **Cover Page** tab, **Change Analyst** field lists Larry Jones as the change analyst.

| Search setting        | Specified as:                                                                                                    |  |
|-----------------------|----------------------------------------------------------------------------------------------------|--|
| Search for Object:    | Non-Conformance Reports                                                                                               |  |
| Search Type:          | Relationships                                                                                                    |  |
| With Related Content: | Changes                                                                                                    |  |
| Search Condition:     | Cover Page. Severity Equal to Minor And<br>Relationships.Change Orders.Cover Page.Change Analyst Equal to Larry Jones |  |

You set up an advanced search to find objects in relationship with each other that fit the criteria you specify in the search. See <u>Advanced Searches</u> on page 193.

Relationship searches allow you to include attributes from the objects on the **Relationships** tab in your search criteria and to search by Relationship tab attributes including, but not limited to:

- Rule Null or Not Null Determine if there is a rule
- <sup>D</sup> Criteria Met Yes or No Determine if the criteria defined in the rule has been met
- Relationship Type Affects, Affected By, Reference

You can select from the following relationship searches:

| For object classes:                        | Available relationship searches |
|--------------------------------------------|---------------------------------|
| All object classes                         | Relationships Search            |
| <i>except</i><br>Reports and Action Items. |                                 |
| Programs                                   | Content Search                  |
| (Agile PPM)                                |                                 |
| File Folders                               | Relationships Search            |
|                                            | Where Used Search               |

| For object classes: | Available relationship searches                                |
|---------------------|----------------------------------------------------------------|
|                     | (See <u>Where-used Searches for File Folders</u> on page 217.) |
|                     |                                                                |
| Transfer Orders     | Relationships Search                                           |
|                     | Selected Content Search                                        |

- Relationships Search allows you to include attributes from the objects on the Relationships tab in your search criteria, including search criteria about rules and the relationship type (Affected By, Affects, or Reference).
- Selected Content Search allows you to include attributes from the objects on the Selected Content tab in your search criteria.
- <sup>D</sup> **Content Search** allows you to include Relationships Search attributes and additional Agile PPM content attributes in your search criteria.

For detailed information about defining searches, see <u>Advanced Searches</u> on page 193.

# Searching for Users and User Groups

You can search on Users and User Groups. In Quick Search, you can select **Users** or **User Groups** as the base class guiding the system per the search-text. You can define a pre-configured parametric search for users and user groups. In Advanced Search, when you select **Users** or **User Groups** as the object to search for, the drop-down list in the Attribute (Web Client) or Field (Java Client) drop-down list is populated with object-specific attributes. As always, your roles and privileges govern what types of objects you can search for as well as which objects you can open.

For more information about constructing advanced searches, see <u>Advanced Searches</u> on page 193.

# Searching for Routable Objects with Workflow Attributes

<u>Workflow Routings</u> on page 72 introduced and described the workflow-based sample searches. This section elaborates on this area.

Agile comes with a large array of predefined search samples based on workflow attributes. These are designed to complete the majority of tasks for change analysts, observers, and approvers, but they can be used by any users if they are assigned the appropriate privileges.

**Note** Your ability to use workflow attributes to create searches may be limited depending on the Agile Server licenses at your site, and which roles and privileges you have been granted. For more information, see your Agile administrator.

These predefined workflow searches are also modifiable for use as templates. Building a search with workflow attributes is the same as building standard searches. However, you need to follow some special rules to build a successful search. For more information about building a search, begin with <u>Advanced Searches</u> on page 193. For information about using workflow attributes in searches, see <u>Creating Grouped Conditions for Workflow Searches</u> on page 224.

It is highly recommended that you save the predefined searches with a new name before you modify them. This way you will always have a template to work from if you need to start over.

## **Creating Workflow Searches**

You can search for changes by various attributes relating to the workflow in use for those changes. You can combine some of the workflow attributes with other workflow attributes in brackets to create a grouped condition, which further refines the way the workflow attributes work together.

In general, you can use the workflow attributes with other non-workflow attributes; however, not all the workflow attributes work together in a search with other workflow attributes, or with non-workflow attributes. If you have selected search attributes that cannot be used together, an error message is displayed. For information about creating grouped conditions, see <u>Creating Grouped</u> <u>Conditions for Workflow Searches</u> on page 224.

The following table displays each workflow attribute, its operators, and the expected results of using it in a search. Use this table to verify that the attributes you wish to search will deliver the information you require.

**Note** \$CurrentStatus limits searches on workflow activities to the change's current workflow status. \$User limits searches on users or user actions to the current user, that is, the user running the search.

| Search attribute            | Match If<br>operators | Value                                                                | The change found has these attributes                                        |
|-----------------------------|-----------------------|----------------------------------------------------------------------|------------------------------------------------------------------------------|
| Cover Page.Status           | In                    | Any workflow status; any status type; Unassigned                     | The specified status matches the current status on the Cover Page.           |
|                             | Not In                | Any workflow status; any status type; Unassigned                     | The specified status does not match the<br>current status on the Cover Page. |
|                             | Is Null               | (None)                                                               | The Cover Page.Status field is empty.                                        |
|                             | Is Not Null           | (None)                                                               | The Cover Page.Status field is not empty.                                    |
| Workflow.Workflow<br>Status | Equal To              | Any workflow status; any<br>status type<br>\$CurrentStatus           | The specified status matches the current status of the change.               |
|                             | Not Equal To          | Any workflow status; any<br>status type<br>\$CurrentStatus           | The specified status does not match the current status of the change.        |
| Workflow.Next<br>Status     | Equal To              | Any workflow status; any status type                                 | The specified status matches the next status of the change.                  |
|                             | Not Equal To          | Any workflow status; any status type                                 | The specified status does not match the next status of the change.           |
| Workflow.Approver           | Contains              | One or more users or<br>user groups from the<br>address book; \$User | The specified user or user group is included in the list of approvers.       |

| Search attribute              | Match If<br>operators | Value                                                                | The change found has these attributes                                                         |
|-------------------------------|-----------------------|----------------------------------------------------------------------|-----------------------------------------------------------------------------------------------|
|                               | Does Not Contain      | One or more users or<br>user groups from the<br>address book; \$User | Specified user or user group is not included in the list of approvers.                        |
|                               | Is Null               | (None)                                                               | The approver list is empty.                                                                   |
|                               | Is Not Null           | (None)                                                               | The approver list is not empty; there is at least one user, department, or group on the list. |
| Workflow.Observer             | Contains              | One or more users or<br>user groups from the<br>address book; \$User | The specified user or user group is included in the list of observers.                        |
|                               | Does Not Contain      | One or more users or<br>user groups from the<br>address book; \$User | The specified user or user group is not included in the list of observers.                    |
|                               | Is Null               | (None)                                                               | The observer list is empty.                                                                   |
|                               | Is Not Null           | (None)                                                               | The observer list is not empty; there is at least one user, department, or group on the list. |
| Workflow.Notify<br>Users      | Contains              | One or more users or<br>user groups from the<br>address book; \$User | The specified user or user group is included in the list of persons to notify.                |
|                               | Does Not Contain      | One or more users or<br>user groups from the<br>address book; \$User | The specified user or user group is not included in the list of persons to notify.            |
|                               | Is Null               | (None)                                                               | The Notify list is empty.                                                                     |
|                               | Is Not Null           | (None)                                                               | The Notify list is not empty; there is at least one user, department, or group on the list.   |
| Workflow.Signoff<br>User      | Contains              | One or more usernames<br>from the address book;<br>\$User            | The specified user performed the signoff action.                                              |
|                               | Does Not Contain      | One or more usernames<br>from the address book;<br>\$User            | The specified user did not perform any signoff action.                                        |
|                               | Is Null               | (None)                                                               | No users have performed any signoff actions.                                                  |
|                               | Is Not Null           | (None)                                                               | At least one user has performed a signoff action.                                             |
| Workflow.Status<br>Changed By | In                    | One username from the address book; \$User                           | The specified user caused the change to be moved out of this status.                          |
|                               | Not In                | One username from the address book; \$User                           | The specified user did not cause the change to be moved out of this status.                   |

| Search attribute                                                               | Match If<br>operators                                                 | Value                                                         | The change found has these attributes                                                                                               |
|--------------------------------------------------------------------------------|-----------------------------------------------------------------------|---------------------------------------------------------------|----------------------------------------------------------------------------------------------------|
|                                                                                | ls Null                                                               | (None)                                                        | The change was autopromoted.                                                                                                    |
|                                                                                | Is Not Null                                                           | (None)                                                        | The change was manually promoted.                                                                                                   |
| Workflow.Duration<br>Must be used in<br>conjunction with<br>Cover Page.Status. | Number of hours.<br>Any positive<br>number; decimal<br>point allowed. | All numerical<br>comparison operators: >,<br><, >=, <=, =, <> | The change was moved to the specified status within the number of hours specified. Cannot be used with Cancel or Hold status types. |
| Workflow.Approver<br>Action                                                    | Contains                                                              | Awaiting Approval                                             | One or more approvers/observers have not signed off.                                                                                |
| Workflow.Observer                                                              |                                                                       | Approved                                                      | One or more approvers/observers have approved.                                                                                      |
| Action Note: When used in a grouped condition                                  |                                                                       | Rejected                                                      | One or more approvers/observers have rejected.                                                                                      |
| a grouped condition<br>with<br>Workflow.Approver                               |                                                                       | Returned                                                      | One or more approvers'/observers' signoff request has been returned.                                                                |
| or with<br>Workflow.Observer,                                                  | Does Not Contain                                                      | Awaiting Approval                                             | All approvers/observers have signed off.                                                                                            |
| these attributes                                                               |                                                                       | Approved                                                      | No approvers/observers have approved.                                                                                               |
| represent the action<br>of the particular user                                 |                                                                       | Rejected                                                      | No approvers/observers have rejected.                                                                                               |
| specified by the<br>Workflow.Approver                                          |                                                                       | Returned                                                      | No approvers'/observers' signoff request<br>has been returned.                                                                      |
| or<br>Workflow.Observer.                                                       | Equal To                                                              | Awaiting Approval                                             | All selected approvers/observers have not signed off.                                                                               |
| When not used in a grouped condition, these attributes                         |                                                                       | Approved                                                      | All selected approvers/observers have approved.                                                                                     |
| represent the actions<br>taken by all the<br>approvers or                      |                                                                       | Rejected                                                      | All selected approvers/observers have rejected.                                                                                     |
| observers.                                                                     |                                                                       | Returned                                                      | All selected approvers'/observers' signoff requests have been returned.                                                             |
|                                                                                | Not Equal To                                                          | Awaiting Approval                                             | Some selected approvers/observers have<br>signed off.                                                                               |
|                                                                                |                                                                       | Approved                                                      | Not all selected approvers/observers have approved.                                                                                 |
|                                                                                |                                                                       | Rejected                                                      | Not all selected approvers/observers have rejected.                                                                                 |
|                                                                                |                                                                       | Returned                                                      | Not all selected approvers'/observers'<br>signoff requests have been returned.                                                      |

## **Creating Grouped Conditions for Workflow Searches**

One of the powerful functions that you can use for a workflow search is grouped conditions. This option allows you to build powerful search conditions based on certain pairs of workflow attributes. Grouped conditions are enclosed in brackets [ ].

For example, consider the following grouped condition:

| [ | Workflow.Workflow Status Equal To Status Type.Implemented |   | OR  |  |
|---|-----------------------------------------------------------|---|-----|--|
|   | Workflow.Workflow Status Equal To Status Type.Released    | ] | AND |  |
|   | Workflow.Status Changed In Sharon                         |   |     |  |

This grouped condition finds all changes where the status type is either Implemented or Released and Sharon is the person who changed the status.

Use a grouped condition to refine a search based on workflow attributes. These three rules must be followed to create a grouped condition:

- <sup>D</sup> Two workflow attributes are used within a set of brackets.
- The operator is set to And.
- <sup>a</sup> There are no non-workflow attributes used within the brackets.

### To group two or more workflow attributes in Java Client:

- 1. Select the rows that you want to group in brackets.
  - a. Click a row to select it. The row is highlighted.
  - b. Use shift-click or Ctrl-click to select the last row of the group.
- 2. Click the [Group] button.

The brackets are placed around the rows selected.

#### To group two or more workflow attributes in Web Client:

- 1. In the row where you want to place an open bracket, select the radio button in the open parenthesis column.
- 2. In the row where you want to place a close bracket, select the radio button in the close parenthesis column.
- 3. Click the Grouping button and choose Add [] from the menu.

Brackets [ ] are placed around the group of workflow attributes.

### To ungroup two or more workflow attributes in Java Client:

- 1. Select the rows enclosed in brackets.
  - a. Click a row to select it. The row is highlighted.
  - b. Use Shift-click or Ctrl-click to select the second row.
- 2. Click the **Remove()** button.

The brackets are removed.

### To ungroup two or more workflow attributes in Web Client:

- 1. In the row where you want to remove an open bracket, select the radio button in the open parenthesis column.
- 2. In the row where you want to remove a close bracket, select the radio button in the close parenthesis column.
- 3. Click the **Grouping** button and choose **Remove** [] from the menu.

The following fields qualify for grouped condition searches:

- Cover Page.Status
- Workflow.Duration
- Workflow.Workflow Status
- Workflow.Next Status
- Workflow.Signoff User
- Workflow.Approver when it is set to a valid user's name, and Workflow.Approver Action is set to Equal To or Not Equal To a specific action, and there are no non-workflow attributes within the brackets.
- Workflow.Observer when it is set to a valid user's name and Workflow.Observer Action is set to Equal To or Not Equal To a specific action, and there are no non-workflow attributes within the brackets.

When used in a grouped condition, the workflow attribute that pertains to observers or approvers is set to Contains and the operator for the second workflow attribute is set to either Equal To or Not Equal To, the grouped condition is evaluated in respect to only that specific approver or observer.

If one of the workflow attributes in a grouped condition pertains to a status, and specifies a specific status, then the remaining workflow attributes in the grouped condition are evaluated in respect to only that specific status. For example:

 Search 1: Find all changes where Cathy is an approver and she has approved that change. The approval action applies specifically to Cathy. Note that the use of brackets makes this a grouped condition:

| [ | Workflow.Approver Contains [Cathy Agile]     |   | AND |  |
|---|----------------------------------------------|---|-----|--|
|   | Workflow.Approver Action Equal To [Approved] | ] |     |  |

Search 2: Find all changes where Cathy is an approver and all approvers have approved that change. The approval action applies generally to all the approvers. (Note: this specific search does not work, it should be taken as a sample in the context of this discussion.) Note that there are no brackets; this is not a grouped condition:

| Workflow.Approver Contains [Cathy Agile]     | AND |  |
|----------------------------------------------|-----|--|
| Workflow.Approver Action Equal To [Approved] |     |  |

In Java Client, grouping is available whenever multiple search conditions are selected. If the **Group** button is disabled (grayed) the selected search conditions do not make up a valid grouped

condition. Click the **Group** button to enclose the selected search conditions in brackets []. If the selected search conditions enclosed in brackets do not make up a valid grouped condition, you see an error message when you run or save the search.

In Web Client, grouping is available whenever the open parenthesis and close parenthesis radio buttons have been selected to enclose multiple search conditions. Click the **Grouping** button and choose **Add []** from the menu to enclose the selected search conditions in brackets []. If the selected search conditions make up a valid grouped condition, Web Client adds brackets. If the selected search conditions do not make up a valid grouped condition, the **Grouping** button **Add []** menu selection is disabled (grayed).

Workflow attributes grouped within a set of brackets can be used in conjunction with other search conditions within a single search.

When non-workflow attributes appear in parentheses along with workflow attributes, parentheses are considered precedences rather than a grouped condition. For example:

| ( | ( Workflow.Signoff User Contains Ann Agile         |   | AND |  |
|---|----------------------------------------------------|---|-----|--|
|   | Cover Page.Change Category Equal To Quick Phase-In | ) | OR  |  |
|   | Cover Page.Product Line(s) Contains [Scorpio]      |   |     |  |

### Tips and Guidelines for Grouped Conditions

In Web Client, when you attempt to save searches with illegal grouped conditions, Web Client disables the Add [] Grouping option.

In Java Client, when you attempt to define searches with illegal grouped conditions, Java Client disables the **Group** button.

In some cases, when you attempt to save a search, you may see an error message. If you do, edit your search to correct the error and then save the search again.

Additional restrictions apply to the use of workflow attributes:

- Nested brackets are not supported. You may not include a grouped condition inside the brackets of another grouped condition. (You can, however, use a bracketed grouped condition inside a set of parentheses with other non-workflow search conditions.)
- Each workflow attribute can be used only once within a grouped condition within a set of brackets. For instance, you may not use Workflow.Signoff User twice in the same set of brackets.
- Workflow.Approver, Workflow.Observer, Workflow.Notify Users and Workflow.Signoff User may not be used in the same grouped condition.
- Workflow.Approver Action and Workflow.Observer Action may not be used in the same grouped condition.
- Workflow.Duration can be used only in a grouped condition within a set of brackets that contains only Workflow.Workflow Status with an operator of Equal To.
- Workflow.Workflow Status can be used only along with another workflow attribute within a grouped condition.

- <sup>D</sup> Workflow.Status Changed By can be used only with Workflow.Workflow Status within a grouped condition.
- Non-workflow attributes cannot be used in a grouped condition, although they may be used with workflow attributes when enclosed in parentheses.
- <sup>a</sup> The Match If logical operator Or cannot be used in a grouped condition.
- If Workflow.Approver Action or Workflow.Observer Action is used in a grouped condition with Workflow.Signoff User, then the Match If operator for Workflow.Approver Action or Workflow.Observer Action must be Equal To or Not Equal To, and the Match If operator for Workflow.Signoff User must be Contains.
- When you search for a specific user for Workflow.Approver, Workflow.Observer, or Workflow.Notify Users, if that user is the member of a group or department, the search also returns changes where the group or department is an approver, observer, or user to notify. For example, if Mary is a member of the Libra Project group, searching for changes where Mary is an approver also returns changes that list the Libra Project group as an approver.

# Editing and Managing Searches and Search Folders

If you have sufficient privileges, you can rename, delete, and rearrange both searches and the folders, even some of the default system searches.

## Buttons and Right-click Menu Choices in the Java Client Search Toolbar

The following table lists and describes the buttons in the **Searches** section of the **POLDERS** drawer in the navigation pane.

| Button            | Description                                                                              |
|-------------------|------------------------------------------------------------------------------------------|
| Expand All        | Expands all the search folders in the navigation pane to display all available searches. |
| Collapse All      | Collapses all the search folders in the navigation pane.                                 |
| Ørganize Searches | Opens the Organize Searches window.                                                      |

## Buttons and Right-click Menu Choices in the Java Client Search Toolbar

When you select a search in Java Client, most of the buttons on the Search toolbar in the left pane are enabled; additional functions are enabled on the right-click menu.

| Button   | Name | Description                                                                                                    |
|----------|------|----------------------------------------------------------------------------------------------------|
| <b>_</b> | New  | Adds a new search folder <i>within</i> the current folder (you can select another folder in the Save In Folder dialog). |
|          |      | Available in both Search toolbar and right-click menu.                                                                  |

The following table lists and describes the buttons used in the Search toolbar in Java Client.

| Button   | Name                                                         | Description                                                                                            |
|----------|--------------------------------------------------------------|----------------------------------------------------------------------------------------------------|
| ¢,       | Edit Search                                                  | Opens the selected search in edit mode.                                                                |
|          | Right-click menu only                                        | Available in right-click menu only.                                                                    |
| <b>1</b> | Save As<br>Right-click menu only                             | Saves the selected search, with standard Save As dialog box that prompts for a filename and directory. |
|          |                                                              | Available in right-click menu only.                                                                    |
| ÂB       | Rename                                                       | Lets you rename the selected search (all searches) or the selected user-defined subfolder.             |
|          |                                                              | Available in both Search toolbar and right-click menu.                                                 |
|          | Move To Folder                                               | Moves the selected search or subfolder to the folder you specify.                                      |
|          |                                                              | Available in both Search toolbar and right-click menu.                                                 |
| ×        | Delete                                                       | Removes the selected user-created search or user-created<br>subfolder.                                 |
|          |                                                              | Available in both Search toolbar and right-click menu.                                                 |
| ¢,       | Organize Search                                              | Opens the Organize Search dialog which allows you to                                                   |
|          | Right-click menu only                                        | <ul> <li>Create, rename, or remove folders.</li> </ul>                                                 |
|          | when the top Search folder is selected.                      | <ul> <li>Rename or remove searches.</li> </ul>                                                         |
|          | Ioldel 13 Selected.                                          | <ul> <li>Reorder folders and searches depending on your privileges.</li> </ul>                         |
|          |                                                              | Available in right-click menu only.                                                                    |
| Ē        | Expand All                                                   | When the Searches folder is highlighted, expands all the<br>subfolders.                                |
|          | Available only when the<br>top Search folder is<br>selected. | Available in both Search toolbar and right-click menu                                                  |
|          | Collapse All                                                 | When the Searches folder is highlighted, collapses all the                                             |
|          | Available only when the                                      | subfolders.                                                                                            |
|          | top Search folder is selected.                               | Available in both Search toolbar and right-click menu                                                  |
| ę        | Refresh Left Panel<br>Tree                                   | Refreshes the navigation pane of Java Client's user interface                                          |

## **Organizing Searches**

Searches can be organized in the Organize Searches window.

### To open the Organize Searches window in Web Client:

 In the FOLDERS drawer in the navigation pane, click the Corganize Searches icon. The Organize Searches window opens.

### To open the Organize Search window in Java Client:

- 1. Select the Searches folder 🔄 at the top of the Search tab in the left navigation pane.
- 2. Right-click and choose **Q** Organize Search in the menu.

The Organize Search window opens.

### The Organize Searches Window

Use the features in the Organize Searches window to create or remove folders, rename or remove searches, and sort and move folders and searches.

| Web Client<br>Button | Description                                                                                                    |
|----------------------|----------------------------------------------------------------------------------------------------|
| Create Folder        | Adds a new search folder within the selected folder.                                                                 |
| Remove               | Removes the selected searches and search folders.                                                                    |
|                      | See <u>Deleting a Search</u> on page 232 or <u>Removing a Folder</u> on page 234.                                    |
| Order                | Alphabetically reorder the searches in the selected folder. Menu choice are <b>A to Z</b> and <b>Z</b> to <b>A</b> . |
| Expand All           | Expands all folders, sub-folders and searches.                                                                       |
| Collapse All         | Collapses all folders, sub-folders and searches.                                                                     |
| (double-click to     | Opens a text box to rename the selected search or search folder.                                                     |
| edit name)           | See <u>Renaming a Search</u> on page 231 or <u>Renaming a Folder</u> on page 234.                                    |
| (drag and drop)      | Allows you to reorder searches and search folders.                                                                   |
|                      | See Moving Searches and Folders on page 235 below.                                                                   |
| Save                 | Save the modifications you made in the Organize Searches window.                                                     |
| Cancel               | Discards the modifications you made in the Organize Searches window and closes the window.                           |
| Close                | Closes the Organize Searches window.                                                                                 |

#### Web Client:

### Java Client:

| Java Client<br>Button | Description                                                                       |
|-----------------------|-----------------------------------------------------------------------------------|
| Remove                | Removes the selected searches and search folders.                                 |
|                       | See <u>Deleting a Search</u> on page 232 or <u>Removing a Folder</u> on page 234. |

| Java Client<br>Button | Description                                                                                |
|-----------------------|--------------------------------------------------------------------------------------------|
| Rename                | Renames the selected search or search folder.                                              |
|                       | See <u>Renaming a Search</u> on page 231 or <u>Renaming a Folder</u> on page 234.          |
| Add New<br>Folder     | Adds a new search folder within the current folder.                                        |
| (drag and drop)       | Allows you to reorder searches and search folders.                                         |
|                       | See Moving Searches and Folders on page 235 below.                                         |
| Save                  | Saves the modifications you made in the Organize Searches window.                          |
| Cancel                | Discards the modifications you made in the Organize Searches window and closes the window. |

## **Editing Searches**

When you edit a search, you are changing the combination of conditions Agile PLM looks for. You might want to edit a search to either broaden or narrow the scope of the search or change the output fields.

|--|

When editing a search you can:

- Alter the values of search criteria
- Add conditions to the search condition table
- <sup>a</sup> Insert conditions into the interior of the search condition table
- Delete conditions from the search conditions table
- Substitute an And for an Or and vice versa
- Add or remove output columns in search results
- Modify the sort order of search results

### Editing a Search in Web Client

### To edit a search in Web Client:

- 1. In the **PFOLDERS** drawer in the navigation pane, navigate to the search you want to edit.
- 2. Click the search link to execute the search.
- At the top of the search results table, click the icon to view the search control pane.
   Click to collapse and hide the search control pane.

- 4. To edit the output columns or the sort order, from the **Format** button to display and modify the Sort and Format settings palette. Modify the setting and click **Apply**. Click **Close** to close the palette.
- 5. To edit search conditions, follow the steps in <u>Advanced Searches</u> on page 193 or <u>Where-Used</u> <u>Searches for Items</u> on page 208 to edit the search.

For a Basic search, modify the Match If search operators and value fields. Click **Advanced** to convert the search to an Advanced search.

For an Advanced search, to add a search condition, click <sup>+</sup> at the end of the row. To remove a search condition, click <sup>-</sup> at the end of the row.

6. When you are finished, use the Save button menu and choose Save (or Save As).

### Editing a Search in Java Client

### To edit a search in Java Client:

- 1. In the Search folder, navigate to the search you want to edit.
- 2. Select the search, right-click and choose Edit Search in the menu.
- To edit search conditions, click the row you want to edit. To edit the search, follow the steps in <u>Creating an Advanced Search in Java Client</u> on page 199, <u>Creating an Advanced Search in</u> <u>Web Client</u> on page 195, or <u>Where-Used Searches for Items</u> on page 208.

To delete a condition, select the row you want to delete, and click **Delete**.

4. When you are finished, click Save.

## **Renaming a Search**

You can rename a saved search to better indicate the type of objects the search is designed to locate.

#### To rename a search in Web Client:

- 1. In the **PFOLDERS** drawer in the navigation pane, click the **Organize Searches** icon.
- 2. In the Organize Searches window navigate to the search you want to rename.
  - **Note** Your assigned roles and privileges control which searches and folders you can rename. You can always rename searches and folders in your Personal Searches folder.
- 3. Double-click the search name to edit it.
- 4. In the text field, enter a new name and press the Return key.
- 5. When you are finished, click Save.

**Note** If the search results window is open, click the **View/Edit** button in the search results window, and edit the search.

#### To rename a search in Java Client Search tab:

- 1. In the Search tab, select the search you want to rename.
- 2. Right-click and select Rename in the menu.
- 3. In the dialog, enter a name for the folder and click **OK**.

#### To rename a search in Java Client Organize Searches window:

- 1. Select the Searches folder 🔄, right-click and choose 🗣 Organize Search in the menu.
- 2. In the Organize Search window navigate to the search you want to rename and select it.

**Note** Your assigned roles and privileges control which searches and folders you can rename. You can always rename searches and folders in your Personal Searches folder.

- 3. Click the Rename button.
- 4. Edit the name of the search in the Enter Name field.
- 5. Click OK.
- 6. When you are finished, click Save.

## **Deleting a Search**

In Web Client, you can delete a search from the Organize Searches page.

In Java Client, you can delete a search on the Searches tab if you have the appropriate privileges for that search.

#### To remove a search in Web Client:

- 1. In the **PFOLDERS** drawer in the navigation pane, click the **Organize Searches** icon.
- 2. In the Organize Searches window navigate to the search you want to remove and select it.

**Note** Your assigned roles and privileges control which searches you can remove. You can always remove searches and folders in your Personal Searches folder.

3. Click the **Remove** button.

#### To remove a search in Java Client Search tab:

- 1. In the Search tab, select the search you want to delete.
- 2. Right-click and select  $\times$  Delete in the menu.
- 3. When the confirmation prompt appears, click **Yes**.

The search is deleted.

### To remove a search in Java Client Organize Search window:

- 1. Select the Searches folder 🔄, right-click and choose 🖗 Organize Search in the menu.
- 2. In the Organize Search window navigate to the search you want to remove and select it.

- **Note** Your assigned roles and privileges control which searches and folders you can remove. You can always remove searches and folders in your Personal Searches folder.
- 3. Click the **Remove** button.
- 4. When you are finished, click **Save**.

## Using Folders to Organize Bookmarks

You can organize your bookmarks in folders to make them easier to locate and manage. You can use the existing folders or create new ones.

### **Creating a Folder**

### To create a search folder in Web Client:

- 1. In the **PFOLDERS** drawer in the navigation pane, click the **Organize Searches** icon.
- 2. In the Organize Searches window navigate to the folder in which you want to create a new folder.

**Note** Your assigned roles and privileges control the folders in which you can create new subfolders. You can always add folders in your Personal Searches folder.

- 3. Click the Create Folder button.
- 4. In the text field, enter a new name and press the Return key.
- 5. When you are finished, click Save.
- 6. To close the Organize Searches window, click Close.

### To create a search folder in Java Client Search tab:

- 1. In the Search tab, select the folder in which you want to create a new folder.
- 2. Right-click and choose Mew Folder in the menu.
- 3. In the Folder Name field, enter a name for the folder and click OK.

#### To create a search folder in Java Client in the Organize Search window:

- 1. Select the Searches folder 🔄, right-click and choose 🗣 Organize Search in the menu.
- 2. In the Organize Search window navigate to the folder in which you want to create a new folder.

**Note** Your assigned roles and privileges control the folders in which you can create new subfolders. You can always add folders in your Personal Searches folder.

- 3. In the Folder Name field, enter a new name.
- 4. Click OK.
- 5. When you are finished, click Save.

## **Removing a Folder**

You can remove or delete a folder, even if it is not empty.

### To remove a search or folder in Web Client:

- 1. In the **PFOLDERS** drawer in the navigation pane, click the **Organize Searches** icon.
- 2. In the Organize Searches window navigate to the folder you want to remove and select it.

**Note** Your assigned roles and privileges control which folders you can remove. You can always remove searches and folders in your Personal Searches folder.

- 3. Click the **Remove** button.
- 4. When you are finished, click Save.
- 5. To close the Organize Searches window, click Close.

### To remove a folder in Java Client Search tab:

- 1. In the Search tab, select the folder you want to delete.
- 2. Right-click and choose  $\times$  Delete in the menu.
- 3. When the confirmation prompt appears, click Yes.

The folder and its contents are deleted.

### To remove a folder in Java Client Organize Search window:

- 1. Select the Searches folder 🔄, right-click and choose 🗣 Organize Search in the menu.
- 2. In the Organize Search window, navigate to the folder you want to remove and select it.

**Note** Your assigned roles and privileges control which folders you can remove. You can always remove searches and folders in your Personal Searches folder.

- 3. Click the **Remove** button.
- 4. When you are finished, click Save.

### **Renaming a Folder**

### To rename a search in Web Client:

- 1. In the **PFOLDERS** drawer in the navigation pane, click the **Organize Searches** icon.
- 2. In the Organize Searches window navigate to the search you want to rename.

**Note** Your assigned roles and privileges control which folders you can rename. You can always rename searches and folders in your Personal Searches folder.

- 3. Double-click the search name.
- 4. In the text field, enter a new name and press the Return key.
- 5. When you are finished, click Save.

6. To close the Organize Searches window, click Close

### To rename a folder in Java Client Search tab:

- 1. In the Search tab, select the folder you want to rename.
- 2. Right-click and select Rename in the menu.
- 3. In the Enter Name field, enter a name for the folder.
- 4. Click **OK**.

### To rename a search in Java Client Organize Searches window:

- 1. Select the Searches folder 🔄, right-click and choose 🗣 Organize Search in the menu.
- 2. In the Organize Search window navigate to the search you want to rename and select it.

**Note** Your assigned roles and privileges control which searches and folders you can rename. You can always rename searches and folders in your Personal Searches folder.

- 3. Click the Rename button.
- 4. In the Enter Name field, enter a name for the folder.
- 5. Click OK.
- 6. When you are finished, click Save.

### **Moving Searches and Folders**

#### To move a search or a search folder into another folder in Web Client:

- 1. In the **PFOLDERS** drawer in the navigation pane, click the **Organize Searches** icon.
- 2. In the Organize Searches window, navigate to the search or folder that you want to move. To expand a folder, click its **\*** expand icon.
- 3. Click the folder or search to select it.
- 4. Drag the folder or search to its new location and drop it onto a folder or a search.
  - A green arrow icon indicates the drop location:
  - • next to a folder the dropped search or folder is moved into the indicated folder.
  - Implement to a search or folder the dropped search or folder is moved to a location below the indicated search or folder in the list.
- 5. When you are finished, click Save.
- 6. To close the Organize Searches window, click Close.

#### To use the Search window buttons to move a search or a search folder into another folder in Java Client:

- 1. Select the Searches folder 🔄, right-click and choose 🗣 Organize Search in the menu.
- 2. In the Organize Search window, navigate to the folder or search you want to move.
- 3. Click the folder or search to select it.

- 4. Drag the folder or search to its new location and drop it onto:
  - Highlighted folder the dropped folder or search is moved into the highlighted folder.
  - Grey line between two names in the list of searches and folders the dropped folder or search is moved to that location in the list.
- 5. When you are finished, click Save.

# Chapter 8

# Routing Objects with Workflows

#### This chapter includes the following:

| About Workflows                                  | . 237 |
|--------------------------------------------------|-------|
| Status List                                      |       |
| Default Workflows                                | . 240 |
| Example of a Customized Workflow                 | . 242 |
| Using Workflows in the Change Control Process    | . 243 |
| <br>Working with Workflows                       |       |
| After a Routable Object is Released              | . 277 |
| Switching Routable Objects to Their Final Status | . 277 |
| <br>Redlining through ECOs, MCOs, PCOs and SCOs  | . 278 |
| Deleting Routable Objects                        |       |
| Printing Routable Object's Data                  |       |

# About Workflows

Workflows automate the change control process by performing or completing tasks that you previously performed manually. For example:

- <sup>a</sup> When you create a routable object, you can select the appropriate workflow from the list of available workflows for that routable object.
- <sup>D</sup> When the routable object moves into a Review or Released status type, the lists of approvers and observers can be automatically selected.
- When all the approvers have signed off for a Review or Released status type, and all the required fields have been completed, the routable object can be automatically promoted to the next status with the AutoPromote feature.
- By defining a workflow with multiple Review or Released status types, you can sequentially route an object to different lists of approvers and observers.
- When all required fields have been filled in on a routable object, it can be autopromoted to the next status.
- When an approver does not respond within the specified reminder period set by the Agile administrator, a reminder email will be sent automatically.
- If the approver does not respond within the specified escalation period set by the Agile administrator, the routable object will be sent to that user's designated escalation person. The designated escalation person can then approve or reject the routable object in place of the original approver.
- You can transfer your authority to approve the routable object to another user for a specified period of time. If you have the appropriate privileges, you can transfer signoff authority for other users.

# Status List

At its most basic level, a workflow consists of:

- A unique name
- A list of matching criteria
- A list of statuses

The status list defines the ordered list of statuses (or steps) that the routable object must go through during the change control process. The Agile administrator can define each workflow to have as many statuses as required. Each status is of a particular status type. Some status types may be used only once in a workflow, while others may be used multiple times.

| Status type             | Constraints                     | Definition                                                                                                    |
|-------------------------|---------------------------------|----------------------------------------------------------------------------------------------------|
| Before a workflow is se | elected for a routable object   |                                                                                                    |
| Unassigned              | "Placeholder"                   | <b>Unassigned</b> is the default initial status name before a routable object has been matched with a workflow.                                                                                                    |
| Basic Status Types (A   | ctive)                          |                                                                                                    |
| Pending                 | Required.                       | <ul> <li>An originator is developing the routable object.</li> </ul>                                                                                                    |
|                         | Used once.                      | <ul> <li>A workflow must begin with a <b>Pending</b> status type;<br/>it is the first status in every workflow.</li> </ul>                                                                                                    |
| Submit                  | Not required<br>Unlimited use.  | The <b>Submit</b> status type sends the routable object to the specified routing manager, who determines whether or not to promote the routable object to the next status.                                                                                                    |
| Review                  | Not required.<br>Unlimited use. | The <b>Review</b> status type routes the routable object to<br>CCB members (approvers and observers). When all<br>approvers have signed off, and required fields have<br>been completed, the routable object is automatically<br>promoted to next status in the status list if<br>AutoPromote is on. If the AutoPromote is off or it is<br>manually moved by the routing manager. |

The following table lists and defines the different status types.

| Status type    | Constraints                                                                                                    | Definition                                                                                                    |
|----------------|----------------------------------------------------------------------------------------------------|----------------------------------------------------------------------------------------------------|
| Released       | Not required.<br>Unlimited use.                                                                                                    | <ul> <li>When a routable object enters the <i>first</i> Released<br/>type status, the software performs a series of<br/>checks; it also creates new revisions of the affected<br/>items (ECOs) with the new BOM, incorporates<br/>redlines into a new "rev," or updates the<br/>manufacturer part information (MCOs).</li> </ul> |
|                |                                                                                                    | <ul> <li>Like the Review status type, the Released status<br/>type may have approvers and observers and be<br/>routed for signoff and may be autopromoted.</li> </ul>                                                                                                    |
|                |                                                                                                    | <ul> <li>Only the first Released status actually releases the<br/>routable object. Subsequent Released status<br/>types—given distinguishing status names—provide<br/>additional review/approval cycles for the released<br/>routable object.</li> </ul>                                                                         |
|                |                                                                                                    | <ul> <li>Returning a released routable object to any of the<br/>first three status types <i>un</i>releases the routable<br/>object—removes approvals that were gathered.</li> </ul>                                                                                                    |
| Complete       | Not required.<br>Used once.                                                                                                    | <ul> <li>If Complete status type is used, it must be the last<br/>active status in the workflow, and it may be used<br/>only once.</li> </ul>                                                                                                    |
| Cancel<br>Hold | Not required.<br>They are a means to<br>inactivate a routable object.<br>They always <i>follow</i> the final<br>active status (e.g., Complete) | <ul> <li>The Cancel and Hold status types provide two<br/>ways to remove a routable object from the<br/>workflow. They are added to the <i>end</i> of the status<br/>list as they are <i>never</i> part of the active sequence of<br/>statuses.</li> </ul>                                                                       |
|                | in the status list.<br><b>Note</b> : List Cancel before Hold                                                                                   | <ul> <li>Hold temporarily removes a routable object from<br/>the workflow and allows you to reinsert it later.</li> </ul>                                                                                                    |
|                | in the status list if both are<br>present (although a routable<br>object might well be held<br>before it is canceled).                         | <ul> <li>Cancel permanently removes a routable object<br/>from the workflow. If the routable object includes<br/>affected items with redline changes, the redlines<br/>are discarded.</li> </ul>                                                                                                    |
|                |                                                                                                    | <ul> <li>If a routable object has been released, moving to<br/>the Hold or Cancel type status unreleases the<br/>routable object.</li> </ul>                                                                                                    |
|                |                                                                                                    | <ul> <li>You manually move a routable object to Cancel or<br/>Hold from any other status in the workflow<br/>(assuming it is listed as a valid next status under<br/>the Manual Valid Next Status property).</li> </ul>                                                                                                    |
|                |                                                                                                    | <ul> <li>When moved to Hold, it stays there until you<br/>manually move it back into the workflow. These<br/>moves require proper Change Status privileges.</li> </ul>                                                                                                    |

# Show/Hide Workflows within a Class

When you open the Workflow tab of a routable object, the tab displays a graphical chart of the

workflow and a workflow signoff history table.

To hide the workflow chart:

- Web Client: the and controls to the left of the Summary (*Workflow Name*) heading.
   Click these controls to show a hidden workflow summary or to hide the workflow summary.
- Java Client: button called Hide/View workflow chart. Toggle this button to Hide or View the workflow chart.

If the workflow is not visible and you click the button or control icon, the ECO's workflow appears and the same is true for the workflow of any ECO you open at this point. If you click the **Show/Hide Workflow** button or control icon again, the workflows are hidden in all ECOs. The switch controls the View/Hide mode for all objects in that Agile class (for example, ECOs, PCOs, or Problem Reports). This is on a "per machine" basis, that is, it is not dependent on which user is logged on or other factors.

# **Default Workflows**

Agile PLM includes default workflows for each routable object type. Default workflows provide the same change control process as previous Agile releases.

| Sequence                                                                                    | Default<br>Change<br>Orders,<br>Default<br>Site<br>Change<br>Orders | Default<br>Change<br>Requests | Default<br>Deviations | Default<br>Stop<br>Ships | Default<br>Manufacturer<br>Orders |
|---------------------------------------------------------------------------------------------|---------------------------------------------------------------------|-------------------------------|-----------------------|--------------------------|-----------------------------------|
| 1st                                                                                         | Pending                                                             | Pending                       | Pending               | Pending                  | Pending                           |
| 2nd                                                                                         | Submitted                                                           | Submitted                     | Submitted             | Submitted                | Submitted                         |
| 3rd                                                                                         | CCB                                                                 | ССВ                           | CCB                   | CCB                      | ССВ                               |
| 4th                                                                                         | Released                                                            | Released                      | Released              | Released                 | Released                          |
| Final                                                                                       | Implemented                                                         | Closed                        | Expired               | Resumed                  | First Article Completed           |
| The Hold and Canceled statuses are optional and are not part of the sequential status list: |                                                                     |                               |                       |                          |                                   |
| Optional                                                                                    | Canceled                                                            | Canceled                      | Canceled              | Canceled                 | Canceled                          |
|                                                                                             | Hold                                                                | Hold                          | Hold                  | Hold                     | Hold                              |

| Sequence | Default ATOs | Default CTOs |
|----------|--------------|--------------|
| 1st      | Pending      | Pending      |
| 2nd      | Released     | Review       |
| 3rd      |              | Released     |
| Final    | Complete     | Complete     |

| Sequence                                                                                              | Default<br>Problem<br>Reports and<br>NCRs | Default CAPAs | Default Audits |  |
|----------------------------------------------------------------------------------------------------|-------------------------------------------|---------------|----------------|--|
| 1st                                                                                                   | Pending                                   | Identified    | Preparation    |  |
| 2nd                                                                                                   | Submitted                                 | Acknowledged  | Initiation     |  |
| 3rd                                                                                                   | Review                                    | Investigated  | Analysis       |  |
| 4th                                                                                                   | Released                                  | Implemented   | lssued         |  |
| 5th                                                                                                   |                                           | Validated     | Correction     |  |
| 6th                                                                                                   |                                           |               | Validation     |  |
| Final                                                                                                 | Closed                                    | Closed        | Closed         |  |
| The Hold and Canceled statuses are optional statuses that are not part of the sequential status list: |                                           |               |                |  |
| Optional                                                                                              | Canceled                                  | Canceled      | Canceled       |  |
|                                                                                                    | Hold                                      | Hold          | Hold           |  |

| Sequence                                                                                  | Default<br>Activities | Default Gates |
|-------------------------------------------------------------------------------------------|-----------------------|---------------|
| 1st                                                                                       | Not Started           | Closed        |
| 2nd                                                                                       | In Process            | In Review     |
| Final                                                                                     | Complete              | Open          |
| The Canceled status is an optional status that is not part of the sequential status list: |                       |               |
| Optional                                                                                  | Canceled              | Canceled      |

| Sequence | Default Packages |
|----------|------------------|
| 1st      | Pending          |
| 2nd      | Submitted        |
| 3rd      | Review           |

| Sequence                                                                                              | Default Packages |
|----------------------------------------------------------------------------------------------------|------------------|
| 4th                                                                                                   | Accepted         |
| Final                                                                                                 | Closed           |
| The Hold and Canceled statuses are optional statuses that are not part of the sequential status list: |                  |
| Optional                                                                                              | Canceled         |
|                                                                                                    | Hold             |

The Default File Folders workflow has one status, Review. This workflow and the Default ATOs workflow are read-only.

# Example of a Customized Workflow

The following figure shows an example of a customized workflow. Notice that this workflow has three different Review status types and two different Released status types. A routable object using this workflow is:

- Routed through an approval cycle (Review status type) before it is submitted to the change analyst.
- Routed through two approval cycles (Review status type) before it is released, with a different group of approvers for each approval cycle.
- <sup>a</sup> Released when it moves into the first Released status type.
- Moved into the second Released status type after the required fields have been filled in and, at this status, routed for approval a final time before moving into the Complete status type.

Status type: None Unassigned When a routable object is first created, it has no workflow status until a workflow is assigned. Status type: Pending Pending First status in the workflow. The routable object is modified as needed. The originator moves the routable object to the next status. Status type: Review Manager's The routable object is automatically sent to the specified list of managers. When all have approved and the required fields are filled in, the routable Review object is autopromoted to the next status. Status type: Submit Submitted The routable object is automatically sent to the specified change analyst. The change analyst moves the routable object to the next status. Status type: Review The routable object is automatically sent to the specified list of change CCB control board (CCB) members. When all have approved and the required fields are filled in, the routable object is autopromoted to the next status. Status type: Review Program The routable object is automatically sent to the specified list of program Manager's managers. When all have approved, the routable object is autopromoted Review to the next status. A release audit is performed as the change moves out of this status and into the first Release status type. Status type: Released When the criteria for this status are met (all required fields filled in, Released attachments incorporated), the routable object is autopromoted to the next status. (In this example, no approvers or observers have been assigned for this status.) Manufacturing Status type: Released The released routable object is automatically sent to the specified list of Review Manufacturing personnel for approval. When all have approved and any required fields are filled in, the routable object is autopromoted to the next status. Status type: Complete Implemented Final status to workflow.

# Customized Agile workflows allow great flexibility in defining change control processes to meet your company's needs.

# Using Workflows in the Change Control Process

When a routable object is first created, it has no workflow assigned to it; therefore, it has no workflow status. Until you select a workflow for the routable object, it remains unassigned, and the Unassigned status stamp is displayed in the upper right corner of the **Cover Page** tab.

You can edit an unassigned routable object the same way you edit a routable object in a Pending

status type: fill in fields, add items to the Affected Items tab, add files to the Attachments tab, and so on.

When you have finished editing an Unassigned routable object, or a routable object in the Pending status type, and you are ready to start the routable object moving through the change control process, use the **Next Status** button.

## Selecting a Workflow

Until you select a workflow for a routable object, the routable object remains unassigned, and the Unassigned status stamp is displayed in the upper right corner.

#### To select a workflow for an unassigned routable object in Web Client:

- 1. Open the routable object to which you want to assign a workflow.
- 2. When working with an unassigned routable object, you can use either of these methods to select a workflow:
  - On the Cover Page tab, click the Edit button.

Select a workflow from Workflow drop-down list.

Click Save.

The status of the routable object switches to the first status in the selected workflow, which is always a Pending status type.

- Or, click the Next Status button above the tabs.
  - If there is no workflow assigned, you are prompted to select one.
  - Complete any required fields, for example, select a Change Analyst.
  - Click Continue. Agile PLM routes the object to the first non-pending status in the workflow, usually a Submitted status type.
  - Choose any users you wish to notify.
  - Enter any comments you want to send.
  - Click Finish.
- **Note** All the workflows that match the routable object are shown in the drop-down list. The drop-down list may vary depending on whether the Agile administrator has created any custom workflows.
- **Note** As long as the routable object is in the Pending status type, you can select a different workflow. You can also select the blank field in the **Workflow** drop-down list, which switches the routable object to the Unassigned status and cancels the previous workflow selection.

To select a different workflow for a routable object that is not in either the Unassigned status or the Pending status type, you must switch the status to the Pending status type first. (See <u>Returning a Routable Object to the Originator</u> on page 269).

#### To select a workflow for an unassigned routable object in Java Client:

1. Open the routable object that you want to assign a workflow to.

- 2. When working with an unassigned routable object, you can use either of these methods to select a workflow:
  - On the Cover Page tab, select a workflow from Workflow drop-down list.

Click Save in the object window.

The status of the routable object switches to the first status in the selected workflow, which is always a Pending status type.

- Or, click the Next Status button above the tabs.
  - If there is no workflow assigned, you are prompted to select one in the Select Required Fields dialog drop-down list.
  - Complete any required fields, for example, select a Change Analyst.
  - Click **OK**. Agile PLM routes the object to the first non-pending status in the workflow, usually a Submitted status type.
  - Choose any users you wish to notify.
  - Enter any comments you want to send.
  - Click Submit.

**Note** All the workflows that match the routable object are shown in the drop-down list. The drop-down list may vary depending on whether the Agile administrator has created any custom workflows.

**Note** As long as the routable object is in the Pending status type, you can select a different workflow.

To select a different workflow for a routable object that is not in either the Unassigned status or the Pending status type, you must switch the status to the Pending status type first. (See <u>Returning a Routable Object to the Originator</u> on page 269.)

# Working with Workflows

This section includes the following topics:

- <u>Auditing Routable Objects</u> on page 248
- Switching a Routable Object from One Status to Another Status on page 246
- Demoting a Routable Object on page 252
- Completing the Status Change on page 253
- Handling Routed Changes on page 255
- Approving Routable Objects on page 258
- <u>Rejecting Routable Objects</u> on page 261
- Reminder Period and Review Escalation Period on page 263
- Designated Escalation Person on page 264

- <u>Transferring Signoff Authority</u> on page 264
- Defining Personal Criteria for Authority Transfers on page 267
- Returning a Routable Object to the Originator on page 269
- <u>Canceling a Routable Object</u> on page 270
- Uncanceling a Routable Object on page 271
- Putting a Routable Object on Hold on page 271
- Releasing Routable Objects on page 272
- <u>Unreleasing Routable Objects</u> on page 273
- Multiple Released Status Types on page 274
- Adding Comments to the History Tab on page 275
- <u>Changing a Routable Object's Subclass</u> on page 276

### Switching a Routable Object from One Status to Another Status

Routable objects move through the change control process by moving through the statuses in the workflow status list. Routable objects make the transition from one status to another status in two ways:

- The routable object is autopromoted from its current status to the next status in the workflow status list.
- <sup>a</sup> An Agile user switches the routable object from one status to another status manually.

For details about switching a routable object from the Unassigned status, see <u>Selecting a Workflow</u> on page 244.

A routable object is manually switched from one status to another in one of the following ways:

- The Next Status button switches the routable object from the current status to the next sequential status in the workflow status list. Click this button, and the appropriate change status dialog is displayed.
- The Workflow tab allows you to switch the routable object from the current status to any status allowed by the settings in the workflow (*manual valid next status*). The status need not be the next status in the workflow status list. For example, you might switch a routable object from a Submit status type to a Hold status type.

Whether you use the **Next Status** button or the **Workflow** tab, you must have the appropriate privileges to switch a routable object from one status to another status. See the Agile administrator if you have questions about your privileges.

### Switching the Status of a Routable Object

You can use the **Workflow** tab or the **Next Status** button to switch the status of a routable object to any valid next status.

#### To switch a routable object to any valid next status in Web Client:

- 1. Open the routable object.
- 2. Audit the routable object to ensure that there are no errors that prevent switching to another status. If any errors are found, fix them. See <u>Auditing Routable Objects</u> on page 248.
- 3. Click the **Workflow** tab.

```
Note The valid next statuses that appear in the Workflow Summary are determined by workflow property settings and your privileges. To review the entire status list, choose Actions > View Workflows. Click Close to close the View Workflow dialog.
```

- 4. Select one of the valid next statuses from the chart on the **Workflow** tab, or click the **Next Status** button to accept the default next status in the sequence.
- 5. When the Change Status dialog appears, add the appropriate approvers, observers, users to notify, and comments. See <u>Auditing Routable Objects</u> on page 248.
- 6. Click Finish.

The routable object moves to the selected status, which is the orange status on the **Workflow** tab.

#### To switch a routable object to any valid next status in Java Client:

- 1. Open the routable object.
- 2. Audit the routable object to ensure that there are no errors that prevent switching to another status. If any errors are found, fix them. See <u>Auditing Routable Objects</u> on page 248.
- 3. Click the **Workflow** tab.
  - **Note** The valid next statuses (underlined statuses) that appear on the **Workflow** tab are determined by workflow property settings and your privileges. To review the entire

status list, click the **View Workflows** button in the toolbar. Click **Close** to close the View Workflows dialog box.

- 4. Click one of the valid next statuses from the chart on the **Workflow** tab, or click the default next status (underlined). Or click the **Next Status** button above the tabs to accept the default next status in the sequence.
- 5. When the Change Status dialog box appears, add the appropriate approvers, observers, users to notify, and comments. See <u>Adding and Removing Approvers and Observers</u> on page 256.
- 6. Click the dialog button that completes the status change, for example, **Submit**, **Route**, or **Release**.

The routable object moves to the selected status, which is the yellow status on the **Workflow** tab.

### Save Routing Slip Content when Advancing Change

When you manually advance a workflow to the next status, the routing slip is filled in. This contains approvers, observers, "notify" users, and comments, and you may spend several minutes completing the slip. When you click **Route** or **Finish**, Agile performs an automatic workflow status audit.

Web Client

The change status dialog is displayed again, with an error message that lists the errors and the actions taken. The remainder of your user lists and comments are preserved.

Java Client

An error message dialog is displayed, listing the errors and actions taken. Click **OK** to acknowledge. The change status dialog is displayed again. The remainder of your user lists and comments are preserved.

At this time, you can continue filling out the change status routing slip information and route the change status again.

Alternately, you can copy the routing slip data and paste it to a temporary location, such as a word processor file. This allows you to save the work you have done so far.

## Auditing Routable Objects

You can audit a routable object at any status in the workflow. Before switching the routable object to a different status, always audit the object to detect any errors that may prevent switching to a different status.

With appropriate privileges, you can perform two types of audits-a status audit and a release audit.

The **status audit** is performed automatically when you use the Change Status function or the workflow attempts to autopromote to the next status. You can perform a status audit at any time by using the **Audit Status** button or menu selections. It performs the following checks:

- <sup>a</sup> Makes sure the Exit Required Fields for the current status are filled in.
- If the current status is a Review status type or a Released status type, makes sure that all approvers have approved.
- Checks the workflow settings of the Pass Release Audit property for the current status. If Pass Release Audit is set to either Yes or Warning, Agile PLM also performs a release audit.

Agile PLM performs a release audit automatically when the routable object is promoted to the first Released type status in the workflow. You can perform a release audit at any time by using the **Audit Release** button or menu selections.

The release audit performs the status audit for both the current status and the release status.

It performs the following additional checks:

- <sup>a</sup> For ECOs, checks if the proposed new revision number on the Affected Items tab already exists.
- <sup>a</sup> For ECOs, SCOs, PCOs and MCOs, checks if there are manufacturer redlines that will be lost after the routable object is released.
- For ECOs and SCOs, checks if there are BOM redlines that will be lost after the routable object is released.
- For ECOs, SCOs, PCOs and MCOs, checks if there are conflicts due to another ECO, SCO, or MCO being released first.
- For ECOs, SCOs, and MCOs, if the BOM Multi-level Recursive SmartRule is set to Disallow, checks for recursive BOM structures, that is, when a subassembly includes one of its parent items from an upper level of the BOM tree structure on its own BOM. (A recursive BOM

structure, if carried to its logical conclusion, would repeat indefinitely).

The BOM tree is evaluated from top to bottom. The Audit Release error message indicates, for each affected item with a recursive BOM, the first item found in the BOM tree whose first-level BOM table includes an item that appears at a higher level in the BOM tree, thus causing a recursive BOM structure. Although there may be multiple instances of recursive BOM structure in an affected item BOM tree, only the first found instance is displayed in the audit results.

- For ECOs, SCOs, and PCOs, depending on SmartRule settings, checks for duplicate items, duplicate find numbers and duplicate reference designators caused by a change rebase.
   (When there are multiple pending changes for the same item, when one change is released, the remaining pending changes are rebased on the latest released change.)
- For ECOs, SCOs, and MCOs, checks for duplication of the same manufacturer part on an item. (MultipleItemsPerManufPart is set to Warning or Disallow.)

(Duplication of the same manufacturer part on an item occurs when an item has multiple pending changes which associate the same manufacturer part to that item and one change is released. The remaining pending changes are rebased on the latest released change. The remaining pending changes now include manufacturer part redline modifications to add a manufacturer part that already exists on the released item's Manufacturers table.)

 For ECOs, SCOs, and MCOs, checks for the use of the same manufacturer part on multiple items. (MultipleItemsPerManufPart is set to Warning or Disallow.)

(Duplication of the same manufacturer part on multiple items occurs when multiple changes add the same manufacturer part to two or more item's Manufacturers tables, either by redline addition or redline replacement. When one of the changes is released, the manufacturer part's Where Used table is rebased to refer to the newly released item. The remaining pending changes now include manufacturer part redline modifications that would allow a single manufacturer part to be used by multiple items.)

- For ECOs, SCOs, and PCOs, if the Item Release First SmartRule is set to Disallow or Warning, then the routable object is checked to see if the child components have been released.
- <sup>a</sup> Checks if any of the attachments of the routable object remain checked out.
- <sup>a</sup> For every affected item, checks if any of the attachments remain checked out.
- <sup>a</sup> Checks the Effectivity Date Order and Effectivity Gap SmartRule settings.
- <sup>D</sup> Checks if items on the Affected Items tab have any other pending routable objects.
- For ECOs, validates the affected item's **Sites** tab **Make/Buy** setting with the site's **Site AML Allowed** and **AML Required on Buy** settings. For more information, see *Product Collaboration User Guide*.

#### Modifying the Make/Buy Field on the Item Sites Tab

If you have the appropriate modify privileges, you can modify the **Make/Buy** field in an item's Sites table, even if the item has been released. However, the Make/Buy setting is not revision-specific. When you modify the Make/Buy setting on any item revision, it is also modified for all revisions. The following restrictions apply when modifying the **Make/Buy** setting:

When the item is included on the affected items table of a change order, the release audit validates the Site AML Allowed and AML Required on Buy settings of the site with the item Sites tab Make/Buy setting for that revision. Past revisions are not audited. (A release audit is performed automatically when the change order is released.)

- Because the Make/Buy setting is not revision-specific and can be changed without using a change order, any validation violations caused by a modification to Make/Buy remain on the latest released revision of the item and may not be detected until the next time the item is added to a change order and the change order is release audited.
- **Note** When a routable object moves from the current status (including the Pending status type, the first status in the workflow) to the next status in the workflow, the system automatically performs a release audit depending on the workflow Pass Release Audit property settings for the current status.

In Web Client, the audit results dialog remains open until you close it, allowing you to refer to the audit results as you modify the routable object. You can use the **Print** button in the results dialog to print the audit results for your reference.

In Java Client, the audit results box remains open until you close it. This allows you to refer to the audit results as you modify the routable object.

**Note** Your Discovery and Read privileges determine which objects and which fields you can see in the audit results box. If you do not have the appropriate privileges, you may see the words "No Privilege" displayed.

See also Switching a Routable Object from One Status to Another Status on page 246.

#### To audit the current status of a routable object in Java Client:

1. Open the routable object you want to audit.

You may audit a routable object from any tab.

2. Click the Audit Status button above the tabs. Or right-click in the Agile Java Client window; in the menu that appears, choose Audit Status.

The Audit Results for Audit Status dialog box appears.

If there are errors, correct them and audit again.

3. To close the Audit Results dialog box, click **OK**.

#### To audit the current status of a routable object in Web Client:

1. Open the routable object you want to audit.

You may audit a routable object from any tab.

2. Choose Actions > Audit Status.

The Audit Status Results dialog appears.

- Click the **Print** button to print the audit results.
- Click **Close** to close the Audit Status Results dialog.

If there are errors, correct them and audit again.

#### To audit the routable object for release in Java Client:

1. Open the routable object you want to audit for release.

You may audit a change from any tab.

2. Click the Audit Release button 2 above the tabs. Or right-click in the Agile Java Client window; in the menu that appears, choose Audit Release 2.

The Audit Results for Audit Release dialog box appears.

If there are errors, correct them and audit again.

3. To close the Audit Results dialog box, click **OK**.

#### To audit the routable object for release in Web Client:

1. Open the routable object you want to audit for release.

You may audit a change from any tab.

2. Choose Actions > Audit Release.

The Audit Release Results dialog appears.

- Click the **Print** button to print the audit results.
- Click Close to close the Audit Release Results dialog.

If there are errors, correct them and audit again.

## Autopromotion Failure

When all the approvers have signed off for a Review or Released status type, and all the required fields have been completed, the routable object can be automatically promoted to the next status with the AutoPromote feature.

If autopromotion fails, the routing manager receives a notification. The routing manager should investigate why autopromotion failed and take the necessary action to move the routable object forward in the workflow.

Autopromotion may fail for one or more of the following reasons:

- An attachment on the routable object, for example, a change order, remains checked out.
  - Either checkin the attachment or cancel the checkout, then use **Next Status** to move the routable object to the next status in the workflow. See <u>Switching a Routable Object from</u> <u>One Status to Another Status</u> on page 246.
- <sup>a</sup> For one or more affected items of the routable object, an attachment remains checked out.
  - Either check in the attachment or cancel the checkout, then use **Next Status** to move the routable object to the next status in the workflow. See <u>Switching a Routable Object from</u> <u>One Status to Another Status</u> on page 246.

### **Redline Conflicts**

If an affected item has two or more unreleased changes and each of those changes includes redlines to the item. The redlines are in conflict, for example, both ECOs include redlines to the quantity of the same BOM item.

Or an affected item has two or more unreleased changes with redlines and there are no redline conflicts while both changes are unreleased. However, if the current change is released, it will

cause the other change to have redline conflicts with the most recently released revision of the item.

The change analyst can determine how to resolve the conflict:

- Examine the pending changes and decide which redlines you want to keep. You can remove redlines or you may decide to remove the item from the Affected Items table of one of the changes. Advance the status manually.
- Or, manually advance the status of one of the changes. A warning appears that tells you that releasing the change will cause another change to lose redlines. Ignore the warning and release the change; the redlines are removed from the remaining change.

#### Ability to Fail Autopromote More than Once within same Change Status

This feature notifies whomever is specified in the status's If Autopromote Fails, Notify setting each time a change order fails to autopromote if new approvers were added since the last autopromote failure. Additionally, History is updated if Autopromote fails when a new approver is added but doesn't complete all workflow-required fields.

## Demoting a Routable Object

You promote a routable object by moving it through the sequential list of statuses in the workflow, as described in the previous section. If the workflow allows it, and if you have the appropriate privileges, you can also use the **Workflow** tab to demote a routable object by moving the routable object to a previous status in the workflow status list. From that previous status, the routable object then moves through the workflow again. For an example, see <u>Returning a Routable Object to the Originator</u> on page 269.

**Note** If the routable object has entered the first Released status type, moving the routable object to a previous status in the workflow status list unreleases the routable object, and may have undesirable consequences. For more information, see <u>Unreleasing Routable</u> <u>Objects</u> on page 273.

Agile administrative settings determine what happens when a routable object again moves through a status with approvers and observers (Review status type or Released status type) after status demotion. Depending on the settings, the following rules apply:

- Demotion Approvers Removal SmartRule:
  - **Remove**: any ad hoc approvers and observers added during the first time through the Review status type or Released status type are removed for the second Review status type or Released status cycle.
  - **Retain**: ad hoc approvers and observers added during the first time through the Review status type or Released status type are kept on the approvers and observers lists for the second Review status type or Released status type cycle.
- Demotion Signoff Removal SmartRule:
  - **Remove**: When a routable object enters the Review status type or Released status type the second time, all approvals and rejections from the first routing cycle are removed, and the approvers and observers must sign off again. (The approvals and rejections from the first routing cycle are still shown on the **Workflow** tab.)
  - **Retain**: When a routable object enters the Review status type or Released status type the second time, all the approvals and rejections from the first routing cycle are retained in the

second routing status cycle and displayed in the signoff summary table. The approvers and observers who have already signed off do not need to sign off again.

### Completing the Status Change

Whenever you switch a routable object from one status to another, you must complete the Change Status dialog. The Change Status dialog for all status types includes a list of people to notify (the **To:** field in Web Client and the **Notify** field in Java Client) and a **Comments** field. For the Review status type and Released status type, additional fields for approvers and observers are included.

By default, you can switch a routable object to a Submit status type only if you are the originator, or if you have the appropriate privileges. Typically, the routing manager has the appropriate privileges to submit routable objects.

**Note** If the routing manager field (for example, the **Change Analyst** field) on the Cover Page of the routable object is left blank, and if the workflow is defined to notify the default routing manager, then when you switch to a Submit status type, the routable object is submitted to every user on the routing manager drop-down list.

You must include at least one change analyst in the Notify users list of the Change Status dialog.

Only the originator and users with the appropriate privileges can submit a routable object.

You cannot submit a routable object to a routing manager who does not have Discovery and Read privileges for that routable object. (See the *Agile PLM Administrator Guide* for details.)

By default, you can switch a routable object to a Submit status type only if you are the originator, or if you have the appropriate privileges. Typically, the change analyst or component engineer has the appropriate privileges to submit routable object.

#### To complete the Change Status dialog box in Java Client:

1. Select a new status by using either the **Next Status** button or the **Workflow** tab. See <u>Switching the</u> <u>Status of a Routable Object</u> on page 246.

The Change Status dialog box appears.

The **Notify** field may already contain a list of names, as specified in the workflow, or the **Notify** field may be blank. In either case, you can add names to the **Notify** field if you choose to do so.

2. To add names to the **Notify** list, type the names of the users to be notified (with semicolons separating the names).

Or click the Notify button to open the address book.

You may select individual usernames or user groups. See <u>Adding and Removing Approvers</u> and <u>Observers</u> on page 256.

- 3. Add any comments in the **Comments** field.
- 4. Click the dialog button that completes the status change, for example, Submit, Route, or Release.

#### To complete the Change Status page in Web Client:

1. Select a new status by using either the **Next Status** button or the **Workflow** tab. See <u>Switching the</u> <u>Status of a Routable Object</u> on page 246.

The Change Status dialog appears.

The Notify **To:** field may already contain a list of names, as specified in the workflow, or the **To:** field may be blank. In either case, you can add names to the **To:** field if you choose to do so.

2. To add names to the To: list, type the names of the users to be notified.

Or, click is to launch the address book palette.

You may select individual usernames or user groups. See <u>Adding and Removing Approvers</u> and <u>Observers</u> on page 256.

- 3. Add any comments in the **Comments** field.
- 4. Click Finish.

### Completing the Status Change for a Review or Released Status

When you switch a routable object to a Review status type or a Released status type, you are routing it for signoff review to a list of approvers and observers. This list of approvers may also be called the CCB, or change control board.

When the Change Status dialog box (Java Client) or page (Web Client) appears, workflow property settings may have already assigned a list of users as approvers, observers, and users to notify. If you choose, you may add to this list. If these fields are blank, complete them. When the routable object is routed, it is attached to an email message and sent to all the approvers, observers, and users to notify. The email message contains an icon representing the change; double-clicking the icon opens the routable object. Approvers are required to either accept or reject the routable object. Observers may also accept or reject the routable object, but their response is not required. Users who are notified are not required to take any action.

#### To complete the Change Status to Review or Released dialog box in Java Client:

1. Select the Review status type or the Released status type by using either the **Next Status** button or the **Workflow** tab. See <u>Switching the Status of a Routable Object</u> on page 246.

The Change Status dialog box appears.

2. Complete the **Approvers**, **Observers**, and **Notify** fields. These fields may already contain names as defined by the workflow; with appropriate privileges, you may add names. Type the names, separated by semicolons.

Or click the Approvers, Observers, or Notify buttons to open the address book for each field.

From the **Users** or **Groups** tab, you may select individual usernames or user groups. See <u>Adding</u> <u>and Removing Approvers and Observers</u> on page 256.

- 3. Add any comments in the Comments field.
- 4. If appropriate, select the **Urgent** checkbox. This adds "URGENT" to the subject of the email (if users are using Microsoft Outlook).
- 5. Click the dialog button that completes the status change, for example, **Route** or **Release**.

The routable object is routed to all the approvers and observers, and their names are placed on the **Workflow** tab. All users in the **Notify** field receive email informing them of the new status of the routable object.

#### To complete the Change Status to Review or Released page in Web Client:

1. Select the Review status type or the Released status type by using either the **Next Status** button or the **Workflow** tab. See <u>Switching the Status of a Routable Object</u> on page 246.

The Change Status page appears.

2. Complete the **Approvers**, **Observers**, and **To:** fields. These fields may already contain names as defined by the workflow; With appropriate privileges, you may add names.

To add names to a Notify list, type the names of the users you want (with semicolons separating the names).

Or, click is to launch the address book palette.

You may select individual users, usernames or user groups. See <u>Adding and Removing</u> <u>Approvers and Observers</u> on page 256.

- 3. Add any comments in the **Comments** field.
- 4. If appropriate, select the **Send notifications as urgent** checkbox. This adds "URGENT" to the subject of the email (if users are using Microsoft Outlook).
- 5. Click Finish.

The routable object is routed to all the approvers and observers, and their names are placed on the **Workflow** tab. All users in the Notify **To:** field receive email informing them of the new status of the routable object.

### Discovery Privileges of Approvers, Observers, and Users to Notify

If any of the users you select as approvers, observers, or users to notify do not have the appropriate Discovery or Read privileges for the routable object, an error message appears when you attempt to route or release the routable object. The error message lists the users that do not have the appropriate privileges and informs you that their names have been automatically removed from the distribution list.

For more information about Discovery and Read privileges, see the Agile PLM Administrator Guide.

## Handling Routed Changes

The following sections describe procedures you perform when routing changes:

- When to Add Approvers and Observers on page 255
- Adding and Removing Approvers and Observers on page 256

### When to Add Approvers and Observers

Routing managers may want to monitor routable objects assigned to them to make sure that the list of approvers and observers is complete. Workflows may assign approvers and observers according to the attributes of the affected items of a routable object; you can add approvers that were not automatically assigned by the workflow.

For example, at Acme Incorporated, each product line has several projects in development at one time. Acme uses a field to identify which project or projects each item (part or document) belongs

to. The Libra Product Line workflow looks at the project assigned to the affected items on an ECO to determine which default approvers and observers to assign.

Mary Green creates ECO 333. She adds six Orion project objects to the **Affected Items** tab: three parts and three documents. Mary finishes preparing ECO 333 and switches it to the next status, where the routable object (ECO 333) is submitted to Bob Smith, the default change analyst.

To select approvers for the Orion project, the Libra Product Line workflow examines each item on the affected items table to determine if the field contains Orion. If *all* the items on the affected items table belong to the Orion project, then the list of Orion approvers, as defined in the workflow, is automatically added to the **Workflow** tab when ECO 333 is submitted to Bob.

However, in the case where some of the objects on the affected items table are documents, Acme requires that Orion team members in the Publications department (a user group) must also sign off the routable object. Since not all ECOs include documents to sign off, the Libra Product Line workflow does not automatically add to every ECO approvers from the Publications department.

Bob Smith, the change analyst, examines the ECO 333 and notices that some of the affected items are documents. Bob clicks **Add Approvers/Observers** on the ECO 333 page and adds all the members of the Orion Publications group as approvers. Bob can add approvers to any future Review or Released status type; the ECO does not need to be in the Review or Released status type to add approvers or observers.

See <u>Adding and Removing Approvers and Observers</u> on page 256 for detailed instructions for adding approvers and observers.

### Adding and Removing Approvers and Observers

After a routable object has been routed for approval and enters a Review or Released status type, it may be necessary to either add or remove approvers or observers. This requires both of the following:

- <sup>a</sup> The Ad Hoc Approvers/Observers property in the workflow is set to Yes.
- <sup>a</sup> You have the appropriate privilege granted to you by the Agile administrator.
- **Note** You cannot add a user as an approver or observer if that user does not have Discovery and Read privileges for that routable object.

Ad hoc approvers or observers can be added to or removed from the routable object only when it is in a Submitted, Review, or Released type status. Ad hoc approvers or observers cannot be added to or removed from the routable object when it is in the Pending type status.

You cannot add the same user to both the Approvers and the Observers list. If you attempt to add the same names to both lists, Agile PLM warns you and prompts you to delete the duplicate names from the list you select (approvers or observers).

#### Java Client - Adding and Removing Approvers and Observers

#### To add an approver or observer in Java Client:

- 1. Select and open the routable object.
- 2. On the Workflow tab, select the status you want the additional people to approve.

- 3. Click the Add Approver/Observer button
- 4. The Add Approvers and Observers dialog box appears.
- 5. Complete the **Approvers** and **Observers** fields. Type the names of the approvers or observers to add to the list (with semicolons separating the names).

Or click the Approvers or Observers button to open the address book for each field.

From the Users or Groups tab, you may select individual usernames or user groups.

- 6. If you want to add an entire user group as an approver, you can either add the group itself or the members of the group. This determines whether only one member or all members of the group must sign off.
  - a. Click the Group tab in the address book.
  - b. Select one or more group names.

(To select user names, expand a group by clicking the plus sign +.)

- c. To add the group name to the recipient list, click the button. The group name is added to the recipients list. Only one user in the group needs to sign off.
- d. To add the members of the group to the recipient list, click the button. The usernames of the members of the group are added to the recipient list. Each user in the group must sign off.
- 7. Add any comments.
- 8. Click OK.

#### To remove an approver or observer in Java Client:

- 1. Select and open the routable object.
- 2. On the **Workflow** tab, under the appropriate status, select the approvers or observers you want to remove from the list.
- 3. Click the Remove Approver/Observer button.
- 4. When prompted to confirm the removal action, click Yes.

#### Web Client - Adding and Removing Approvers and Observers

#### To add an approver or observer in Web Client:

- 1. Select and open the routable object. Click the Workflow tab.
- 2. Click the Add Reviewers button.

The Add Approvers or Observers dialog appears.

- 3. Select the status you want the additional people to approve.
- 4. Complete the **Approvers** and **Observers** fields. Type the names of the approvers or observers to add to the list (with semicolons separating the names).

**Note** You can remove an approver only if that approver has not yet approved or rejected the routable object.

Or click is to open the address book palette.

You may select individual usernames or user groups. For more information about using the address book palette, see <u>Selecting Users and User Groups from the Address Book</u> on page 80.

To add an entire user group as an approver:

- a. In the address book palette, select User Groups in the drop-down list and execute a quick search to find the user groups you want.
- b. Select a group by double-clicking it. The Group Sign-off Criteria dialog appears.
- c. Select the appropriate checkbox and click **Apply**. The checkbox choices are:

Only one group member must approve

All group members must approve.

- 5. Add any comments.
- 6. When you have completed the Add Approvers and Observers dialog, click Add.
- **Note** When you add a user group as an approver such that only one member of the group needs to signoff (*UserGroupName* Any), escalation behavior is determined by the user group's profile settings for **Allow Escalation Designation Approval** (After Escalation or Always) and the user group's assigned escalation persons. However, when you add a user group as an approver such that all members of the group must signoff (*UserGroupName* All), Agile PLM automatically adds each member of the group as an individual approver and, therefore, escalation behavior depends on the user profile settings and assigned escalation persons of each individual user.

#### To remove an approver or observer in Web Client:

- 1. Select and open the routable object.
- 2. Click the Remove Reviewers button.

The Remove Approvers and Observers dialog appears.

- 3. Select the status for which you want to remove approvers or observers.
- 4. In the **Remaining Approvers** and **Remaining Observers** fields, click the small **x** button on each approver or observer name you want to remove.
- 5. Enter any comments.
- 6. If desired, select the Send notification as urgent checkbox.
- 7. Click Save.

**Note** You can remove an approver only if that approver has not yet approved or rejected the routable object.

# Approving Routable Objects

When you approve a routable object, the approval and any comments are shown on the **Workflow** tab.

#### To approve a routable object in Java Client:

- 1. Open the routable object.
- 2. Click the **Approve** button **to** open the Approve dialog box.
- 3. Enter any comments in the Comments field.

Completing the **Comments** field may be either required or optional, depending on workflow settings.

- 4. Click any of these checkboxes if you want to notify these people: Notify Change Analyst, Notify Originator, Notify Reviewers. If you select Notify Reviewers, you can use the drop-down list to choose a different workflow status.
- 5. Depending on the Agile PLM system settings and workflow definitions, and the conditions under which you are signing off, the Approval dialog may include the following fields or lists that you must fill in:
  - **Escalated From:** A list of escalations for approver users or groups for which you are the Designated Escalation Person.
    - Click the down arrow next to the Escalated From field.
    - To select the users or groups for which you wish to approve, in the dialog box that appears, select a user or group in the Choices list or the Selected list and click the right or left arrows to move the your selections from one list to the other. If you do not wish to approve for any escalations, leave the Selected list blank.
    - Click OK.
  - **Transferred From:** A list of transfer authorities for approver users or groups for which you are the Transfer To person.
    - Click the down arrow next to the **Transfer From** field.
    - To select the users or groups for which you wish to approve, in the dialog box that appears, select a user or group in the Choices list or the Selected list and click the right or left arrows to move the your selections from one list to the other. If you do not wish to approve for any transfers, leave the Selected list blank.
    - Click OK.
  - Approval Group(s): A list of the approver groups of which you are a member.
    - Click the down arrow next to the Approving for Group(s) field.
    - To select the users or groups for which you wish to approve, in the dialog box that appears, select a user or group in the Choices list or the Selected list and click the right or left arrows to move the your selections from one list to the other. If you do not wish to approve for any groups, leave the Selected list blank.
    - Click OK
  - Signoff for Self: When you are also an individual approver, a checkbox is displayed next to your name.
    - Check the checkbox to indicate that you are approving for yourself, in addition to any group, escalation, or transfer approvals. If you do not wish to approve for yourself, uncheck the checkbox.
  - Dual Identification: Depending on Agile PLM system settings, you may be required to enter dual types of identification.
    - The first identification type is your approval password. Enter your approval password in the **Password** field.

- The second identification type depends on Agile PLM system settings and may be either your userID (username) or your login password.
- **Note** When presented with multiple signoff possibilities (escalations, transfers, groups, or self) you must select at least one group or person for whom you are approving.
- 6. Click Approve.

#### To approve a routable object in Web Client:

- 1. Open the routable object.
- 2. Click the **Approve** button to open the Approve dialog. The **Approve** and **Reject** buttons appear after the routable object is moved to a certain status, for example, a problem report moves from the Submitted to the Review status.
- 3. Depending on the Agile PLM system settings and workflow definitions, and the conditions under which you are signing off, the signoff area of the Approve dialog may include multiple users or groups for whom you can approve.

In the Signoff area of the Approve dialog, ensure that the checkboxes of users or groups for whom you are approving are selected. Possible choices include:

- Yourself
- Groups the approver groups of which you are a member.
- Transfers transfer authorities for approver users or groups for which you are the Transfer To person.
- Escalations escalations for approver users or groups for which you are the Designated Escalation Person.
- **Note** When presented with multiple signoff possibilities (escalations, transfers, groups, or self) you must select at least one group or person for whom you are approving.
- 4. In the Signoff area of the dialog, depending on Agile PLM system settings, you may be required to enter dual types of identification.
  - The first identification type is your approval password. Enter your approval password in the **Password** field.
  - The second identification type depends on Agile PLM system settings and may be either your userID (username) or your login password.
- 5. Enter any comments in the Comments field.

Completing the **Comments** field may be either required or optional, depending on workflow settings.

- 6. In the Notify area of the approval dialog, select any of these checkboxes if you want to notify these people: **Change Analyst**, **Originator**, **Reviewers**. When notifying reviewers, you can select a workflow status other than the Current Status.
- 7. To select additional people to notify, launch the Address Book palette by clicking

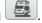

8. Click Approve.

When all the approvers have approved, the routable object is ready to move to the next status in the status list.

<sup>a</sup> If the AutoPromote property for the status is set to Yes, and the required fields are filled in, then

the routable object is automatically promoted to the next status in the status list.

If the AutoPromote property for the status is set to No, then an email message notifies the change analyst, component engineer, or other routing manager that all the approvers have approved the routable object.

## **Rejecting Routable Objects**

When you reject a routable object, the rejection and any comments appear on the **Workflow** tab, and the specified users receive an email message. Usually, this is the change analyst or component engineer. The email message states that you have rejected the routable object.

If a routable object is first rejected but then later approved, the **Workflow** tab shows only the approval and not the rejection. However, the **History** tab shows both actions.

#### To reject a routable object in Java Client:

- 1. Open the routable object.
- 2. Click the **Reject** button 1 to open the Reject dialog box.
- 3. Enter any comments in the Comments field.

Completing the **Comments** field may be either required or optional, depending on workflow settings.

- 4. Depending on the Agile PLM system settings and workflow definitions, and the conditions under which you are signing off, the Reject dialog may include the following fields or lists that you must fill in:
  - **Escalated From:** A list of escalations for approver users or groups for which you are the Designated Escalation Person.
    - Click the down arrow next to the Escalated From field.
    - To select the users or groups for which you wish to reject, in the dialog box that appears, select a user or group in the Choices list or the Selected list and click the right or left arrows to move the your selections from one list to the other. If you do not wish to reject for any escalations, leave the Selected list blank.
    - Click OK.
  - Transferred From: A list of transfer authorities for approver users or groups for which you are the Transfer To person.
    - Click the down arrow next to the Transfer From field.
    - To select the users or groups for which you wish to reject, in the dialog box that appears, select a user or group in the Choices list or the Selected list and click the right or left arrows to move the your selections from one list to the other. If you do not wish to reject for any transfers, leave the Selected list blank.
    - Click OK.
  - Approval Group(s): A list of the approver groups of which you are a member.
    - Click the down arrow next to the Approving for Group(s) field.
    - To select the users or groups for which you wish to reject, in the dialog box that appears, select a user or group in the Choices list or the Selected list and click the right or left arrows to move the your selections from one list to the other. If you do not wish to reject for any groups, leave the Selected list blank.

- Click OK
- Signoff for Self: When you are also an individual approver, a checkbox is displayed next to your name.
  - Check the checkbox to indicate that you are rejecting for yourself, in addition to any group, escalation, or transfer rejections. If you do not wish to reject for yourself, uncheck the checkbox.
- Dual Identification: Depending on Agile PLM system settings, you may be required to enter dual types of identification.
  - The first identification type is your approval password. Enter your approval password in the **Password** field.
  - The second identification type depends on Agile PLM system settings and may be either your userID (username) or your login password.
- **Note** When presented with multiple signoff possibilities (escalations, transfers, groups, or self) you must select at least one group or person for whom you are rejecting.
- 5. Click the **Notify** button to add any users to be notified.
- 6. Click Reject.

#### To reject a routable object in Web Client:

- 1. Open the routable object.
- 2. Click the **Reject** button to open the Reject dialog. The **Approve** and **Reject** buttons appear after the routable object is moved to a certain status, for example, a problem report moves from the Submitted to the Review status.
- 3. Depending on the Agile PLM system settings and workflow definitions, and the conditions under which you are signing off, the signoff area of the Reject dialog may include multiple users or groups for whom you can reject.

In the Signoff area of the Approve dialog, ensure that the checkboxes of users or groups for whom you are rejecting are selected. Possible choices include:

- Yourself
- Groups the approver groups of which you are a member.
- Transfers transfer authorities for approver users or groups for which you are the Transfer To person.
- Escalations escalations for approver users or groups for which you are the Designated Escalation Person.

| Note | When presented with multiple signoff possibilities (escalations, transfers, groups, or |
|------|----------------------------------------------------------------------------------------|
|      | self) you must select at least one group or person for whom you are approving.         |

- 4. In the Signoff area of the dialog, depending on Agile PLM system settings, you may be required to enter dual types of identification.
  - The first identification type is your approval password. Enter your approval password in the **Password** field.
  - The second identification type depends on Agile PLM system settings and may be either your userID (username) or your login password.
- 5. Enter any comments in the **Comments** field.

Completing the **Comments** field may be either required or optional, depending on workflow settings.

- 6. In the Notify area of the approval dialog, select any of these checkboxes if you want to notify these people: **Change Analyst**, **Originator**, **Reviewers**. When notifying reviewers, you can select a workflow status other than the Current Status.
- 7. To select additional people to notify, launch the Address Book palette by clicking
- 8. Click Reject.

When at least one approver has rejected a routable object, the following actions occur, as specified in the workflow property settings:

- The users specified in the workflow properties are notified that the routable object has been rejected.
- If the AutoPromote property is set to Yes, then the routable object is not promoted to the next status in the status list.
- Depending on the workflow property settings, the object may switch to a specified status when it has been rejected.

### **Reminder Period and Review Escalation Period**

The reminder period and the review escalation period are periods of time defined for each Review or Released status type in each workflow. For example, the reminder period for the CCB status in the Default Change Orders workflow is 48 hours, and the review escalation period is 96 hours. The reminder period and the review escalation period begin when the routable object enters a Review or Released status type. The reminder period is shorter than the escalation period so the approvers have time to respond before the escalation period elapses.

**Note** If your user profile **Receive Email Notifications** preference is set to Yes, Agile PLM will also send an email notification to your user profile email address. See also <u>User Properties</u> <u>Defined</u> on page 60.

Each Review or Released status type has its own reminder period and review escalation period. If a workflow has several Review or Released status types, each one may have a different length of time for both its reminder period and review escalation period.

When the reminder period elapses, if an approver has not approved or rejected the routable object, a reminder notification is sent to the approver. The change analyst or component engineer receives a similar notification.

When the escalation period elapses, if an approver has not approved or rejected the routable object, a notification is sent to the appropriate designated escalation person. A similar notification notifies the change analyst or component engineer that the routable object has been escalated to the specified designated escalation person. The designated escalation person may approve or reject the routable object in the place of the original approver.

When reminder and escalation notifications are sent, the actions are recorded on the History tab.

## **Designated Escalation Person**

Each user or user group may have multiple designated escalation persons. A designated escalation person can be an individual user or user group.

The Agile administrator determines whether your designated escalation persons are able to sign off a routable object for you at any time, or only after the escalation period has elapsed. See the Agile administrator if you have questions about your designated escalation persons.

For information about defining escalations, see <u>Working with Escalations in Agile Web Client</u> on page 44 or <u>Working with Escalations in Agile Java Client</u> on page 76.

**Note** If your user profile **Receive Email Notifications** preference is set to Yes, Agile PLM will also send an email notification to your user profile email address. See also <u>User Properties</u> <u>Defined</u> on page 60.

If the review escalation period elapses, the approver's designated escalation persons are notified that the approver has not responded. Now the designated escalation persons may approve or reject the routable object in the place of the original approver. If the designated escalation person approves or rejects the routable object, then the name is recorded on the **Workflow** tab and the **History** tab as the Signoff user.

**Note** If the designated escalation person is a user group, only one member of the group needs to sign off the routable object. When the routable object has been signed off, the routable object no longer appears in the Inbox of the other members of the group.

## Transferring Signoff Authority

If you have the appropriate privileges, you can temporarily transfer your signoff authority for the routable object to one or more Agile users. For example, if you know you will be on vacation for a week, you can give other users the authority to sign off routable objects for you while you are gone. You can specify which routable objects to transfer to which user.

In addition, if you have the appropriate privileges, you can also transfer signoff authority for other users. For example, if Mary will be on vacation, you can give Bob the authority to sign off routable objects for Mary while she is gone.

| Note | Signoff authority is transferred for users who are assigned approvers on a routable |
|------|-------------------------------------------------------------------------------------|
|      | object. Signoff authority is not transferred for observers.                         |

#### To transfer signoff authority for yourself or others in Java Client:

- 1. Choose Settings > Transfer Authority in the main menu bar. The Transfer Authority dialog box appears, which lists the transfer authority definitions you have the ability to modify or delete.
- 2. Click the New button. The New Transfer Authority dialog box appears.
- 3. Select yourself or another user to transfer authority from, then select the user who is receiving signoff authority.

- **Note** Users who are receiving the authority must have the appropriate privileges to sign off the routable objects transferred to them. If you have questions about privileges, see the Agile administrator.
- 4. In the Select Criteria list, click to select the type of information to transfer.

To view the filter conditions for the selected criteria, click the **View** button in the Criteria pane. The criteria is displayed, much like a search definition, in a read-only dialog box. You can verify whether the selected transfer criteria will find the routable objects you want to transfer. Click **Cancel** to close the dialog box.

- **Note** The list of criteria is quite extensive. If you have questions about which criteria would best suit your needs, contact the Agile administrator, who manages all global criteria. Alternatively, consider defining a *personal* criteria that you can then use for transferring authority. See <u>Defining Personal Criteria for Authority Transfers</u> on page 267 for information about creating personal criteria.
- 5. Specify a start date and an end date.
- 6. Under Affected Changes, specify whether you want all routable objects in your Inbox to be transferred, or only routable objects that arrive in your Inbox within the date range you specified.
- 7. Click **OK** to complete the transfer.

The new transfer authority definition appears in the Transfer Authority dialog box.

8. Click Close.

#### To transfer signoff authority for yourself or others in Web Client:

- 1. Click the 🖁 My Settings button in the left navigation pane. Your user profile is displayed in the content pane.
- 2. Click the Transfer Authority button. The All Transfer Authority Details dialog appears.
- 3. Click the Add button. The Create Transfer Authority dialog appears.
- 4. Select yourself or another user to transfer authority from, then select the user who is receiving signoff authority.

- 5. In the Criteria list, click to select the type of information to transfer.
  - **Note** The list of criteria is quite extensive. If you have questions about which criteria would best suit your needs, contact the Agile administrator, who manages all global criteria. Alternatively, consider defining a *personal* criteria that you can then use for transferring authority—choose **Actions > Specify Personal Criteria** in the Actions menu of your user profile. See <u>Defining Personal Criteria for Authority Transfers</u> on page 267 for information about creating personal criteria.
- 6. Specify a start date and an end date.
- 7. In the Affected Changes list, specify whether you want all routable objects in your Inbox to be

**Note** Users who are receiving the authority must have the appropriate privileges to sign off the routable objects transferred to them. If you have questions about privileges, see the Agile administrator.

transferred, or only routable objects that arrive in your Inbox within the date range you specified.

8. Click Save to complete the transfer.

### Routable Objects Affected During the Transfer Period

If the Transfer Authority **Affected Changes** property is set to **All Changes During Time Period**, the following conditions define the routable objects are transferred:

- The routable object meets the criteria defined in the transfer authority.
- The routable object enters a workflow status that has a list of approvers (a Review-type status or a Released-type status) during the time period defined in the Transfer Authority.
- The From user is an approver for that workflow status.
- <sup>a</sup> If the Transfer Authority **Affected Changes** property is set to **All Changes**, the following conditions define the routable objects are transferred:
  - The conditions listed above for All Changes During Time Period.
  - In addition, all criteria-defined routable objects that were awaiting signoff by the From user at the time the Transfer Authority was created (in a Review-type status or a Released-type status).
- Routable objects that are created during the Transfer Authority time period that do not also enter a Review-type or Released-type status during the time period are not transferred to the To user.

The Start and End dates are time specific. If you enter today's date as the start date, and the time component of the date is in the past, Agile PLM creates the Transfer Authority with the current date and time.

### Modifying Signoff Authority Transfers

With the appropriate privileges, you can modify or delete signoff authority transfers at any time. For each authority transfer, you can modify the person who receives signoff authority, the start and end dates, and whether or not to transfer routable objects already in the Transfer To user's Inbox.

You can also modify and reuse any expired authority transfer at a future date.

Your Transfer Authority privileges determine which authority transfers you can modify:

- If you have privileges to create only your own authority transfers, you can modify only your own authority transfers.
- If you have privileges to create authority transfers for other users, you can modify any authority transfers created by any user.

#### To modify signoff authority in Java Client:

- 1. Choose Settings > Transfer Authority in the main menu bar. The Transfer Authority dialog box appears, which lists the transfer authority definitions you have the ability to modify or delete.
- 2. Click to select the transfer authority definition you want to change, then click the **Modify** button. The Modify Transfer Authority dialog box appears.
- 3. Change the settings as needed.

- **Note** Users who are receiving the authority must have the appropriate privileges to sign off the routable objects transferred to them. If you have questions about privileges, see the Agile administrator.
- 4. Click **OK** to complete the transfer.

The modified transfer authority definition appears in the Transfer Authority dialog box.

5. Click Close.

#### To modify signoff authority in Web Client:

- 1. Click the 🖁 My Settings button in the left navigation pane. Your user profile is displayed in the content pane.
- 2. Click the Transfer Authority button. The All Transfer Authority Details dialog appears.
- 3. Select the row you want to modify, then click the Edit button.
- 4. Change the settings as needed.

5. Click Save.

### Deleting Signoff Authority Transfers

#### To delete one or more transfers of signoff authority in Java Client:

- 1. Choose Settings > Transfer Authority in the main menu bar. The Transfer Authority dialog box appears, which lists the transfer authority definitions you have the ability to modify or delete.
- 2. Click to select the transfer authority definition you want to change, then click the **Delete** button.
- 3. When prompted, click Yes.
- 4. Click Close to close the Transfer Authority dialog box.

#### To delete one or more transfers of signoff authority in Web Client:

- 1. Click the 🖁 My Settings button in the left navigation pane. Your user profile is displayed in the content pane.
- 2. Click the Transfer Authority button. The All Transfer Authority Details dialog appears.
- 3. Select the rows you want to delete, then click the Remove button.

## Defining Personal Criteria for Authority Transfers

A criteria is similar to an advanced search. The attributes used to create criteria are similar to the fields used to create advanced searches. Criteria can also be thought of as "filters" or "qualifying descriptions" of, in the case of escalations or authority transfers, the changes that will be escalated or transferred.

For example, you could create a personal criteria for all ECOs that affect a specified product line.

**Note** Users who are receiving the authority must have the appropriate privileges to sign off the routable objects transferred to them. If you have questions about privileges, see the Agile administrator.

#### To create a personal criteria in Java Client:

- 1. Choose Settings > Transfer Authority in the main menu bar. The Transfer Authority dialog box appears, which lists the transfer authority definitions you have the ability to modify or delete.
- 2. Either click the **New** button or select a row and click the **Modify** button. The New or Modify Transfer Authority dialog box appears.
- 3. In the Criteria pane, click the New button to display the New Personal Criteria dialog box.
- 4. Enter a name for the criteria.

Note The personal criteria that you create appear in the Transfer Authority criteria list preceded by your name, making them easier to locate. For example, if Bob Jones enters "All Leo Projects," the criteria appears in the Transfer Authority criteria list as "Bob Jones.All Leo Projects."

5. Enter a description for the criteria.

Using the sample name above, the description might be "All changes in the Leo product line."

- You define criteria in the New Personal Criteria dialog box the same way that you define search conditions in the Advanced Search wizard. Fill in the fields. For more information about searching, see <u>Finding Agile Data with Searches</u> on page 167.
- 7. Click OK.

The new criteria appears in the Criteria pane in the Transfer Authority dialog box. You can now select this criteria when defining or modifying a transfer authority.

#### To create a personal criteria in Web Client:

- 1. Click the 💾 My Settings button in the left navigation pane. Your user profile is displayed in the content pane.
- 2. Click the Transfer Authority button. The All Transfer Authority Details dialog appears.
- 3. In your user profile Actions menu, choose Specify Personal Criteria.
- 4. Click the **Add** button. The Create Criteria dialog appears.
- 5. Enter a name for the criteria.

**Note** The personal criteria that you create appears in the Transfer Authority criteria list preceded by your name, making it easier to locate. For example, if Bob Jones enters "All Leo Projects," the criteria appears in the transfer authority **Criteria** list as "Bob Jones.All Leo Projects."

6. Enter a description for the criteria.

Using the sample name above, the description might be "All changes in the Leo product line."

- You define criteria in the Create Criteria dialog the same way that you define search conditions in an Advanced Search. Fill in the fields. For more information about searching, see <u>Finding</u> <u>Agile Data with Searches</u> on page 167.
- 8. Click Save.

The new criteria appears in the **Criteria** drop-down list. You can now select this criteria when defining a transfer authority (**Tools > My Settings > Transfer Authority**).

### Returning a Routable Object to the Originator

You return a routable object to the originator by switching the status to the Pending status type. Before you can switch a routable object back to the Pending status type, you need the appropriate privileges. Usually, the change analyst and component engineer have these privileges. If you need them and do not have them, see the Agile administrator.

When a change analyst or component engineer switches a routable object from a workflow status (not from the Unassigned status) to the Pending status type (the first status in the workflow status list), the originator is notified. The originator is now able to edit the routable object, including editing items on the **Affected Items** tab and selecting a different workflow.

When the originator completes edits to the returned routable object and then switches it to the next status in the workflow status list, the routable object moves through the workflow status list and enters the Review status type or Released status type cycle a second time. For details about what happens when the routable object enters the Review status type or Released status type or Released status type or Released status type or Released status type or Released status type or Released status type or Released status type or Released status type or Released status type or Released status type or Released status type or Released status type cycle again, see <u>Demoting a Routable Object</u> on page 252.

#### To return a routable object to the originator in Java Client:

- 1. Open the routable object.
- 2. On the Workflow tab, click Pending (or a status of type Pending) in the chart on the Workflow tab.

See Switching a Routable Object from One Status to Another Status on page 246.

When the Change Status dialog box appears, complete the Notify field and add comments.

3. Click OK.

The status of the routable object switches to the Pending status type.

**Note** Approvals and rejections from previous routing cycles appear on the **Workflow** tab, but they are not active. Only approvals and rejections for the latest routing cycle on the **Workflow** tab are allowed. The **History** tab also shows the actions of the earlier routing cycles.

You cannot return a routable object to an originator who does not have Discovery and Read privileges for that object. (See the *Agile PLM Administrator Guide* for details.)

#### To return a routable object to the originator in Web Client:

- 1. Open the routable object.
- 2. On the Workflow tab, click Pending (or a status of type Pending) in the chart on the Workflow tab.

When the Change Status dialog appears, complete the Notify To: field and add comments.

3. Click Finish.

The status of the routable object switches to the Pending status type.

**Note** Approvals and rejections from previous routing cycles appear on the **Workflow** tab, but they are not active. Only approvals and rejections for the latest routing cycle on the **Workflow** tab are allowed. The **History** tab also shows the actions of the earlier routing cycles.

You cannot return a routable object to an originator who does not have Discovery and Read

privileges for that object. (See the Agile PLM Administrator Guide for details.)

## Canceling a Routable Object

You can use the **Workflow** tab to cancel a routable object by switching the status to the Cancel status type if both of the following are true:

- <sup>a</sup> The Cancel status type has been defined in the workflow as one of the valid next statuses.
- You have the appropriate privileges. (See the Agile administrator if you have questions about your privileges.)

For example, you create an ECO to modify an assembly and route it through workflow, but later decided not to modify it. So you can cancel the routable object itself. The reasons the ECO is canceled would be recorded in the comments of the canceled ECO. But still you can keep the canceled ECO in Agile database.

**Note** If you cancel a released routable object, the revision is removed from the item revision list of the affected items. A routable object with affected items that has been canceled cannot be uncanceled (moved to a different status in the workflow). The canceled routable object appears on the Change History table of the item's **Changes** tab. If there are redline edits associated with the routable object, redlines are dropped (discarded) and you cannot access the redline table of a canceled routable object. This differs from a routable object on hold; see <u>Putting a Routable Object on Hold</u> on page 271.

Canceling a routable object is not the same as deleting it. A routable object can be canceled due to a fundamental flaw or rejection by several approvers, but it remains in the database. See also <u>Deleting Routable Objects</u> on page 279.

When a routable object is canceled, it no longer has the current status, and the remaining statuses on the status list are skipped. All the remaining statuses on the status list show the name of the person who moved the routable object to Canceled under the Status Changed By column on the **Workflow** tab.

#### To cancel a routable object in Java Client:

- 1. Open the routable object.
- 2. On the Workflow tab, click Cancel in the chart.

#### When the Change Status dialog box appears, complete the Notify field, and add comments.

1. Click OK.

The status of the routable object switches to the Cancel status type.

#### To cancel a routable object in Web Client:

- 1. Open the routable object.
- 2. On the Workflow tab, click Cancel in the Summary workflow chart.

When the Change Status dialog appears, complete the Notify To: field, and add comments.

3. Click Finish.

The status of the routable object switches to the Cancel status type.

## Uncanceling a Routable Object

You uncancel a routable object by using the **Workflow** tab to switch the status. You can switch to any status provided that:

- <sup>a</sup> The status has been defined in the workflow as one of the valid next statuses.
- <sup>a</sup> You have the appropriate privileges. (See the Agile administrator if you have questions about your privileges.)
- <sup>a</sup> There are no items on the Affected Items tab of the routable object.
- **Note** If you cancel a released routable object, the revision is removed from the item revision list of the affected items. A routable object with affected items that has been canceled cannot be uncanceled (moved to a different status in the workflow). This differs from a routable object on hold; see also <u>Putting a Routable Object on Hold</u> on page 271.

#### To uncancel a routable object in Java Client:

- 1. Open the routable object.
- 2. On the Workflow tab, select a status in the chart.

When the Change Status dialog box appears, complete the **Notify** field, add approvers and observers if appropriate, and add comments.

3. Click OK.

The status of the routable object switches to the selected status.

#### To uncancel a routable object status change in Web Client:

- 1. Open the routable object.
- 2. On the Workflow tab, select a status in the Summary workflow chart.

When the Change Status dialog appears, complete the Notify **To:** field, add approvers and observers if appropriate, and add comments.

3. Click Finish.

The status of the routable object switches to the selected status.

# Putting a Routable Object on Hold

The process of switching a routable object to the Hold status type is similar to the process of canceling an object. See <u>Canceling a Routable Object</u> on page 270 for detailed instructions.

When you put a routable object on hold, select the Hold status type instead of the Cancel status type.

For information about taking a routable object off hold, follow the directions described in <u>Uncanceling a Routable Object</u> on page 271.

**Note** A routable object with affected items that has been put on hold can be switched from a Hold status type to another status in the workflow. If you put a released routable object on hold, the revision remains on the item revision list of the affected items. This is a substantial difference between Cancel and Hold.

The routable object on hold appears in the Pending Changes table on the item's Changes tab.

## **Releasing Routable Objects**

You can release routable objects by using the **Next Status** button on the **Workflow** tab. See <u>Switching</u> <u>a Routable Object from One Status to Another Status</u> on page 246.

If the AutoPromote property of the preceding Review status type is set to Yes, the routable object is automatically released when all required fields are filled in and all approvers have approved the change.

Before a routable object can be released, the system checks for the following:

- <sup>D</sup> The Category field and all other required fields are filled in. (The Agile administrator determines which fields are required in the workflow property settings.)
- <sup>a</sup> The routable object passes the release audit.

In addition, when a routable object releases an item, the system checks to see which sites the item is being released for, as indicated on the **Affected Items** tab of the routable object. The system then checks the following:

- <sup>D</sup> The value in the **Make/Buy** field on the items' **Sites** tabs, to determine if any of the sites are specified as Buy. A warning is displayed when an AML is required for a Buy item.
- The Site-Specific AML field of the sites, to determine if any of the sites are required or allowed to have a site-specific AML.

You can use the **Audit Release** button (Java Client) or the **Audit Release** command on the **Actions** menu (Web Client) to verify that the routable object passes the release audit and that all required fields have been completed. For details, including the conditions a release audit checks, see <u>Auditing</u> <u>Routable Objects</u> on page 248.

**Note** If you do not have Discovery and Read privileges for an item on the **Affected Items** tab of the routable object, you cannot release that routable object.

#### To release a routable object in Java Client:

- 1. Open the routable object.
- 2. If you want, audit the routable object (click the Audit Release button, or right-click and choose Audit Release).
- 3. On the Workflow tab, select the Released status type from the workflow status chart.

Or click the Next Status button \*\*.

4. Complete the Notify field, and enter any comments in the Comments field.

Complete the Approvers and Observers fields if you want an additional signoff cycle after the

routable object has been released. Otherwise, leave these fields blank.

See <u>Completing the Status Change</u> on page 253.

5. Click Release.

#### To release a routable object in Web Client:

- 1. Open the routable object.
- 2. If you want, audit the routable object (choose Actions > Audit Release).
- 3. On the Workflow tab, select the Released status type from the workflow status chart.
- 4. Complete the Notify field and enter any comments in the Comments field.

Complete the **Approvers** and **Observers** fields if you want an additional signoff cycle after the routable object has been released. Otherwise, leave these fields blank.

See <u>Completing the Status Change</u> on page 253.

5. Click OK.

If not all the required fields have been completed, you are prompted to complete them. Otherwise, the status of the routable object switches to Released.

For information about multiple Released status types, see <u>Multiple Released Status Types</u> on page 274.

## **Unreleasing Routable Objects**

You can use the **Workflow** tab to unrelease a routable object by switching the routable object from a Released or Complete status type to a Pending, Submit, Review, Cancel, or Hold status type.

Routable objects can be interrelated in complex ways, for example, by their release order or by being listed on the **Relationships** tab one or more additional routable objects. Unreleasing any routable object can have unforeseen consequences.

**Caution** Unreleasing a routable object is **not** a recommended practice. **Use extreme caution** when unreleasing routable objects if you are using Agile Content Service (ACS) or ChangeCAST. After you have released a routable object and it's been passed to your ERP system, unreleasing the routable object has no effect on the information in the ERP system. ACS and ChangeCAST do not pass the updated information about unreleasing a routable object to the ERP system, and any audit trails, records of tasks, or dependencies between objects are **not** restored.

You can unrelease a routable object, provided that:

- The workflow assigned to the routable object has been configured by the Agile administrator to allow you to switch a Released or Complete routable object to another status type. (The default workflows do not allow this procedure.)
- You have the appropriate privileges.
- <sup>a</sup> No other changes have been made and released against the same items.

For example, when you are working with items and changes, if other changes have been created and released against the same items, you must first unrelease those later changes. Unrelease

those changes in the reverse order in which they were created.

If you do not have Discovery and Read privileges for an item on the **Affected Items** tab of the routable object, you cannot unrelease that routable object.

#### To unrelease a routable object in Java Client:

- 1. Open the routable object.
- 2. On the **Workflow** tab, select a status from the chart. Do *not* select a Released or Complete status type.

**Note** Selecting the Pending status type allows you to edit the unreleased routable object, including selecting a different workflow.

3. Complete the **Notify** field, and enter any comments in the **Comments** field. If appropriate, add approvers and observers.

See Completing the Status Change on page 253.

4. Click OK.

#### To unrelease a routable object in Web Client:

- 1. Open the routable object.
- 2. On the **Workflow** tab, select a status from the chart. Do *not* select a Released or Complete status type.

**Note** Selecting the Pending status type allows you to edit the unreleased routable object, including selecting a different workflow.

- 3. Complete the **Notify** field, and enter any comments in the **Comments** field. If appropriate, add approvers and observers.
- 4. Click OK.

## Multiple Released Status Types

A workflow can have multiple Released status types. When the routable object enters the first Released status type, all the release checks are performed (described in <u>Auditing Routable Objects</u> on page 248), and any BOM or manufacturer data redlines data goes into effect in the affected items. The routable object is now released.

For subsequent Released status types, no additional checks or release actions are performed; the routable object remains released. However, the released routable object may be routed for additional approval cycles. This allows for individual approval cycles after release but before the routable object moves to the Complete status type. The routable object remains released as long as it moves from a Released status type to either another Released status type or to a Complete status type.

**Note** Moving a routable object from a Released status type to a Pending, Submit, Review, Hold, or Cancel status type unreleases the routable object.

### Use Case of First Released Status

This use case explains how the system refers to multiple Released statuses. The "first Released status" does release the workflow. The other Released statuses provide for additional review signoffs; they can also have Entry Required fields.

Let there be a workflow with multiple Released statuses – call them R1, R2, and R3 – and there are Entry Required fields set for each Release status. Also, a "non-first Released status" – in this case, R2 or R3 – has been permitted to be a Valid Manual Next Status from one of the pre-Released statuses (that is, you can skip the first Released status, the one that actually releases the workflow). Then, when you select that workflow and it moves from Pending status to R3 status, the system checks the Entry Required fields of the first Released status, R1.

It works this way because the workflow should not be released without checking the first Released status's Entry Required fields, because that's where objects are changed in the database because of the released Change. For example, when an item's lifecycle is changed, its revision (rev) should be incremented, and even if you are attempting to leapfrog over R1, R1's requirements are still important; if R1's Entry Required fields were ignored, you could end up with an improperly released item.

## Adding Comments to the History Tab

If you have the appropriate privilege and the routable object has a Comment button, you can add a comment to the routable object's History tab and send that comment to the users you select.

#### To add a History tab comment in Web Client:

- 1. Open the routable object and click its  $\mathbf{\mathbf{\nabla}}$  **Comment** button.
- 2. In the displayed dialog, enter your comments in the Comment field.
- Use the checkboxes to select default users to notify, such as the change analyst or the list of reviewers. Each type of routable object includes a selection of default users appropriate for that type of object.
- 4. Use the **To:** field to specify additional users to notify. Type user names or click is to launch the address book palette.
- 5. If desired, check the **Send notification as urgent** checkbox.
- 6. When you are finished, click Send.

#### To add a History tab comment in Java Client:

- 1. Open the routable object and click its 🗐 Comment button.
- 2. In the displayed dialog, enter your comments in the Comment field.
- 3. Use the checkboxes to select default users to notify, such as the change analyst or the list of reviewers. Each type of routable object includes a selection of default users appropriate for that type of object.
- 4. Use the **Notify** field to specify additional users to notify.
- 5. When you are finished, click Comment.

## Sending Comments to all Previous and Current CCB Members

When sending comments (by using the **Comment** button) from a Review or Released type status in a change, you can specify whether the comments are to be sent to only the *current* review or released status reviewers – that is, for the workflow's current status – or if comments are to be sent to all reviewers in both current and previous Review and Released statuses. In the Comment dialog (Java Client) and the Comment wizard (Web Client), a drop-down box (after the "Notify Reviewers for" checkbox) contains **Current Status** and **Current and Previous Statuses** for selection.

## Changing a Routable Object's Subclass

The Agile administrator can create new subclasses of routable objects. If you have the appropriate privileges, and the routable object is still in the Pending status type, you can change the subclass of a routable object to another subclass in the same class. For example, if your administrator has created the ECN (engineering change notice) subclass, you can change the subclass of a routable object in the Change Orders class from ECO to ECN.

**Note** When you change the subclass of a routable object, some of its data fields may change, and all previous information about the Page Three section is cleared.

#### To change the subclass of a routable object in Java Client:

- 1. On the **Cover Page** tab of the routable object, select a new subclass *from t*he Object **Type** dropdown list. For example, for **Change Type**, you can select ECO or ECN.
  - If the **Page Three** tab is visible, a warning message appears, alerting you that all Page Three data is cleared.
  - Click Yes to continue changing the subclass and to allow Page Three data to be cleared.
  - Click No to cancel the change subclass process. No changes are made to the object.
- 2. If the new subclass has an autonumbering scheme assigned by the Agile administrator, Agile asks if you want to continue using the same object number.
  - Click Yes to change the subclass but retain the existing number.
  - Click **No** to change the subclass and assign a new autonumber. If more than one autonumbering scheme applies, you are prompted to select the autonumbering scheme you want.

If the new subclass does not have an autonumbering scheme assigned by the Agile administrator, the process is completed with the subclass being changed but the number not being changed.

**Note** When you click the **AutoNumber** button 12, the number changes automatically. The autonumbering scheme assigned to the subclass you selected is used, or you are prompted to select one (if multiple schemes have been designated).

3. Agile PLM automatically numbers the routable object and displays the new number in the **Number** field, and the event is entered on the **History** tab of the routable object.

#### To change the subclass of a routable object in Web Client:

1. On the Cover Page tab of the change, click Edit, and select a new subclass from the Object Type

drop-down list. For example, for **Change Type**, you can select ECO or ECN (engineering change notice).

- 2. If the Page Three section (on the **Cover Page** tab) is visible and has data, a warning message appears, alerting you that all Page Three data is cleared.
  - Select **Continue** to continue changing the subclass and to allow Page Three data to be cleared.
  - Select Cancel to cancel the change subclass process. No changes are made to the object.
  - Click Finish.
- 3. If the new subclass has an autonumbering scheme assigned by the Agile administrator, Agile Web Client asks if you want to select a new autonumber for the new subclass (unless autonumbering is required by your system, in which case you see a different warning message).
  - Select Continue to continue the process of changing the number.
  - Select Cancel to cancel the change subclass process. No changes are made to the object.
  - Click Finish.
- 4. Agile PLM automatically numbers the change and displays the new number in the **Number** field, and the event is entered on the **History** tab of the routable object.

## After a Routable Object is Released

Releasing a routable object affects the appearance and behavior of the routable object's tabs, as well as the BOM of any items affected by the routable object that were included on the affected items list of that routable object.

On the Cover Page tab of the routable object:

- <sup>D</sup> The status stamp reflects the new status.
- <sup>D</sup> The **Status** field reads Released.

On the Affected Items tab, the Add and Remove buttons are disabled.

**Note** If the workflow has more than one Released status type, the appearance and behavior of the routable object are altered only when the routable object enters the first Released status type. For more information, see <u>Multiple Released Status Types</u> on page 274.

## Switching Routable Objects to Their Final Status

A routable object's workflow defines its final status. If the workflow has a status of type Complete, it is always the last status in the status list, before any Hold or Cancel status types.

**Note** Depending on the assigned workflow, a routable object may not have a Complete status type. A Complete status type is not required in a workflow.

To examine the status lists of the workflows in use at your company, in Java Client, click the View

Workflows button in the toolbar. In Web Client, choose Actions > View Workflows.

If the Released status type is set to autopromote and it immediately precedes the Complete status type, the routable object automatically switches to the Complete status type when all the required fields for the Released status type are filled in and any approvers have approved the routable object.

You must have the appropriate privileges to switch a routable object to its Complete status type. See the Agile administrator if you have questions about your privileges.

After a routable object has been switched to its final status, you cannot delete it unless you unrelease it first. See <u>Deleting Agile Objects</u> on page 375.

#### To switch a routable object to its final status in Java Client:

- 1. Open the routable object.
- 2. If you want, audit the routable object.
- 3. Select the Complete status type by using either the Next Status button or the Workflow tab.

The Change Status dialog box appears.

- 4. Complete the Notify field.
- 5. Enter any comments in the **Comments** field.
- 6. Click OK.

The routable object is switched to its final status.

#### To switch a routable object to its final status in Web Client:

- 1. Open the routable object.
- 2. If you want, audit the routable object.
- 3. Select the Complete status type by using either the **Next Status** button or the **Workflow** tab. The Change Status to *Complete status type name* page appears.
- 4. Complete the To: field.
- 5. Enter any comments in the Comments field.
- 6. Click Finish.

The routable object is switched to its final status.

## Redlining through ECOs, MCOs, PCOs and SCOs

*Redlining* highlights, in red, changes made to an object. Only ECOs, MCOs, PCOs, and SCOs have redlining functions. Use these changes when you need to modify a released item. For information about the functions of these types of changes, see the *Product Collaboration User Guide*.

Depending on your company policy, when you redline manufacturing data, use an ECO when you want to advance the revision of an item, or use an MCO when you *do not* want to advance the revision of an item.

For information about redlining a BOM, AML, and attachments, see <u>Concepts and Terms in Agile</u> <u>PLM Solutions</u> on page 85.

## Redlining through ECOs

You can redline BOM and AML data and attachments using an ECO.

Depending on Agile PLM system configuration, you may be able to perform change-controlled modifications to item Title Block attributes using an ECO in Web Client. See *Product Collaboration User Guide*.

ECO changes let you release new items and modify previously released items. When you create an ECO, a preliminary revision is created for any items modified by the change (the ones listed on the **Affected Items** tab). When the ECO is released, the preliminary revision is converted to a released revision for each modified item.

## **Redlining through MCOs**

You can redline AML data using an MCO.

Depending on Agile PLM system configuration, you may be able to perform change-controlled modifications to item Title Block attributes using an MCO in Web Client. See *Product Collaboration User Guide*.

MCOs are similar in appearance and function to an ECO. However, MCOs do not change the revision of an item, unlike an ECO. Instead, the MCO number is displayed alongside the corresponding revision number in the **Rev** drop-down list. For example, if there is a pending MCO #M12345 against Rev B of an item, then, on the **Rev** drop-down list, that revision is listed as (B) M12345.

## **Redining Prices through PCOs**

You can redline prices using a PCO. Using the redlining feature, you can publish the price to your customers. For example, if you have renegotiated the price of a particular item with your supplier and you want to publish the new price, you can redline the price and route it through a PCO.

For detailed information about using PCOs, see Product Cost Management User Guide.

## Redlining through SCOs

You can redline site-specific BOM and AML data using an SCO.

SCOs are similar in appearance and function to ECOs. However, SCOs do not change the revision of an item, unlike ECOs. Instead, the SCO number is displayed next to the corresponding revision number in the **Rev** drop-down list. For example, if there is a pending SCO S12345 against revision B of an item, then, on the **Rev** drop-down list, that revision is listed as (B) S12345.

## **Deleting Routable Objects**

For details about deleting routable objects, see <u>Deleting Agile Objects</u> on page 375.

## Printing Routable Object's Data

You can print routable objects and other data. With the routable object open, click the **Print** button (Java Client), or choose **Actions > Print** (Web Client). You can print the current tab or all tabs.

Attachments are printed from their native applications or from the AutoVue for Agile viewer.

## Chapter 9

## Working with Attachments

#### This chapter includes the following:

|   | What are Attachments?                                                  | 281 |
|---|------------------------------------------------------------------------|-----|
|   | Working with the Attachments Tab of Business Objects                   | 285 |
|   | Basic Procedures on the Attachments Tab                                |     |
|   | Adding and Removing Files via the Attachments Tab                      | 299 |
|   | Revising Attachment Files                                              |     |
|   | About Item Revisions and File Folder Versions                          |     |
|   | Viewing and Redlining Attachment Files in the AutoVue for Agile Viewer | 315 |
|   | Generating Attachment Quick Access URLs                                |     |
| - | Scan Utility                                                           | 323 |

## What are Attachments?

Attachments to Agile business objects contain pertinent information about the object in addition to the information recorded on the object tabs. Examples of attachment files are:

- Drawing files such as CAD drawings or scanned image files in viewable formats
- Web-based information in the form of URLs
- Specifications and other documents
- Non-viewable files, compressed files, and so on

Use the business object's **Attachments** tab to manage and access attachments. **Attachments** tab actions allow you to add, remove, open, view (in the Viewer), or get a copy of an attachment file. You can also check out and check in an attachment file in order to modify or update it. For more information about **Attachments** tab actions, see <u>Working with the Attachments Tab of Business</u> <u>Objects</u> on page 285.

Attachment file storage and retrieval is managed automatically by your Agile PLM system. Attachment files are stored in the Agile File Vault and each attachment file in the vault is associated with a numbered Agile file folder object. The concept is similar to the way in which you would file and store paper documents: sort the documents into file folders, label or number the file folders, and store them in a filing cabinet.

# Attachment Files and Agile File Folders: an Analogy to Papers, Desks, and Vaults

Using numbered file folder objects and a locked Agile File Vault to store attachment files is similar in concept to the way you might manage paper documents that you must work with every day. The scenario that follows describes a typical office system, which will make the rules that govern Agile attachment files and file folders easier to follow.

Bob is an engineering manager, and managers at his company have to coordinate the designs of their products. Bob has a file cabinet, but he is afraid of losing track of his drawings so he keeps stacks of paper drawings on his desk and they never get filed. The drawings are associated with various projects that Bob manages. When Carl wants to see a particular drawing, he must ask Bob, and Bob searches through the piles on his desk. Bob often has several versions of a drawing, and it is difficult for him to locate the specific version that Carl remembers seeing. Of course, this sorting process is time-consuming and inefficient.

Bob decides to get organized, so he sorts the drawings and puts them into manila file folders, and he even puts a label on each folder with an identifying name or number. Bob puts all the versions of the same drawing in one file folder, newest version in front, oldest version in back. He then files the manila folders into his filing cabinet. He can lock the cabinet in order to keep the drawings secure. Now when Carl asks for a drawing by project name, folder number, and version—for example, the Acme project—Bob locates the Acme drawing that Carl needs.

However, six months later, Bob's archive of drawings has continued to grow. His naming of folders is somewhat inconsistent, and occasionally he cannot find what he wants. He spends too much time fielding requests from his staff, and he hands out various versions of drawings but then forgets who has what. When changes are made to a product, there is no control over what version of drawing plan should be used. Bob needs someone to help him manage the drawings, and other engineers in the company have the same problem.

Doris is tasked to create and manage the company's document control vault. Bob and his colleagues give all their drawings and file folders to Doris, who files them in a locked vault. Doris uses a document system that ensures she will always locate the correct file folder and correct version of a drawing. Now when Carl needs a drawing, he requests it from Doris, she locates it in the vault and makes a copy of it. She gives the copy to Carl, but the original drawing stays locked in the vault. Doris also marks the file folder as **Checked Out**. When a file folder is checked out, Doris does not allow any other person to update the drawings in that file folder.

When Carl brings Doris the updated drawing, she puts it in the file folder, records the new version number on the file folder and marks the file folder as **Checked In**. Now when Bob asks Doris for the Acme folder, he can see the progress of work done on the product by Carl and the other engineers.

If Bob happens to know the file folder number of the Acme drawing he wants to update, he can ask Doris to check out that file folder by its number. But he does not have to know the file folder number because Doris keeps track of the relationships between each project, the names and version numbers of the drawings for that project, and the file folder numbers where the drawings are stored.

## Agile Document Management: Even More Efficient than Doris

The scenario above illustrates some problems that companies have as designs, data, and information accumulate on projects, as well as solutions that have been developed to manage and control the information. Agile PLM manages and controls the product record in electronic form, and Agile users have to become familiar with an arena in which design drawings or data are attachment files, manila folders are file folder objects, and the venerable file cabinet is accessed through the **Attachments** tab of any Agile business object, or from the **Files** tab of a file folder object. There is nobody named Doris controlling the file vault in Agile PLM, but you should recognize the same kind of business rules that have been incorporated into Agile's system of file security and management.

Files and URLs that are attached to—associated with—parts or other business objects have always been called *attachments* in Agile. A file folder is simply a numbered container or "wrapper" for attachment content. By referencing the same file folder number and version on their **Attachments** 

tabs, multiple business objects can use the same file attachment (for example, a single datasheet attached to multiple manufacturer parts). This ensures that the attachment content is always in sync with the business objects. Re-use of attachment files prevents the proliferation of multiple copies of the same file in the file vault.

The diagram below illustrates the relationships between business object **Attachments** tabs, file folders, and the file vault. Note that one file in a file folder can be attached to one business object, and another file in the *same* file folder can be attached to another business object.

Attachments to business objects are managed through the **Attachments** tab; use the **Attachments** tab features to add, remove, get, view, and update attachments. In addition, if your company's business processes require it, file folders can be managed and updated independently of other objects in the database. All attachment files are stored in the file vault, part of Agile File Manager (AFM). For more information about file folders, see <u>Working with File Folders</u> on page 327.

It is generally a best practice to limit each file folder to a single, attachable file or URL; however, file folders can contain any number of files and URLs. For example, a file folder might contain the same file under different formats, such as a CAD drawing that is saved in its native CAD format as well as in PDF format. Also, items or other Agile objects can have any number of file folders attached. In this way, every file, drawing, or URL that contributes to describing any part, product, or process at the enterprise can be referenced by multiple objects in Agile PLM.

The following diagram illustrates the relationship between business objects with file folders attached, file folder objects, and attachment file content. Once files are added to a file folder, other Agile objects can have any combination of those files attached by referencing the file folder. The following diagram illustrates a few cases.

Multiple Agile objects (Parts, documents, changes, and son on) can reference a single file folder.

Any object in Agile can be associated with:

-- a file folder that contains a single attachment file or several files or a single URL

- or several URLs or any combination of these, or
- -- multiple file folders.

Items (or other Agile objects) with attached file folders. Note that a business object can point to

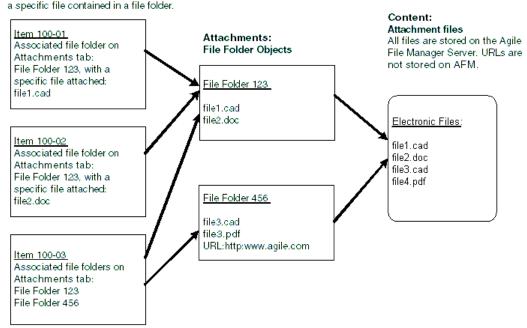

## What are Attachment Versions?

The version of a file folder is important to understand when you work with attachments. This is a brief introduction to versions. For more information about versions (of attachments) as well as revisions (of items), see <u>About Item Revisions and File Folder Versions</u> on page 310.

- On the Attachments tab of business objects, the Folder Version field in each row reports the version of the file folder that is attached to the object. The file folder version represents the version of the attached file.
- When you use the Add > Files feature of the Attachments tab to add business object attachment files from your local disk or network, Agile automatically creates a new file folder container for each of the added files and sets the version of each file folder to 1.
- <sup>a</sup> Each time you modify the attachment file (by checking out the file, editing the file, and then

checking in the file), the file folder version number is incremented by one.

- A business object revision can attach (that is, point to) only one version of a file folder; you select this version when you add the attachment.
- By editing the attachment row, you can select a different version of the file you want to attach or reference from the Attachments tab. For example, if an attachment has file folder versions 1, 2, and 3, you can select any one of those versions in the attachment row, or you can select LATEST.
- "Latest-x" represents the dynamic "latest version of a file folder," where x is the highest numbered version up to this point. For example, Latest-x is seen as Latest-3 on the business object's Attachments tab. When you select LATEST as the version number, the attachment row always refers to the latest version of the file, no matter how many times it has been updated (checked out and checked in).
- When you point to the latest version (that is, either Latest-x or x), you can check out and check in attachment files from the object's **Attachments** tab. You can checkout only the most recent version of the attachment. In this example, the version number must be either Folder Version Latest-3 or Folder Version 3. In the Web Client, if the attachment row refers to a non-latest version (in this example, 1 or 2), the checkout button is enabled, but the checkout operation displays an error message because the file folder version is not the latest.
- If you have the appropriate privileges, you can open the file folder object by clicking its number on the Attachments tab. For more information about file management activities you can perform from the file folder object, see <u>Working with File Folders</u> on page 327.

If you want to access earlier versions of the attachment files, use the Show Versions or View Version feature on the **Attachments** tab to display and select a previous version of the file, as described below.

## Working with the Attachments Tab of Business Objects

All business objects in Agile have an **Attachments** tab. Items—parts or documents—and manufacturer parts may reference attachment files more often than the other classes in Agile because those classes represent physical entities that often require supportive information; however, users will likely encounter objects from classes across Agile PLM solutions that have attachments. This section describes operations performed from the **Attachments** tab of any business object.

For more information about items and manufacturer parts, see the *Product Collaboration User Guide*.

You can use the Attachments tab to:

- <sup>a</sup> Get a copy of an attachment file and place it in a location of your choice
- View an attachment file in the Viewer
- Open an attachment file in its native application (Java Client only)
- View previous versions of an attachment file
- Print attached files
- Add and remove attachments

<sup>D</sup> Check file folders out, modify them, and check file folders in

## Buttons on the Attachments Tab

You need the appropriate privileges to perform any attachment file operation on the **Attachments** tab. The buttons on the **Attachments** tab are enabled or disabled, depending on your privileges and administrative settings. File Validation (Handle File Checksum) addresses some of these dependencies.

The buttons in the following table are available to users with the required privileges. To view a file using Viewer, double-click its File Name (Java Client) or click its File Name link (Web Client). If the file format is included on the list of valid viewer file types in Agile Administrator, the file opens in the Agile viewer. Otherwise, the file opens in its native application, provided the application is installed on your computer.

**Note** You cannot make changes to the **Attachments** tab of incorporated items. Once an item rev is incorporated, its attachments cannot be checked out from the item rev without a change. However, you can still check out or check in the associated file folder, and the folder version still increments upon checkin.

| Button    | Name          | Description                                                                                                    |
|-----------|---------------|----------------------------------------------------------------------------------------------------|
| <b></b>   | Get Files     | Select the rows you want, then click the <b>Get Files from Selected</b><br><b>Attachments</b> button to place a copy of the selected files in the folder or<br>location of your choice. These copies are in native application formats. |
|           |               | Or                                                                                                    |
|           |               | Click the button and select <b>Batch Get All Files from this Object</b> to place a copy of all the object's attached files in the folder or location of your choice. These copies are in native application formats.                    |
|           |               | If you selected a row with multiple files (indicated by a file folder icon in the row), the Select Files dialog appears, allowing you to select which files you want to get.                                                            |
| <b>`</b>  | Open Files    | Click the <b>Open Files</b> button to open the files in file folders on the <b>Attachments</b> tab as a unit. In the case of multi-file file folders, you can choose an individual referenced file to open.                             |
| ₿ <u></u> | Show Versions | Click the <b>Show Versions</b> button to open a table of all versions of selected attachment file. From this dialog you can view, get, open, and print a selected version.                                                              |

Attachment tab buttons, Java Client

| Button  | Name         | Description                                                                                                    |
|---------|--------------|----------------------------------------------------------------------------------------------------|
| R       | View Files   | Click the View Files button to view the selected files in the Viewer.                                                                                                    |
|         |              | Or, click the <b>View Files</b> button's drop-down arrow and select from the menu:                                                                                                    |
|         |              | <b>View</b> – view the files in the Viewer.                                                                                                    |
|         |              | Cross Probe – crossprobe between PCB and schematic files in two windows.                                                                                                    |
|         |              | <b>Compare</b> – compares the selected files and presents a comparison summary.                                                                                                    |
|         |              | Overlay – lets you lay the selected files over each other.                                                                                                    |
|         |              | Digital Mockup – loads multiple selected models into the same workspace, where they can be analyzed together. For example, you can check them for proper fit.                                                                                                    |
|         |              | <b>Q</b> By Search – find other files in the system, which you may want to (select from menu) cross probe, compare, overlay, or digital mockup (see above), without having to select two files from the same Attachments tab; that is, you could search and select one attached file from Part 234 and another attached file from Part 765. |
|         |              | (For more information about Cross Probe, Compare, Overlay and Digital Mockup, see Viewer <i>Supplement</i> .)                                                                                                    |
| 192<br> | View Redline | For item objects, the <b>View Redline</b> button shows whether a file has been redlined by the Viewer. Click the button to view the file and its redlines in the Viewer.                                                                                                    |
| 4       | Print Files  | Click the <b>Print Files</b> button to print the corresponding attachment file. The Viewer is started in a separate browser window and begins the printing process.                                                                                                    |
| 4       | Edit         | Click the <b>Edit</b> button to edit the Version, File Description, and Folder<br>Description of the selected file that you want to attach, as well as any other<br>editable, custom fields that your administrator has defined.                                                                                                    |
|         |              | The Add button is disabled if the item is incorporated                                                                                                    |

| Button    | Name                              | Description                                                                                                    |
|-----------|-----------------------------------|----------------------------------------------------------------------------------------------------|
| *⊡        | Add Files                         | Click the Add button to open the File Uploader.                                                                                                    |
|           |                                   | Or, click the Add button's drop-down arrow and select from the menu:                                                                                                    |
| a o a     |                                   | <b>Files</b> – displays the File Uploader dialog, which allows you to drag and drop the files you want to attach. You can also click <b>Browse for Files</b> button to browse your computer or network for the files you want. To add multiple files as a single file folder, click the <b>Add all files to a single file folder</b> button. If you select the <b>UnZip all zipped files upon upload</b> checkbox, the ZIP file is unzipped and the contents are added as individual files. |
|           |                                   | <b>Note</b> Selecting the <b>UnZip</b> checkbox is not recommended for very large files.                                                                                                    |
|           |                                   | URLs – brings up the Add URLs dialog                                                                                                    |
|           |                                   | Search – brings up the Add Files by Search dialog                                                                                                    |
|           |                                   | <b>By Scan</b> – permit direct access to a file you want to scan. See <u>Scan</u><br><u>Utility</u> on page 323.                                                                                                    |
|           |                                   | The Add button is disabled if the item is incorporated.                                                                                                    |
| M         | Remove Files                      | The <b>Remove Files</b> button removes the selected attachment references from the <b>Attachments</b> tab. The file remains linked to the file folder object, and is not removed from the Agile File Management Server.                                                                                                    |
|           |                                   | The Remove Files button is disabled if the item is incorporated.                                                                                                    |
| <b>M</b>  | Check Out                         | The <b>Check Out</b> button checks a single attachment file or multiple attachment files out of the file vault. From the business object, the checkout prompts you to get the file or files. You can download and edit the file. If you cancel the procedure, the attachment is checked out, but the file is not downloaded. When a folder is checked out, a $\checkmark$ appears in front of it on the <b>Attachments</b> tab.                                                             |
|           |                                   | Check Out is disabled when the item is incorporated.                                                                                                    |
| M         | Check In                          | Click the <b>Check In</b> button to return file(s) to the file vault. The file folder version number is advanced. Previous versions are accessible by using the <b>Show Versions</b> feature.                                                                                                    |
|           |                                   | Check In is disabled when the item is incorporated.                                                                                                    |
| 2         | Cancel<br>Checkout                | Click the <b>Cancel Checkout</b> button to cancel a checkout. It re-locks the selected file folder, so it is available to be checked out again. A user who has Cancel Checkout privilege can cancel the checkout.                                                                                                    |
|           |                                   | Cancel Checkout is disabled when the item is incorporated.                                                                                                    |
| (no icon) | Incorporate or<br>Un-incorporated | The information as to whether the part is Incorporated or Unincorporated is automatically filled.                                                                                                    |

| Button | Name                  | Description                                                                                                    |
|--------|-----------------------|----------------------------------------------------------------------------------------------------|
| !      | Has Checksum<br>Error | The <b>Has Checksum Error</b> field is checked if the file has been modified directly in the file server vault. For more information, see Checksum File Validation. |

#### Attachment tab buttons, Web Client

| Name                                | Description                                                                                                    |
|-------------------------------------|----------------------------------------------------------------------------------------------------|
| Action:                             | Click the File Name link.                                                                                                    |
| Open file in its native application | If the file format is included on the list of valid viewer file types in Agile<br>Administrator, the file opens in the Agile viewer. Otherwise, the file opens in<br>its native application, provided the application is installed on your computer.                                                                                                    |
| Remove                              | Removes all selected files from the Attachments tab.                                                                                                    |
|                                     | The <b>Remove</b> button is disabled if the item is incorporated.                                                                                                    |
| Add                                 | Click the Add button to open the File Uploader.                                                                                                    |
|                                     | Or, click the Add button's drop-down arrow and select from the menu:                                                                                                    |
|                                     | <b>Files</b> – if you are using File Productivity tools, displays the File Uploader dialog, which allows you to drag and drop the files you want to attach. You can also click <b>Browse for Files</b> button to browse your computer or network for the files you want. To add multiple files as a single file folder, click the <b>Add all files to a single file folder</b> button. If you select the <b>UnZip all zipped files upon upload</b> checkbox, the ZIP file is unzipped and the contents are added as individual files. |
|                                     | <b>Files</b> – (no File Productivity tools) displays the Add File dialog, which allows you to browse for up to five files, add the files to a single file folder, and unzip zipped files.                                                                                                    |
|                                     | Note Selecting the UnZip checkbox is not recommended for very large files.                                                                                                    |
|                                     | For more information about File Productivity tools, see <u>Using the Java</u><br><u>Upload/Download Tool, Attachment tab</u> on page 338.                                                                                                    |
|                                     | URLs – brings up the Add URLs dialog                                                                                                    |
|                                     | By Search – brings up the Add Files by Search dialog                                                                                                    |
|                                     | The Add button is disabled if the item is incorporated.                                                                                                    |
|                                     | <b>Note</b> : Either the Java Upload/Download Tool or Standard File Uploader will be used depending on your user profile <b>File Productivity Preference</b> setting. For more information see Adding Attachment Files from your Local Disk or Network.                                                                                                    |

| Name            | Description                                                                                                    |
|-----------------|----------------------------------------------------------------------------------------------------|
| View            | Click the View Files button to view the selected files in the Viewer.                                                                                                    |
|                 | Or, click the <b>View Files</b> button's drop-down arrow and select from the menu:                                                                                                    |
|                 | View – view the files in the Viewer.                                                                                                    |
|                 | <b>Compare</b> – compares the selected files and presents a comparison summary.                                                                                                    |
|                 | <b>Compare By Search</b> – find other files in the system without having to select two files from the same <b>Attachments</b> tab; that is, you could search and select one attached file from Part 234 and another attached file from Part 765.                                                                                                    |
|                 | <b>Overlay</b> – lets you lay other files over the current active file. (For more information, see <i>Viewer Supplement</i> .)                                                                                                    |
| Get             | Click the <b>Get</b> button to place a copy of the selected files in the folder or location of your choice. These copies are in native application formats.                                                                                                    |
|                 | If you selected a row with multiple files (indicated by a file folder icon in the row), the Select Files dialog appears, allowing you to select which files you want to get.                                                                                                    |
|                 | Click the corner of the table on the <b>Attachments</b> tab to select all files in the table. Click the <b>Get</b> button to copy all files.                                                                                                    |
| Check Out       | The <b>Check Out</b> button checks a single attachment file or multiple attachment files out of the file vault. From the business object, the checkout prompts you to get the file or files. You can download and edit the file. If you cancel the procedure, the attachment is checked out, but the file is not downloaded. When a folder is checked out, a $\checkmark$ appears in front of it on the <b>Attachments</b> tab. |
|                 | Check Out is disabled when the item is incorporated.                                                                                                    |
| Check In        | Click the <b>Check In</b> button to return file(s) to the file vault. The file folder version number is advanced. Previous versions are accessible by using the <b>View Versions</b> feature.                                                                                                    |
|                 | Check In is disabled when the item is incorporate                                                                                                    |
| Cancel Checkout | Click the <b>Cancel Checkout</b> button to cancel a checkout. It re-locks the selected file folder, so it is available to be checked out again. A user who has Cancel Checkout privilege can cancel the checkout.                                                                                                    |
|                 | Cancel Checkout is disabled when the item is incorporated                                                                                                    |
| More            | Click the <b>More</b> button's drop-down arrow and select from the menu:                                                                                                    |
|                 | Get Shortcut - Copies a URL to your clipboard, which you can paste into another software application, such as an email, document, or spreadsheet.                                                                                                    |
|                 | View Versions - Allow you to switch between versions of the file.                                                                                                    |
|                 | Print - With a file or files selected, prints the corresponding files.                                                                                                    |
|                 | Time - with a nie of nies selected, prints the corresponding nies.                                                                                                    |

## Fields on the Attachments Tab

The following table lists fields on the **Attachments** tab. These apply to both Java and Web Clients, although the order of the fields may vary in each client.

| Field                                         | Description                                                                                                    |
|-----------------------------------------------|----------------------------------------------------------------------------------------------------|
| Java Client !                                 | If a file has been modified directly in the file server vault, this icon appears in the field to indicate that the file <b>Has checksum error</b> . Click the icon to get information about the checksum error. See <u>Checksum File Validation</u> on page 310.                                                    |
| Java Client 🖺                                 | This icon appears in the field if the file <b>Has been redlined</b> .                                                                                                    |
| L                                             | The <b>Do Redlining</b> icon will appear here from the file folder level for any file type that<br>is listed in the Supported File Types and Valid Model File Type settings in<br>Administrator. Both of these cases allow ad-hoc viewing and redlining.                                                            |
| Web Client 🛩                                  |                                                                                                    |
| ×                                             | This icon appears in the field if the file <b>Has been checked out</b> .                                                                                                    |
| Filename<br>Java Client 🗅 🗀<br>Web Client 🗅 進 | The name of the file. This field begins with an icon just before naming the file or files:<br>a "single file" icon is present in rows containing single attachment files; a "file folder"<br>icon is present in rows containing multiple attachment files (that is, a file folder that<br>contains multiple files). |
|                                               | <ul> <li>In Java Client, the attachment row must be selected in order to print, open, get, or<br/>view the file using buttons on the menu.</li> </ul>                                                                                                    |
|                                               | <ul> <li>In Web Client, click the filename to view the file in the Viewer.</li> </ul>                                                                                                    |
| File Description                              | Description of the referenced attachment files. To change File Description field, see <u>Basic Procedures on the Attachments Tab</u> on page 292.                                                                                                    |
| File Size                                     | Size of the file, in Bytes                                                                                                    |
| File Type                                     | The kind of file, for instance, document, graphic, drawing                                                                                                    |
| Folder Number                                 | The ID number assigned to the file folder                                                                                                    |
| Folder Description                            | The description of the file folder                                                                                                    |
| Folder Version                                | Reflects which version of the file folder that is being referenced by the business object. By default, the most recent version is shown, but you can select an earlier version.                                                                                                    |
| Checkin User                                  | Name of the person who checked in the referenced version of the file folder.                                                                                                    |
| Checkout User                                 | Name of the person who checked out the file folder; appears only when file folder is checked out                                                                                                    |
| Checkout Date                                 | Date when the file folder was checked out; appears only when file folder is checked out                                                                                                    |
| Modified Date                                 | Indicates when the file folder was checked back in after modifications                                                                                                    |
| Last View Date                                | Date when the file was last viewed. (The <b>History</b> tab records detailed information about file viewing.)                                                                                                    |

| Field             | Description                                                                                                    |   |
|-------------------|----------------------------------------------------------------------------------------------------|---|
|                   |                                                                                                    |   |
| Checkout Location | When you check out an attachment file and save a copy of the checked out file,<br>Agile stores the checkout location (computer name and directory path name) in this<br>field. When you check in, Agile uses the <b>Checkout Location</b> information to<br>automatically locate the modified file to check in. |   |
|                   | <b>Note</b> In Web Client, this field is completed automatically only when using Advanced Productivity Components. See also <u>Checking In Revised Attachment Files</u> on page 309.                                                                                                    | У |
| Attachment Type   | Indicates the type of attachment.                                                                                                    |   |

## **Basic Procedures on the Attachments Tab**

On the **Attachments** tab of any business object, you can perform all the actions needed to add, view, manage, and update your attachment files.

**Note** Your ability to use **Attachments** tab features is determined by your assigned roles and privileges. Contact your Agile administrator if you have questions about your **Attachments** tab privileges.

## **Getting Attachment Files**

You can copy attachment files to the directory of your choice. This is called *getting* a file. You can get as many copies as you like. If you want to revise an attachment file and make the version public, you must check the file out, make changes, and check it back in. This is covered in <u>Checking</u> <u>Out Attachment Files</u> on page 308.

Several users can get the same attachment files simultaneously. You can get files that are checked out. Also, you can get a file even though the application used to create that file is not loaded on your computer.

You must have the appropriate privileges to get a copy of the file. If you have questions about your privileges, contact your Agile administrator.

**Note** When you get an attachment file, the date and time stamps on your copy of the file reflects the date and time that you got the file, not the date that the file was attached or saved.

## Java Client, Getting Attachment Files

#### To get copies of one or more attachment files from a business object in Java Client:

- 1. Display the **Attachments** tab of an object.
- 2. Select the rows of the files that you want to get.
- 3. Click the Get Files button <sup>66</sup>.
  - If you selected a row with multiple files (indicated by a file folder icon in the row), the Select Files dialog opens.

Select the files you want and click **OK**. The Select Directory dialog opens. Continue with the next step.

- If you selected one or more rows that consist of a single attached file, the Select Directory dialog opens. Continue with the next step.
- 4. In the Select Directory dialog, specify the directory where you want to store the copies.

If you want to get the files together in one ZIP file, click **Download the files in one ZIP file**. Specify a **ZIP filename**.

5. Click **OK**. The files (or ZIP file) are copied to the specified directory.

You will be prompted whether you want to open the file or files.

### Java Client, Batch Get

#### To batch get copies of all the attachment files of a business object in Java Client:

- 1. Display the Attachments tab of an object.
- 2. Click the button drop-down menu for Get Files <sup>Sel</sup> and select Batch Get All Files from this Object.
  - If the attachments table includes a row with multiple files (indicated by a file folder icon in the row), the Select Files dialog opens.

Select the files you want and click **OK**. The Select Directory dialog opens. Continue with the next step.

3. In the Select Directory dialog, specify the directory where you want to store the copies.

If you want to get the files together in one ZIP file, click **Download the files in one ZIP file**. Specify a **ZIP filename**.

4. Click **OK**. The files (or ZIP file) are copied to the specified directory.

You will be prompted whether you want to open the file or files.

## Web Client, Standard File Productivity, Getting Files. Attach tab

## To get copies of attachment files from a business object in Web Client, using Standard File Productivity method:

- 1. Display the **Attachments** tab of an object.
- 2. Click the first cell in the row of the file you want.
- 3. Click the **Get** button.

• If you selected a row with multiple files (indicated by a file folder icon in the row), the Select Files dialog opens.

Select the files you want and click **Finish**. The Select Directory dialog opens. Continue with the next step.

- If you selected one or more rows that consist of a single attached file, the Select Directory dialog opens. Continue with the next step.
- 4. Based on your web browser settings, you may have the option to open or save the file.
  - If you choose to open, select the appropriate application with which you can open the file.
  - If you choose to save, the Save As dialog appears. Save the files to disk, specifying the directory where you want to place the files. Web Client copies the files to the selected directory. If you get copies of multiple files, they are placed in a ZIP file.
- 5. Click **OK**. The files (or ZIP file) are copied to the specified directory.

#### Web Client, Get All Attachments, Standard File Productivity

## To get copies of all the attachment files from a business object in Web Client, using Standard File Productivity method:

- 1. Display the Attachments tab of an object.
- 2. Click the top corner of the table to select all rows.
- 3. Click the **Get** button in the tab menu.
- 4. The File Download dialog appears.
- 5. Specify the directory where you want to place the files.
- 6. Click **Save** to save the ZIP file to disk, specifying the directory where you want to place the file. Agile PLM copies the files to the selected directory.

Click Open to open a ZIP file in WinZip that contains all the attachment files.

**Note** If there is a single file on the **Attachments** tab, you are prompted to either open the file in its native application or save it in its native format.

## Web Client, Advanced File Productivity, Getting Files

## To get copies of attachment files from a business object in Web Client, using Advanced File Productivity method:

- 1. Display the Attachments tab of an object.
- 2. Click the first cell of one or more rows of the files you want.
- 3. Click the Get button in the tab menu.

The Select Directory dialog appears.

4. Specify the directory where you want to place the files.

**Note** If there is a single file on the **Attachments** tab, you are prompted to either open the file in its native application or save it in its native format.

- **Note** When using the Advanced File Productivity method to get multiple files, Web Client gives you the choice of downloading individual files or downloading a ZIP.
- 5. If you want multiple files in a single ZIP file, check **Download the files in one ZIP file** and enter a ZIP file name.
  - **Note** If you did not select multiple files, the ZIP file option and name field do not appear in the Select Directory dialog.
- 6. Click **OK**. The files (or ZIP file) are copied to the specified directory.

You will be prompted whether you want to open the file or files.

#### Web Client, Get All Attachments, Advanced File Productivity

**Note** For more information about the **Advanced File Productivity** preference, see <u>Setting your</u> <u>File Productivity Preference</u> on page 340.

#### To get copies of all the attachment files from a business object in Web Client, using Advanced File Productivity method:

- 1. Display the Attachments tab of an object.
- 2. Click the top corner of the table to select all rows.
- 3. Click the **Get** button in the tab menu.

The Select Directory dialog appears.

- 4. Specify the directory where you want to place the files.
- 5. To place all the files in a single ZIP file, check the **Download the file in one ZIP file** checkbox and enter a zip file name.
- 6. Click **OK**. The files (or ZIP file) are copied to the specified directory.

## Opening Attachment Files in their Native Applications

#### To open an attachment file from a business object in Java Client:

- 1. Display the Attachments tab of an object.
- 2. Select the rows of the files that you want to open.
- 3. Click the **Open Files** button 🚔. The files will open in their native application.
  - If you selected a row with a URL attachment, the URL is launched in a web browser.
  - If you selected a row with multiple files (indicated by a file folder icon in the row), the Select Files dialog opens.

Select the files you want and click Finish.

If a file's native application is not on your machine, the Viewer will open and display the file.

#### To open an attachment file from a business object in Web Client:

- 1. Display the Attachments tab of an object.
- 2. Click the Filename link or select the row, click the Get button and choose to open the file.

The file opens in its native application providing the following conditions are both true:

- The file is not in a format that is listed as a valid Viewer file type. (Viewer valid file types are set by your Agile administrator.)
- The native application is installed on your computer.
- **Note** If the attachment is a URL, clicking the Filename link launches the URL in a web browser.
- **Note** The cells in the **Filename** column do not scroll. Adjust the size of the **Filename** column to see and click individual filename links.

## **Printing Attachment Files**

You must have the appropriate privileges to print an attachment file. If you have questions about your privileges, contact your Agile administrator.

**Note** A "batch print" is simply printing the contents of a file folder that has multiple files. You still click the **Print** button and follow the sequence in Viewer.

#### To print a file on the Attachments tab using the Viewer in Java Client:

- 1. With the Attachments tab displayed, select one or more attachment rows to print.
- Click the Print button 4.

You can also select a file and click the **View** button **(PK)**; in this case you would start the viewer print functions manually.

3. If the file type is supported by the Viewer, the viewer opens and begins the printing process. Follow the instructions in the displayed dialog boxes to complete the printing process. When the printing process is complete, the Viewer automatically closes.

#### To print a file on the Attachments tab using the Viewer in Web Client:

- 1. With the **Attachments** tab displayed, select the row to print.
- 2. Choose More > Print from the tab menu.
- 3. Click the Filename link to open the file in the Viewer. In this case you would start the viewer print functions manually.
- 4. If the file type is supported by the Viewer, the viewer opens and begins the printing process. Follow the instructions in the displayed dialog boxes to complete the printing process. When the printing process is complete, the Viewer automatically closes.

Otherwise, Web Client starts the file's native application and opens the file so you can print it

**Note** When you print from within the Viewer, watermarks and banners can appear in addition to the contents of the attached file. For more information, see <u>About</u> <u>Banners and Watermarks on the Printed Image</u> on page 297.

using that application's printing commands. Choose the Print command for that application.

**Note** When you print from within the Viewer, watermarks and banners can appear in addition to the contents of the attached file. For more information, see <u>About Banners and</u> <u>Watermarks on the Printed Image</u> on page 297.

It is also possible to get a copy of the file, open it in its native application, and use the native application's print functions to print the file. The native application must be installed on your computer before you can print the file. Follow the usual printing procedures according to the application's documentation.

#### Copy of About Banners and Watermarks on the Printed Image - Dup

When printed through the AutoVue for Agile viewer, the printed image has a banner above and below the image. The banner has six fields: top left, top center, top right, bottom left, bottom center, and bottom right.

The banner labels and contents for each object class are set by the Agile administrator.

In addition, the Agile administrator can choose to include a printed watermark on the printed image.

## Accessing Different Versions of Attachments

You can get, open, view, and print any version of an attachment file from the **Attachments** tab of the business object.

You can easily access history without clicking through to the File Folder object. This is useful when a single file is being modified and accessed by multiple people/different functions. For instance, user can easily trace and identify in which versions another user made their edits - this is identified from version create date and checkout user.

The Versions dialog displays, for each version, the Version Creation Date (date the version was created), whether that version has redlines (indicated by the **Has Been Redlined** icon ), and the Checkout User (user who created that version). This allows you to easily see the history of an attachment from the **Attachments** tab, including who modified the file, and when it was modified.

#### To switch between versions of file folders from an object's Attachments tab in Web Client:

- 1. On the Attachments tab, select the attachment row you want.
- 2. In the tab menu, choose More > View Versions. The Versions dialog appears.
- 3. In the Versions dialog, select the row you want, and choose the appropriate dialog menu button (Get, View, or Print).
- 4. Optionally, select two version rows, then choose **Compare** or **Overlay** in the **View** action button drop-down menu.

#### To switch between versions of file folders from an object's Attachments tab in Java Client:

- 1. On the Attachments tab, select one attachment row that you want to access.
- 2. Click the **Show Versions** button <sup>1</sup>. The Versions dialog appears.
- 3. Select the version row or rows that you want to access.

- 4. Click the appropriate action button (Get, Open, View, or Print).
- 5. Optionally, click the **Has Been Redlined** icon to open the AutoVue for Agile and display the redlines.
- 6. Optionally, select two version rows, then choose **Compare** or **Overlay** in the View action button drop-down menu.

## Using the File Folder Version Browser

When a File Folder object is open, you can view information about all versions of the File Folder in the Version Browser.

When a Design object is open, you can view information about all versions of the Design by using the **Actions** menu **View All Versions** command.

#### To open the Versions palette:

- 1. In the Actions menu, choose View All Versions. The Versions palette opens.
- **Note** The View All Versions action is available only in Web Client. Java Client does not support Design objects.

| Versions Column                   | Description                                                                                                |
|-----------------------------------|----------------------------------------------------------------------------------------------------|
| Column 1                          | Displays the approval status of the file folder version.                                                   |
|                                   | Note The approval status is displayed only if there are approvers on the Routing Slip.                     |
| Version                           | The version number.                                                                                        |
| Checkin Date                      | The date the version was checked in and the user who performed the checkin.                                |
| Checkin User                      | When the version is checked out, these fields are blank.                                                   |
| Change Info                       | Indicates how the version was modified before it was checked in.                                           |
|                                   | Files indicate that the object's files were modified, for example, files were replaced, added, or deleted. |
|                                   | For Design objects, <b>Structure</b> indicates that the Design's <b>Structure</b> tab was modified.        |
| Label, Revision,<br>Revision Date | These are version-specific editable fields used primarily with Design data model objects.                  |

The Version palette displays the following information about each version:

#### Actions you can initiate in the Versions palette:

- <sup>a</sup> View: Click the View drop-down menu to choose one of the options.
  - View: Select any version row and click View to view the file or files in AutoVue for Agile.
  - **Compare**: For single-file versions, select two version rows, and choose **Compare** in the **View** button drop-down list. AutoVue for Agile compares the selected files.

The Design object Version palette includes the following additional actions:

<sup>D</sup> Comparison Report: (Design objects only) Click the Comparison Report drop-down menu to

choose one of the options.

- **Compare**: Select any two version rows and click **Compare** to compare the Designs in the Comparison Report drop-down menu. A Design Comparison Chart displays a comparison report.
- Comparison by Search: Select a version row and click Compare by Search in the Comparison report drop-down list. A Compare by Search palette opens. In the drop-down list select either Latest Version or All Versions. Enter a search string (enter \* to search for any design object) and execute a quick search. Choose from a list of Designs to compare with the original Design object. The Design Comparison Chart displays a comparison report.

#### **Design Comparison Chart**

The Design Comparison Chart displays reports of the compared Design objects.

The plus sign expands the Design object to display a list of child objects attached to it. You can collapse the object using the minus sign. Click the grey dot icon a to see more details about Attributes and Files. Colors indicate the state of the Design object. For example, Blue - Added, Orange - Modified, Red - Deleted.

• **Purge Version**: Design objects store large CAD files, which are updated regularly. The **Purge Version** action allows you to remove unwanted Design versions and help optimize file storage. To begin the process, the Design object needs to be in the checked in state. Purging starts at the original version and continues down the **Structure** tab, and goes through all the versions, including the child objects. The process stops if you cannot purge a child object.

## Adding and Removing Files via the Attachments Tab

This section includes the following topics:

- Adding Attachment Files from your Local Disk or Network on page 299
- Add Files by Search Options on page 303
- Adding a URL on page 305
- Adding Files by using SaveAs to Create a New Business Object on page 305
- Removing Attachments from the Attachments Tab on page 306
- Editing the Attachments Table on page 306

## Adding Attachment Files from your Local Disk or Network

When adding files to a business object **Attachments** tab, Agile provides a simple and easy-to-use file uploader. The File Uploader allows you to drag and drop the files you want from your desktop or from an open directory window to the file uploader window. The uploader also has a **Browse** button so you can find the files you want in that manner.

# **Note** For Web Client only: Depending on your company's policies, your Agile administrator may set a systemwide preference that prevents the use of the Advanced File Uploader. In that case, Add > File operations in Web Client are completed using the Add File dialog, as described in <u>Using Web Client's Standard Add File Dialog</u> on page 341.

## Using the Java Upload/Download Tool

You can add as many files at one time as you like. There are two checkboxes; when checked, one will **Unzip all zipped files upon upload**, and the other will **Add all files to a single File Folder**. When you are ready, click **Upload**.

When the upload is completed, depending on Agile PLM system settings, you may be prompted "Would you like to delete the uploaded files from your local disk?" which is useful if you have loaded a file onto your machine only to attach it to an Agile object. When you uploaded the file, Agile File Manager created a copy of the file that is always stored in the file vault.

At any time before clicking **Upload**, you can **Cancel** the upload. Click **Close** to close the uploader dialog.

#### To add attachment files using Advanced File Loader in Java Client:

1. Click Add > Files.

The blank File Uploader window is displayed. The instruction "Drag Files Here" appears in the window.

- 2. Open a directory window (for example, Microsoft Explorer) and size the window so that you can see both the File Uploader window and the directory window on your screen.
- 3. Navigate to the directory you want.
- 4. Select the file you want and drag it to the File Uploader window and drop it. The file name appears in the File Uploader window.
  - If you drag and drop a folder, all the files in the folder are added to the list in the File Uploader.
  - You can also click the **Browse** button in the File Uploader window and browse for the file you want. When using the browse function:

Double-clicking on folder will open the folder's contents.

Single clicking on folder and then clicking Open will add all contents of that folder (files as well as contents of subfolders within that folder)

5. Continue locating and dragging as many files as you want. You can open additional directory windows if you choose.

**Note** To remove any file from the download dialogue box (for example, if you made a mistake and selected a file erroneously), simply click on the file and press the Delete key on your keyboard.

- 6. When you have selected the files you want, if desired, click the **Options** button to make additional choices:
  - **Type** select the file folder type (subclass) you want to create.
  - Unzip all zipped files upon upload unzips ZIP files so that they are stored in their native format.

If this option is unchecked, a ZIP file is stored in its ZIP format.

• Add all files to a single File Folder — adds all the selected files to a single file folder. You may enter a Folder Description.

If this option is unchecked, each file in the list is assigned its own unique file folder, one attachment file to one file folder. By default, Agile assigns attachments to the File Folder type (subclass).

- Edit rows after adding presents an edit dialog which allows you to edit the newly added attachment table rows.
- 7. When you are done, click **Upload**.

The files are added to the business object **Attachment** stab. The File Uploader window displays progress messages for each file as it is uploaded.

- **Note** Agile automatically creates a new file folder container for each of the uploaded files and sets the version of each file folder to 1. If you selected **Add all files to a single File Folder**, only one file folder container is created and the version is set to 1.
- 8. When the files are uploaded, you are asked if you want to delete the uploaded file from your local disk.
  - Yes (default) removes the copy of the file from the directory from which you selected it. This ensures that the correct version of the file is maintained in the Agile file vault and you do not have any out-of-date copies on your local disk. To view or update the file, use the Agile Attachments tab.
  - **Note** The copy of the file on your local disk is removed; it is **not** moved to your desktop recycle bin.
  - No the copy of the file that you selected to add to the Attachments tab remains on your local disk.

## Adding Files in Web Client without the Java Upload/Download Tool

If the Java Upload/Download tool is not available to you in Web Client, there are two possible reasons:

- Due to your company's policies, your Agile administrator has set the Agile PLM system-wide preference such that Web Client users are not allowed to use the Java Upload/Download applet.
- Your company does allow Web Client use of the Java Upload/Download tool, however, your personal user profile preference attribute for File Productivity Preference is set to Standard. If this is the case, you can change your user profile preference to Advanced, which will allow you to use the Java Upload/Download tool.
- **Note** By default, your user profile is set to the Prompt preference. By responding to the prompt, you can select which file productivity method you prefer without editing your user profile. See the description of Prompt responses in <u>Setting your File Productivity</u> <u>Preference</u> on page 340.

#### Setting your File Productivity Preference

#### To modify your File Productivity Preference:

1. In Web Client, select **My Settings** to display the My Settings page.

- 2. Click the Preferences tab.
- 3. Click Edit.
- 4. In the File Productivity Preference drop-down list, select one of the following:
  - Advanced allows you to use the Java Upload/Download tool and other File Productivity components (providing the Agile PLM system-wide preference is set to allow it). The next time you add a file or check in files on the Attachments tab, if it has not been previously installed, a Java applet will be installed. See <u>Using the Java Upload/Download Tool, Attachment tab</u> on page 338.
  - **Note** File Productivity components include both the Java Upload/Download tool and Automated Checkin. In Web Client, File Productivity also allows you to get (download) a multi-file attachment row as individual files instead of a ZIP file, and enables the opening of an attachment in its native application when you click its Filename link.
  - Standard Web Client standard Add File dialog is used when you add a file or check in files on the Attachments tab. See <u>Using Web Client's Standard Add File Dialog</u> on page 341.
  - **Prompt** the next time you add a file to an **Attachments** tab, the File Upload and Download Method dialog is displayed to prompt you to choose whether to use the advanced productivity components (Java Upload/Download tool) or Standard. (By default, your **File Productivity Preference** is initially set to **Prompt**.)

Your possible choices are as follows:

**Use Java Upload/Download tool** (and check **Do not show this dialog box again**) — if it has not been previously installed, a Java applet will be installed. The **File Productivity Preference** attribute in your user profile is set to **Advanced**. Every time you use **Add > Files** or check-in attachments on the **Attachments** tab, the Java Upload/Download tool is displayed.

Use standard browser capabilities (and check Do not show this dialog box again) — The File Productivity Preference attribute in your user profile is set to Standard. Every time you use Add > Files or check-in attachments on the Attachments tab, the standard Add Files dialog is displayed.

Use Java Upload/Download tool or Use standard browser capabilities (and *do not* check Do not show this dialog box again) — The File Productivity Preference attribute in your user profile remains set to Prompt. Every time you use Add > Files or check-in attachments on the Attachments tab, the File Upload and Download Method dialog is displayed and you can select the method you want to use.

Once you respond to the prompts **and** you also check **Do not show this dialog box again**, your preferred file productivity method will always be used. The File Upload and Download Method dialog will no longer appear and the **File Productivity Preference** attribute in your user profile is set as previously described.

**Note** At any time, you can use the above process (beginning with step 1) to edit the File **Productivity Preference** attribute in your settings to change your preference and select the file upload method you prefer.

## Using Web Client's Standard Add File Dialog

If you want to use the standard Add File dialog, make sure that the File Productivity Preference

attribute in your user profile is set to Standard. See the <u>Setting your File Productivity Preference</u> on page 340 for instructions.

#### To use the standard Add File dialog:

1. In Web Client, on the **Attachments** tab, click **Add > Files**.

The Add File window appears with rows for up to five attachments.

- 2. Use the **Browse** button to locate and select files to add. You can select electronic files on a local drive or on your network.
- 3. Add descriptions for the files. You do not have to add a description now. You can add or edit a description at any time.
- 4. If desired, check the optional checkboxes:
  - **Unzip** unzips ZIP files so that they are stored in their native format.

If this option is unchecked, a ZIP file is stored in its ZIP format.

• Add All Files to a Single File Folder — adds all the selected files to a single file folder. You may enter a Folder Description.

If this option is unchecked, each file in the list is assigned its own unique file folder, one attachment file to one file folder.

5. Click Finish. The files are added to the Files tab and placed in the file server vault.

## Add Files by Search Options

To reuse existing attachments and file folders, use the Add > By Search function. This option allows you to reuse existing attachments when needed.

#### To Add attachments by search:

- 1. Open the object to which you want to add an attachment, and click the Attachments tab.
- 2. Select Add > By Search. The Add Files by Search dialog appears.

Add > By Search (button or menu choice) in Java Client opens a dialog with three Search tabs.

This dialog allows you to search for any business object (for example, items or manufacturer parts) and select the attachments of those objects to add to the current object.

- Search tab lets you create a simple search or an advanced search. You can check to search attachment contents, too.
- Saved Searches tab opens to your navigation pane where you can browse in search folders, select a search, and run it. Again, returned results may be moved to the Selected Items table, and click OK.
- Shortcuts tab opens to your navigation pane where you can select objects from My Bookmarks or Recently Visited. The system displays shortcuts to only those objects that are appropriate to the operation you are performing.
- **Note** Only business objects with attached files appear in the search results table. For example, a business object that you viewed recently will not appear on the Recently Visited list of the Shortcuts tab if it has no attachments.
- 3. When the results of your search are returned, select a row in the Results table, and the related

files for that object appear in the Related Files table.

- 4. In the Related Files table, select and move attachments to the Selected Files table.
  - If the object is an item, the Related Files table displays only the attachments on the latest Released Revision of the item (not pending or older revisions).
  - For any other (non-item) object, the Related Files table displays only attachments currently on that **Attachments** tab (not previously associated files).
  - **Note** In the Related Files table in the Web Client, double-click to move attachments to the Attachments table.
- 5. You can continue to run multiple searches or shortcuts until you are finished selecting the attachments you want.
- 6. If you want to edit the attachment table rows after you add the attachments, check Edit rows after adding. (Java Client only)
- 7. Click OK.

The current business object now references (or points to) the existing attachments and file folders you selected.

## Add by Search for Existing File Folder

If you have the appropriate privileges, you can use the Add by Search feature described above and select File Folders as the object type for your search.

#### To add by searching for existing file folders in Java Client:

- 1. Select File Folders as the object type.
- 2. Use one of the available search methods: simple search, advanced search, saved search or shortcuts.
- 3. In the results table, select the file folder you want.
- 4. In the Related Files table, select the file folder version number you want to use. By default, the latest version is selected.
- 5. Move your file selections to the Selected Files table.
- 6. You can continue to run searches and select files to add by repeating the above steps.
- 7. When you are finished, if desired, check Edit rows after adding, then click OK.

#### To add by searching for existing file folders in Web Client:

- 1. Select File Folders as the object type.
- 2. Enter the search criteria in the Add Files by Search dialog.
- 3. In the results table, select the folder you want.
- 4. Select the file folder version number you want to use. By default, the latest version is selected.
- 5. Double-click to move your file selections to the Attachments table.
- 6. You can continue to run searches and select files to add by repeating the above steps.

7. When you are finished, close the Add Files by Search dialog.

## Adding a URL

#### To add a URL to the Attachments tab in both Java Client and Web Client:

- 1. Open the object to which you want to add a URL, and click the Attachments tab.
- 2. Select Add > URL. The add URL dialog appears.
- 3. Enter a URL and description. URLs must include the http syntax.

**Note** The URL field is prepopulated with the text string http:// to streamline this process.

4. To verify that you have typed the correct URL, click **Preview**. A new browser window opens using the URL you have entered.

If desired, check the option Add All URLs to a Single File Folder. You can enter a Folder Description.

If you leave this option unchecked, a separate file folder will be created for each URL.

- 5. Click OK or Add. The URL is added to the Attachments tab.
  - **Note** If a URL is added to a single file folder (there are no other files or URLs in that file folder) and the file folder version remains at Version 1, you can select the URL row on the **Attachments** tab, click **Edit**, then edit (modify) the URL. All the business objects that include the URL on their **Attachments** tab will display the newly edited URL.

## Adding Files by using SaveAs to Create a New Business Object

When you use Save As to create a new business object (object B), if the object from which you are performing the Save As function (object A) has one or more attachments, an Agile system preference determines how object B's attachments are created.

If your Agile administrator has selected Prompt for this system preference, you will be prompted to choose between the following two options. If you are not prompted, the new object is automatically created using the specified system preference setting.

- Create new copy of file(s) means that as object A is being replicated to create new object B, the system creates a new copy of the attachment file and also a new (referenced) file folder. Object A references FF-1, ver. 5, now version 5 of the file has been copied but, in new file folder FF-2 referenced by object B, the file is at version 1.
- Reference existing file(s) means that as the object is being replicated to create a new object, the system will use the existing file folder and create a new reference to it. In this case, object A references FF-1, ver. 5, and object B also references FF-1, ver. 5; the object was replicated but no file folder nor copy of attachment file was created.
- Do not copy file(s) means that as object A is being replicated to create new object B, the system creates object B with no attachment files. Object B's attachment table is empty.
- Prompt means that the system will always prompt the user who performs a Save As whether they want to create a new copy of the attachment, simply reference existing file and folder, or create the new object with no attachments. This prompt does not display if object A does not

have an attachment.

## Removing Attachments from the Attachments Tab

You can modify the Attachments tab by removing attachment table rows.

**Note** Removing an attachment table row removes only the reference to the attached file's file folder object. The file folder object and its contents are not deleted.

#### To remove attachments from the Attachments tab:

- 1. Open the object and click the Attachments tab.
- 2. Select the rows you want to remove.
- 3. Click the **Remove** button.
- **Note** You cannot remove an incorporated item's attachments. For more information about incorporated items and attachments, see <u>About Item Revisions and File Folder Versions</u> on page 310.

## Editing the Attachments Table

You can edit the File Description and Version of the selected attached file as well as any other editable fields and custom fields that your administrator has defined.

## **Note** Your ability to use **Attachments** tab features is determined by your assigned roles and privileges. Contact your Agile administrator if you have questions about your **Attachments** tab privileges.

| Field            | Edit method                                                                                                    |  |
|------------------|----------------------------------------------------------------------------------------------------|--|
| Filename         | If the selected row refers to a file folder that contains multiple files, you can use the drop-down list to select a different file. You can select All Files.                                                                                                    |  |
| File Description | Edit the description for this version of the attached file.                                                                                                    |  |
|                  | <ul> <li>File Description is Folder Version specific. For example, if you modify the File Description<br/>for version 3, the File Description for version 1 remains unchanged. Each attachment<br/>version can have a different File Description, if needed.</li> </ul>                                                |  |
|                  | <ul> <li>If the selected row refers to a file folder that contains multiple files and one specific file is<br/>selected in the Filename field, you can edit the File Description field. The File Description<br/>field on the file folder object <b>Files</b> tab is updated with the new file description.</li> </ul> |  |
|                  | <ul> <li>If the select row refers to a file folder that contains multiple files and All Files is selected in<br/>the Filename field, the File Description field is editable depending on your roles and<br/>privileges pertaining to the referenced file folder.</li> </ul>                                            |  |
|                  | <ul> <li>If the selected version is incorporated to an item (which may not be the current business<br/>object that you are editing), the File Description field is not editable.</li> </ul>                                                                                                    |  |

The following attachment row fields can be edited as described below:

| Field                 | Edit method                                                                                                    |  |
|-----------------------|----------------------------------------------------------------------------------------------------|--|
| Folder Description    | Edit the description of the file folder which contains the referenced file.                                                                                                    |  |
|                       | <ul> <li>If the file folder is referenced by multiple business objects, you must have the appropriate<br/>modify privileges to edit this field.</li> </ul>                                                                                                    |  |
|                       | <ul> <li>If the file folder is referenced by multiple business objects and you have the appropriate<br/>privileges to modify this field, the new Folder Description appears on all the business<br/>object Attachments tabs that reference this file folder.</li> </ul>           |  |
| Folder Version        | Select the attachment version (file folder version) you want.                                                                                                    |  |
|                       | <ul> <li>If the selected row refers to a file folder that contains multiple files, if you select Latest-x as<br/>the version, the Filename field is automatically set to All Files.</li> </ul>                                                                                    |  |
|                       | <ul> <li>You can select any version in the list. Note that if you select a non-latest version, you will not be able to checkout this attachment row. For more information about latest and non- latest versions, see <u>What are Attachment Versions?</u> on page 284.</li> </ul> |  |
| Other editable fields | Your Agile administrator may have defined other custom fields. If you have the appropriate privileges, you can modify these additional fields. Contact your Agile administrator if you have questions about your <b>Attachments</b> tab privileges                                |  |

#### To edit attachment table rows in Java Client:

- 1. Open the object and click the Attachments tab.
- 2. Select the rows you want to edit.
- 3. Click the **Edit** button.
- 4. Make the modifications you want.
- 5. Click OK (Java Client).

#### To edit attachment table rows in Web Client:

Double-click the fields in the row you want to edit and make the modifications, then click the **Save** button.

## **Revising Attachment Files**

When you need to update or revise the attached file, Agile PLM uses **Check Out** and **Check In** functions to ensure that only one user at a time can revise the file.

This section includes the topics:

- <u>Checking Out Attachment Files</u> on page 308
- Checking In Revised Attachment Files on page 309
- Canceling Checkouts on page 309
- <u>Checksum File Validation</u> on page 310

Using the examples of Bob and Carl, engineers, and Doris, the document control manager. See <u>Attachment Files and Agile File Folders: an Analogy to Papers, Desks, and Vaults</u> on page 281, the following story illustrates the concepts of the **Check Out** and **Check In** features.

Doris keeps all the company's documents locked in a document vault. Each document is filed in a labeled file folder. When Bob or Carl need a copy of a document, Doris makes a copy and gives it to them. See <u>Getting Attachment Files</u> on page 292.

However, when Carl wants to revise a document, Doris gives him a copy of the latest version, and she marks the file folder as **Checked Out**. When a file folder is checked out, Doris does not allow any other person to update the drawings in that file folder, although anyone can still request a copy of the drawings.

When Carl brings Doris the updated drawing, she puts it in the file folder, records the new version number on the file folder and marks the file folder as **Checked In**.

In Agile PLM, Check Out and Check In features provide the following safeguards:

- When an attachment is Checked In, no one is allowed to revise the attachment. The attachment file is locked in the vault, however, any user with the appropriate privileges can check it out. The attachment is locked for all users.
- When an attachment is Checked Out only the checkout user can revise the attachment. The attachment file remains locked in the vault, and it is not available for checkout by any other user. The attachment is unlocked for revision *only* by the checkout user.

## **Checking Out Attachment Files**

**Note** To checkout an attachment file on a business object **Attachments** tab, the Folder Version for that row must specify the latest revision, either the latest revision number (for example, **3**) or the dynamic Latest-x revision (for example, **Latest-3**). For more information see <u>What are Attachment Versions?</u> on page 284.

Checkout is disabled for URL attachments.

#### To check out an attachment row of an object for revision, Java Client and Web Client:

- 1. Display the Attachments tab of the object.
- 2. Select one or more attachment rows.
- 3. Click the Check Out button.

If you have selected a row that cannot be checked out, an error message is displayed telling you which rows cannot be checked out and why (for example, non-latest version or already checked out).

- 4. If you have selected an attachment row that includes multiple files (a folder icon appears in the Filename field), the Select Files dialog appears. By default, all files are selected. Select the files you want, and click **OK**.
- 5. The Select directory dialog appears. Navigate to the directory where you want to save copies of the checked out files.

To save the files in a ZIP file, check Download the files in one ZIP file and enter a ZIP file name.

The checkout location is recorded on the **Attachments** tab Checkout Location field; it is also logged on the **History** tab.

6. Click OK.

7. The Open Files dialog appears. If you want to open the checked out files, click Yes.

### Checking In Revised Attachment Files

When you check in attachment files, Agile PLM verifies that the file has been modified.

The check in process retrieves the revised file from the Checkout Location recorded on the **Attachments** tab, and replaces the checked out version of the file. The Folder Version is advanced by 1. For example, if you checked out version 6, when you checkin, the version will be 7. Note that version 6 is still stored in the Agile file vault. If you wish to view it, use the Show Versions feature. See <u>Accessing Different Versions of Attachments</u> on page 297.

If the revised file has been moved from the checkout location, or you have changed its name, you are prompted to browse for the replacement file.

When the checkin process is finished, you are prompted to delete the checked-in files from your local disk.

#### To check in attachment files, Java Client and Web Client:

- 1. Select the checked out rows that you want to check in.
- 2. Click the Check In button.
- 3. Agile PLM automatically checks in the revised files from the Checkout Location recorded on the **Attachments** tab when the files were checked out.
- 4. If any of the revised replacement files are not in the recorded Checkout Location where they were originally checked out, the Check In Files dialog appears.

**Note** If you have moved the checked out file or changed its name, the Check In Files dialog appears so you can specify the check in replacement files.

Use the Browse button to locate each replacement file.

- 5. When you are done, click **OK**.
- 6. When the check in process is complete, you are asked if you would like to delete the checkedin files from your local disk. The default response is **Yes**.
  - Click Yes to delete the copy of the checked-in files from the checkout location.
  - Click No to leave the copy of the checked-in files in the checkout location.

### **Canceling Checkouts**

When you wish to discard edits to attachment files that you checked out, you can cancel the checkout.

A checkout can be canceled only by the user who checked out the attachment, or by a user with necessary privileges. If you have questions about your privileges, contact your Agile administrator.

When you cancel a checkout, copies of the attachment files remain in the checkout location you selected, but the original files are once more available to be checked out from the **Attachments** tab. Any edits you make to the remaining copies of the files do *not* appear in the public versions of the file (the versions of the file stored in the file vault).

### To cancel a checkout from an object's Attachments tab in Java Client:

- 1. Display the Attachments tab of an object.
- 2. Select the checked-out row or rows for which you want to cancel the checkout.
- 3. Click the Cancel Checkout button M.

#### To cancel a checkout from an object's Attachments tab in Web Client:

- 1. Display the Attachments tab on an object page.
- 2. Select the checked-out row or rows for which you want to cancel the checkout.
- 3. Click the **Cancel Checkout** button at the top of the table.

### **Checksum File Validation**

To enhance the security of file access and to inform the end-user or administrator of any illegal modification or corruption of a file, the Agile system performs file validation on attachment files with a utility called Handle File **Checksum**. The validation reveals when a file in the file server vault has been modified directly, that is, bypassing the Agile system. So when you try to view, get, check out, check in, or add a file that has been improperly modified, an error message appears and access to the file is prevented until the error is resolved.

In the Java Client, the **Attachments** tab of business objects and the **Files** tab of file folders have a field called **Has Checksum Error**. <sup>1</sup> When a file on an attachment row has a checksum error, the Has Checksum Error field displays the same symbol. (If the administrator has disabled the Checksum Computation systemwide preference, however, this field will not display any errors. If you suspect there are security problems with files and this field is never populated, see your Agile administrator.)

You can resolve a checksum error only if you have been assigned the Reset File Checksum privilege mask. If you click the Checksum icon that appears on an attachment row and get a warning, you cannot resolve the problem; however, the system sends notification to the administrator and other designated users. The **History** tab of the file folder (with the offending attachment file) identifies users who have been notified, either during the validation process or during the "handle checksum" process.

Assuming you have been assigned the Reset File Checksum privilege (along with appropriate file folder privileges), clicking ! in the row of the offending file brings up a dialog that offers several options to resolve the problem. Because this privilege is usually assigned to Agile administrators or user administrators, more information about resolving checksum errors is found in *Agile PLM Administrator Guide*. See "Administering Attachments and Files."

# About Item Revisions and File Folder Versions

This section distinguishes revisions to items (or other business objects) and versions of file folders (referencing attachment files), as well as other background information about the Introductory revision, the "Rev" list on items, change orders (ECO, MCO, SCO) in regard to items, and pending revisions. See *Product Collaboration User Guide* for more information about items, revisions, and the change control process.

### Revision and Version Defined for Agile PLM

The words "revision" and "version" can be similar or synonymous in a variety of manufacturing contexts; here is what they mean in Agile PLM:

**Revision** — an item's state at a point in time; also, a BOM's structure at a point in time. Revisions are advanced in the change control process. (Items and change control are documented in *Product Collaboration User Guide*.)

**Version** — A file folder's state at a point in time; also, an attachment file's state as it is attached to an item or other business object. This latter definition was the only use in Agile 8.5 and earlier. With the introduction of file folders in Agile PLM, version primarily refers to how a file folder changes through file addition, deletion, and replacement.

### Viewing a Different Revision

#### To view a different revision:

1. If you want to see a revision that pertains to a specific manufacturing site, select that site from the **Site** drop-down list.

**Note** When you select ALL from the **Site** drop-down list, the default value in the **Rev** list is the latest released change for that item.

2. Select a revision from the **Rev** drop-down list above the tabs. When you select a revision, the corresponding effectivity date is displayed.

When you select a different revision, *all* the tabs display information from the selected revision. For example, if the **BOM** tab is displayed, and you switch from revision C to revision B, the other tabs also show revision B.

**Note** Not all tabs are revision-specific; for example, the **Where Used** tab and the **History** tab are not revision-specific. When you view tabs that are not revision-specific, the **Rev** drop-down list is disabled.

### Introductory Revisions

The initial revision of an item—that is, the revision of a newly created, unreleased item—is called *Introductory*. Introductory revisions have no changes against them, the only rev on the list that is not associated with a change. It is never assigned a revision letter, for when an item is in the Introductory stage, it is not under change control and can therefore be modified directly.

Introductory revisions are treated the same as released revisions; they are considered to be the base revision by Where-used and Object searches, the **Where Used** tab, changes, and the Save As feature. All revision-specific rules that apply to ECO-created revisions also apply to the Introductory revision of an item.

**Introductory** appears at the bottom of the **Rev** drop-down list because it is the earliest revision. The user can select the Introductory rev and control all the attributes seen on every tab of the object (including **Attachments** tab). Even after pending revisions and released revisions are created, the Introductory rev remains a "baseline" with a single record of data about the item before any changes took effect.

### How the Revision List Works

As stated above, a revision labeled **Introductory** in the **Rev** list indicates the initial revision of the object, with no pending changes. Once the object is listed on a change, a letter sequence of revisions is started.

For released revisions, the number of the releasing ECO is displayed next to its corresponding revision. (Remember, an item can be revised only by an ECO.) For example, for a part, if ECO E54321 resulted in the release of revision C, then revision C in the **Rev** drop-down list reads

C E54321

A revision number or letter inside parentheses indicates that the revision is pending, not yet released:

(A) C00004

You may see revisions in the list that are not Introductory and that do not have an assigned revision letter. These are referred to as *blank revisions*.

Blank revisions occur when an MCO is released against an item before an ECO releases the item. That releasing MCO creates a blank revision, as do any subsequent changes that occur before a new ECO revision is created. The **Rev** list displays the number of the MCO instead of a revision letter:

M00001

MCOs and SCOs are based on item revisions, but neither can create a new revision of a part, and, therefore, neither has attachment capabilities. MCO and SCO modifications, which you can select in the **Rev** drop-down list, inherit the attachments of the ECO-created revision or the Introductory revision upon which they are based.

The MCO or SCO number is displayed next to the corresponding revision on the **Rev** drop-down list. For example, if there is a pending MCO M12345 against Rev B of a part, then on the **Rev** drop-down list, that revision is listed as "(B) M12345."

### How Rev and Site Lists are Determined

All revisions are shown to all users regardless of their default site or site access. However, when you open an item, the **Rev** drop-down list is set to the last change for your default site.

An item's default revision shown is based on your default site. Even if you select a different site from the **Site** drop-down list, the default revision still reflects what you see from your default site.

### Samples of Rev Lists with ECO, MCO, and SCO

Given the following list of revisions on the **Rev** drop-down list of an item that was initially released as an ECO, the second column describes the attachment capability of each revision.

| Rev list entry | Attachment capabilities                                                            |
|----------------|------------------------------------------------------------------------------------|
| (c) ECO -356   | Yes, has attachment capabilities, because it is a pending ECO-created Rev.         |
| B SCO-444      | No attachment capabilities; it is based on Rev B and inherits Rev B's attachments. |

| Rev list entry | Attachment capabilities                                                                                                    |
|----------------|----------------------------------------------------------------------------------------------------|
| B ECO-233      | Yes, has attachment capabilities, because it is an ECO-created Rev.                                                                                 |
| A MCO-888      | No attachment capabilities; it is based on Rev A and inherits Rev A's attachments.                                                                  |
| A ECO-222      | Yes, has attachment capabilities, because it is an ECO-created Rev.                                                                                 |
| INTRODUCTORY   | Yes, has attachment capabilities, because it is an introductory revision. Introductory revisions have the same features as an ECO-created revision. |

In the case of an item initially released by an MCO to create a blank revision:

| Rev list entry | Attachment capabilities                                                                                                    |
|----------------|----------------------------------------------------------------------------------------------------|
| (B) MCO-934    | No attachment capabilities; pending MCO based on Rev B and inherits Rev B's attachments.                                                       |
| B ECO-572      | Has attachment capabilities, because it is an ECO-created Rev.                                                                                 |
| A SCO-444      | No attachment capabilities; it is based on Rev A and inherits Rev A's attachments.                                                             |
| A MCO-788      | No attachment capabilities; it is based on Rev A and inherits Rev A's attachments.                                                             |
| A ECO-333      | Has attachment capabilities, because it is an ECO-created Rev.                                                                                 |
| MCO-766        | No attachment capabilities; it is based on the Introductory revision and inherits the<br>Introductory revision's attachments.                  |
| INTRODUCTORY   | Has attachment capabilities, because it is an introductory revision. Introductory revisions have the same features as an ECO-created revision. |

### Working with Pending Revisions

You can create a pending revision of an item. When you create an ECO against an item, the ECO creates a pending revision of that item. Pending revisions let you incorporate (lock) attached files into the item. When the preliminary ECO affecting the item is released, the attached files stay with the new revision of the item and are incorporated (unless your Agile administrator has opted to alter this behavior).

A pending revision is identified by parentheses around the revision number in the **Rev** field, for example, (A).

The pending revision is always based on the latest released revision of the item. If there is an existing pending revision —the item is already on the **Affected Items** tab of an unreleased change order—and you choose to add the item anyway, the pending revision associated with your change order is based on the latest released revision, not the existing pending revision. So, if ECO-1 has an existing pending rev on Part 123, and ECO2 is created by SaveAs of ECO-1, then ECO-2 pending rev does *not* reflect any ECO-1 pending rev BOM redlines, manufacturer redlines, attachment redlines, or attachment additions/deletions made to ECO-1 pending rev.

### Attachments on Pending Revisions

By default, when a pending revision is created, it inherits whatever files are attached to the current

default revision. If any files are then either added to or removed from the current default revision, those modifications are not reflected on the **Attachments** tab of the pending revision.

The administrator sets your system to either allow or disallow attachments to be copied to a new pending revision.

### Effects of CopyFilesToRev SmartRule

The **CopyFilesToRev** (**Copy Files to Rev**) SmartRule setting determines how pending revision item attachments are created or referenced. The Agile administrator sets the Agile PLM system to either copy, copy with warning, reference, reference with warning or disallow the list of attachments to be copied to a new pending revision.

When you add an item to the Affected Items table of a pending ECO, you create a pending revision of an item. Depending on the Agile PLM **Copy Files to Rev** SmartRule setting, pending revision attachments are processed as followed:

- **Copy** For the item's new pending revision, Agile PLM creates a new file folder and creates a new copy of the attachment file, which is placed in the new file folder.
- Reference Agile PLM uses the existing file folder and creates a new reference to it on the item's new pending revision Attachments tab.
- Disallow The new item pending revision is created with no attachments.
- Copy with Warning The same as the Copy setting, with the option of choosing no attachments for the new pending revision.

When you add items to the pending ECO, you are presented with a warning dialog that includes a row for each item you are adding.

- To add the item and to copy the attachments, check both the Add checkbox and the Attachments checkbox.
- To add the item with no attachments, check only the Add checkbox.
- Reference with Warning The same as the Reference setting, with the option of choosing no attachments for the new pending revision.

When you add items to the pending ECO, you are presented with a warning dialog that includes a row for each item you are adding.

- To add the item and to reference the existing attachments, check both the Add checkbox and the Attachments checkbox.
- To add the item with no attachments, check only the Add checkbox.

When this SmartRule is set to **Reference** or **Reference with Warning**, if there are multiple versions of any attachment file, only the reference to the latest version is used for the new reference on the pending revision.

For example, if you create an ECO against Part 456, Rev C (thus creating a pending Rev D), all the attachment files that are attached to Rev C are also attached to pending Rev D. (The file and file folder references on the **Attachments** tab of released Rev C are duplicated on the **Attachments** tab of pending Rev D.) Any attachment files that are added to the **Attachments** tab of Rev C, or any other Rev C **Attachments** tab modifications (for example, modifying the file folder version numbers) after the creation of the ECO are *not* copied to pending Rev D.

**Note** Attachment files that are added to the Introductory revision after the object is associated with a change (that will result in released Rev A) will not be copied to subsequent revs. This SmartRule does not affect MCO or SCO revisions because MCOs and SCOs do not create separate new revisions.

### Availability of Attachment Operations

Certain situations affect access to attachment operations. If operations are disabled, check for the following:

- Are you looking at the desired version of the attachment? Always check the number in the Version column to ensure you are looking at the latest version, or other specific version you may want to revise.
- Are you viewing an item MCO revision? Attachment operations are not available on MCO revisions.

For more information about item revisions and attachment capabilities, see <u>Samples of Rev</u> <u>Lists with ECO, MCO, and SCO</u> on page 312.

- Have you been granted sufficient privileges? Check with your Agile administrator. You may be granted certain privileges for some files but not for others.
- Is the item released? Your privileges may allow you to modify the attachments of an unreleased item, however, you may not have sufficient privileges to modify the attachments of a released item. Check with your Agile administrator.
- Is the item revision incorporated? You cannot modify the attachments of an incorporated revision.

More specifically, once an item revision is incorporated, that revision's attachments cannot be checked out from the item **Attachments** tab. (If you select an unincorporated revision of the item, including pending revisions, you can check out from the item **Attachments** tab.) However, you can still check out or check in the associated attachment files in the file folder. Modifications to the file folder (adding, removing, or editing the attachment file) will not affect the incorporated item revision's attachment, since the version of folder (holding the attachment) is fixed when the item's revision is incorporated; while modifications to the file folder will bring about a new version number upon checkin.

For more information about items, incorporation, and changes (for example, ECOs and MCOs), see the *Product Collaboration User Guide*.

See also: Adding Files by using SaveAs to Create a New Business Object on page 305.

# Viewing and Redlining Attachment Files in the AutoVue for Agile Viewer

With appropriate privileges, you can view attachment files in AutoVue for Agile, redline them, and print them with datestamps, timestamps, and other banner and watermark information.

For more information about working with AutoVue for Agile, see Viewer Supplement.

### To view a file using AutoVue for Agile, starting from Java Client:

- 1. Display the Attachments tab of the object.
- 2. Select one or more rows in the files or attachments table.
- 3. Click the **View** button **P**. The attachment file opens in AutoVue for Agile.

### To view a file using AutoVue for Agile in Web Client:

- 1. Display the **Attachments** tab of the object.
- 2. Click the name of a file or select the row of the file, then click View > View.

When you click the filename link, the results are as follows:

- If the file folder holds a single file, and the file is viewable with AutoVue for Agile, the attachment file opens in the viewer.
- If the file folder holds a single file, and the file is *not* viewable with AutoVue for Agile, the attachment file opens in the native application, if it is installed on your computer, provided you are using Advanced File Productivity tools. For more information, see <u>Using the Java</u> <u>Upload/Download Tool</u>, Files tab on page 338.
- If the file folder holds multiple files, and the files are viewable with AutoView for Agile, the first file in the folder opens in the viewer.
- If the file folder holds multiple files, and *none* of the files are viewable with AutoVue for Agile, the filename is not a link. Click the **Get** button to get a copy of the file.

### Redlining or Marking Up Files in AutoVue for Agile

With the Viewer, you can add redline layers or "markup files" to attachment files that are referenced by Agile items. To redline or markup attachment files associated with an item, that item must be on the **Affected Items** tab of an ECO. From the ECO, you click the **Redline Attachments** tab, open the attachment files, and markup or redline using the Viewer.

**Note** For more information about ECO redlining and ad hoc file folder redlining, see *Viewer Supplement*.

Attachment files can be redlined in two ways:

 Use an engineering change order (ECO). You cannot use the other routable objects to redline files.

See Marking Up or Redlining Attachment Files from an ECO on page 317.

"Ad hoc redlining" can be done from the Files tab of a file folder that holds the object.
 See <u>Ad Hoc Redlining or Marking Up of Attachment Files from the File Folder</u> (on page 350).

Attachment-file redlines follow these rules:

- <sup>a</sup> You must have appropriate privileges to redline attachment files.
- <sup>a</sup> Only the file folders referenced by parts and documents can be ECO-redlined.
- Multiple users may redline a file at the same time. If that happens, Agile saves the redlines from the first user and closes the file. When the other users attempt to save their redlines, they

see a warning message and can save the redlines to a different location.

- Each user can redline in a different color.
- For a specific file, for example, FILEA.txt, ECO-created redlines and ad hoc file folder redlines are separate from each other. To view ECO-created redlines, you must open the ECO object or the affected item object; ad hoc file folder redlines are not visible via the ECO. To view ad hoc file folder redlines, you must open the file folder object; ECO-created redlines are not visible via the file folder object.

### Marking Up or Redlining Attachment Files from an ECO

One method to mark up or redline an attachment file is to create a change order for an item with an attachment, and approach the attachment via the **Redline Attachments** tab of the change.

**Note** When redlining an attachment through an ECO, the pending revision attachment Folder Version must be set to a specific version number; if the Folder Version is set to LATEST-x, you will not be able to create redline markups. However, you can edit the Folder Version on the Attachments tab of the pending revision so that it refers to a specific Folder Version.

For example, if the pending revision of the item refers to Folder Version LATEST-7 of the file folder, select that row on the Attachments tab, click the Edit the button and use the Folder Version drop-down list in the Edit dialog box to select 7. Click **OK** to complete the edit process. You will now be able to create redline markups for that attachment. Select the added item on the Affected Items tab of the ECO.

#### To mark up or redline an attachment file from an ECO in Java Client:

- 1. If you have not already done so, add an item with an attachment to the **Affected Items** tab of an unreleased ECO. The item now has a pending revision associated with the unreleased ECO.
- 2. Select the added item on the Affected Items tab of the ECO.
- 3. On the Redline Attachments tab, select the row containing the file you want to redline.
- 4. Click the **Redline** button.
- 5. When the Viewer appears, click the **Markup** button. (This button is available only when markups are allowed.)
- 6. Use the tools described in the viewer online Help to redline the attachment. To view online Help, choose Help > Content in the menu bar.

#### To mark up or redline an attachment file from an ECO in Web Client:

- 1. If you have not already done so, add an item with an attachment to the **Affected Items** tab of an unreleased ECO. The item now has a pending revision associated with the unreleased ECO.
- 2. On the Affected Items tab, select the item.
- 3. If the item has already been redlined, the **Has Redlines** icon **\*** will be displayed in the same column. Click **\*** to access the Redlines page.

**Note** ECO markups are saved against and associated with the pending revision of the item.

- 4. On the Redline Attachments tab, select the row you want to redline.
- 5. Click the **Redlines** button on the row of the file you want to redline.
- 6. Use the tools described in the viewer online Help to redline the attachment. To view online Help, choose Help > Content in the menu bar.

**Note** ECO markups are saved against and associated with the pending revision of the item.

For information about redlining 3D files from a change order, and about viewing change order redlines on the Pending revision of the item's **Attachments** tab, please see *Viewer Supplement*.

### Configuring File Associations for Opening Files in Web Client

When you are using Web Client, you can open attachment files in your browser. This feature works for those file formats for which you have the corresponding applications installed, and when the file association is set up for your browser between those applications and file formats. Web Client relies on the file format associations, which are set up in your operating system, to open the appropriate application with which to open a file.

Your system administrator can help you determine the file format associations that need to be set up in your system to handle the file formats you are working with.

| File format             | File extension | Application often associated |
|-------------------------|----------------|------------------------------|
| Microsoft Word document | DOC            | Microsoft Word for Windows   |
| Microsoft Excel file    | XLS            | Microsoft Excel for Windows  |
| JPEG graphic            | JPEG, JPG      | Default browser              |
| GIF graphic             | GIF            | Default browser              |
| HTML                    | HTML, HTM      | Default browser              |
| PDF                     | PDF            | Adobe Acrobat Reader         |

Some examples of common file formats and their associations are shown in the following table:

For UNIX users, Web Client attempts to display the file within a new instance of the browser window. The file types that can be displayed depend on a number of factors, including the UNIX vendor and the version of Netscape Communicator that has been installed. If you have questions, see your system administrator for assistance.

If you cannot view the file, you can get a copy instead (using the **Get** button), and view it in the file's associated application.

# **Generating Attachment Quick Access URLs**

Attachment URLs allow you to do the following:

- Generate a URL for an attachment on item objects.
- Generate a URL for a file on file folder objects.

- Generate a URL for a file on the **Content** tab of Program objects.
- Paste URLs from Agile PLM to another application
- Externally open files outside of the Agile PLM application.

You can generate attachment URLs from Items, Activities, and File Folders by two methods:

<sup>D</sup> Using Agile PLM commands to copy a URL to your clipboard:

Agile-Generated Attachment Quick Access URLs on page 319

<sup>a</sup> Manually typing an Attachment Smart URL in an easy-to-understand format:

User-Generated Attachment Quick Access Smart URL Formats on page 319

The URL format enables you to identify which object and files are being referenced. Because of the easy-to-understand format, you can generate your own URLs to point to specific file attachments without logging into the Agile PLM system, if you know where the files are located.

### Agile-Generated Attachment Quick Access URLs

From Web Client, you can only generate Attachment Quick Access URLs from the **Attachments** tab of any object, the **Content** tab of Activities, and **Files** tab File Folders by clicking **Get Shortcut** after performing one of the following scenarios:

- Selecting only one row from the Attachments, Content, or Files tab to generate a URL that points to the folder corresponding to the file on that row.
- Selecting all the rows on the Attachments, Content, or Files tab to generate a URL that points to the collection of files on the tab.

**Note** You must have Read privileges for an object in order to generate a URL for the object.

The URL is copied to your clip board. You can then paste it into another application or file, such as a word processing file, a spreadsheet file, or an email.

### User-Generated Attachment Quick Access Smart URL Formats

With the easy-to-understand Smart URL format, you can generate your own URLs to point to specific file attachments without logging into the Agile PLM system, if you know where the files are located.

The formats of user-generated attachment Smart URLs depend on the object type, and fall into three main categories:

- Item Attachment Quick Access URL Formats (on page 319)
- <u>File Folders Quick Access URL Formats</u> (on page 321)
- Program Content Quick Access URL Formats (on page 322)

### Item Attachment Quick Access Smart URL Formats

You can generate Smart URLs for item attachments in the following format:

#### http://<server:port>/<VirtualPath>viewer<ObjectType>/<ObjectNumber>[/Re vision/ChangeNumber]/files/Folder/<FolderNumber>[/<FileAction>]

or

#### http://<server:port>/<VirtualPath>viewer<ObjectType>/<ObjectNumber>[/Re vision/ChangeNumber]/files/<FileName>[/<FileAction>]

#### where

| <server:port>/<virtual path=""><br/>element</virtual></server:port> | Identifies the Agile instance                                                                                                    |
|---------------------------------------------------------------------|----------------------------------------------------------------------------------------------------|
| ObjectType                                                          | Refers to the subclass of the Item, File Folder, or Program/Activity.                                                                                                    |
| ObjectNumber                                                        | Refers to the actual object number for the object type.                                                                                                    |
| Revision                                                            | Identifies an item revision by specifying the change number corresponding to that revision.                                                                                                    |
| ChangeNumber                                                        | Identifies a unique revision (Released or Pending) of the item. If the number is not specified, the latest released revision is attached. If the number is not specified and the item does not have a released change, the Introductory revision is attached. |
| Folder                                                              | Indicates that the object is a file folder, not the actual file.                                                                                                    |
| FolderNumber                                                        | Identifies the file folder related to the selected row. The version of the file retrieved is the most current version, based on the specific revision of the item.                                                                                            |
| FileName                                                            | Refers to the name of the specific file attached to the specified revision of the item.                                                                                                    |
| FileAction                                                          | Determines the action performed with the retrieved files. Values are GET, VIEW, OPEN, or MARKUP. If FileAction is not specified, a GET is performed.                                                                                                    |
|                                                                     | If the parameters specified in the URL point to a single file, the file is retrieved in its native format. If the parameters specified in the URL point to a collection of files, then all the files are returned as a zipped file called "Download.zip".     |
|                                                                     | OPEN performs the same action as clicking on the filename in the Web Client. MARKUP opens the file in the Viewer with markup being active.                                                                                                    |

If the specific revision of an item has multiple files contained in the same folder on the Attachments tab, but is referenced from different versions of the folder, then a Folder-based URL may not reflect the actual set of attachments from the item revision's Attachments tab.

Examples of user-generated URLs for item attachments:

- http://myappserver/mycompany/viewer/Document/DOC0001/files/Folder/Folder001
  - Returns a zipped file containing all files from Folder001 that are attached to the latest released revisions of DOC0001.
- http://myappserver/mycompany/viewer/Document/DOC0001/files/Folder/Folder001/VIEW

Opens all files from FOLDER001 that are attached to the latest released revision of DOC0001

in AutoView for Agile.

### Limitations for Item Object Attachment Quick Access Smart URLs

The following limitations apply to retrieving the attached files of item objects:

In the case where a specific revision of an item has multiple files on its Attachments tab that belong to the same folder, but are referenced from different versions of the folder, a folder-based URL may not reflect the true set of attachments from that item+revision's Attachments tab. For example, consider an item P0001, whose revision A has two attachments: P0001\_3dmodel.dwg and P0001\_specs.pdf, both in Folder1. Assume that the DWG file is from version 2 of the file folder, and the PDF file is from version 5 of the file folder. In this case, the following URL:

http://server:port/<VirtualPath>/viewer/Part/P0001/Revision/C0001/files/Folder/Folder1

returns all the files contained in either version 5 or version 2 (results are not predictable) of Folder1.

However, the following URL:

http://server:port/<VirtualPath>/viewer/Part/P0001/Revision/C0001/files/ALL

returns the complete set of files belonging to revision A of the item, including P0001\_3dmodel.dwg from version 2 of Folder1 and P0001\_specs.pdf from version 5 of Folder1.

- You cannot generate an item-based URL that will return a file from a historical version of a file folder referenced on an item's attachments tab. The user can, however, generate a folderbased URL to achieve this.
- In case of the following format example,

http://server:port/<VirtualPath>/viewer/ObjectType/ObjectNumber[/Rev/ChangeNumber]/fil es/FileName[/FileAction]

If two files of the same name (filename + file extension) exist on the attachments table, and a user generate a URL using filename, only the first encountered file is retrieved. If the "ALL" option is used to access files from the **Attachments** tab of an item where there are multiple files by the same name on the attachments table, or if a URL is generated to return all the files of a file folder where there are more than one file with the same name, an error is displayed indicating that there are multiple files by the same name and therefore a valid zip archive of files cannot be generated.

If the ALL option is used to access files from a Program's Content tab where multiple files with the same name exist, an error is displayed indicating that there are multiple files by the same name and therefore a valid zip archive of files cannot be generated.

### File Folders Quick Access Smart URL Formats

You can generate Smart URLs for file folders in the following format:

```
http://<server:port>/<VirtualPath>/viewer/<ObjectType>/<ObjectNumber>/f
iles/<FileName>[/</version][/<FileAction>]
```

where

| <server:port>/<virtual path=""><br/>element</virtual></server:port> | Identifies the Agile instance                                                                                                    |
|---------------------------------------------------------------------|----------------------------------------------------------------------------------------------------|
| version                                                             | Identifies the specific version of the file folder. The value can be a number, or the string, LATEST (default).                                                                                                    |
| FileName                                                            | Refers to the name of the specific file from the folder or string ALL which attaches all the files in the specified version of the folder.                                                                                                    |
|                                                                     | If more than one file of the same name exists in a specific version of a folder and a URL is generated based on filename, only the first version of the file is attached. You cannot use the ALL value to access files from a folder where more than one file of the same name exists. |
| FileAction                                                          | Determines the action performed with the retrieved files. Values are GET, VIEW, OPEN, or MARKUP. If fileaction is not specified, a GET is performed.                                                                                                    |
|                                                                     | If the parameters specified in the URL point to a single file, the file is retrieved in its native format. If the parameters specified in the URL point to a collection of files, then all the files are returned as a zipped file called "Download.zip".                              |
|                                                                     | OPEN performs the same action as clicking on the filename in the Web Client. MARKUP opens the file in the Viewer with markup being active.                                                                                                    |

Examples of user-generated URLs for file folder attachments:

http://myappserver/mycompany/viewer/FileFolder/Folder0001/files/abc.txt/1

Gets the abc.txt file from version 1 of Folder0001.

http://myappserver/mycompany/viewer/FileFolder/Folder0001/files/ALL/VIEW

Opens all files from the latest version of FOLDER001 in AutoVue for Agile.

### Program Content Quick Access Smart URL Formats

You can generate Smart URLs for files on the **Content** tab of Programs and Activities. The **Content** tab allows specification of any object as valid content and allows the addition of external files, just like the **Attachments** tab. However, the **Content** tab stores the folder object related to an attached file as valid content. So, when retrieving, you must attach the entire folder.

The Smart URL for files on the Content tab is generated in the following format:

http://<server:port>/<VirtualPath>/viewer/<ObjectType>/<ObjectNumber>/c
ontent/Folder/<FolderNumber>[/<FileAction>]

#### where

| ObjectType   | Represents the subclass of the Program object.                                    |
|--------------|-----------------------------------------------------------------------------------|
| ObjectNumber | Represents the identifier of the Program object.                                  |
| Content      | Indicates the Content tab.                                                        |
| Folder       | Indicates that a specific folder is being retrieved.                              |
| FolderNumber | Refers to the number of the folder being retrieved from the Content tab. The most |

|            | current version of the folder is always retrieved.                                                                                                    |
|------------|----------------------------------------------------------------------------------------------------|
| FileAction | Determines the action performed with the retrieved files. Values are GET or VIEW. If fileaction is not specified, a GET is performed.                                                                                                    |
|            | If the parameters specified in the URL point to a single file, the file is retrieved in its native format. If the parameters specified in the URL point to a collection of files, then all the files are returned as a zipped file called "Download.zip". |

### Accessing Attachment Files using Quick Access URLs

After clicking or opening an Attachment Quick Access URL, Agile PLM validates that you have the appropriate privileges to get or view the file or set of files specified in the URL. The attachments are viewable in all supported browsers, in AutoView for Agile, or in the native application.

**Note** If the URL returns a collection of files and the user does not have the appropriate Get or View privilege for one or more files, those files are excluded from the returned collection. However, a collection of files is returned to the user containing the rest of the files for which he does have the appropriate Get or View privileges.

# Scan Utility

**Note** The Scan Utility is available only in Java Client.

The Scan utility lets you scan drawings and documents for use in Agile. After the scanned image file is created, it is referenced by a file folder, which can be attached to a business object. The name and description that you give the image appears on the **Attachments** tab of any object that points to that file folder. The Scan utility is accessed by choosing **File > Scan Files** or by selecting **Add | By Scan** on either the business object's **Attachments** tab or the **Files** tab of file folders.

Agile PLM uses the application TWAINER (twainer.exe) installed on an appropriate scanner to perform its scan function. Scan runs smoothly with or without a Kofax driver installed. You must install a Twain-driver–driven scanner, such as CanoScan N650U/N656U. Agile's TWAINER reads data from a standard TWAIN data source.

Kofax VRS is an electronic checkpoint for scanned images, working with its certified scanners and connection interfaces. If Kofax VRS is associated with such a scanner, like CanoScan N650U/N656U with TWAIN driver installed and USB connection, then it's a candidate for TWAINER's data source.

Scan supports all objects that can be created in Agile PLM. Scan does not require any roles or privileges. However, your Discover, Read, and Modify privileges may affect Scan.

### Installing a Scanner

To install a scanner on your machine:

1. Connect the scanner to the computer and install the scanner.

- 2. Install Kofax driver.
- 3. Go to Start > Settings > Control Panel > Scanners and Cameras.
- 4. Double-click KSM (32-bit) to start the Kofax Source Manager wizard.
- 5. Click Next. Remove all configured sources.
- 6. Create a new source. In Source Properties dialog, define Source Name and Source Type as follows:

Source Name: Canon

Source Type: TWAIN scanning

- 7. In Select TWAIN Source dialog, select Canon CanoScan N650U/N656U.
- 8. Click Finish.

### Using the Scan Utility

Note The Scan Utility is available only in Java Client.

The following is a general sequence for using the Scan utility.

1. From an object's Attachments tab, select Add > By Scan 🔤.

**Note** You can also select **File > Scan File** in the Java Client main menu.

2. Java Client creates the twainer.exe file in %USERPROFILE%\.AgileCM\twainer.exe.

Java Client is suspended while twainer.exe completes its execution.

- 3. Twainer.exe retrieves a list of the TWAIN supporting devices on the client machine and displays the Select Source dialog showing available TWAIN devices.
- 4. Select one of the devices, and twainer.exe displays the TWAIN user interface for that device.
- 5. You can scan your images or documents and exit the user interface. Any scanned files are stored by twainer.exe in a temp directory.
- 6. Twainer.exe write status and scan information to its standard output stream and terminates. Java Client is reactivated and reads the status information.
- 7. Java Client converts images from the TWAIN standard BMP format to PNG and adds the scanned files as an attachment file to the file folder. If an error occurred, Java Client displays an appropriate error message.
- 8. Java Client deletes all temporary scanned files and also deletes the twainer.exe program after logging off Java Client.

# Chapter 10

# Working with File Folders

### This chapter includes the following:

| What are File Folders?                                   | 325 |
|----------------------------------------------------------|-----|
| Working with File Folders                                | 327 |
| <br>File Folder Tabs, Buttons and Menus                  |     |
| Switching Between Versions                               |     |
| Printing Attachment Files                                | 336 |
| <br>Creating File Folders                                |     |
| Adding Attachment Files and URLs to File Folders         | 338 |
| <br>Deleting Attachment Files and URLs from File Folders | 342 |
| Purging Unused File Folder Versions                      |     |
| Getting and Revising Attachment Files and File Folders   |     |
| Other File Folder Operations                             |     |

# What are File Folders?

Attachment file storage and retrieval is managed automatically by your Agile PLM system. Attachment files are stored in the Agile File Vault and each attachment file in the vault is associated with a numbered Agile file folder object. The concept is similar to the way in which you would file and store paper documents: sort the documents into file folders, label or number the file folders, and store them in a filing cabinet. There are two primary types of File Folders, regular File folders and Designs.

The relationships between attachments files, file folders, and business objects is explained in detail in:

- <u>Attachment Files and Agile File Folders: an Analogy to Papers, Desks, and Vaults on page</u> 281.
- Agile Document Management: Even More Efficient than Doris on page 282.

### Why Use and Modify File Folders Directly?

If you have the appropriate privileges, you can perform file maintenance actions on file folder objects directly. Updating and maintaining documents from the file folder object is useful when those documents are attached to many different business objects.

For example, you can update and maintain a document that describes a company-wide procedure by checking out and checking in the associated file folder object. The procedure document (and its associated file folder) may appear on the attachments table on the **Attachments** tabs of many Agile business objects, but you do not need to open each of those business objects in order to update the procedure attachment.

File folders can be managed and updated independently of other objects in the database. All

attachment files are stored in the file vault, part of Agile File Manager.

Examples of file folder content are:

- Drawing files such as CAD drawings or scanned image files in viewable formats
- Web-based information in the form of URLs
- Specifications and other documents
- Non-viewable files, compressed (ZIP) files, and so on

It is generally a best practice to limit each file folder to a single, attachable file or URL; however, file folders can contain any number of files and URLs.

### Advantages of File Folders

The file folder object was developed to manage documents and URLs that support your company's manufacturing, production, or specification processes. These are some specific advantages of file folder objects:

- You can create, modify, or delete file folders. Like any other object in Agile, you can search for file folders and bookmark them.
- <sup>a</sup> You can view, redline, and print files from the file folder.
- You can search for file folders by file folder attributes, including Filename or File Type, regardless of what business objects the file folders may be attached to.

For more information about searching for attachment content, see <u>Full Text Search for Content</u> <u>in Attachment Files</u> on page 183.

- File folders can be sent to reviewers for approval without using the change control process.
   You can track who has received, reviewed, and accepted or rejected file folder content files.
- Files that are referenced in a file folder are subject to version control. On the Attachments tab, in the Folder Version field, if you edit the row and select Latest Version, the object always references the latest version of the file folder, even when the item's revision changes.
- File folders can be created by users manually as well as automatically. A file folder is created automatically when you attach a file or URL to an object; the file folder is generated, and it is already associated with the object. Now that the file folder exists, it can be associated with other objects.

It may be useful to create a file folder object manually, for instance, when specifications and related design and drawing files are brought together before the part objects (that they describe) have been created in the Agile system. These are later associated with any object in Agile on each object's **Attachments** tab.

 With appropriate roles and privileges, files (2D and 3D) can be redlined from the Files tab of file folder object.

See <u>Viewing and Redlining Attachment Files in the Viewer</u> on page 315. There is additional information about marking up and redlining attachment files in the *Viewer Supplement*.

# Working with File Folders

The next sections describe tabs, buttons, actions, fields, and other user-interface elements that you encounter in your work with file folders.

- A file folder's Files tab lists files and URLs, and you can add and remove files and URLs in the file folder. You can check out and check in file folders from here and then get and edit single attachment files. See <u>Working with the Files Tab of File Folders</u> on page 332.
- A file folder's **Where Used** tab is populated automatically with a link to any business object that references the file folder on the object's **Attachments** tab.

# File Folder Tabs, Buttons and Menus

File folders are listed in a window (Java Client) or page (Web Client) with the following elements:

Tabs on file folder objects include Title Block, Files, Routing Slip, Relationships, Where Used, and History. The contents and operations of the Files tab are described in <u>Working with the Files</u> <u>Tab of File Folders</u> on page 332.

The contents and operations of the **Attachments** tab of objects that reference file folders are described in <u>Working with the Attachments Tab of Business Objects</u> on page 285.

- Buttons on the main toolbar of file folder objects in both clients are CheckOut, CheckIn, Cancel CheckOut, Comment.
  - Java Client buttons also include Approve and Reject.

Additional buttons in Java Client are Send, Print, Delete, and Add Bookmark. A final button, More, is a drop-down menu offering these functions: Subscribe, SaveAs, Sharing, Process Extensions, Mass Update, and Get All Files.

• For Web Client, the **Approve** and **Reject** buttons are visible when you are listed as an approver or observer of the selected version.

Checkout, Checkin, and Cancel Checkout are described in <u>Getting and Revising Attachment</u> <u>Files and File Folders</u> on page 344. Approve, Reject, and Comment are described in Routing and Reviewing File Folders. Subscription and sharing are discussed in Chapter 5, "Working with Business Objects." Mass update is covered in <u>Performing a Mass Update of a File Folder</u> on page 350.

- Drop-down **menus** include:
  - The **Version** list shows the number of times a file has been checked out and checked back in, unless it was modified. By default, the most recent version is shown, but you can select an earlier version. Each time an attachment file is checked out and modified, a new version is created.

If the most recent version is a checked out version, the version number is enclosed in brackets, for example, [4].

 The Actions drop-down menu in Web Client offers these actions to perform on the object: Bookmark, Subscribe, Save As, Delete, Print, Purge Version, Version Browser, Copy URL to Clipboard, Mass Update, Print, Send, Sharing, or View All Versions. Any existing process extensions are also listed. The Actions shortcut menu in Java Client opens when you right-click anywhere on the file folder object. It offers these actions to perform on the attachment: Cut, Copy, Paste, Add Bookmark, Subscribe, Save As, Delete, Print, Send, Sharing, Process Extensions, Mass Update, Get All Files, Check Out, Check In, and Cancel Check Out.

### File Folder Tabs

File folders include the following tabs. Some tabs may not be visible in your Agile system, depending on how your Agile administrator has configured Agile PLM.

| This table lists the tabs found of | on all file folder obiects. | with file folder-specific definitions. |
|------------------------------------|-----------------------------|----------------------------------------|
|                                    | , an mo rolaor objecto,     |                                        |

| Tab          | Description                                                                                                    |
|--------------|----------------------------------------------------------------------------------------------------|
| Title Block  | Provides general information about the file folder, such as a description, the object number, and the date the file folder was last modified. Your administrator may have added <b>Page Two</b> and <b>Page Three</b> sections (which may be named differently) that contain additional information—class-specific and subclass-specific, respectively. |
| Files        | Lists all the contents of the file folder object, and it is where you add and remove files and URLs in the file folder. For details about the <b>Files</b> tab, see <u>Working with the Files Tab</u> of File Folders on page 332.                                                                                                    |
| Routing Slip | Allows you to route the file folder for approval, and shows a signoff summary for the file folder—a record of which users have viewed and signed off on it. You can add or remove approvers and observers for the file folder object on this tab.                                                                                                    |
| Where Used   | Populated automatically with any business object that references the file folder on the object's <b>Attachments</b> tab. To open an object listed on the tab, click its Number or Name link.                                                                                                    |
| History      | The <b>History</b> tab is a record of actions taken on the file folder and the users who performed those actions. The <b>History</b> tab is populated automatically.                                                                                                    |

### Where Used Tab, File Folder

**Note** The File Folder object **Where Used** tab is version-specific and displays the where-used status of the currently selected version.

When you select a different version in the **Version** drop-down list, the Where Used table displays information about the selected version only.

The Attachments table lists all the Agile business objects where the currently selected version of the File Folder object is attached, that is, all the Agile business objects that have the current version of the File Folder object listed on their **Attachments** tab.

### Buttons on the Files Tab

You need the appropriate privileges to add or remove files on the **Files** tab. The buttons on the **Files** tab are enabled or disabled, depending on your privileges and administrative settings. File Validation (Handle File Checksum) addresses some of these dependencies. If you have questions

about your privileges, contact your Agile administrator.

The buttons described in the following tables are available to users with the required privileges on Agile object pages. Many of the operations in this and subsequent tables are elaborated on later in this chapter.

### Buttons on Files tab in Java Client

| Button | Name           | Description                                                                                                    |  |
|--------|----------------|----------------------------------------------------------------------------------------------------|--|
| 6      | Get<br>Files   | Places copies of the files in the location of your choice. Click the drop-down arrow and select <b>Get files from selected attachments</b> or <b>Batch Get all files from this object</b> . These copies are in native application formats.                                |  |
|        |                | Select the rows you want, then click the <b>Get Files from Selected Attachments</b> button to place a copy of the selected files in the directory folder or location of your choice. These copies are in native application formats.                                       |  |
|        |                | Or                                                                                                    |  |
|        |                | Click the button and select <b>Batch Get All Files from this Object</b> to place a copy of all the file folder's files in the folder or location of your choice. These copies are in native application formats.                                                           |  |
|        |                | <ul> <li>If you selected more than one file, you are prompted to choose whether or not a<br/>ZIP file containing the selected files is created and placed in the folder or location<br/>of your choice.</li> </ul>                                                         |  |
|        |                | <ul> <li>If you choose to create a ZIP file, you can fill in a ZIP filename; if you choose no<br/>ZIP file, the individual files are placed in the specified location.</li> </ul>                                                                                          |  |
| È      | Open<br>Files  | With a file or files selected, opens the file(s) in its native application, if possible.                                                                                                    |  |
| 4      | Print<br>Files | With a file or files selected, prints the corresponding files. The Viewer is started in a separate browser window and begins the printing process.                                                                                                    |  |
| R      | View           | Click the View Files button to view the selected files in the Viewer.                                                                                                    |  |
|        | Files          | Or, click the View Files button's drop-down arrow and select from the menu:                                                                                                    |  |
|        |                | <ul> <li>View – view the files in the Viewer.</li> </ul>                                                                                                    |  |
|        |                | <ul> <li>Cross Probe – crossprobe between PCB and layout ECAD files. (For more information, see Viewer Supplement.)</li> </ul>                                                                                                    |  |
|        |                | <ul> <li>Compare – visually compare two files in a third compare viewer window.</li> </ul>                                                                                                    |  |
|        |                | <ul> <li>Overlay – lets you lay other files over the current active file. (For more information, see Viewer Supplement.)</li> </ul>                                                                                                    |  |
|        |                | <ul> <li>Digital Mockup – mockup designs from disparate MCAD and ECAD systems<br/>in a virtual workspace. Loads the selected files into the same workspace in the<br/>Viewer, where you can manipulate them. (For more information, see Viewer<br/>Supplement.)</li> </ul> |  |
|        |                | <ul> <li>Q By Search – find other files in the system, which you may want to (select<br/>from menu) cross probe, compare, overlay, or digital mockup (see above),<br/>without having to select two files from the same folder; that is, you could search</li> </ul>        |  |

| Button     | Name                      | Description                                                                                                    |
|------------|---------------------------|----------------------------------------------------------------------------------------------------|
|            |                           | and select one file in file-folder A and another file in file-folder B. You can search<br>for file folder objects or for any other object type with attachments.                                                                                                    |
| ¢.         | Edit                      | Modify the File Description field of the selected file or files, and any other editable, custom fields that your administrator has defined. The <b>Edit</b> button is disabled if the file folder is checked in.                                                                                                    |
| <b>*</b> D | Add<br>Files              | Click the <b>Add</b> drop-down menu button to add to the <b>Files</b> tab. It can be a file, URL, or you can scan a document to create an attachment.                                                                                                    |
|            |                           | Click the Add button to open the File Uploader.                                                                                                    |
|            |                           | Or, click the Add button's drop-down arrow and select from the menu:                                                                                                    |
| *œ         | Add<br>URL<br>Add<br>Scan | Files – displays the File Uploader dialog, which allows you to drag and drop<br>the files you want to attach. You can also click Browse for Files button to<br>browse your computer or network for the files you want. To add multiple files as a<br>single file folder, click the Add all files to a single file folder button. If you select<br>the UnZip all zipped files upon upload checkbox, the ZIP file is unzipped and |
|            |                           | the contents are added as individual files. ${}^{lacksymbol{	imes}}$                                                                                                    |
|            |                           | <b>Note</b> Selecting the <b>UnZip</b> checkbox is not recommended for very large files.                                                                                                    |
|            |                           | URLs – brings up the Add URLs dialog                                                                                                    |
|            |                           | <ul> <li>By Scan – permit direct access to a file you want to scan. (Windows only, Java Client only) Runs a Windows application that scans documents using a TWAIN interface. The resulting images are added as file types that are specified by the user using Agile Scan; see <u>Scan Utility</u> on page 323.</li> </ul>                                                                                                    |
| ſ          | Replace<br>Files          | Replaces a file that has been revised (the file folder object must be checked out).<br>Click <b>Replace</b> to remove the file and add a new version of the file, then check the folder in.                                                                                                    |
| Ä          | Remove                    | Removes all selected files from the <b>Files</b> tab (the file folder object must be checked out). The <b>Remove</b> button is disabled if the file folder is checked in.                                                                                                    |
| !          | Handle<br>File            | Shows whether files have been modified directly in the file server vault. For more information, see File Validation (Handle File Checksum).                                                                                                    |

| Button | Name                  | Description |
|--------|-----------------------|-------------|
|        | Checks<br>um<br>Error |             |

Buttons on Files tab in Web Client

| Button | Description                                                                                                    |
|--------|----------------------------------------------------------------------------------------------------|
| Get    | The <b>Get</b> button places copies of the selected, referenced files in a location of your choice.                                                                                                    |
|        | The method used depends on your File Productivity Preference. See <u>Setting</u> your File Productivity Preference on page 340.                                                                                                    |
|        | These copies are in native application formats. If you select more than one file, a ZIP file containing the selected files is created and placed in the folder or location of your choice.                                                                                                    |
| View   | Click the View Files button to view the selected files in the Viewer.                                                                                                    |
|        | Or, click the View Files button's drop-down arrow and select from the menu:                                                                                                    |
|        | <ul> <li>View – view the files in the Viewer.</li> </ul>                                                                                                    |
|        | <ul> <li>Compare – visually compare two files in a third compare viewer window.</li> </ul>                                                                                                    |
|        | <ul> <li>Overlay – lets you lay other files over the current active file. (For more information, see Viewer Supplement.)</li> </ul>                                                                                                    |
|        | Compare By Search – find other files in the system, which you may want to<br>(select from menu) cross probe, compare, overlay, or digital mockup (see<br>above), without having to select two files from the same folder; that is, you<br>could search and select one file in file-folder A and another file in file-folder B |
| Print  | With a file or files selected, prints the corresponding files. The Viewer is started in a separate browser window and begins the printing process.                                                                                                    |
| Remove | Removes all selected files from the <b>Files</b> tab (the file folder object must be checked out). The <b>Remove</b> button is disabled if the file folder is checked in.                                                                                                    |

| Button | Description                                                                                                    |
|--------|----------------------------------------------------------------------------------------------------|
| Add    | Click the <b>Add</b> drop-down button to add a folder reference to the object. It can be a file or a URL. This button is disabled when the file folder is checked in.                                                                                                    |
|        | Click the Add button to open the File Uploader.                                                                                                    |
|        | Or, click the Add button's drop-down arrow and select from the menu:                                                                                                    |
|        | <ul> <li>Files – if you are using File Productivity tools, displays the Java<br/>Upload/Dowload tool, which allows you to drag and drop the files you want to<br/>attach. You can also click Browse for Files button to browse your computer<br/>or network for the files you want. To add multiple files as a single file folder,<br/>click the Add all files to a single file folder button. If you select the UnZip<br/>all zipped files upon upload checkbox, the ZIP file is unzipped and the<br/>contents are added as individual files.</li> <li>Files – (no File Productivity tools) displays the Add File dialog, which allows<br/>you to browse for up to five files, add the files to a single file folder, and unzip</li> </ul> |
|        | zipped files.                                                                                                    |
|        | <b>Note</b> Selecting the <b>UnZip</b> checkbox is not recommended for very large files.                                                                                                    |
|        | For more information about File Productivity tools, see <u>Using the Java Upload/Download Tool,</u><br><u>Files tab</u> on page 338.                                                                                                    |
|        | Note Either the Java Upload/Download tool or the standard File uploader will be used depending on your user profile File Productivity Preference setting. For more information see <u>Setting your File Productivity</u> <u>Preference</u> on page 340.                                                                                                    |
|        | <ul> <li>URLs – brings up the Add URLs dialog</li> </ul>                                                                                                    |

### Working with the Files Tab of File Folders

You can use the Files tab of file folders to:

- Add files and URLs to the file folder
- Delete files or URLs from the file folder
- " "Get" a copy of an attachment file (but not revise it)
- <sup>a</sup> With the file folder checked out, get a file for revision, then replace the version of the file
- Print files
- View and redline an attachment file
- Den a file without being prompted to download it (Java Client only).

### To display the Files tab of a file folder:

- 1. Open a file folder. (You may wish to use a Quick Search for FOLDER\*.)
  - In Web Client, click the folder number in the Attachments tab to open the folder object.

- In Java Client, double-click the folder number on the **Attachments** tab to open the folder object.
- 2. Click the Files tab to display the contents of the file folder.

#### To open a file or files in a file folder in Java Client:

- 1. On the Files tab of the folder, select the file or files you want to open.
- 2. Click the **Open Files** button **E**. The attachment file opens in its native application, if possible.

#### To open a file or files in a file folder in Web Client:

- 1. On the Files tab of the folder, click the filename of the file or files you want to open.
- 2. If the file is a supported file format (see *Agile PLM Administrator Guide* for a list of supported file formats), the file opens in the Viewer. With the appropriate privileges, you can use all Viewer features, as described in <u>Viewing and Redlining Attachment Files in the Viewer</u> on page 315.

If the file is not a supported file format, the attachment file opens in its native application, if possible.

### Fields on the Files Tab

| Field                     | Description                                                                                                    |
|---------------------------|----------------------------------------------------------------------------------------------------|
| <b>!</b><br>(Java Client) | If a file has been modified directly in the file server vault, this icon appears in the field to indicate that the file <b>Has checksum error</b> . Click the icon to get information about the checksum error. See File Validation (Handle File Checksum). (Java Client only) |
| ฏ                         | Replace File                                                                                                    |
|                           | The <b>Replace</b> icon is visible in Web Client only when the file folder is checked out.                                                                                                    |
| (Web Client)              | To replace a file, click the <b>Replace</b> icon in a file row to remove the file and replace it with the latest version of that file or another file. You are prompted to browse for the replacement file.                                                                    |
|                           | Note The checkin files must have the same file extension as the checkout files.                                                                                                    |
| (Java Client)             | This icon appears in the field if the file <b>Has been redlined</b> .                                                                                                    |
| or 🐓 (Web Client)         | The <b>Do Redlining</b> icon will appear here from the file folder level for any file type that is listed in the Supported File Types and Valid Model File Type settings in Administrator. Both of these cases allow ad-hoc viewing and redlining.                             |
| File Name                 | The name of the file.                                                                                                    |
|                           | <ul> <li>In Java Client, the files table row must be selected in order to print, open, get, or<br/>view the file.</li> </ul>                                                                                                    |
|                           | <ul> <li>In Web Client, click the filename to view the file in the Viewer.</li> </ul>                                                                                                    |
| File Path                 | Can be manually set.                                                                                                    |

The following table lists fields on the Files tab.

| Field             | Description                                                                                                    |
|-------------------|----------------------------------------------------------------------------------------------------|
| File Type         | The format of the file.                                                                                                    |
| File Size         | The size of the file, in bytes.                                                                                                    |
| Last Viewed Date  | Date when the file was last viewed. (The <b>History</b> tab records detailed information about file viewing.)                                                                                                    |
| Checkout Location | Records where checked out files were placed during the check out procedure.                                                                                                    |
|                   | If you are using the Java Client or you are using Web Client with Advanced File<br>Productivity preference selected, <b>Checkout Location</b> is used to automatically locate<br>and checkin the checked-out files. |
| File Description  | Description of the file.                                                                                                    |
| Document Text     | If needed, this field will be filled in automatically by the Agile system.                                                                                                    |
| ×                 | Only visible if Thumbnails are enabled.                                                                                                    |
| Master Thumbnail  |                                                                                                    |
| (Web Client)      |                                                                                                    |

### **Opening and Viewing Contents of File Folders**

This section includes the topics:

- Java Client, Getting File Folder Files on page 334
- Java Client, Batch Get on page 335
- Web Client, Standard File Productivity on page 335
- Web Client, Advanced File Productivity on page 335

### Java Client, Getting File Folder Files

### To get copies of files from a file folder in Java Client:

- 1. Display the Files tab of the file folder.
- 2. Select the rows of the files that you want to get.
- 3. Click the Get Files button <sup>Sel</sup>.

The Select Directory dialog opens.

4. In the Select Directory dialog, specify the directory where you want to store the copies.

If you selected more than one row, and you want to get the files together in one ZIP file, click **Download the files in one ZIP** file. Specify a **ZIP filename**.

5. Click **OK**. The files (or ZIP file) are copied to the specified directory.

You will be prompted whether you want to open the file or files.

### Java Client, Batch Get

#### To batch get copies of all the files from a file folder in Java Client:

- 1. Display the Files tab of the file folder.
- 2. Click the button drop-down menu for Get Files <sup>Sel</sup> and select Batch Get All Files from this Object.
- In the Select Directory dialog, specify the directory where you want to store the copies.
   If you want to get the files together in one ZIP file, click Download the files in one ZIP file. Specify a ZIP filename.
- 4. Click **OK**. The files (or ZIP file) are copied to the specified directory.

You will be prompted whether you want to open the file or files.

### Web Client, Standard File Productivity

#### To get copies of files from a file folder in Web Client, using Standard File Productivity method:

- 1. Display the Files tab of the file folder.
- 2. Select the rows of the files that you want to get.
- 3. Click the **Get** button.
- 4. Based on your web browser settings, you may have the option to open or save the file.
  - If you choose to open, select the appropriate application with which you can open the file.
  - If you choose to save, the Save As dialog appears. Save the files to disk, specifying the directory where you want to place the files. Web Client copies the files to the selected directory. If you get copies of multiple files, they are placed in a ZIP file.
- 5. Click **OK**. The files (or ZIP file) are copied to the specified directory.

#### Web Client, Advanced File Productivity

### To get copies of files from a file folder in Web Client, using Advanced File Productivity method:

- 1. Display the Files tab of the file folder.
- 2. Select the rows of the files that you want to get.
- 3. Click the **Get** button.

The Select Directory dialog opens.

4. The Save As dialog appears. Save the files to disk, specifying the directory where you want to place the files.

**Note** When using the Advanced File Productivity method to get multiple files, Web Client gives you the choice of downloading individual files or downloading a ZIP.

5. If you want multiple files in a single ZIP file, check **Download the files in one ZIP file** and enter a ZIP file name.

**Note** If you did not select multiple files, the ZIP file option and name field do not appear in the Select Directory dialog.

6. Click **OK**. The files (or ZIP file) are copied to the specified directory.

You will be prompted whether you want to open the file or files.

# Switching Between Versions

#### To switch between versions of a file folder from within the file folder in Java Client:

From the Version drop-down list at the top of the folder object, select the version you want to view.

#### To switch between versions of a file folder from within the file folder in Web Client:

From the **Version** drop-down list at the top of the folder object, select the version you want to view.

**Note** A version number in brackets, for example [4], indicates a version that has not yet been checked in. In this example, when version 3 was checked out, a pending version [4] was created. Selecting [4] in the version drop-down list allows you to view and work with the pending version.

# **Printing Attachment Files**

You must have the appropriate privileges to print an attachment file. If you have questions about your privileges, contact your Agile administrator.

**Note** A "batch print" is simply printing the contents of a file folder that has multiple files. You still click the **Print** button and follow the sequence in Viewer.

### To print a file on the Attachments tab using the Viewer in Java Client:

- 1. With the Attachments tab displayed, select one or more attachment rows to print.
- Click the Print button 4.

You can also select a file and click the **View** button <sup>(1)</sup>; in this case you would start the viewer print functions manually.

3. If the file type is supported by the Viewer, the viewer opens and begins the printing process. Follow the instructions in the displayed dialog boxes to complete the printing process. When the printing process is complete, the Viewer automatically closes.

#### To print a file on the Attachments tab using the Viewer in Web Client:

- 1. With the **Attachments** tab displayed, select the row to print.
- 2. Choose More > Print from the tab menu.
- 3. Click the Filename link to open the file in the Viewer. In this case you would start the viewer

**Note** When you print from within the Viewer, watermarks and banners can appear in addition to the contents of the attached file. For more information, see <u>About</u> <u>Banners and Watermarks on the Printed Image</u> on page 297.

print functions manually.

4. If the file type is supported by the Viewer, the viewer opens and begins the printing process. Follow the instructions in the displayed dialog boxes to complete the printing process. When the printing process is complete, the Viewer automatically closes.

Otherwise, Web Client starts the file's native application and opens the file so you can print it using that application's printing commands. Choose the **Print** command for that application.

**Note** When you print from within the Viewer, watermarks and banners can appear in addition to the contents of the attached file. For more information, see <u>About Banners and</u> <u>Watermarks on the Printed Image</u> on page 297.

It is also possible to get a copy of the file, open it in its native application, and use the native application's print functions to print the file. The native application must be installed on your computer before you can print the file. Follow the usual printing procedures according to the application's documentation.

### Copy of About Banners and Watermarks on the Printed Image - Dup

When printed through the AutoVue for Agile viewer, the printed image has a banner above and below the image. The banner has six fields: top left, top center, top right, bottom left, bottom center, and bottom right.

The banner labels and contents for each object class are set by the Agile administrator.

In addition, the Agile administrator can choose to include a printed watermark on the printed image.

# **Creating File Folders**

There are two ways to create a file folder: automatically, when you attach a file or URL to a business object in the **Attachments** tab of the object, and manually, using the create object functions of Java Client and Web Client.

#### To create a file folder manually:

- 1. Create the file folder using the New button in Java Client or the Create New button in Web Client.
- 2. The file folder that you have created is an empty container, that is, it has no files in it. To add files to the file folder, see <u>Adding Attachment Files and URLs to File Folders</u> on page 338.

For more information on creating business objects, see Creating Objects on page 111.

### **Revising File Folders**

Revising or editing a file folder object requires the appropriate modify privileges, just as editing any Agile object requires the appropriate modify privileges. In addition, you must also have privileges that allow you to check out and check in a file folder.

To revise the **Files** tab, or the content of the file folder, you must check out the file folder, modify files, add files or remove files, then check in the file folder. For details, see:

Adding Attachment Files and URLs to File Folders on page 338.

- Deleting Attachment Files and URLs from File Folders on page 342.
- Getting and Revising Attachment Files and File Folders on page 344.

# Adding Attachment Files and URLs to File Folders

You must have the appropriate privileges to add attachment files to file folders. If you have questions about your privileges, contact your Agile administrator.

Each time you add a file to the Agile system, it is copied into the Agile File Manager vault as an independent file with a unique numeric vault filename.

You can also include a URL (Internet address) in a file folder. URL attachments point to Internet sites; they are not, themselves, documents on the Agile File Manager file server.

**Note** When you check out a file folder, the **Version** field increments by 1, however, other users are still able to view the current version. When you check the file folder in, and it has been changed, the new version number holds. The system will not let an unchanged file folder be checked in. If you did not make a change to the file folder, complete the action by clicking **Cancel Checkout**, and the version number reverts to the previous numeral.

Deleting attachment files is covered in <u>Deleting Attachment Files and URLs from File Folders</u> on page 342.

When adding files to a file folder **Files** tab, Agile provides a simple and easy-to-use file uploader. The Java Upload/Download tool allows you to drag and drop the files you want from your desktop or from an open directory window to the file uploader window. The tool also has a **Browse** button so you can find the files you want in that manner.

**Note** For Web Client only: Depending on your company's policies, your Agile administrator may set a systemwide preference that prevents the use of the Java Upload/Download tool. In that case, Add > File operations in Web Client are completed using the Add File dialog, as described in <u>Using Web Client's Standard Add File Dialog</u> on page 341.

### Using the Java Upload/Download Tool

You can add as many files at one time as you like. When adding to the Files tab, the Java Upload/Download tool includes one checkbox; when checked, it will **Unzip all zipped files upon upload**. When you are ready, click **Upload**.

When the upload is completed, depending on Agile PLM system settings, you may be prompted "Would you like to delete the uploaded files from your local disk?" which is useful if you have loaded a file onto your machine only to attach it to an Agile object. When you uploaded the file, Agile File Manager created a copy of the file that is always stored in the file vault.

At any time before clicking Upload, you can Cancel the upload. Click Close to close the dialog.

# To add attachment files to the file folder Files tab using the Java Upload/Download Tool in Java Client and Web Client:

1. Open the file folder you want and, if it is not already checked out, click the **Check Out** button.

2. On the Files tab, select Add > Files.

The blank File Uploader window is displayed. The instruction "Drag Files Here" appears in the window.

- 3. Open a directory window (for example, Microsoft Explorer) and size the window so that you can see both the File Uploader window and the directory window on your screen.
- 4. Navigate to the directory you want.
- 5. Select the file you want and drag it to the File Uploader window and drop it. The file name appears in the File Uploader window.
  - If you drag and drop a folder, all the files in the folder are added to the list in the File Uploader.
  - You can also click the **Browse** button in the File Uploader window and browse for the file you want. When using the browse function:
    - Double-clicking on folder will open the folder's contents.
    - Single clicking on folder and then clicking Open will add all contents of that folder (files as well as contents of subfolders within that folder)
- 6. Continue locating and dragging as many files as you want. You can open additional directory windows if you choose.

| Note | To remove any file from the download dialogue box (for example, if you made a           |
|------|-----------------------------------------------------------------------------------------|
|      | mistake and selected a file erroneously), simply click on the file and press the Delete |
|      | key on your keyboard.                                                                   |

- 7. When you have selected the files you want, if desired, check the optional checkbox.
- 8. Unzip all zipped files upon upload unzips ZIP files so that they are stored in their native format.

If this option is unchecked, a ZIP file is stored in its ZIP format.

9. When you are done, click Upload.

The files are added to the file folder's **Files** tab. The File Uploader window displays progress messages for each file as it is uploaded.

- 10. When the files are uploaded, you are asked if you want to delete the uploaded file from your local disk.
  - Yes (default) removes the copy of the file from the directory from which you selected it. This ensures that the correct version of the file is maintained in the Agile file vault and you do not have any out-of-date copies on your local disk. To view or update the file, use the Agile Files tab.
  - No the copy of the file that you selected to add to the Files tab remains on your local disk.
- 11. When you are finished, remember to check in the file folder by clicking the Check In button.

### Adding Files in Web Client without the Java Upload/Download Tool

If the Java Upload/Download tool is not available to you in Web Client, there are two possible reasons:

Due to your company's policies, your Agile administrator has set the Agile PLM system-wide preference such that Web Client users are not allowed to use the Java Upload/Download applet.

- Your company does allow Web Client use of the Java Upload/Download tool, however, your personal user profile preference attribute for File Productivity Preference is set to Standard. If this is the case, you can change your user profile preference to Advanced, which will allow you to use the Java Upload/Download tool.
- **Note** By default, your user profile is set to the Prompt preference. By responding to the prompt, you can select which file productivity method you prefer without editing your user profile. See the description of Prompt responses in <u>Setting your File Productivity</u> <u>Preference</u> on page 340.

### Setting your File Productivity Preference

### To modify your File Productivity Preference:

- 1. In Web Client, select My Settings to display the My Settings page.
- 2. Click the **Preferences** tab.
- 3. Click Edit.
- 4. In the File Productivity Preference drop-down list, select one of the following:
  - Advanced allows you to use the Java Upload/Download tool and other File Productivity components (providing the Agile PLM system-wide preference is set to allow it). The next time you add a file or check in files on the Files tab, if it has not been previously installed, a Java applet will be installed. See <u>Using the Java Upload/Download Tool, Files tab</u> on page 338.
  - **Note** File Productivity components include both Java Upload/Download tool and Automated Checkin. In Web Client, File Productivity also allows you to get (download) a multi-file attachment row as individual files instead of a ZIP file, and enables the opening of an attachment in its native application when you click its Filename link.
  - **Standard** Web Client standard Add File dialog is used when you add a file or check in files on the **Files** tab. See <u>Using Web Client's Standard Add File Dialog</u> on page 341.
  - **Prompt** the next time you add a file to a **Files** tab, the File Upload and Download Method dialog is displayed to prompt you to choose whether to use the advanced productivity components (Java Upload/Download tool) or Standard. (By default, your **File Productivity Preference** is initially set to **Prompt**.)

Your possible choices are as follows:

\* Use Java Upload/Download tool (and check Do not prompt me again) — if it has not been previously installed, a Java applet will be installed. The File Productivity Preference attribute in your user profile is set to Advanced. Every time you use Add > Files or check-in attachments on the Files tab, the Java Upload/Download tool is displayed.

\* Use standard browser capabilities (and check Do not prompt me again) — The File Productivity Preference attribute in your user profile is set to Standard. Every time you use Add > Files or check-in attachments on the Files tab, the standard Add Files dialog is displayed.

\* Use Java Upload/Download tool or Use standard browser capabilities (and *do not* check Do not prompt me again) — The File Productivity Preference attribute in your user profile is remains set

to **Prompt**. Every time you use **Add > Files** or check-in attachments on the **Files** tab, the File Upload and Download Method dialog is displayed and you can select the method you want to use.

Once you respond to the prompts and you also check **Do not prompt me again**, your preferred file productivity method will always be used. The File Upload and Download Method dialog will no longer appear and the **File Productivity Preference** attribute in your user profile is set as previously described.

**Note** At any time, you can use the above process (step 1 through step 5) to edit the File **Productivity Preference** attribute in your settings to change your preference and select the file upload method you prefer.

### Using Web Client's Standard Add File Dialog

If you want to use the standard Add File dialog, make sure that the **File Productivity Preference** attribute in your user profile is set to Standard. See <u>Setting your File Productivity Preference</u> on page 340 for instructions.

### To use the standard Add File dialog:

- 1. In Web Client, open the file folder you want and, if it is not already checked out, click the **Check Out** button.
- 2. On the Files tab, select Add > Files.

The Add File window appears with rows for up to five attachments.

- 3. Use the **Browse** button to locate and select files to add. You can select electronic files on a local drive or on your network.
- 4. Add descriptions for the files. You do not have to add a description now. You can add or edit a description at any time.
- 5. If desired, check the optional checkboxes:
  - Unzip unzips ZIP files so that they are stored in their native format.

If this option is unchecked, a ZIP file is stored in its ZIP format.

- 6. Click Add. The files are added to the Files tab and placed in the file server vault.
- 7. Click Check In to check in the file folder.

### Adding URLs

**Note** If a URL is added to a single file folder (there are no other files or URLs in that file folder) and the file folder version remains at Version 1, you can select the URL row on the Files tab, click Edit, then edit (modify) the URL. All the business objects that include the URL on their Attachments tab will display the newly edited URL.

#### To add a URL to the Files tab in both Java Client and Web Client:

- 1. Open a file folder, and click the Check Out button to check out the file folder.
- 2. Click the Files tab to display its contents.
- 3. Select Add > URLs. The URL dialog appears with rows for up to five URLs.

4. Enter a URL and description. URLs must include the http syntax.

**Note** The URL field is prepopulated with the text string **http://** to streamline this process.

- 5. To verify that you have typed the correct URL, click **Preview**. A new browser window opens using the URL you have entered.
- 6. Click **OK** in Java Client or **Add** in Web Client. The URL is added to the **Files** tab.
- 7. Click Check In to check in the file folder.

### **Editing the Files Table**

When a file folder is checked out, you can modify the editable fields on the Files tab.

### To edit the files table in Java Client:

- 1. Open the file folder you want and, if it is not already checked out, click the Check Out button.
- 2. Click the Files tab to display it.
- 3. Select the rows you want to edit, and click the Edit button.

The Edit dialog appears.

- 4. Make the desired modifications and click **OK**.
- **Note** If a URL is added to a single file folder (there are no other files or URLs in that file folder) and the file folder version remains at Version 1, you can select the URL row on the Files tab, click Edit, then edit (modify) the URL. All the business objects that include the URL on their Attachments tab will display the newly edited URL.

If there are multiple files or URLs on the **Files** tab, or the file folder has been advanced from Version 1, you will not be able to edit the URL. However, if the file folder is checked out, you can delete the URL row from the table and use **Add > URLs** to add a new URL row.

**Note** In the Web Client, the Files tab is displayed in edit mode. Make the desired modifications and click **Save**.

# **Deleting Attachment Files and URLs from File Folders**

When you delete a referenced attachment file, Agile removes the file from the File Management vault. The outside file at its original location is untouched; only the Agile copy in the vault is deleted.

Each time you use an outside file to create a referenced attachment file, it is copied into the File Management vault as an independent file with a unique numeric vault filename. This is true even if you add the same outside file to several different file folders. You can delete the file from one file folder without affecting any of the copies.

You must have the appropriate privileges to delete files and URLs from the **Files** tab. If you have questions about your privileges, contact your Agile administrator.

**Note** If the file you want to delete has been checked out from the **Attachments** tab of the business object that references it, (unless you have sufficient privileges) you cannot delete it from the file folder until it has been checked back in on the **Attachments** tab.

#### To delete files and URLs from a file folder in Java Client:

- 1. On the Files tab of the checked-out file folder, select the files and URLs that you want to delete.
- Click the Delete button 4.
- **Note** Be sure to use the **Delete Attachments** button in the **Files** tab. *Do not* use the **Delete** command on the **File** menu and *do not* use the **Delete Object** button in the object window toolbar. This deletes the *entire object you are working with*, not just the attachment.

#### To delete files and URLs from a file folder in Web Client:

- 1. On the Files tab of the checked-out file folder, select the files and URLs that you want to delete.
- 2. Click the Remove button or press the Delete key.
- **Note** Be sure to use the **Remove** button on the **Files** tab. *Do not* use the **Delete** command on the **Actions** menu. This deletes the *entire object you are working with*, not just the attachment.

# **Purging Unused File Folder Versions**

If you have the appropriate privileges, you can purge checked-in file folder versions that are not referenced by any Agile object. Purging a file folder version removes from the File Management vault all the files checked in for that version. The version number is also removed from the file folder drop-down list.

Purging a file folder version and deleting attachment files have similar results because both actions remove files from the Agile file vault. These actions differ in the following ways:

- When deleting files or URLs from a file folder, the file folder must be checked out. While the file folder is checked out you can selectively delete or replace files and URLs in that checked-out file folder version. When you check in the file folder version, any files or URLs you deleted are removed from the File Management vault. For more information, see <u>Deleting Attachment Files</u> and URLs from File Folders on page 342.
- Purging an unused file folder version action can be performed only to a checked-in file folder version. The checked-in file folder version cannot be referenced by any Agile object and it cannot contain any redlined files. Purging a file folder version removes all the files and URLs in that version from the Agile File Management vault.

#### Why Purge Unused File Folder Versions?

Mary has checked out the Version 5 file attachment from an Item object **Attachments** tab. Mary works on her local copy of the file, and then checks in the Version 6 file attachment for the Item object. After she has checked in, Mary realizes that the file she checked in is incorrect. She checks out the attachment again, replaces it with the correct file and checks in Version 7. The incorrect file in file

folder Version 6 remains in the file vault. Even though Version 6 can be considered only an historical document, and the Item attachment table no longer points to Version 6, Mary would like to remove Version 6 completely because it is incorrect.

#### To remove an unused file folder version:

- 1. Before you begin, you can verify that the file folder version you want to purge is not referenced by any other Agile object, on an **Attachments** tab or a **Content** tab.
  - a. Navigate to the file folder object and click the Where Used tab.
  - b. In the Version drop-down list, select the version you want to purge.

If the Where Used table for the selected version is empty, the file folder version is not in use.

- c. If the Where Used table for the selected version lists one or more objects, if you have the appropriate privileges, you can modify those objects so they use a different file folder version:
  - Navigate to each object and edit the Attachments tab or the Content tab of the object to select a version of the file folder other than the version you wish to purge. You can choose an earlier version, a more recent version, or the latest version (providing the version you want to purge is not the latest version).
- 2. With the file folder object open, from the **Version** drop-down list, select the version you wish to purge.
- 3. From the Web Client Actions menu or the Java Client More... menu, select Purge Version.
- 4. Confirm the prompt.

Agile PLM checks whether the selected file folder version meets the requirements that allow it to be purged:

- If the selected file folder version is in use (on an Agile object **Attachments** tab or **Content** tab) or if the file folder version has been incorporated to an item object, Agile PLM displays a warning message and the file folder version is not purged.
- If the selected file folder version contains redlined files, Agile PLM displays a warning message and the file folder version is not purged.
- If the selected file folder version is checked out, Agile PLM displays a warning message and the file folder version is not purged.

If the file folder version meets the requirements, it is purged. All files and URLs are removed from the Agile File Management vault and the version number is removed from the file folder's **Version** drop-down list.

The Purge Version menu selection is disabled if:

- <sup>a</sup> The user does not have the Purge Version privilege.
- <sup>D</sup> The latest version of the file folder is zero (0).

# **Getting and Revising Attachment Files and File Folders**

If you have searched and found an attachment file that you are interested in, you may want to read it, revise it, or print it, among other possibilities. To print the file, see <u>Printing Attachment Files</u> on page 296.

If you want to read the file without revising it (or, revise the file as you wish without other people being able to access your revised version through Agile), or review the contents of a file folder without revising it, you will just perform a "Get" procedure, as described below.

**Note** In Web Client, the Get procedure differs depending on your File Productivity Preference user profile setting. See <u>Setting your File Productivity Preference</u> on page 340.

You must have the appropriate privileges to check out and check in a file folder and to cancel a checkout, whether you are performing the operation at the file folder itself or from the Attachments tab of a business object. If you have questions about your privileges, contact your Agile administrator. If you are going to work with file folders often, it may be appropriate that you be assigned the File Folder Administrator or File Folder Manager role.

### **Getting Attachment Files or File Folders**

You can copy files on the **Files** tab of a File Folder object or a Design object to the directory of your choice. This is called *getting* a file. You can get as many copies as you like. If you want to revise an attached file and make the version public, you must check the File Folder object out, make changes, and check it back in. This is covered in <u>Checkout and Checkin to Revise Attachment Files</u> or <u>File Folders</u> on page 347.

Several users can get the same attachment files simultaneously. You can get files that are checked out. Also, you can get a file even though the application used to create that file is not loaded on your computer.

You must have the appropriate privileges to get a copy of the file. If you have questions about your privileges, contact your Agile administrator.

**Note** When you get an attached file, the date stamp on your copy of the file reflects the date that you got the file, not the date that the file was attached or saved.

### Java Client, Batch Get

#### To batch get copies of all the files from a file folder in Java Client:

- 1. Display the Files tab of the file folder.
- 2. Click the button drop-down menu for Get Files <sup>M</sup> and select Batch Get All Files from this Object.
- In the Select Directory dialog, specify the directory where you want to store the copies.
   If you want to get the files together in one ZIP file, click Download the files in one ZIP file. Specify a ZIP filename.
- 4. Click **OK**. The files (or ZIP file) are copied to the specified directory.

You will be prompted whether you want to open the file or files.

### Java Client

#### To get copies of attachment files from a file folder object in Java Client:

1. Display the **Files** tab of the file folder.

- 2. Select the rows of the files that you want to get.
- 3. Click the Get Files button <sup>Sel</sup>.

In the Select Directory dialog, specify the directory where you want to store the copies.

If you selected more than one file, and you want to get the files together in one ZIP file, click **Download the files in one ZIP file**. Specify a **ZIP filename**.

4. Click **OK**. The files (or ZIP file) are copied to the specified directory.

You will be prompted whether you want to open the file or files.

### Web Client, Standard File Productivity

### To get copies of files from a file folder in Web Client, using Standard File Productivity method:

- 1. Display the Files tab of the file folder.
- 2. Select the rows of the files that you want to get.
- 3. Click the Get button.
- 4. Based on your web browser settings, you may have the option to open or save the file.
  - If you choose to open, select the appropriate application with which you can open the file.
  - If you choose to save, the Save As dialog appears. Save the files to disk, specifying the directory where you want to place the files. Web Client copies the files to the selected directory. If you get copies of multiple files, they are placed in a ZIP file.
- 5. Click **OK**. The files (or ZIP file) are copied to the specified directory.

### Web Client, Get All Files, Standard File Productivity

# To get copies of all the files from a File Folder object or Design object in Web Client, using Standard File Productivity method:

- 1. Display the Files tab of an object.
- 2. Select all of the rows in the table.
- 3. Click the **Get** button in the tab menu.
- 4. The File Download dialog appears.
- 5. Specify the directory where you want to place the files.
- 6. Click **Save** to save the ZIP file to disk, specifying the directory where you want to place the file. Agile PLM copies the files to the selected directory.

Click Open to open a ZIP file in WinZip that contains all the attachment files.

**Note** If there is a single file on the **Files** tab, you are prompted to either open the file in its native application or save it in its native format.

### Web Client, Advanced File Productivity

#### To get copies of files from a file folder in Web Client, using Advanced File Productivity method:

1. Display the Files tab of the file folder.

- 2. Select the rows of the files that you want to get.
- 3. Click the **Get** button.

The Select Directory dialog opens.

4. The Save As dialog appears. Save the files to disk, specifying the directory where you want to place the files.

**Note** When using the Advanced File Productivity method to get multiple files, Web Client gives you the choice of downloading individual files or downloading a ZIP.

5. If you want multiple files in a single ZIP file, check **Download the files in one ZIP file** and enter a ZIP file name.

**Note** If you did not select multiple files, the ZIP file option and name field do not appear in the Select Directory dialog.

6. Click **OK**. The files (or ZIP file) are copied to the specified directory.

You will be prompted whether you want to open the file or files.

#### Web Client, Get All Files, Advanced File Productivity

**Note** For more information about the **Advanced File Productivity** preference, see <u>Setting your</u> <u>File Productivity Preference</u> on page 340.

# To get copies of all the files from a File Folder object or Design object in Web Client, using Advanced File Productivity method:

- 1. Display the Files tab of a File Folder object or Design object.
- 2. Select all of the rows in the table.
- 3. Click the **Get** button in the tab menu.

The Select Directory dialog appears.

- 4. Specify the directory where you want to place the files.
- 5. To place all the files in a single ZIP file, check the **Download the file in one ZIP file** checkbox and enter a zip file name.
- 6. Click **OK**. The files (or ZIP file) are copied to the specified directory.

### Checkout and Checkin to Revise Attachment Files or File Folders

There are several factors that determine how you check an attachment file out for modification and check it back in, and how you check out a file folder for revision and check it back in. To revise an attachment file means, of course, to alter the contents of the file itself. To revise a file folder means making structural changes to the file folder's contents, such as adding a file, deleting a file, replacing one file with another, or editing the File Description.

**Note** When you download a file for revision, you simply get a copy of the file, make your revisions, and replace the original file when you are checking it back in.

A file folder can contain one file or multiple files. All the files are stored in the file vault, part of Agile

File Manager, each file identified with its file folder. In order to modify a file in the file vault, you must first check out its file folder.

When you check out a file folder, the system makes the attachment files available for modification by the Checkout User only—unlocks them—and renders the file folder inaccessible for modification by others. You can download and edit the file(s), which no one else can do until you either check the folder in or cancel the checkout.

Important To many people in manufacturing industries, to "check out a file" means a one-step operation in which the checked-out file is automatically downloaded to the user's computer and, in Agile PLM, when you check out a file from an Agile business object Attachments tab, the checked-out file is automatically download to the user's computer. However, in Agile PLM File Folders, think of **CheckOut** as synonymous with *unlocking* a file, making it available to only the file folder Checkout User for modification. After modifying and replacing the referenced file(s), **CheckIn** is synonymous with *locking* the file in the file vault.

Once you have modified an attachment file and checked a containing folder back in, every user who views objects that reference that file, from the same or another file folder object, will see the modified version of the file—provided the user accesses the Latest Version of the folder object.

By default, only you or a user with "file folder administration" privileges can check in a file folder that you checked out, or cancel a checkout. However, your Agile administrator can alter the privilege masks so that anyone can check in any file folder. Also, with appropriate privileges, you can edit the filenames when you check in the attachment.

The following procedure works from a file folder's **Files** tab. For information about checking out from a business object Attachments tab, see <u>Checking Out Attachment Files</u> on page 308.

#### To check out a file folder and get attachment files for modification:

- 1. Open a file folder.
- 2. Click the Check Out button.

In Java Client and Web Client, "[Checked out]" appears at the upper-right portion of the object.

The **Version** number of the folder is advanced, from the latest previous version to the next number. If the checkout is canceled, the version number will revert.

On the **Title Block** tab of the file folder, the checkout information is filled in, for example, Checkout User and Checkout Date.

- 3. Click the Files tab. The files in the file folder are listed (URLs are listed too).
- 4. To change the file folder itself, click the Add > Files or Add > URLs button.

To change the contents of attachment file(s), having checked the folder out, now select the files you want and click the **Get** button.

- 5. Revise and save the files.
- 6. Return to the checked-out file folder from which you got the attachment file you have modified.
- 7. Replace the file on the Files tab with the file you modified, using the appropriate instructions below for either Java Client or Web Client.

When you have completed all your modifications (Replace, Add, Delete, and Edit) click the **Check In** button. The file folder is checked in, and the version increments.

#### Java Client, replace files:

- a. Select the row to enable the Replace File button.
- b. Click the Replace File button 1.
- c. The Select File dialog appears.
- d. Select the modified file or navigate to the directory you want and select the file.
- e. Click **Open** to complete the replacement process.

#### Web Client, replace files:

- a. In the file row you want to replace, click the  $\square$  button.
- b. The Browse to Replace File dialog appears.
- c. Click the Browse button to navigate to the directory you want and select the file.
- d. When you are done, click Replace.

**Note** From the **Files** tab of the file folder, you can choose to replace a file at any time the file folder is checked out.

The modified file writes over the previous version of the file.

Checking in a file folder increases the version number of the attachment.

When you check out a file folder and get an attachment file, a copy of the attachment file is stored in a specified directory. When you check the file folder in, the files remain in the directory until you delete them manually.

If you placed the file on the network or in a shared drive or directory (during the Get operation), you can check in the file from any computer that provides access to that drive or directory. If you place the file into a directory that is not a shared directory, it must be checked in from that same computer. See your Microsoft documentation for more information about shared directories.

### **Canceling Checkouts**

When you wish to discard edits to files on a file folder that you checked out, you can cancel the checkout.

A checkout can be canceled only by the user who checked out the attachment, or by a user with necessary "file folder administration" privileges. If you have questions about your privileges, contact your Agile administrator.

When you cancel a checkout, copies of the attachment files remain in the checkout directory you selected, but the original files are once more available to be checked out from the **Files** tab. Any edits you make to the remaining copies of the files do *not* appear in the public versions of the file (the versions of the file stored in the file vault).

#### To cancel a file folder object checkout:

- 1. Display the file folder object.
- 2. Click the Cancel Checkout button.

### Ad Hoc Redlining or Marking Up of Attachment Files from the File Folder

The other method to mark up or redline an attachment file is called "ad hoc redlining" in which the attachment is approached via the **Files** tab of the file folder.

#### To ad hoc redline or mark up an attachment file from a file folder object in the Java Client:

- 1. On the Files tab of the file folder object, select a file you want to redline.
- 2. Click the dutton.
- 3. When the Viewer opens in redline mode, click the **Markup** button. (This button is available only when markups are allowed.)
- 4. Use the tools described in the viewer online Help to redline the attachment. To view online Help, choose Help > Content in the menu bar.

**Note** Ad hoc markups are saved against and associated with the version of the file folder object in the Agile system.

#### To ad hoc redline or mark up an attachment file from a File Folder object in the Web Client:

- 1. On the Files tab of a file folder object, click the Redline button (or Has Been Redlined button \*\*) on the row of the file you want to redline. (This button is available only when the file folder is checked in.)
- 2. Use the tools described in the viewer online Help to redline the attachment. To view online Help, choose **Help > Content** in the menu bar.

For more information about the Viewer, see Viewer Supplement.

# **Other File Folder Operations**

### Performing a Mass Update of a File Folder

You can remove or replace a file-folder attached to multiple objects at one time. For example, if File Folder 2 is created, and File Folder 1 becomes obsolete, you can replace the attachment of File Folder 1 with File Folder 2 on all of the objects that include a reference to File Folder 1.

- <sup>a</sup> Remove a file folder reference from all or some of the objects that reference the file folder.
- <sup>a</sup> Replace a file folder reference in all or some of the objects that reference the file folder.
- Add a file folder to the **Attachments** tab of multiple specified objects.

#### To perform a bulk file folder operation in Java Client:

- 1. Open the file folder that you want to remove, replace, or add.
- 2. Right-click and choose Mass Update.

**Note** Ad hoc markups are saved against and associated with the version of the file folder object.

- 3. Select the version of the file folder on which you want to perform the bulk operation.
- 4. Select the attachment files you want to include in the operation, and click Next.
- 5. Specify whether you want to add, remove, replace the file folder or replace the version of the file folder, and click **Next**.
- 6. Depending on which function you selected in step 5 above, use the wizard search tools to find and select the objects you want to be affected by this bulk operation or, select the objects you want to be affected from the displayed list.
- 7. Click Finish.

#### To perform a bulk file folder operation in Web Client:

- 1. Open the file folder that you want to remove, replace, or add.
- 2. Choose Actions > Mass Update.
- 3. Specify whether you want to add file, remove file, replace file, or replace version, and click **Continue**.
- 4. Select the version of the file folder on which you want to perform the bulk operation.
- 5. Using the wizard search tools, find and select the objects you want to be affected by this bulk operation.
- 6. Select the attachment files you want to include in the operation, and click **Save**.

# Chapter 11

# Working with Design Objects

### This chapter includes the following:

| What are Design Objects?             | . 353 |
|--------------------------------------|-------|
| Design object Actions Menu           |       |
| Design Title Block Tab               |       |
| Design Object Files Tab              |       |
| Structure Tab of Design Objects      | . 359 |
| Routing and Reviewing Design Objects | . 362 |
| Relationships Tab, Design Object     |       |
| Where Used Tab, Design Object        | . 363 |
| Where Used Query                     |       |

### What are Design Objects?

Design objects are an additional type of File Folder object. The File Folder base class includes two classes of objects:

- File folders
- Designs

A Design object is another type of file container object intended for use with CAD models. Design objects have all the capabilities of file folder objects described in the chapter <u>Working with File</u> Folders on page 327.

Design objects have additional features that allow you to create a parent-child structure of related design objects, and to record and modify the version of each design object in the model structure.

Typically, Design objects are used with an Agile PLM Engineering Collaboration (EC) CAD integration. The integration application manages most of the tasks related to the creation, modification, and maintenance of CAD data model structures associated with Agile Design objects. Although you can create and modify Design object, just like any other Agile object, an Agile PLM EC CAD integration will perform many of these tasks automatically.

**Note** Design objects are available in your Agile PLM system only if your Agile administrator has enabled them for use. Design objects are not available through the Java Client.

Contact your Agile administrator if you have questions about how Design objects are used at your company. For additional information about Design objects, see *Agile PLM Administrator Guide*.

# **Design object Actions Menu**

For information about the Web Client Actions menu, see Actions Menu on page 105.

For information about Design object actions, see:

- Using the Design Object View All Versions on page 354
- Save As, Design Model Objects on page 355

### **View All Versions**

When a Design object is open, you can view information about all versions of the Design by using the **Actions** menu **View All Versions** command.

### To open the Versions palette:

- 1. In the Actions menu, choose View All Versions. The Versions palette opens.
- **Note** The **View All Versions** action is available only in Web Client. Java Client does not support Design objects.

| Versions Column                   | Description                                                                                                |  |
|-----------------------------------|----------------------------------------------------------------------------------------------------|--|
| Column 1                          | Displays the approval status of the file folder version.                                                   |  |
|                                   | <b>Note</b> The approval status is displayed only if there are approvers on the Routing Slip.              |  |
| Version                           | The version number.                                                                                        |  |
| Checkin Date                      | The date the version was checked in and the user who performed the checkin.                                |  |
| Checkin User                      | When the version is checked out, these fields are blank.                                                   |  |
| Change Info                       | Indicates how the version was modified before it was checked in.                                           |  |
|                                   | Files indicate that the object's files were modified, for example, files were replaced, added, or deleted. |  |
|                                   | For Design objects, <b>Structure</b> indicates that the Design's <b>Structure</b> tab was modified.        |  |
| Label, Revision,<br>Revision Date | These are version-specific editable fields used primarily with Design data model objects.                  |  |

The Version palette displays the following information about each version:

#### Actions you can initiate in the Versions palette:

View: Click the View drop-down menu to choose one of the options.

- View: Select any version row and click View to view the file or files in AutoVue for Agile.
- **Compare**: For single-file versions, select two version rows, and choose **Compare** in the **View** button drop-down list. AutoVue for Agile compares the selected files.

The Design object Version palette includes the following additional actions:

- Comparison Report: (Design objects only) Click the Comparison Report drop-down menu to choose one of the options.
  - **Compare**: Select any two version rows and click **Compare** to compare the Designs in the Comparison Report drop-down menu. A Design Comparison Chart displays a comparison report.

• Comparison by Search: Select a version row and click Compare by Search in the Comparison report drop-down list. A Compare by Search palette opens. In the drop-down list select either Latest Version or All Versions. Enter a search string (enter \* to search for any design object) and execute a quick search. Choose from a list of Designs to compare with the original Design object. The Design Comparison Chart displays a comparison report.

### **Design Comparison Chart**

The Design Comparison Chart displays reports of the compared Design objects.

The plus sign expands the Design object to display a list of child objects attached to it. You can collapse the object using the minus sign. Click the grey dot icon **•** to see more details about Attributes and Files. Colors indicate the state of the Design object. For example, Blue - Added, Orange - Modified, Red - Deleted.

• **Purge Version**: Design objects store large CAD files, which are updated regularly. The **Purge Version** action allows you to remove unwanted Design versions and help optimize file storage. To begin the process, the Design object needs to be in the checked in state. Purging starts at the original version and continues down the **Structure** tab, and goes through all the versions, including the child objects. The process stops if you cannot purge a child object.

### Save As, Design Objects

When you use **Save As** in the Design object **Actions** menu to create a new Design object, Save As additionally copies the **Structure** tab of the latest checked-in version of the Design object.

### Purge Version, Design Objects

Design objects store large CAD files, which are updated regularly. The **Purge Version** action allows you to remove unwanted Design versions and help optimize file storage. To begin the process, the Design object needs to be in the checked in state. Purging starts at the original version and continues down the Structure tab, and goes through all the versions, including the child objects. The process stops if you cannot purge a child object.

You cannot purge a Design object if it is checked out, redlined, or in use on an Attachment tab/Relationships tab/Content tab.

For details on how to use the Purge Version action, see Purging Unused File folder Versions in the chapter, <u>'Working with File Folders</u> on page 327'.

### Load to CAD, Design Objects

The Load to CAD option on the Actions menu of the Design objects allows you to load Design objects into a CAD system, when used along with Agile EC CAD connectors. The data in XML format includes the object base class, number, and specific version or revision, which will help in accessing more details using SDK or EC connection to Agile PLM. You can access data from both the Design object page and the Search results page. You can select and load single or multiple Design objects from the Search Results page. The Design object page loads the current version of the selected Design object.

To enable the Load to CAD feature in Java Client go to Admin > Server Settings > Preferences > Load to CAD.

The following objects also support Load to CAD:

- File Folders
- Item
- Changes
- Customers
- Manufacturer Parts
- Manufacturers
- Programs
- User Groups
- Users
- Suppliers

### Mass Update, Design Object

The Mass Update option on the Actions menu allows you to update the files on a bulk scale. You can Attach Files, Replace Attached Files, Replace Attached Versions, and Remove as Attachment from the Actions menu.

#### To perform a Mass Update action on a Design object in Web Client:

- 1. Open the Design object that you want to remove, replace, or add.
- 2. Choose Actions > Mass Update.
- 3. Specify whether you want to add file, remove file, replace file, or replace version, and click Next.
- 4. Select the version of the Design object on which you want to perform the bulk operation.
- 5. Select the attachment files you want to include in the operation, and click Next.
- Using the wizard search tools, find, and select the objects you want to be affected by this bulk operation. The wizard takes you through 3 frames - Select Files to Replace, Select Objects to Replace File and Select Replacement Files.
- 7. Click Finish.

### **Design Title Block Tab**

By default, the Design object **Title Block** tab contains the fields listed in the following table. Agile administrators determine which fields are enabled and visible on the **Title Block** tab.

In Web Client, the **Title Block** can contain two additional sections, called **Page Two** and **Page Three** by default.(Design objects are not supported in Java Client). Agile administrators can add custom class fields to Page Two section and custom subclass fields to the Page Three section. The Agile administrator determines enabling, and naming these sections.

The following table describes each Title Block tab field and how it is completed.

| Field              | Description                                                                                                    |
|--------------------|----------------------------------------------------------------------------------------------------|
| Number             | The Design object's number, completed when the file object is created.                                                                                                    |
| Туре               | The subclass of this Design object. Depending on Agile system settings, this field is automatically completed when the Design object is created.                                      |
| Lifecycle Phase    | Current lifecycle; selected from a list. For example, <b>Concept</b> or <b>Maintenance</b> .                                                                                          |
| Description        | Text describing the Design object                                                                                                    |
| Version            | The currently selected version of the Design object; version-specific.                                                                                                    |
| Label              | Version-specific text field which indicates a label identifier for the version. Users with the appropriate privileges can modify this field on any checked in or checked out version. |
| Component Type     | List field which indicates the type of component represented by the Design object.                                                                                                    |
| Last Modified Date | Date the Design object was last modified. Completed automatically.                                                                                                    |
| Checkout Status    | Indicates whether the Design object is currently checked out or checked in.<br>Completed automatically.                                                                               |
| Checkout User      | When the Design object is checked out, displays the user who checked out the object. Completed automatically.                                                                         |
| Checkout Date      | When the Design object is checked out, displays the checkout date. Completed automatically.                                                                                           |
| Checkout Location  | When the checkout user's File Productivity Preference is set to Advanced, the checkout location is automatically filled in.                                                           |
| Create Date        | The date the Design object was created.                                                                                                    |
| Component Type     | List field which indicates the type of component represented by the Design object.                                                                                                    |
| Revision           | Version-specific text field which indicates the Revision for the Design version.                                                                                                    |
| Revision Date      | Version-specific date field which indicates a revision date for the Design version.                                                                                                   |
| Checkin User       | Indicates the user who checked in the currently selected version; completed automatically.                                                                                            |

# **Design Object Files Tab**

The following table lists fields on the Files tab of Design objects.

| Field            | Description                                                                                                    |
|------------------|----------------------------------------------------------------------------------------------------|
| ũ                | Replaces a file. Click <b>Replace</b> button to remove the file and add the latest version of the file or another file. Check-out the file to be replaced.                                                                                         |
|                  | Note: The checked-in files must have the same file extension as the checked-out file.                                                                                                    |
| ¥                | This icon appears in the field if the file <b>Has been redlined</b> .                                                                                                    |
|                  | The <b>Do Redlining</b> icon will appear here from the file folder level for any file type that is listed in the Supported File Types and Valid Model File Type settings in Administrator. Both of these cases allow ad-hoc viewing and redlining. |
| File Name        | The name of the file.                                                                                                    |
|                  | In Web Client, click the filename to view the file in the Viewer.                                                                                                    |
| File Description | Description of the File object.                                                                                                    |
| File Path        | Can be manually set.                                                                                                    |
| File Type        | The format of the file.                                                                                                    |
| File Size        | The size of the file, in bytes                                                                                                    |
| Last Viewed Date | Date when the file was last viewed. (The <b>History</b> tab records detailed information about file viewing.)                                                                                                    |
| Checkout         | Records where checked out files were placed during the check out procedure.                                                                                                    |
| Location         | If you are using Web Client with Advanced File Productivity preference selected, <b>Checkout Location</b> is used to automatically locate and checkin the checked-out files.                                                                       |
| File Category    | Category selected from a list.                                                                                                    |
| Document Text    | If needed, this field will be filled in automatically by the Agile system.                                                                                                    |
| *                | Only visible if Thumbnails are enabled.                                                                                                    |
| Master Thumbnail |                                                                                                    |

You can perform the following actions using buttons on the Files tab in the Designs object.

| Buttons | Indicates                                                                                                    |
|---------|----------------------------------------------------------------------------------------------------|
| Add     | Allows you to add Files or URLs to the Design object.                                                                       |
| Remove  | Allows you to remove the Files or URLs, provided they are not reflected on any other object.                                |
| Get     | Allows you to place files in a folder or location of your choice.                                                           |
| View    | Allows you to select form a list of views.                                                                                  |
|         | View: Allows you to view the selected files in the Viewer.                                                                  |
|         | Compare: Allows you to compare versions of two Design objects                                                               |
|         | <b>Compare by Search</b> : Allows you to compare the original Design object with other Design objects you obtain by Search. |

| Buttons      | Indicates                                                                                                    |
|--------------|----------------------------------------------------------------------------------------------------|
|              | <b>Overlay</b> : Allows you to lay other files over the current active file. (For more information, see Viewer Supplement.) |
| Print        | Prints selected Design objects.                                                                                             |
| Get Shortcut | Opens the URL directly in a browser.                                                                                        |
| More         | Displays more actions you can perform.                                                                                      |

### Adding Files to the Design Object Files Tab

The Files tab of the Design class object has the same functions as the Files tab of the File Folder class object.

For information about working on the Files tab, see <u>Adding Attachment Files and URLs to File</u> <u>Folders.</u> on page 338

# **Structure Tab of Design Objects**

Each row in the structure table includes information about the child Design object in each structure table row.

- <sup>a</sup> Structure rows can reference checked in or checked out versions of child objects.
- <sup>a</sup> You can check in a parent while using a checked out version of a child.
- <sup>a</sup> You cannot Cancel Checkout a version that is in use; an error message is displayed.

The following table describes the fields included in the Structure table.

| Structure Table Field | Description                                                                                                    |
|-----------------------|----------------------------------------------------------------------------------------------------|
| Ø                     | Icon indicates that the Design data model has a file attached to its Files tab.                                                                                                    |
| 629                   | Icon indicates that the Design data model is linked to an Agile<br>business object; that is, whether the Design object appears on<br>the Attachments tab of an Agile object, for example, the<br>Attachments tab of an item object. |
| ✓                     | Icon indicates that the Design object is currently checked out.                                                                                                    |

**Note** Design objects are available in Web Client only. Any instructions related to Java Client do not apply to Design objects.

| Structure Table Field | Description                                                                                                    |
|-----------------------|----------------------------------------------------------------------------------------------------|
| Design Type           | The type of the Design object                                                                                                    |
| Number                | The number of the Design object.                                                                                                    |
| <b>≟</b> ∳<br>≌∕∭     | Indicates a Design object with no children, that is, a leaf node.                                                                                                |
|                       | Indicates a Design object with structure, that is, a Design object with children design objects listed on its Structure tab.                                     |
|                       | Click the number to open the Design object.                                                                                                    |
| Description           | The description of the Design object.                                                                                                    |
| Lifecycle Phase       | List field which indicates the current phase of the Design object.                                                                                               |
| Version<br>*          | The version of the Design object included in the structure. The version included in the structure can be any version of the Design data model.                   |
|                       | A <b>Not Latest</b> icon * indicates that the specified Design object version is not the latest version.                                                         |
| Label                 | Version-specific text field which indicates a label identifier for the version.                                                                                  |
| Component Type        | List field which indicates the type of component represented by the Design object.                                                                               |
| Last Modified Date    | Date the Design object was last modified.                                                                                                    |
| Checkout Status       | Indicates whether the Design object is currently checked out or checked in.                                                                                      |
| Checkout User         | When the specified version of the Design object is checked out, displays the user who checked out the object.                                                    |
| Checkout Date         | When the specified version of the Design object is checked out, displays the checkout date.                                                                      |
| Checkin Date          | Date the specified version was checked in.                                                                                                    |
| Create Date           | Date the Design object was created.                                                                                                    |
| Checkout Location     | When the Design object is checked out and the checkout user's File Productivity Preference is set to Advanced, the checkout location is automatically completed. |
| ★<br>Master Thumbnail | Only visible if Thumbnails are enabled.                                                                                                    |

### Structure Tab Buttons

The following table explains the Structure tab buttons and the actions you can perform on the Structure tab.

**Note** You must select a checked out Design object version in order to Add or Remove rows, or to Edit rows. Checkout all checked in versions of the object before adding, removing, or editing Structure table rows.

| Button                | Description                                                                                                    |
|-----------------------|----------------------------------------------------------------------------------------------------|
| Edit                  | Note You must select a checked-out version in order to edit Structure table rows.                                                                                                    |
|                       | The edit button on the right hand side of the page lets you edit Structure row details by displaying the selected rows on an Edit page. The editable fields are in the form of text boxes, list boxes, and so on. |
| Remove                | Note You must select a checked-out version in order to remove Structure table rows.                                                                                                    |
|                       | Removes the selected rows from the Structure table.                                                                                                    |
| Add                   | Note You must select a checked-out version in order to add Structure table rows.                                                                                                    |
|                       | Add — Adds a Design object to the Structure table. Depending on which option you choose, you can:                                                                                                    |
|                       | Search for an existing Design object using the Search palette.                                                                                                    |
|                       | Create a Design object using the Create to add palette.                                                                                                    |
| Multi-level<br>Expand | Multi-level > Expand expands all the sub-structures in the Structure table. All levels of the Structure are displayed.                                                                                            |
| Collapse              | <b>Multi-level</b> > <b>Collapse</b> collapses all expanded structure levels. Displays only the top level of the structure.                                                                                       |
| Go To                 | Takes you to a specific Design object based on the criteria you enter in the Go To dialog box.                                                                                                    |
|                       | The Go To search can be limited to a particular Design data model column and to the specified number of levels. For example, specifying level 3 searches through levels 1, 2, and 3.                              |
| More                  | Lists more actions that you can perform from the Structure tab.                                                                                                    |
|                       | <b>Copy -</b> allows you to copy an object from the Structure table and paste it in another Design object.                                                                                                    |
|                       | Paste - allows you to paste an object from another Design object.                                                                                                    |

### Using Structure Go To

The Structure Go To feature allows you to search for a specific Design object in the parent/child design structure.

### To use the Go To Design in Structure feature in Web Client:

- 1. On the Structure tab, click the Go To button.
- 2. In the Go To Design in Structure dialog box, define your search:
  - a. Enter the text you want to find. The Go To search finds any Design object that includes (contains) the specified text in its attribute fields. You can use any type of character, including numerals and punctuation.
  - b. In the drop-down list, choose which Structure table column you want to search. You can choose all columns or one specific column.
  - c. Check Match Case if you want to perform a case-sensitive search where text capitalization matters.
  - d. Choose how many Structure levels you want to search: Enter a number or check All levels.
- 3. To start the search, click **Find Next**. The Structure table highlights the first Design object that matches the search criteria.
- 4. Use the **Find Next** and **Find Previous** buttons to scroll up and down the Structure table, highlighting Design objects that match the search criteria.
- 5. When you have found the Design object you want, click **Close** in the Go To Design in Structure dialog box. The last Design object you highlighted in the Structure table remains highlighted.

# **Routing and Reviewing Design Objects**

The Default File Folders Workflow applies to all file folder objects that users create in the File Folders base class, which includes both the *File folders class* and the *Designs class*. This workflow has a read-only privilege along with a single Review status - a simple review-and-signoff —although the signoff can still be an approval or a rejection.

Each Design object version has its own Routing Slip. Each version can have a different set of approvers and observers.

### To add Approvers or Observers:

- 1. Open the Design object.
- 2. Select the Routing Slip tab.
- 3. In the Version drop-down list, select a version.

**Note** Ensure to check in the selected version. You cannot add Approvers to a version, which is not yet checked in.

Click the **CheckIn** button. The Add Reviewers /Remove Reviewers button is active once you check in the Design object.

- 4. Click the Add Reviewers button. The Add Approvers and Observers dialog box opens.
- 5. Select the approvers and observers you want to add. Enter a comment, if desired.
- 6. If urgent, select the Send notification as urgent option.
- 7. Click OK.

Similarly, use the Remove Reviewers button to remove reviewers from a Design object.

### Approving or Rejecting a Design object:

Approving or rejecting a Design object uses the same process as approving or rejecting any routable object. For detailed information, see:

- Approving Routable Objects on page 258
- Rejecting Routable Objects on page 261

**Important** Approvals and rejections are version-specific. Your approval or rejection applies only to the selected version of the Design object.

# Relationships Tab, Design Object

The Relationships tab of the Design object has the same functions as other routable objects in Agile PLM. Relationships between two Design objects are now version-specific. Storage of certain data causes circular reference and hence version-specific relationships between objects are required to support storage of data. Other relationships involved with Design objects will not be version-specific.

| Field          | Description                                                                                                    |
|----------------|----------------------------------------------------------------------------------------------------|
| Name           | Name of the added object. For example, C10970                                                                                                    |
| Description    | The description of the object you add with the number.                                                                                             |
| Current Status | The current status of the object. For example, Pending                                                                                             |
| Rule           | The Rule associated with the object.                                                                                                    |
| Туре           | The type of the object you add.                                                                                                    |
| Version        | The version of the related Design object. A <b>Not Latest</b> icon * indicates that the specified Design object version is not the latest version. |

The table below lists the default fields on the Relationships tab.

For more information on Relationships, see <u>Relationships between Dependencies and Objects</u> on page 134 in the chapter, 'Working with Business Objects'.

# Where Used Tab, Design Object

**Note** The Design object **Where Used** tab is version-specific and displays the where-used status of the currently selected version.

When you select a different version in the Version drop-down list, the Where Used tables display information about the selected version only.

The Design object Where Used tab includes two tables:

Attachments

The Attachments table lists all the Agile business objects where the currently selected version of the Design object is attached, that is, all the Agile business objects that have the current version of the Design object listed on their **Attachments** tab.

#### Design

The Design table lists all the Design objects that are structure parent objects for the current Design object version. That is, the selected version of the Design object appears on the **Structure** tab of the listed Design objects as a child object.

**Note** The Design table lists only direct (one-level) parents of the current version of the Design object.

# Where Used Query

The Where-Used query locates version-specific relationships of the Design objects. You can search, any or all checked in versions of a Design object used in another Design object in Advanced Search.

Search results for Advanced Search criteria like Where-Used in Structure One Level All Checked In versions or Where-Used in Structure One Level Latest Version Only now returns all the checked in versions or the latest checked in version of the Design object.

# Chapter 12

# Working with Thumbnails

### This chapter includes the following:

| What are Thumbnails?                                   | 365 |
|--------------------------------------------------------|-----|
| Viewing Thumbnails in Search Results Tables            |     |
| Viewing Thumbnails in Object Tab Tables                | 368 |
| Viewing Thumbnails on Title Page and General Info Tabs | 368 |
| Using the Thumbnail Navigator                          | 370 |
| Viewing Thumbnails in the Quick View Palette           | 372 |
| Thumbnail User Privileges                              | 372 |
|                                                        |     |

### What are Thumbnails?

In Agile PLM Web Client, thumbnails are small bitmap images or icons which represent attached files or URLs.

If the Thumbnails capability is enabled on your Agile PLM system, you have the appropriate privileges, and your user profile settings are set to allow you to view thumbnails, you will be able to view thumbnails on the following tables and object tabs.

| Thumbnails available from: | Details                                                                                                    |
|----------------------------|----------------------------------------------------------------------------------------------------|
| Search Results tables      | Thumbnails are available in search results tables when you run a search for objects that display Thumbnails: Items, Manufacturer Parts, and File Folders. |
| Item objects               | Title Block tab                                                                                                    |
|                            | BOM tab                                                                                                    |
|                            | Where Used tab                                                                                                    |
|                            | Attachments tab                                                                                                    |
| Manufacturer Part objects  | General Info tab                                                                                                    |
|                            | Attachments tab                                                                                                    |
| File Folder objects        | Title Block tab                                                                                                    |
|                            | Where Used tab                                                                                                    |
| Design objects             | Title Block tab                                                                                                    |
|                            | Structure tab                                                                                                    |
|                            | Where Used tab, includes both Attachments table and Design table.                                                                                         |
| Quick View palette         | The Quick View palette of valid thumbnail objects also displays thumbnails.                                                                               |

Thumbnails generated by the AutoVue view server. Thumbnails are automatically generated according to the Agile Administrator settings in the Viewer and Files node. Thumbnails can include structured file types, such as CAD models stored as Designs or DocuBOM structures.

**Note** If the Structure or BOM changes after the thumbnails have been generated, use the Regenerate function to generate the newly added structure or BOM items. See <u>Using the</u> <u>Thumbnail Navigator</u> on page 370.

For valid image file types, the thumbnail is generated immediately when the file is attached in Agile PLM. Thumbnails are scaled directly from image files.

Standard file type icons are used for files where images are not useful. Some examples are listed below:

|          | All URLs are represented by this icon. |
|----------|----------------------------------------|
|          | .txt file                              |
| XLS      | Microsoft Excel file                   |
| DOC<br>W | Microsoft Word file                    |
| AVI      | Visual media file                      |

Special icons are used to provide additional information about the thumbnail attachment. Some examples are listed below:

| N/A ?                                                                                                    | Either the file type is not supported for viewing, or the file type is supported for viewing but not supported for thumbnail generation in "Viewer and File Association" node, or not listed in the standard Icon settings. |
|----------------------------------------------------------------------------------------------------|----------------------------------------------------------------------------------------------------|
|                                                                                                    | The object has no attachments.                                                                                                    |
| - Martin Contraction of the Contraction of the Cont | The thumbnail is in the process of being generated by the view server.                                                                                                    |
| 8                                                                                                    | An error condition exists, for example, the thumbnail generation AutoVue or primary file server is down.                                                                                                    |

### Viewing Thumbnails in Search Results Tables

**Note** To view thumbnails in Agile PLM Web Client, the Thumbnails feature must be enabled in your Agile PLM system and your user profile **Thumbnails** preference must be set to **On**. If you have questions about your ability to view thumbnails, contact the Agile administrator.

When you run a search for objects that can include thumbnails, the search results table includes buttons that allow you to choose how you want to view thumbnails in the search results. The thumbnail view buttons appear at the top of the search results table:

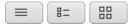

| Search results<br>table Thumbnail<br>View buttons | Description                                                                                                    |
|---------------------------------------------------|----------------------------------------------------------------------------------------------------|
|                                                   | Standard View                                                                                                    |
|                                                   | No thumbnails are displayed in the search results table.                                                                                                    |
| 8=                                                | Thumbnail View                                                                                                    |
|                                                   | Thumbnails are displayed in the $\fbox$ Thumbnails column in the search results table.                                                                                                    |
|                                                   | Available actions:                                                                                                    |
|                                                   | <ul> <li>To open the Thumbnail Navigator, click on a thumbnail.</li> </ul>                                                                                                    |
|                                                   | <ul> <li>To open an attachment file in the AutoVue for Agile, hover the cursor over a<br/>thumbnail, then click on the filename button in the lower left corner of the<br/>thumbnail. The file opens in the viewer. URLs open in a new browser window.</li> </ul> |
| <u></u>                                           | Only Thumbnail View                                                                                                    |
|                                                   | Only thumbnails are displayed, allowing you to quickly identify the image you want.                                                                                                    |
|                                                   | Available actions:                                                                                                    |
|                                                   | <ul> <li>To open the Thumbnail Navigator, click on a thumbnail.</li> </ul>                                                                                                    |
|                                                   | <ul> <li>To open an attachment file in AutoVue for Agile, hover the cursor over a<br/>thumbnail, then click on the filename button in the lower left corner of the<br/>thumbnail. The file opens in the viewer. URLs open in a new browser window.</li> </ul>     |
|                                                   | <ul> <li>To open the associated Agile object, click the number or description link below<br/>the thumbnail. The object opens in the content pane.</li> </ul>                                                                                                    |

Your default search results table thumbnail view mode is determined by your user profile **Search Display Mode** preference setting: Standard, With Thumbnail, or Only Thumbnail. To change your default Search Display Mode, click the A My Settings button in the left navigation pane menu to edit your **Preferences** tab.

Click on thumbnail - opens Thumbnail Navigator (Item and Manufacturer Part objects only)

Click on filename button (on hover) – use "Open" action (viewer or MIME type)

# Viewing Thumbnails in Object Tab Tables

**Note** To view thumbnails in Agile PLM Web Client, the Thumbnails feature must be enabled in your Agile PLM system and your user profile **Thumbnails** preference must be set to **On**. If you have questions about your ability to view thumbnails, contact the Agile administrator.

Thumbnails can be viewed in the tables of the following tabs:

- <sup>a</sup> Items **BOM** tab, **Where Used** tab, **Attachments** tab.
- Manufacturer Parts Attachments tab
- File Folders Where Used tab
- Designs Structure tab and Where Used tab (which includes two tables: Attachments and Design)

#### To toggle the tab table thumbnail view mode:

- In the table More menu, choose Thumbnail View to display the table row object thumbnails in the
   Thumbnails column.
- In the table More menu, choose Standard View to hide the Thumbnails column. No thumbnails are displayed in Standard View.

#### To open an attachment file in the AutoVue for Agile:

Hover the cursor over the thumbnail, then click on the filename button in the lower left corner of the thumbnail. The file opens in the viewer. URLs open in a new browser window.

#### To open the Thumbnail Navigator (Item and Manufacturer Part objects only):

Click the thumbnail.

Your default tab table thumbnail view mode is determined by your user profile **Table Display Mode** preference setting: Standard or With Thumbnail. To change your default Table Display Mode, click

the 🎦 My Settings button in the left navigation pane menu to edit your Preferences tab.

### Viewing Thumbnails on Title Page and General Info Tabs

**Note** To view thumbnails in Agile PLM Web Client, the Thumbnails feature must be enabled in your Agile PLM system and your user profile **Thumbnails** preference must be set to **On**. If you have questions about your ability to view thumbnails, contact the Agile administrator.

On the item Title Block tab and the manufacturer part General Info tab, you can view the thumbnails

for the object attachments.

To view additional thumbnails:

Click the **Next** and **Previous** buttons under the thumbnail.

#### To open an attachment file in the AutoVue for Agile:

Hover the cursor over the thumbnail, then click on the filename button in the lower left corner of the thumbnail. URLs open in a new browser window.

#### To open the Thumbnail Navigator:

Click the thumbnail.

| P00375<br>P00375<br>Part • C-M bom part C<br>Site: ALL V Rev: Introductory V | Preliminary<br>Unincorporated                                                                                    |      |
|------------------------------------------------------------------------------|----------------------------------------------------------------------------------------------------|------|
| Title Block Changes BOM  Manufacturers                                       | Sites Prices Quality Compliance Suppliers Where Used Attachments History                                         |      |
|                                                                              |                                                                                                    |      |
|                                                                              |                                                                                                    | Edit |
| Number:                                                                      | : P00375                                                                                                    | ^    |
| Part Type:                                                                   | : Part                                                                                                    |      |
| Lifecycle Phase:                                                             | : Preliminary                                                                                                    |      |
| Description:                                                                 | : C-M bom part C                                                                                                 | =    |
| Part Category:                                                               |                                                                                                    |      |
| Size                                                                         | c and a second second second second second second second second second second second second second second second |      |
| Product Line(s):                                                             |                                                                                                    |      |
| Rev Incorp Date:                                                             | с — — — — — — — — — — — — — — — — — — —                                                                          | _    |
| Rev Release Date:                                                            |                                                                                                    |      |
| Effectivity Date:                                                            |                                                                                                    |      |
| Shippable Item:                                                              | ε No 🚺 1 of 3 🕨                                                                                                  |      |
| Exclude from Rollup:                                                         |                                                                                                    |      |
| Compliance Calculated Date:                                                  |                                                                                                    |      |

Although a File Folder or a Design object may have multiple files added to the **Files** tab, on the **Title Block** tab, only the Master Thumbnail is displayed on the **Title Block** tab. By default, the Master Thumbnail is the first file added to the **Files** tab.

#### To change the Master Thumbnail:

- 1. Click the Files tab to display it.
- 2. In the Files table, select the file row you want.
- 3. In the table More menu, choose Set Master Thumbnail.

The Master Thumbnail icon in the Master Thumbnail row indicates the Master Thumbnail for the file folder or design object.

| Note | Only one thumbnail is displayed on the <b>Title Block</b> tab of each File Folder or Design |
|------|---------------------------------------------------------------------------------------------|
|      | object. No Thumbnail Navigator is available on the File Folder Title Block tab.             |

On the File Folder or Design Title Block tab, you can:

- Replace a file Select a file to use to create a new thumbnail, replacing the current thumbnail.
- Regenerate thumbnails.

# Using the Thumbnail Navigator

**Note** To view thumbnails in Agile PLM Web Client, the Thumbnails feature must be enabled in your Agile PLM system and your user profile **Thumbnails** preference must be set to **On**. If you have questions about your ability to view thumbnails, contact the Agile administrator.

On the item **Title Block** tab and the manufacturer part **General Info** tab, you can view the thumbnails for the object attachments. The Thumbnail Navigator serves as a *graphical Attachments tab*, performing the common operations typically done on the **Attachments** tab in a simpler, graphical way.

The Thumbnail Navigator can also be opened from the item **BOM** and **Where Used** tabs, and **Where Used** tabs, and **Where Used** tab of the File Folder and Design object.

### To open the Thumbnail Navigator:

1. Click the thumbnail.

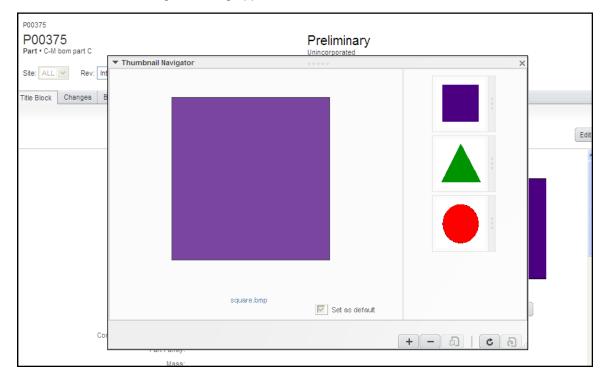

The Thumbnail Navigator dialog appears.

# **Note** If the item or manufacturer part has no attachments, the blank thumbnail icon is visible on the Title Block (item) or General Info (manufacturer part) tab. Click the blank thumbnail icon to add an attachment file.

You can perform the following actions in the Thumbnail Navigator:

| Button or action | Description                                                                                                    |
|------------------|----------------------------------------------------------------------------------------------------|
| Set as default   | Choose the default thumbnail. Select the Set as default option for the file you want.                                                                   |
| checkbox         | Only one file can be set as the default.                                                                                                    |
| +                | Add                                                                                                    |
|                  | Add a new attachment. The add process generates a thumbnail from the attachments, displays that thumbnail, and adds it to the end of the vertical list. |
| _                | Remove Thumbnail/File                                                                                                    |
|                  | Click — to remove the attachment corresponding to the current thumbnail.                                                                                |
| தி               | Replace                                                                                                    |
|                  | Select a file to use to create a new thumbnail, replacing the current thumbnail.                                                                        |

|                                          | Replace can be performed only with file types that are listed in the <b>Directly Use These</b><br><b>Thumbnail Image Types</b> property of the Viewers and Files system settings in Agile<br>Administrator. For more information, see <i>Agile PLM Administrator Guide</i> |
|------------------------------------------|----------------------------------------------------------------------------------------------------|
| ¢                                        | Reload                                                                                                    |
| 0                                        | Resets the setting modifications in the currently opened Thumbnail Navigator. For example, modifications to Set as Default setting will be revert to original setting.                                                                                                    |
| 6                                        | Regenerate                                                                                                    |
|                                          | Forces Agile PLM system of perform the action of re-generating the thumbnail image, according to the method defined by Agile Administrator. Also provides an undo action for the Replace action.                                                                           |
| Drag and Drop                            | Drag and drop the thumbnails in the Thumbnail Navigator right pane to sort them into the desired order.                                                                                                    |
| Display thumbnail in<br>large view panel | Click small thumbnail image in vertical list in the right pane to display that thumbnail in the view panel in the left pane.                                                                                                    |
| Open file in AutoVue<br>for Agile        | In the view panel, click the filename hyperlink below the thumbnail to launch AutoVue for Agile. The file opens in the viewer. URLs open in a new browser window.                                                                                                    |
| X                                        | Click the <b>X</b> in the upper-right corner to close the Thumbnail Navigator and save the current                                                                                                    |
| Close Thumbnail<br>Navigator             | thumbnail sequence order.                                                                                                    |

# Viewing Thumbnails in the Quick View Palette

When you open an object in the Quick View palette, the default thumbnail is displayed in the palette.

No thumbnail actions are available in the Quick View palette.

# Thumbnail User Privileges

The following list describes the user privileges necessary to view and modify thumbnails. The Agile administrator defines and assigns user roles and privileges. If you have questions about your ability to view and modify thumbnails, contact the Agile administrator.

View Thumbnails

Requires Read privilege with Applied To property set to include the Thumbnail attribute on tabs where thumbnails appear, for example, Items.Title Block.Thumbnails.

Add, Remove, Replace, or Regenerate Thumbnails

Requires Modify privilege with Applied To property set to include the Thumbnail attribute on

tabs where thumbnails appear, for example, File Folders.Files.Thumbnail and Parts.Attachments.Thumbnail.

**Note** When defining privilege masks, the Thumbnail attribute is not considered a visible attribute. When selecting Applied To properties for Thumbnail attributes, deselect the **Show visible attributes only** checkbox. For detailed information about Agile roles and privileges, see *Agile PLM Administrator Guide*.

# Appendix A

# **Deleting Agile Objects**

### This Appendix includes the following:

| Soft-Deleting an Object                          | . 376 |
|--------------------------------------------------|-------|
| Undeleting an Object                             |       |
| Hard-Deleting an Object                          |       |
| Notes about Deleting Specific Agile Object Types |       |

This section contains the following topics:

- <u>Soft-Deleting an Object</u> on page 376
- <u>Undeleting an Object</u> on page 376
- Hard-Deleting an Object on page 377
- <u>Notes about Deleting Specific Agile Object Types</u> on page 377

Java Client and Web Client support "soft" and "hard" deletes for many Agile object classes. When you soft-delete an object in the database, it is not permanently deleted. A soft-deleted object is marked "Deleted" in the database, and its object number or name is reserved. You cannot create another object with the same type and number or name as a soft-deleted object.

When you run a search, soft-deleted objects do not appear in the search results table. To locate soft-deleted objects, you must run the predefined deleted object searches in the **Recycle Bin Searches** folder.

Note You have access to the Recycle Bin Searches folder if Recycle Bin Searches is included in the Searches field of your user profile. If you have the appropriate privileges, you can edit your user profile and add Recycle Bin Searches to the list of searches in the Searches field. If you do not have the appropriate privileges to modify the Searches field in your user profile, ask the Agile administrator to modify your user profile.

A hard-deleted object is permanently removed from the database.

Caution You cannot undelete a hard-deleted object.

In order to soft-delete, hard-delete or undelete an Agile object:

- <sup>a</sup> You must have the appropriate Delete or Undelete privileges for that object.
- <sup>a</sup> All relationships and subscriptions must be removed.
- The object must meet any additional conditions that determine whether it can be deleted or undeleted.

In general, if deleting or undeleting an object would cause the compromise of data integrity, the delete or undelete action is disabled.

For detailed information about deleting specific object types, see <u>Notes about Deleting Specific</u> <u>Agile Object Types</u> on page 377

# Soft-Deleting an Object

When an object is soft-deleted, it is no longer available for use. However, until it is hard-deleted, its number or name is reserved in the Agile database and cannot be reused.

#### To soft-delete an object in Web Client:

- 1. Select and open the object you want to delete.
- 2. Choose Actions > Delete, and respond OK to the confirmation prompt.

The object is soft-deleted.

#### To soft-delete an object in Java Client:

- 1. Select and open the object you want to delete.
- 2. Click the **Delete** button  $\times$ , and respond **Yes** to the confirmation prompt.

The object is soft-deleted.

See also: <u>Deleting Agile Objects</u> on page 375, <u>Undeleting an Object</u> on page 376, and <u>Hard-Deleting an Object</u> on page 377.

### **Undeleting an Object**

If you have the appropriate privileges, you can undelete soft-deleted objects.

#### To undelete an object in Java Client:

- 1. Run the appropriate Deleted *<objects>* search from the **Recycle Bin Searches** folder.
- 2. Open the deleted object you want to restore.
- 3. Click the Undelete button X.

#### To undelete an object in Web Client:

- 1. Run the appropriate Deleted < objects > search from the Recycle Bin Searches folder.
- 2. Open the deleted object you want to restore.
- 3. Choose Actions > Undelete.

Note You can click the Navigator button in the search results table to display the search result object links in the left pane **NAVIGATOR** drawer.

See also: Deleting Agile Objects on page 375, Soft-Deleting an Object on page 376, and Hard-

Deleting an Object on page 377.

# Hard-Deleting an Object

Soft-deleted objects still exist in the database. To remove an object permanently, you must harddelete it. While an object is still only soft-deleted, you can undelete it. Run the appropriate Deleted *object* search from the **Recycle Bin Searches** folder.

To hard-delete a soft-deleted object (if you have the appropriate privileges) in Java Client:

- 1. Run the appropriate Deleted *<objects>* search from the **Recycle Bin Searches** folder.
- 2. Open the object.
- 3. Click the **Delete Object** button  $\times$ , and respond **Yes** to the confirmation prompt.

### To hard-delete a soft-deleted object (if you have the appropriate privileges) in Web Client:

- 1. Run the appropriate Deleted < objects> search from the Recycle Bin Searches folder.
- 2. Select the one or more object rows in the search results table.
- 3. Click the **Delete** button.
- 4. In response to the warning prompt, choose **Continue**, then click **Finish**.
- 5. Or, you can hard-delete one object at a time:
  - Open the object.
  - Choose Actions > Delete, and respond OK to the confirmation prompt.
- **Note** You can click the **Navigator** button in the search results table to display the search results object links in the left pane **NAVIGATOR** drawer.

See also: <u>Deleting Agile Objects</u> on page 375, <u>Undeleting an Object</u> on page 376, and <u>Soft-Deleting an Object</u> on page 376.

### Notes about Deleting Specific Agile Object Types

### Notes about Deleting Item Objects

Before you can delete an item object, it must meet the conditions described below.

- <sup>a</sup> The Agile administrator has assigned to you a role that has the appropriate Delete privileges.
- All relationships and subscriptions have been removed.
- <sup>D</sup> The item has no released changes against it.
- <sup>a</sup> The item is not listed on the **Affected Items** tab of any pending changes.

You must first remove the item from the **Affected Items** tab of each pending change before you can delete the item.

- The item has not been added to PSR.
- <sup>D</sup> The item has not been added to QCR.
- <sup>a</sup> The item has not been added to Material Declaration.
- <sup>□</sup> The item has not been added to Price.
- <sup>a</sup> The item has no content on its **BOM** tab for the current revision or any pending revisions.
- <sup>a</sup> The item has no content on its **Manufacturers** tab for the current revision or any pending revisions.
- The item is not used on any other item's Bill of Materials, that is, the item to be deleted is not a child item on the BOM tab of a parent item revision, including the latest released revision, past released revisions, or pending revisions of the parent item.
- The item is not associated with a Part Family, that is, the item does not appear on the Parts tab of a Part Family object. On the Title Page of the item to be deleted, the Part Family field must be empty. If the Part Family field is populated, the Actions > Delete command is disabled.

### Notes about Deleting Change Objects

Before you can delete a change object, it must meet the conditions described below.

- The Agile administrator has assigned to you a role that has the appropriate Delete privileges. For example, you are the change analyst or component engineer, and the Agile administrator has given change analysts or component engineers the appropriate privileges to delete a change.
- All relationships and subscriptions have been removed.
- <sup>a</sup> The change is at the Pending status type or the Unassigned status.
- You have Discovery and Read privileges for any items on the Affected Items table, otherwise, you cannot delete the change.
  - **Note** To delete a change that has already been released, you must first unrelease the change. You need the appropriate privileges to unrelease a change by using the Workflow tab to switch it to a different status.
- When you soft-delete a change that has items on the Affected Items tab, all redlines associated with that change are discarded. To preserve data integrity, a soft-deleted change with items on the Affected Items tab cannot be undeleted. That is, a soft-deleted change can be undeleted only if there are no items on the Affected Items tab.
- **Note** If you think you might want to undelete a soft-deleted routable object in the future, be sure to clear its **Affected Items** tab before you delete it. You can undelete only routable objects with no entries on the **Affected Items** tab. If you want to keep the record of affected items but still want to delete the change object, use the **Save As** command to copy it under another change object number before deleting it.

### Notes about Deleting Transfer Order Objects

Before you can delete a Transfer Order object, it must meet the conditions described below.

- <sup>a</sup> The Agile administrator has assigned to you a role that has the appropriate Delete privileges.
- <sup>a</sup> All relationships and subscriptions have been removed.
- <sup>a</sup> The transfer order is at the Pending status type or the Unassigned status.

### Notes about Deleting PSR or QCR Objects

Before you can delete a Product Service Request (PSR) or Quality Change Request (QCR) object, it must meet the conditions described below.

- <sup>a</sup> The Agile administrator has assigned to you a role that has the appropriate Delete privileges.
- All relationships and subscriptions have been removed.
- <sup>a</sup> The PSR or QCR is at the Pending status type or the Unassigned status.
- You have Discovery and Read privileges for any items on the Affected Items table; otherwise, you cannot delete the PSR or QCR.

You cannot delete a PSR if:

- It appears on a QCR's Relationships tab.
- It is currently part of a corrective action process. Remove the PSR from the QCR and then delete the PSR.
- It appears in the Related PSR tab of another PSR.
- It is currently part of a larger problem. Remove this PSR from the parent PSR and then delete it.
- <sup>D</sup> It appears on the Related PSR tab.
- <sup>a</sup> It is being used to aggregate multiple problems. Remove the related PSRs and then delete it.

You cannot delete a QCR if:

- <sup>D</sup> It has any PSRs on the **Relationships** tab.
- If the corrective action process contains Problem Reports. Remove the PSR from the QCR and then delete the QCR.
- <sup>D</sup> It has any Changes on its **Relationships** tab.
- <sup>a</sup> If the corrective action process is already routed through engineering changes. Remove the Changes from the QCR and then delete the QCR.

**Note** To delete a PSR or QCR that has already been released, you must first unrelease it. You need the appropriate privileges to unrelease a PSR or QCR by using the **Workflow** tab to switch it to a different status.

### Notes about Deleting Sourcing Project, RFQ and RFQ Response Objects

Agile Product Cost Management (PCM) objects include: Sourcing Project, RFQ, and RFQ Response. Before you can delete any Agile PCM object it must meet the conditions described below.

- <sup>a</sup> The Agile administrator has assigned to you a role that has the appropriate Delete privileges.
- <sup>a</sup> All relationships and subscriptions have been removed.
- Sourcing Project
  - The sourcing project has no RFQs.
  - If the sourcing project has RFQs, the RFQs are in the closed state.

#### RFQ

- The RFQ has no released changes against it.
- **Note** RFQ objects can be soft deleted, but soft-deleted RFQ objects cannot be undeleted or hard deleted.
- RFQ Response
  - The delete action is not supported for RFQ response objects.

### Notes about Deleting Package Objects

Before you can delete a Package object, it must meet the conditions described below.

- <sup>a</sup> The Agile administrator has assigned to you a role that has the appropriate Delete privileges.
- <sup>a</sup> All relationships and subscriptions have been removed.
- <sup>a</sup> The package is at the Pending status type or the Unassigned status.

### Notes about Deleting Manufacturer Objects

Before you can delete a manufacturer object, it must meet the conditions described below.

- <sup>a</sup> The Agile administrator has assigned to you a role that has the appropriate Delete privileges.
- <sup>a</sup> All relationships and subscriptions have been removed.
- It is not listed on the Manufacturers tab of an item. (Check the Where Used tab of the manufacturing object.)
- <sup>a</sup> If the object is a manufacturer, no manufacturer parts are associated with it.

**Note** Sourcing project objects can be soft deleted, but soft-deleted sourcing project objects cannot be undeleted or hard deleted.

**Note** If all manufacturer parts associated with a manufacturer have been deleted, then the manufacturer can be deleted as well. However, you will not be allowed to undelete the soft-deleted manufacturer parts until the soft-deleted manufacturer object is undeleted.

### Notes about Deleting Site Objects

Before you can delete a Site object, it must meet the conditions described below.

- **Note** Site objects can be soft deleted, but soft-deleted sites cannot be undeleted or hard deleted. If you are no longer using a site, Agile recommends that you disable it.
- <sup>a</sup> The Agile administrator has assigned to you a role that has the appropriate Delete privileges.
- All relationships and subscriptions have been removed.
- <sup>D</sup> The site does not appear on any item's **Sites** tab.
- <sup>D</sup> The site is not associated with any other Agile object.
- <sup>D</sup> The site has a lifecycle of Disabled.
  - **Note** If it meets the conditions listed above, a disabled site can be soft-deleted even when it is listed in the Sites or Default Site field of user profiles. The deleted site is automatically removed from the Sites list in any user profile where it is listed.

Once the site has been associated with an item, you can change its status to Disabled, but you cannot delete it.

### Notes about Deleting User Objects

Before you can delete a User object, it must meet the conditions described below.

- <sup>a</sup> The Agile administrator has assigned to you a role that has the appropriate Delete privileges.
- All relationships and subscriptions have been removed.

#### **Note** User objects *cannot* be hard-deleted.

User access to Agile PLM can also be controlled by using the user profile Status property. For example, if someone leaves the company, or will no longer be using Agile PLM, or you need to prevent a user from logging in to the Agile PLM system, disable the user object by setting the Status property to Inactive. The user remains listed on the Java Client Administrator **Users** node and on the Web Client Address Book **Users** tab, and the name still appears on existing workflows, escalations, and so forth, but the user will no longer appear in the Address Book for other users to select. You can re-set the user to Active status at any time.

In Java Client Administrator, to display the list of deleted users, you can use either the **Deleted Users** node or the Recycle Bin search **Deleted Users**. In Agile Web Client, to display the list of deleted users, use the Recycle Bin search **Deleted Users**.

For detailed information about managing Agile PLM users, see Agile PLM Administrator Guide.

### Notes about Deleting User Group Objects

You can delete a user group that is no longer needed.

Before you can delete a user group object, it must meet the conditions described below.

- <sup>a</sup> The Agile administrator has assigned to you a role that has the appropriate Delete privileges.
- <sup>a</sup> All relationships and subscriptions have been removed.
- **Note** If you set a user group Status to Inactive, the inactive group appears in the search results table. In contrast, a soft-deleted user group does not appear in the search results table.

If you delete a user group to which users have been assigned, you can do so without removing the users who were in the user group:

- Global User Groups when you soft-delete a global user group, the group is listed in the group members' user profile Groups tabs as an inactive group. When you hard-delete a global user group, the user assignments to that global user group are also deleted and do not appear on the user profile Groups tab.
- Personal User Groups For personal user groups, whether active or inactive, assignments are not listed on the group members' user profile Groups tabs.'

When you delete a user group, it is removed from the Agile PLM address book. You cannot delete a user group if it is in use in these cases:

- <sup>a</sup> It is on any routable object signoff list on the routable object **Workflow** tab.
- It is listed in any workflow definition Notify properties.
- <sup>a</sup> It is used as a designated escalation person for any users, user groups, and partners.

In Java Client Administrator, to display the list of deleted user groups, you can use either the **Deleted User Groups** node or the Recycle Bin search **Deleted User Groups**. In Agile Web Client, to display the list of deleted users, use the Recycle Bin search **Deleted User Groups**.

### Notes about Deleting PG&C Objects

Agile Product Governance & Compliance (PG&C) objects include: Declarations, Specifications, Substances, and Part Groups. Before you can delete any Agile PG&C object it must meet the conditions described below.

- <sup>a</sup> The Agile administrator has assigned to you a role that has the appropriate Delete privileges.
- All relationships and subscriptions have been removed.
- Substances, Specifications, and Part Groups
  - If the substance, specification or part group object is in use, it cannot be deleted.
- Declaration
  - The Declaration is at the Pending status type or the Unassigned status.